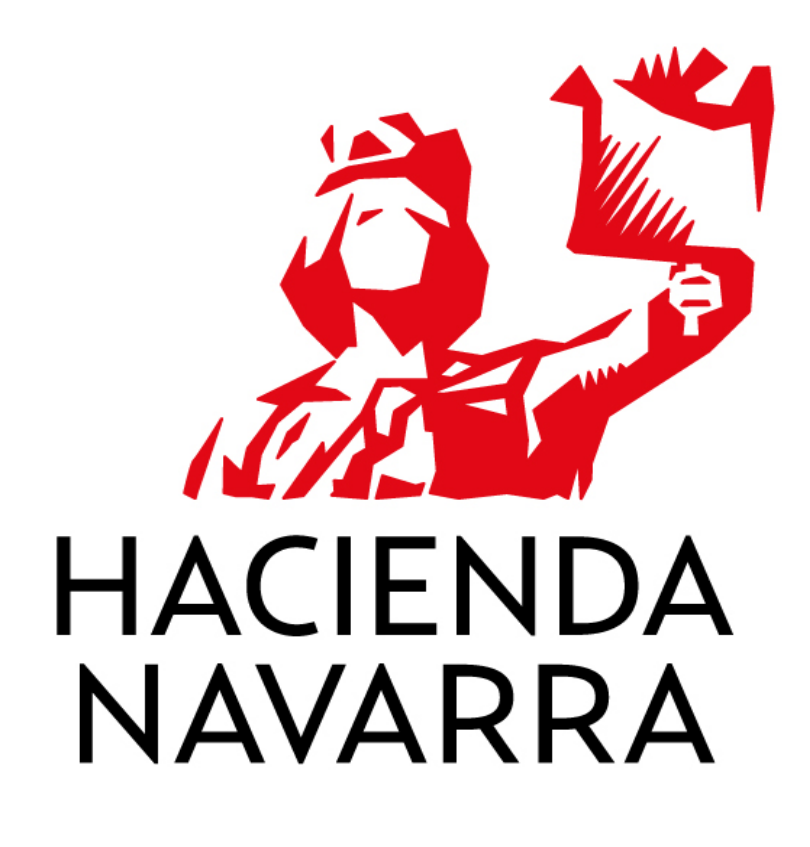

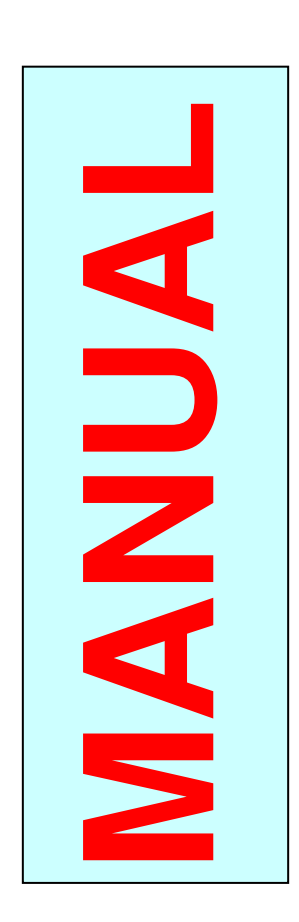

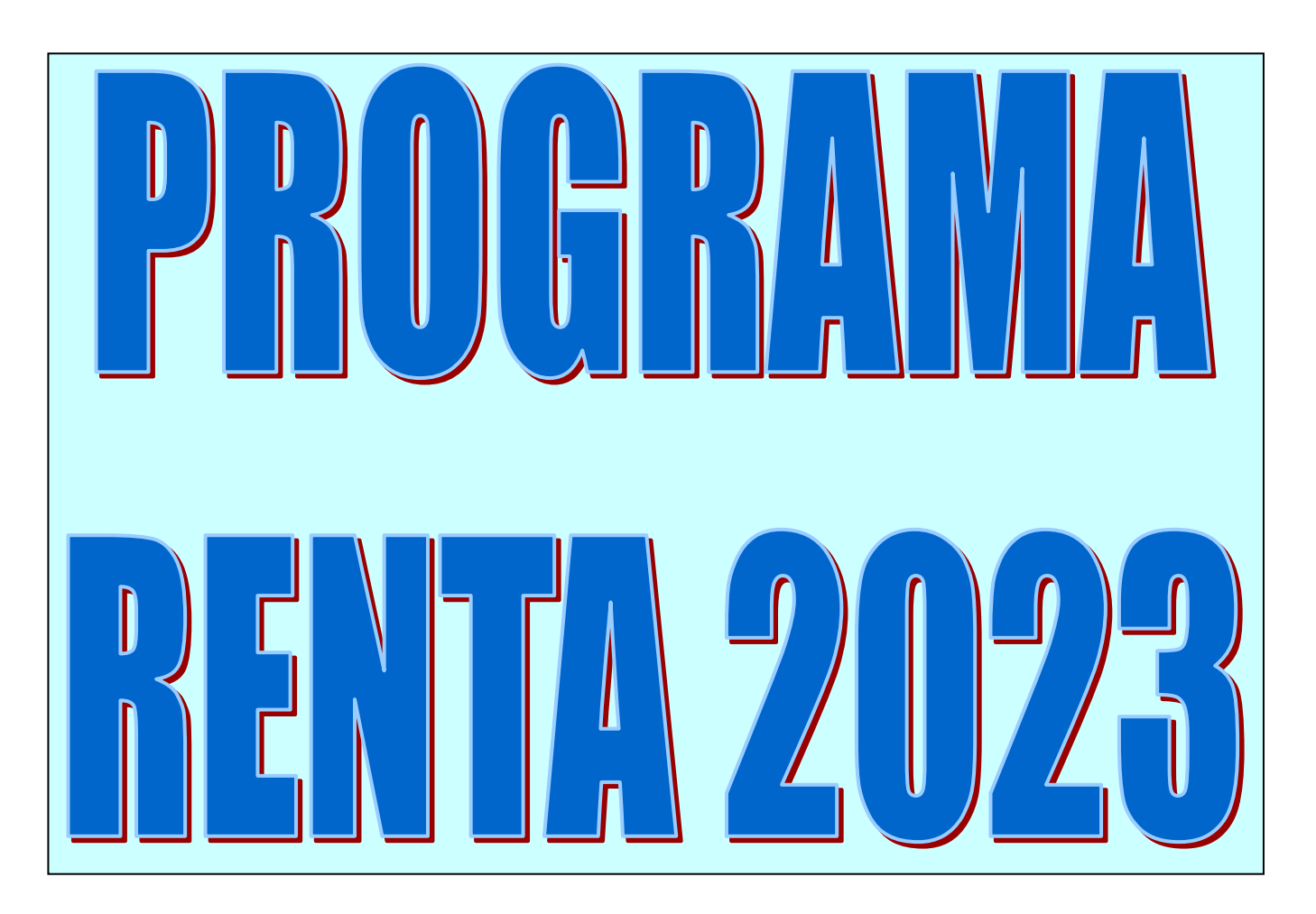

## **VENTANA DE ACCESO AL PROGRAMA**

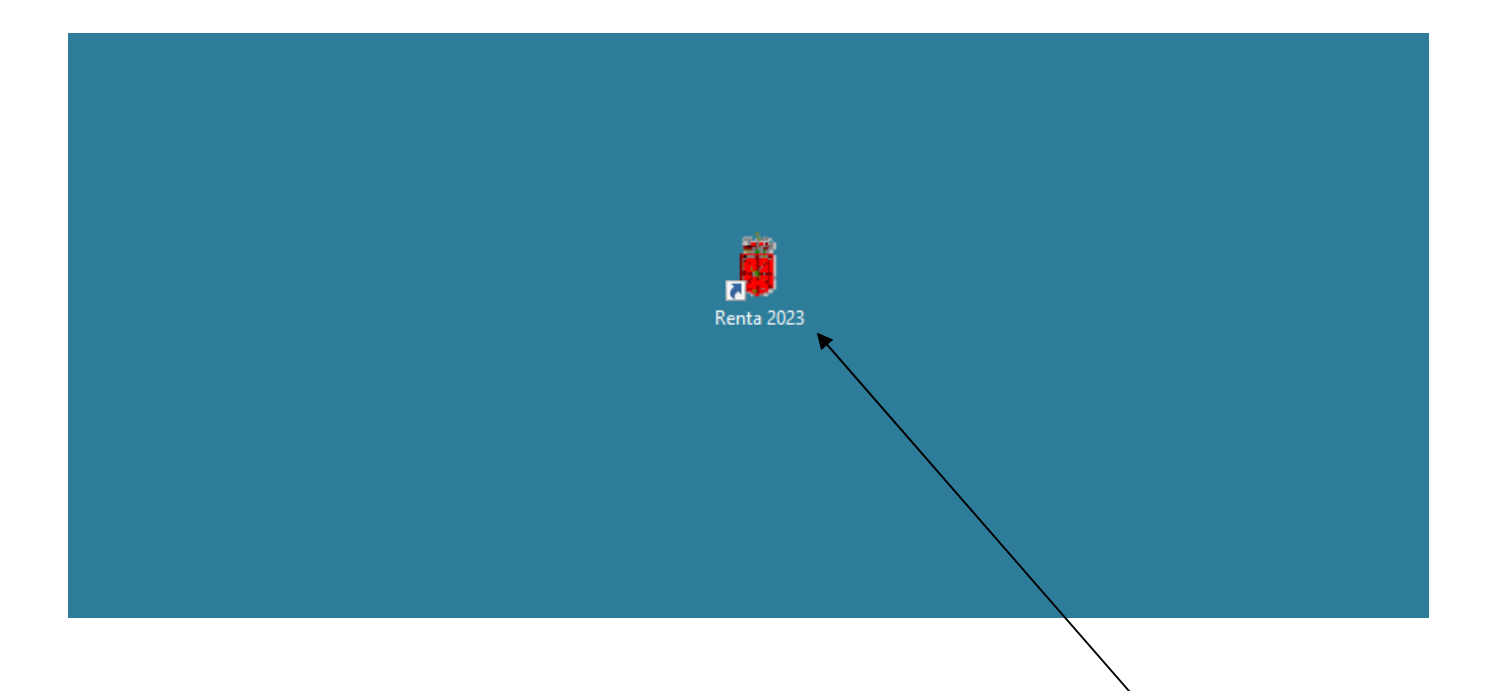

Tras efectuar doble clic izquierdo con el ratón sobre el icono del programa o aplicación **"Renta 2023"** nos llevará a la siguiente pantalla, donde seleccionaremos el idioma del programa (castellano o euskera).

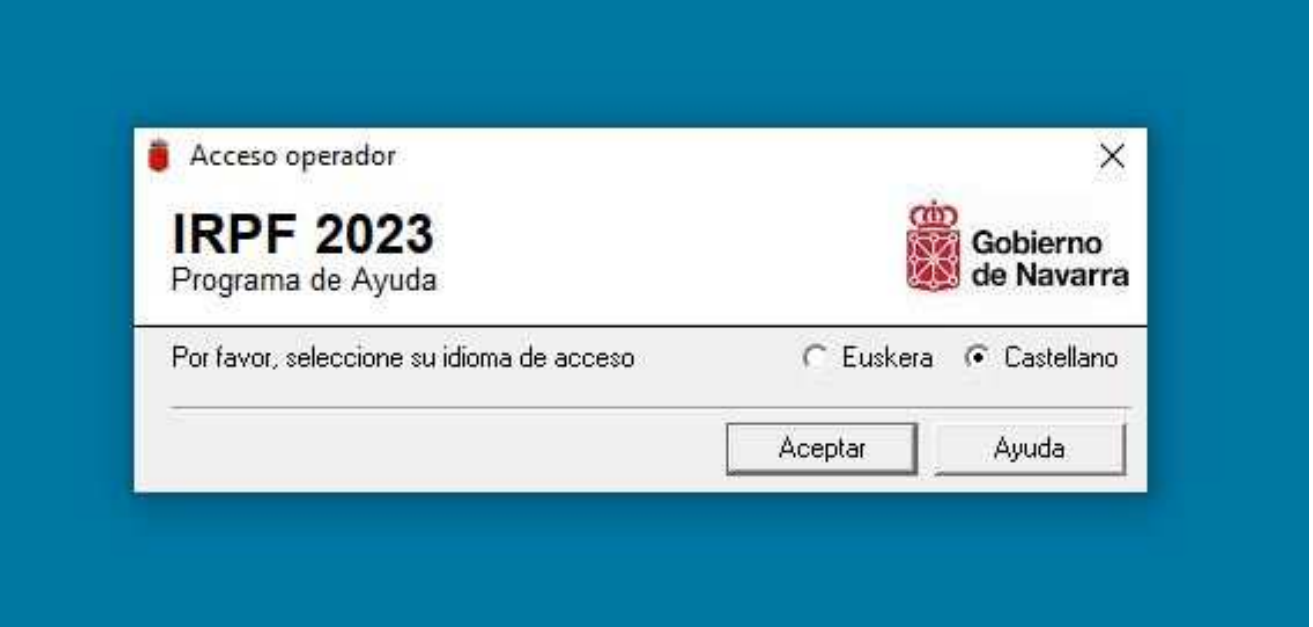

### **PANTALLA INICIAL**

Esta pantalla se compone de una Barra de Menús con tres opciones posibles:

- 1) **Declaración**: pulsando sobre este menú se despliegan entre otras las siguientes opciones:
	- a) **Nueva**: abre una ventana para prestar la autorización para el tratamiento de datos (página siguiente) y que al aceptarla nos lleva a otra pantalla para la **obtención de los datos de ayuda del ejercicio 2023** (rendimientos del trabajo, profesionales, subvenciones, retenciones, datos bancarios, Impuesto sobre actividades económicas, porcentaje de participación en sociedades, etc.), bien sólo del declarante o bien de todos los miembros de la unidad familiar; dicha ventana se desarrolla en las páginas siguientes.
	- b) **Borrar provisional**: abre una ventana en la que se muestran los nombres con los que se han guardado previamente las declaraciones como provisionales. Seleccionando y con el botón de la derecha "Eliminar", permite borrarlas.
	- c) **Recuperar Provisional**: abre una ventana en la que se muestran las declaraciones guardadas como provisionales y nos permite recuperarlas (por ejemplo, para modificar los datos introducidos), seleccionando y dando al botón "Cargar". Existe un acceso directo en la parte superior izquierda (carpeta amarilla).
	- d) **Recuperar Definitiva**: abre una ventana en la que se debe introducir el número de la declaración guardada previamente como definitiva. Permite recuperarla.
	- e) **Anular**: abre una ventana en la que se debe introducir el número de declaración, el NIF del declarante y el motivo de la anulación. Permite anular una declaración guardada previamente como definitiva.
	- f) **Salir**: cierra el programa.

Declaración Imprimir Ayuda  $\boxed{\square}$ 

2) **Imprimir:** Imprimir a 2 caras, para aquellos que dispongan de impresoras habilitadas para ello.

Carta de pago: imprime una carta de pago de IRPF (modelo 710), en blanco.

Reimprimir declaración definitiva: "número de declaración" e "idioma" (renta).

- 3) **Ayuda:** pulsando sobre este menú se despliegan cuatro opciones:
	- a) **Índice**: abre una ventana en la que figuran los distintos temas de ayuda a los que podemos acceder posicionándonos sobre ellos y doble clic o pulsando sobre "Pantalla".

También permite la "Búsqueda" de un tema determinado.

- b) **Buscar**: abre la misma ventana que en la opción anterior y con idénticas posibilidades. Escribiendo la palabra clave para buscar nos muestra todos los temas en los que aparece dicha palabra.
- c) **Atención a consultas**: abre una ventana en la que constan el horario y otros datos relativos al servicio de atención de consultas fiscales e informáticas.
- d) **Acerca de**: nos muestra la versión del programa que estamos utilizando, así como los datos del operador.

### **VENTANA DE ACCESO A LA OBTENCIÓN DE DATOS DE AYUDA**

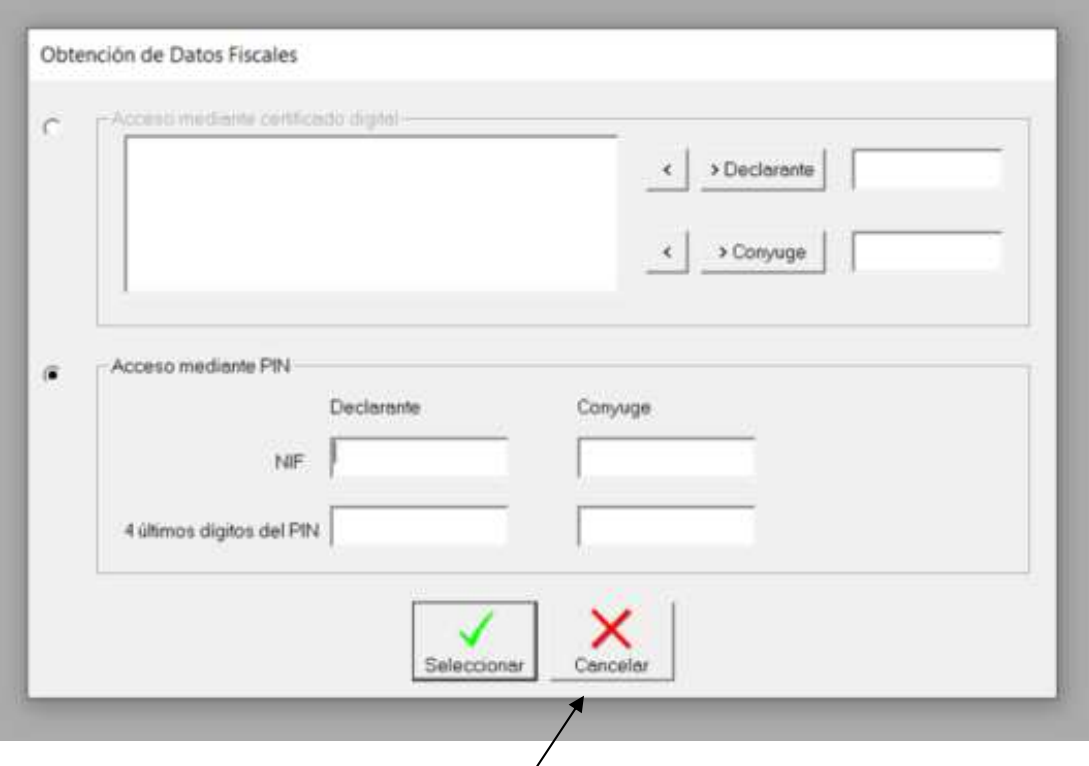

Al acceder a la opción **"Nueva"** del menú **"Declaración"** nos aparece esta ventana auxiliar con dos campos de introducción de datos:

- 1) **Acceso mediante certificado digital.** Esta opción nos llevará al programa, nos traerá los datos fiscales del contribuyente y nos permitiría la transmisión telemática de la declaración.
- 2) **Acceso mediante NIF y PIN.** Con esta opción nos lleva al programa, nos incorpora los datos del declarante y del cónyuge (si sólo introducimos un NIF y un PIN nos traerá datos sólo de esa persona), y también nos permitiría la transmisión telemática de la declaración. Sólo deben introducirse los 4 últimos dígitos del PIN. Disponemos de **tres intentos de recuperación de datos**. En el caso de que fallasen los tres intentos por una introducción errónea de NIF o PIN el sistema va a bloquear el usuario y, por tanto, el acceso  $\frac{1}{2}$ os datos de ese contribuyente. Para resetearlo hay que "desbloquear el PIN" a través del servicio de atención telefónica de Hacienda Foral de Navarra.

Si el NIF introducido consta como declarante en otra declaración de renta, el programa nos avisa de ello y nos informa de que el declarante consta como tal en otra declaración. La declaración anterior será ANULADA de forma automática en caso de realizár el envío definitivo de otra.

Si seleccionamos "Cancelar" no tenemos acceso a la obtención de datos y entraremos en una declaración sin ningún tipo de dato. El programa nos lleva directamente a una declaración nueva (en blanco) para la introducción manual de los datos de filiación y de los datos económicos porque no existirá "traída" de datos.

## **PANTALLA DE OBTENCIÓN Y VISUALIZACIÓN DE DATOS DE AYUDA**

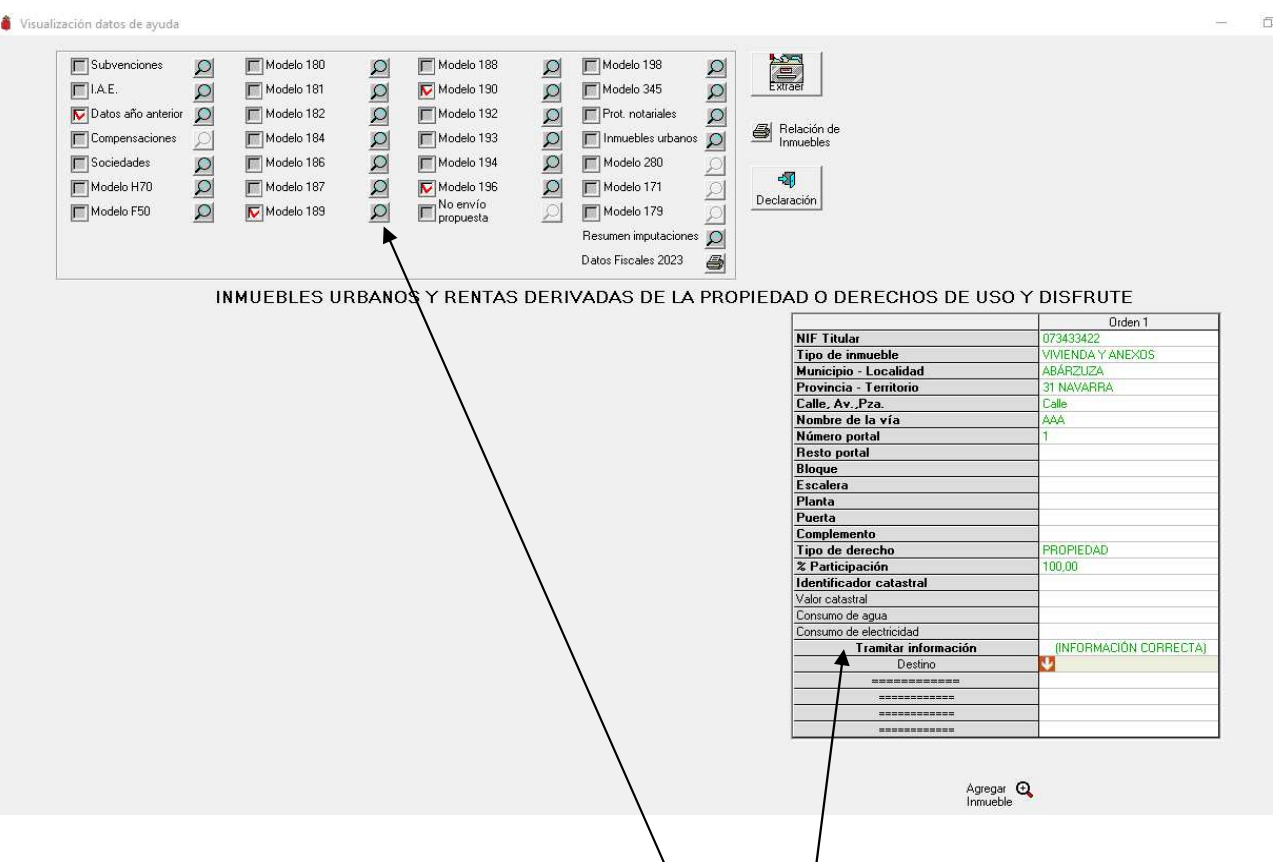

En esta pantalla se recogen en cada una de las lupas todos y cada uno de los **modelos informativos** de declaración de los que vamos a poder obtener datos de ayuda.

Se van a marcar en color rojo las ventanas en las que tenemos/datos de ese contribuyente o miembro de la unidad familiar. En el ejemplo que se muestra, vemos que este contribuyente tiene datos económicos de uno y otro tipo en varios modelos. A la derecha de cada uno de los modelos en los que aparecen datos, se muestra una lupa; seleccionando la lupa correspondiente accedemos a la información existente para dicho contribuyente en el modelo elegido.

Para poder acceder a la información de las lupas es obligatorio **cumplimentar primero** la información referente a los **inmuebles urbanos** que tenga cada contribuyente. Se deberá **"Tramitar información"** de cada inmueble indicando la opción que corresponda: Información correcta, imputación improcedente, agregar inmueble, modificar datos o restaurar los datos iniciales. Posteriormente también se determinará el "Destino" de cada inmueble indicando alguna de las opciones que aparecen en el **menú**: vivienda habitual, inmueble arrendado, cesión gratuita a familiares, inmueble desocupado, arrendamiento rústico, anexos arrendados con inmueble principal, segunda vivienda y otras situaciones.

También existe la posibilidad de añadir inmuebles con la opción de **"Agregar inmueble".**

Información correcta

Imputación improcedente

Agregar inmueble

Modificar datos

Restaurar datos iniciales

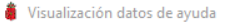

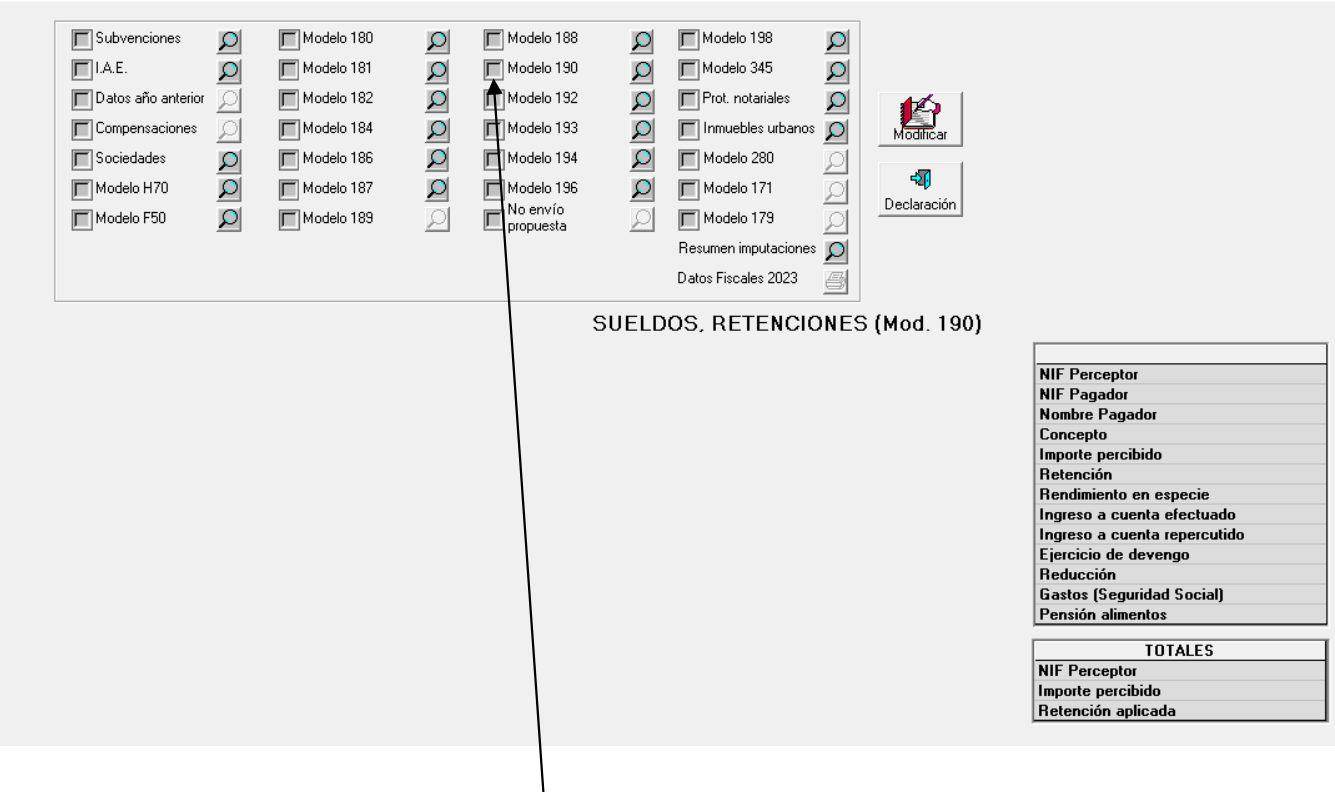

#### **Modelo 190- Retenciones e ingresos a cuenta del IRPF sobre rendimientos del trabajo, de determinadas actividades empresariales y profesionales, premios y determinadas imputaciones de renta.**

Es el modelo de datos más común. Lo vemos en primer lugar.

Si seleccionamos la lupa correspondiente al **Modelo 190** iluminada en color azul, nos aparecen los siguientes datos según casillas:

- 1) NIF Perceptor.
- 2) NIF Pagador.
- 3) Nombre Pagador.
- 4) Concepto: Pensionistas, empleados por cuenta ajena, actividades profesionales, actividades agrícolas, ganaderas y forestales, rentas exentas, premios, imputaciones de renta, etc….
- 6) Importe íntegro de la retribución o percepción dineraria.
- 7) Importe de la retención o ingreso a cuenta sobre la retribución dineraria.
- 8) Importe de la valoración de las retribuciones o percepciones en especie.
- 9) Importe del ingreso a cuenta efectuado sobre las retribuciones en especie.
- 10) Importe del ingreso a cuenta sobre las retribuciones en especie repercutido.
- 11) Año de devengo de la retribución dineraria o en especie.
- 12) Importe de las reducciones aplicables a los rendimientos percibidos.
- 13) Gastos: esta casilla contendrá, en su caso, las cotizaciones a la Seguridad Social efectuadas por el trabajador.
- 14) Importe de la pensión compensatoria para el cónyuge que la empresa le haya retenido en nómina al trabajador.
- 15) Importe de las anualidades por alimentos para los hijos que la empresa le haya retenido en nómina al trabajador.

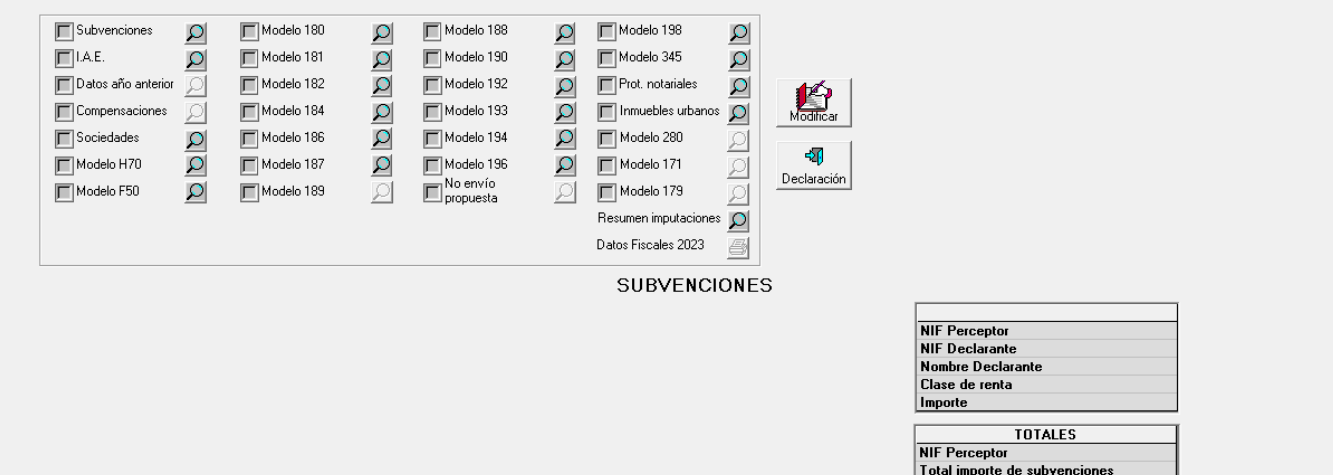

**Subvenciones:** en este modelo informativo se recogen las subvenciones, intereses o cualquiera otra cantidad por diferentes conceptos provenientes de Administraciones Publicas. Las más comunes serán las de agricultura (subvenciones de la política agraria comunitaria, PAC).

**Datos año anterior:** en la visualización de datos de la declaración del año anterior nos vamos a encontrar con determinada información precedida de códigos específicos y referente a distintos conceptos: Seguridad Social, asignación tributaria, inversión en vivienda habitual, estado civil, modalidad de tributación, entre otros.

**IAE:** figurarán los epígrafes del Impuesto sobre actividades económicas en que esté dado de alta el contribuyente.

**Sociedades**: figurará el NIF y nombre de las Sociedades en las que participa el contribuyente y el porcentaje de participación.

**Modelo H70**: nos mostrarán las cantidades pagadas a promotores de vivienda en el año 2023 así como la localización de la futura vivienda.

**Modelo F50-347**: declaración anual de operaciones con terceras personas para quienes desarrollen actividades empresariales o profesionales que hayan realizado operaciones que, en su conjunto, respecto de otra persona o entidad, hayan superado 3.005,06 euros durante el año natural.

 $\overline{\Box}$ 

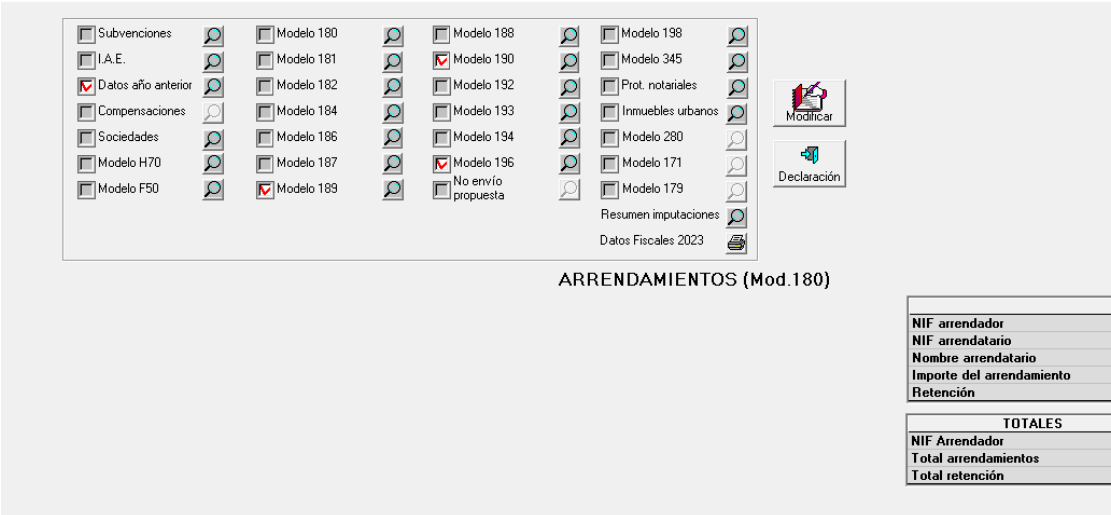

**Modelo 180 - Retenciones sobre arrendamientos de bienes inmuebles**: figurarán los datos del arrendador, los del arrendatario, el importe del arrendamiento y la retención correspondiente de aquellos rendimientos que procedan del arrendamiento y subarrendamiento de inmuebles sometidos a retención o ingreso a cuenta.

**Modelo 181 - Préstamos, créditos y operaciones financieras relacionadas con bienes inmuebles**: se detallarán todos los préstamos, ya sean hipotecarios o de otro tipo o cualquier otra financiación en la adquisición de un bien inmueble o derechos reales sobre los mismos. Figurarán los datos del prestamista y prestatario, año de concesión, importe total del préstamo hipotecario, cantidades satisfechas en concepto de intereses, amortización de capital y otros gastos derivados de la financiación ajena, si el destino es para adquisición de vivienda, etc.

**Modelo 182 - Donativos y cuotas a sindicatos, colegios profesionales y partidos políticos. Aportaciones a patrimonios protegidos.** Figurará el NIF del donante/imputado, del donatario/declarante e importe donado o aportado, según proceda.

**Modelo 184 - Entidades en régimen de atribución de rentas:** se mostrarán las imputaciones realizadas por entidades en régimen de atribución de rentas con indicación del tipo de renta imputada y las deducciones y retenciones que procedan.

**Modelo 186 - Cuentas vivienda:** nos mostrará el NIF del titular, número de cuenta, la fecha de apertura, el saldo inicial, el saldo final y las disposiciones del año.

**Modelo 187 - Acciones o participaciones en Instituciones de inversión colectiva. Fondos de inversión**. **Venta de derechos de suscripción**. Con indicación de los incrementos o disminuciones obtenidos por transmisiones o reembolsos de acciones y participaciones en Instituciones de Inversión Colectiva.

**Modelo 188 - Operaciones de capitalización, seguros de vida o invalidez**. Con identificación del preceptor y declarante y reducciones procedentes.

**Modelo 189** - Declaración informativa anual acerca de **valores, seguros y rentas.**

**Modelo 192 - Operaciones con Letras del Tesoro**.

**Modelo 193 - Dividendos y otros rendimientos de capital mobiliario que no sean intereses (mod. 196), activos financieros (mod. 194) y seguros de vida o invalidez (mod. 188)**.

**Modelo 194 - Rendimientos implícitos** derivados de activos financieros.

**Modelo 196 - Rendimientos de capital mobiliario, intereses de cuentas bancarias,** distinguiendo entre rendimientos dinerarios y retribuciones en especie.

**Modelo 198 - Transmisiones de activos financieros y otros valores**.

**Modelo 345 - Sistemas de Previsión Social:** Aportaciones a planes de pensiones, sistemas alternativos, Mutualidades de Previsión Social, seguros de dependencia, Planes de Previsión Asegurados…

**Protocolos Notariales -** Se mostrarán los documentos, que pueden tener trascendencia fiscal, protocolizados en notarios y

fedatarios públicos.

**Modelo 280-** Declaración informativa anual de planes de ahorro a largo plazo.

**Modelo 171**- Declaración informativa anual de imposiciones, disposiciones de fondos y de los cobros de cualquier documento.

**Modelo 179** - Declaración informativa de la **cesión de uso de viviendas con fines turísticos**.

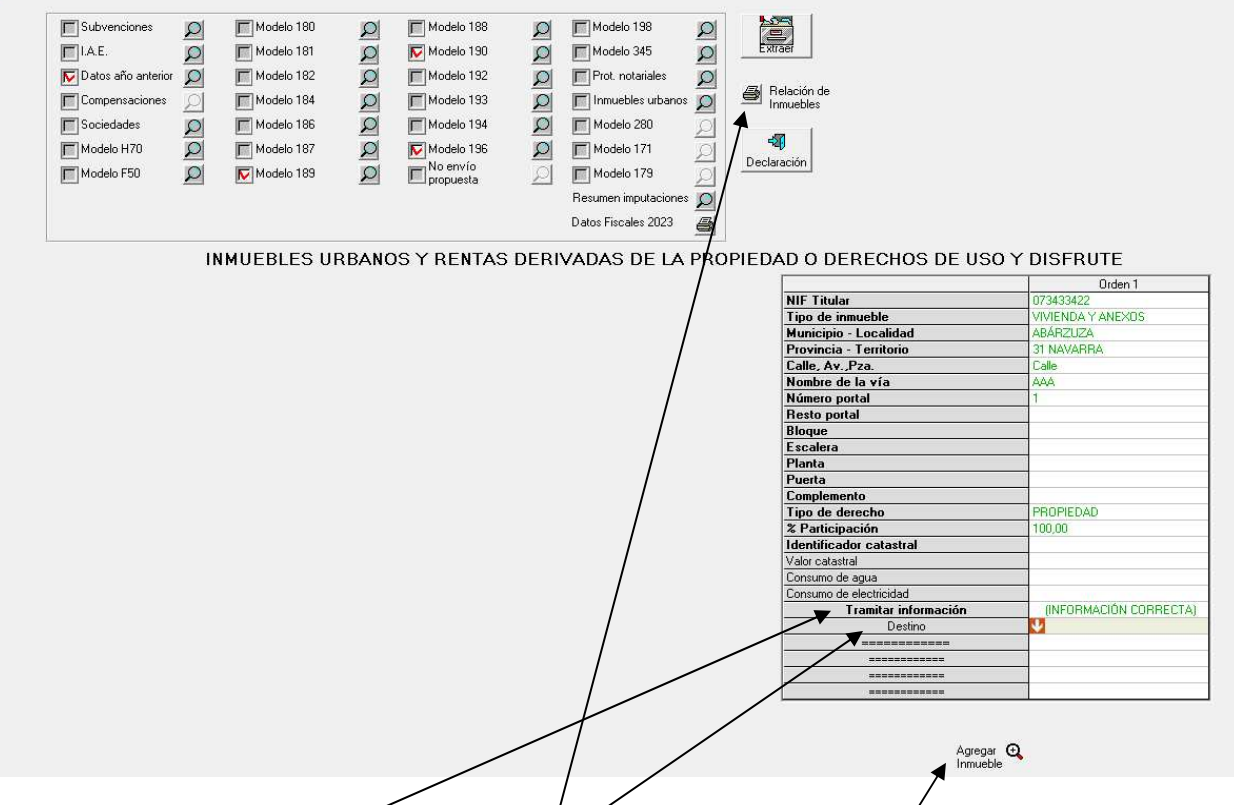

Inmuebles: con traída de datos se mostrarán/ipmuebles urbanos que figurán en Catastro a nombre del sujeto pasivo. Con respecto a cada uno de ellos se indicará la información y el destino:

#### **Tramitar Información:**

- 1. Información correcta
- 2. Imputación improcedente
- 3. Agregar inmueble
- 4. Modificar datos
- 5. Restaurar datos iniciales

**Destino**, existen distintas opciones:

- 1. Vivienda Habitual
- 2. Inmueble arrendado
- 3. Cesión gratuita a familiares
- 4. Inmueble desocupado
- 5. Arrendamiento rústico
- 6. Anexos arrendados con inmueble principal
- 7. Segunda vivienda
- 8. Otras situaciones

En la opción 1 se harán constar los anexos a la vivienda habitual, tales como garaje y trastero, utilizados conjuntamente con la vivienda habitual por sus titulares.

Existe la posibilidad de "Agrégar inmueble"

Desde el icono "**Relación de Inmuebles"** cabe la posibilidad de imprimir la relación de inmuebles urbanos del titular con indicación de la dirección, localidad y provincia en la cual se encuentran ubicados, así como el destino y valor catastral de cada uno de ellos.

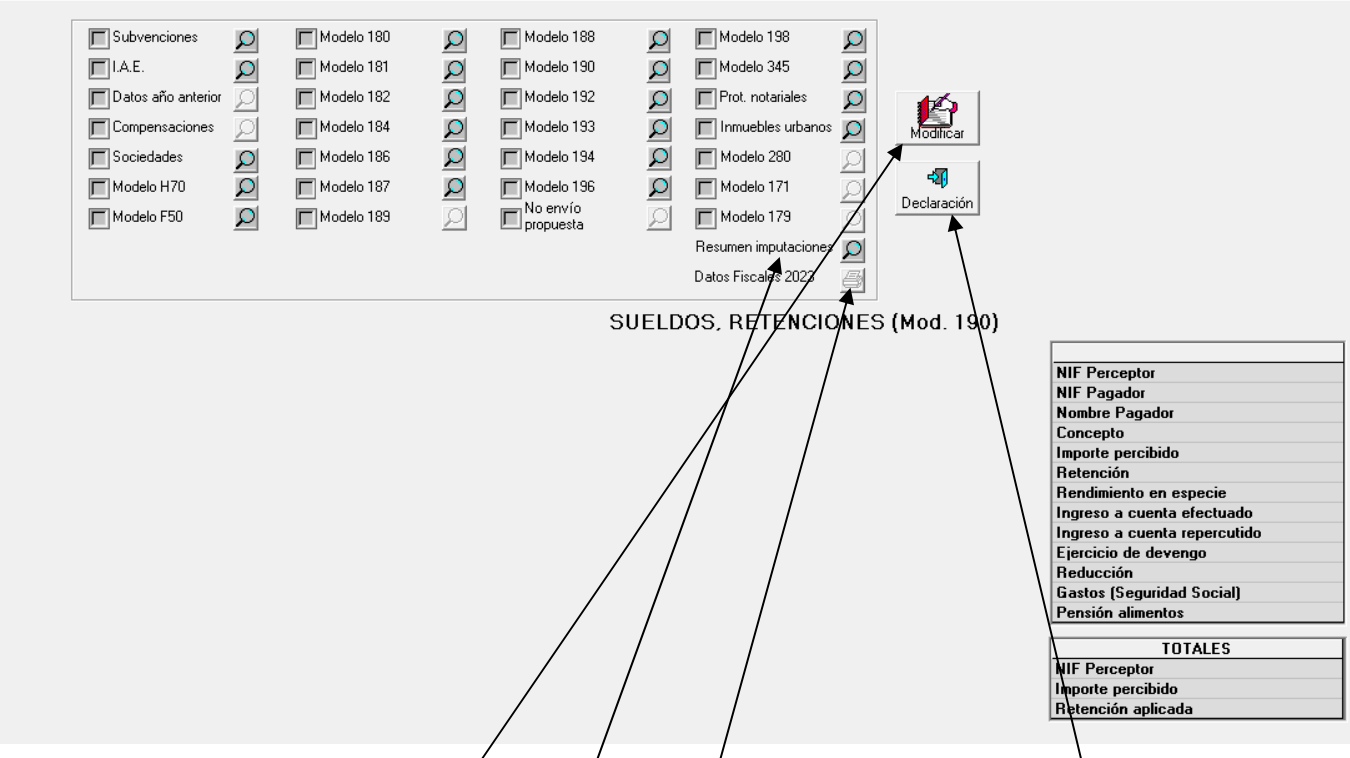

Esta pantalla nos muestra el desglose gue se visualiza al acceder a los datos del **modelo 190** (sueldos y retenciones de rendimientos del trabajo, entre otros).

Pulsando en el icono de "**Modificar**" que aparece en la parte derecha nos desaparece éste y se abre el icono "**Extraer"** que está oculto más arriba y que refleja un archivador (ver página siguiente).

Posicionándonos con el ratón en cualquier línea de **datos económicos**, y haciendo "clic" con el botón **derecho** del ratón se despliega un menú que nos va a permitir modificar por errónea o inexistente la información que aquí nos aparece. Podremos borrar, añadir, corregir datos y restaurar datos modificados.

Borrar columna Añadir columna Corregir celda Restaurar columna

Wisualización datos de avuda

La información corregida por el operádor quedará marcada para incorporarla a ficheros, corregir errores existentes previa comprobación de datos.

La opción de "**Resumen Imputaciones"** nos ofrece la posibilidad de ver en una única pantalla el resumen global de todas las imputaciones del sujeto pasivo.

Disponemos también de la opción de **impresión** de todos los datos fiscales que corresponden a este año.

Una vez visualizados los datos económicos pasamos los datos a la declaración pulsando el icono **"Declaración".**

## **FILIACIÓN (1ª pantalla)**

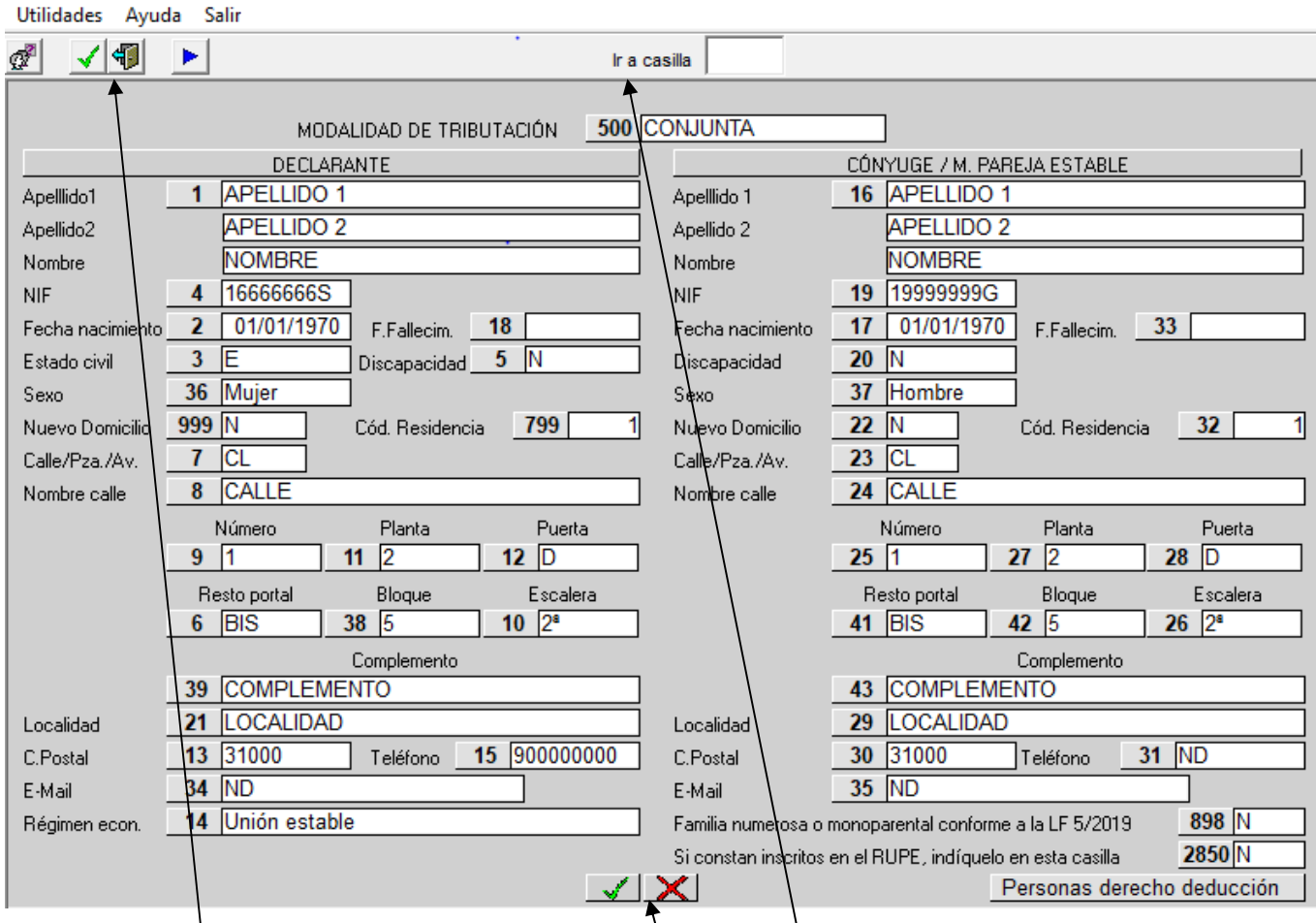

El apartado de **FILIACIÓN** se compone de tres pantallas.

Ésta es la primera pantalla que corresponde a los datos personales del declarante y del cónyuge o miembro de pareja estable y a la modalidad de tributación. Desde la opción "**Ir a casilla**", introduciendo el número de la casilla correspondiente accedemos a la misma. También podemos acceder a la casilla correspondiente seleccionando directamente con el ratón sobre ella.

Las casillas que tienen botón (por ejemplo, casillas 500, 799, 898, 2850 etc.) tienen que ser rellenadas obligatoriamente seleccionando la opción que corresponda y confirmando con la tecla **INTRO** el dato ofrecido en el desplegable.

El programa va avanzando o saltando de casilla en casilla dara rellenar todos los datos de esta pantalla. La confirmación de cada una de las casillas se realiza con las teclas **INTRO** o **TABULADOR**; con la tecla **ESC** nos situamos en "**Ir a casilla**".

Para retroceder a la casilla inmediatamente anterior utilizaremos la combinación de teclas îl + TABULADOR.

En las tres pantallas de filiación hay varios iconos o botones:

- − En la parte superior izquierda se sitúan los iconos o botones de:
	- **Cambio de Idioma**: castellano o euskera.
	- **Aceptar**: para confirmar los datos introducidos; idéntica función cumple la combinación de teclas **CONTROL** + **FIN**.
	- Salir: para salir de la declaración; perderemos la declaración si no la hemos guardado previamente. Nos pide confirmación para salir. Idéntica función cumple la tecla **ESC**.
	- **Siguiente Pantalla**: para avanzar a las siguientes pantallas de filiación.
	- **Anterior Pantalla**: para retroceder en las pantallas de filiación; este botón no figura, como es lógico, en la primera pantalla de filiación.
- − En la parte inferior central se sitúan los botones o iconos de "**Aceptar**" y "**Cancelar**" vistos anteriormente.

## **FILIACIÓN (1ª pantalla)**

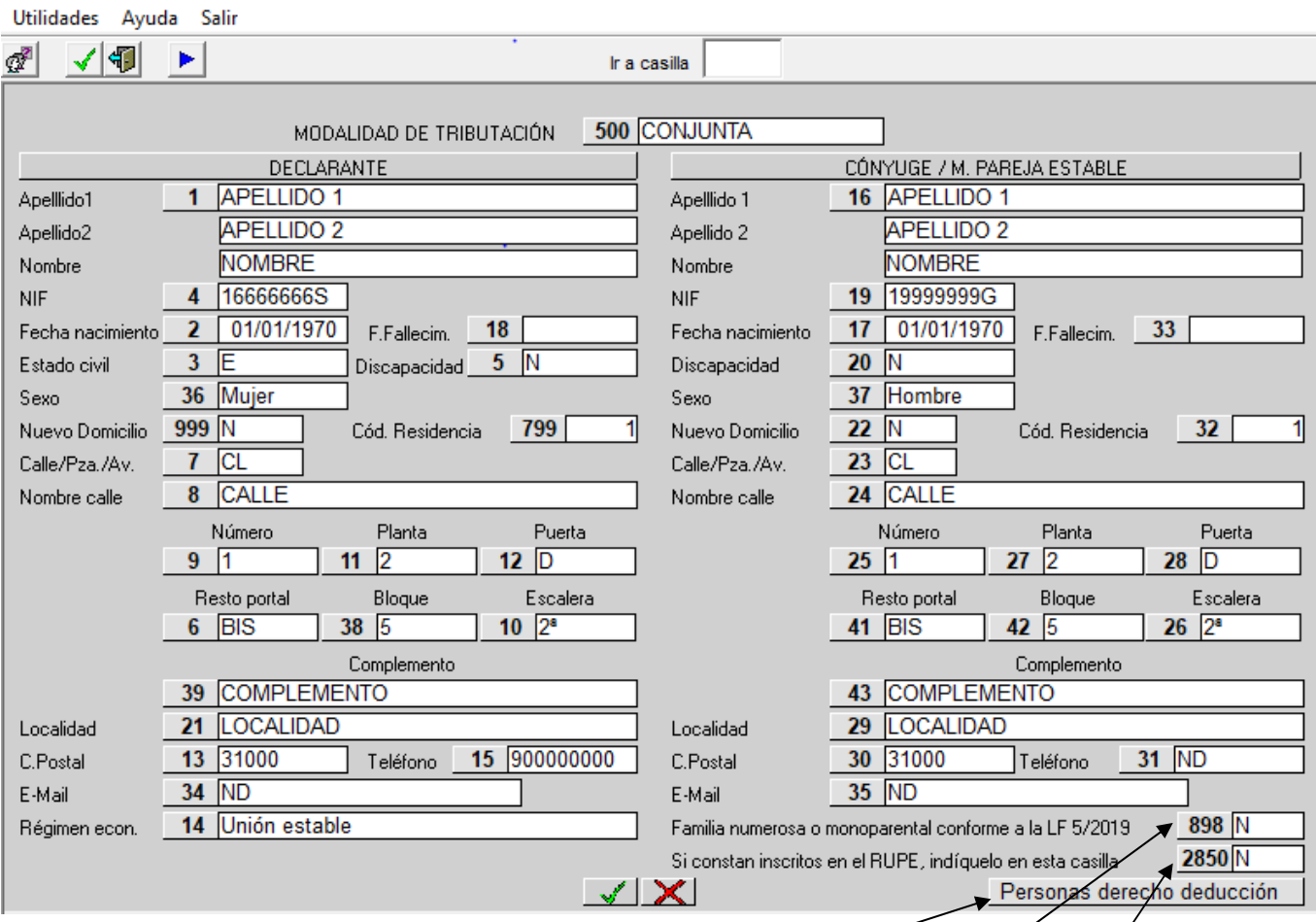

En la parte inferior derecha se sitúa el botón de "**Personas derecho deducción"**; sólo figura en la primera pantalla de filiación y nos permite pasar a la segunda pantalla de filiación.

En las casillas **5 y 20** deberá indicarse, respectivamente, si el declarante o su cónyuge/miembro de la pareja estable tienen la **condición de discapacidad** y su correspondiente grado o porcentaje, para que el programa aplique automáticamente la deducción por discapacidad que corresponda.

Las casillas **799 y 32**, denominadas **Códigos de residencia**, deberán ser rellenadas **obligatoriamente** haciendo constar, con respecto al domicilio declarado la clave que corresponda según el siguiente desglose que figura en el desplegable:

- 1.- Propiedad
- 2.- Arrendamiento (inquilino)
- 3.- Usufructo
- 4.- Cesión gratuita de parientes.
- 5.- Cesión gratuita de terceros.
- 6.- Domicilio de familiares.
- 7.- Otras situaciones.

En la casilla 898 se indicará si el declarante forma parte de una familia numerosa con arreglo a la legislación vigente o de una familia monoparental conforme a la Ley Foral 5/2019, de 7 de febrero.

En aquellos supuestos en los que en la casilla **3** correspondiente al "Estado Civil" se consigne "Unión estable" se deberá rellenar, conforme corresponda, la casilla **2850** relativa a la Inscripción en el Registro Único de Parejas Estables (RUPE).

## **FILIACIÓN (2ª pantalla)**

Utilidades Ayuda Salir

∕∣⊲∎

#### Ir a casilla

 $\blacktriangleleft$ Descendientes con derecho a deducción

b.

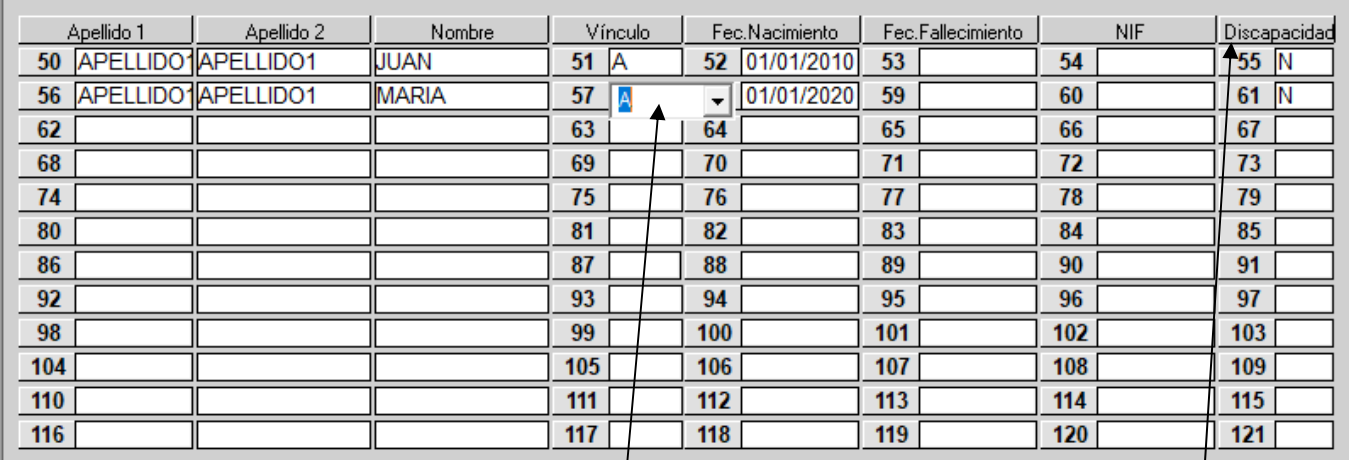

#### Ascendientes con derecho a deducción

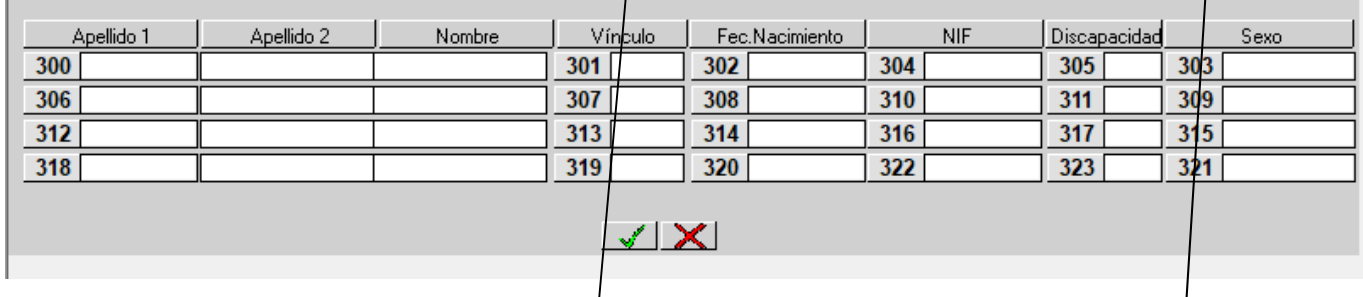

En esta segunda pantalla de filiación reflejaremos los datos de los descendientes y/o de los ascendientes por los que vamos a practicar deducción. No obstante, si existiese un **hijo o hijos** (y no otros descendientes) mayores de edad incapacitados judicialmente sometidos a patria potestad prorrogada o rehabilitada o sujetos a curatela, lo reflejaremos **únicamente** en el apartado correspondiente de la siguiente 3ª pantalla de filiación.

Por el contrario, si un ascendiente con derecho a deducción tiene, a su vez, la consideración de persona asistida con derecho a deducción habrá que reflejarlo no sólo en esta  $2<sup>a</sup>$  pantalla de filiación sino también en el apartado "Persona asistida" de la 3ª pantalla de filiación.

Se ha de rellenar o completar la columna "**Vínculo**" con el objeto de que el programa aplique de forma automática las deducciones correspondientes tomando como base los datos reflejados en el apartado de filiación.

El desplegable que nos ofrece la columna "Vínculo" nos obliga a asignar las distintas personas con derecho a deducción de la siguiente forma:

**A (Ambos):** Asignará la deducción por partes iguales al declarante y al cónyuge o miembro de pareja estable; esta opción no existe en el caso de ascendientes.

**D (Declarante)**: Asignará la deducción en su totalidad al declarante.

**C (Cónyuge o miembro** 

**de pareja estable)**: Asignará la deducción en su totalidad al cónyuge o miembro de pareja estable.

Será obligatoria la introducción del NIF de todas las personas relacionadas en la declaración, con excepción de los descendientes menores de 14 años. Los menores de 14 años que obtengan rentas también tendrán obligación de introducir el Número de Identificación Fiscal. En este caso, si no tienen NIF, habrá que llamar a los teléfonos de consulta para que se les de alta en la Base de Datos de la Hacienda Foral de Navarra.

En la última casilla de cada fila deberá indicarse si dicha persona tiene la **condición de discapacidad** y su correspondiente grado o porcentaje de discapacidad, para que el programa aplique automáticamente la deducción por discapacidad que corresponda.

## **FILIACIÓN (2ª pantalla)**

Utilidades Ayuda Salir

**CONJUNTA** √¶ ď ⊳l⊲ Modo Tributación Descendientes con derecho a deducción Fec.Fallecimiento Discapacidad Nombre Vínculo Fec.Nacimiento **NIF** Apellido 1 Apellido 2 50 APELLIDO1APELLIDO1 **JUAN**  $51\overline{A}$ 52 01/01/2010  $55\,N$ 56 APELLIDO1APELLIDO1 MARIA 58 01/01/2020 N lΔ Información complementaria sobre descendientes  $\mathcal{L}$ 

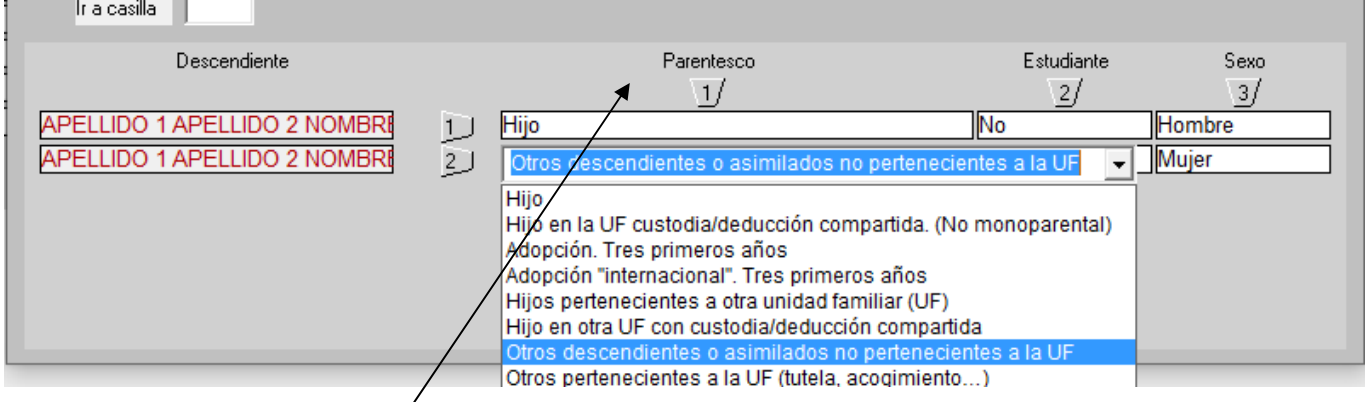

Aceptando los datos introducidos en cualquier pantalla de filiación, nos muestra la siguiente ventana en la que se debe rellenar en la **columna 1** los datos que nos solicita a los efectos de informar si hay algún hijo adoptado en el ejercicio o en los tres anteriores, aunque tenga más de tres años, o si la adopción es internacional; o si existe algún hijo con derecho a deducción que pertenezca a la propia o a otra unidad familiar; supuestos de separaciones con guarda y custodia compartida sin derecho al mínimo incrementado; o hijo de la unidad familiar sin derecho al mínimo incrementado por convivencia de los padres y deducción compartida entre ellos; u otros descendientes o asimilados no pertenecientes a la UF; u otros sujetos pertenecientes a la unidad familiar asimilados a los hijos por razón de tutela o acogimiento o cuya guarda y custodia esté atribuida al sujeto pasivo por resolución judicial en situaciones diferentes. En la **columna 2** si el hijo **estudia o no** a los efectos de formar parte de la familia numerosa (para los hijos de edades comprendidas entre 21 y 25 años incluidos). Y la **columna**  para indicar el sexo del descendiente: hombre o mujer.

En el apartado "Otros descendientes o asimilados no pertenecientes a la UF" se consignarán aquellos descendientes (por ejemplo, nietos) o asimilados (familiares a cargo en situación de curatela representativa) que dan derecho a deducción en aquellos supuestos en los que la deducción pasa al ascendiente del siguiente grado más próximo (en el ejemplo de nietos, la deducción pasa a los abuelos).

## **FILIACIÓN (3ª pantalla)**

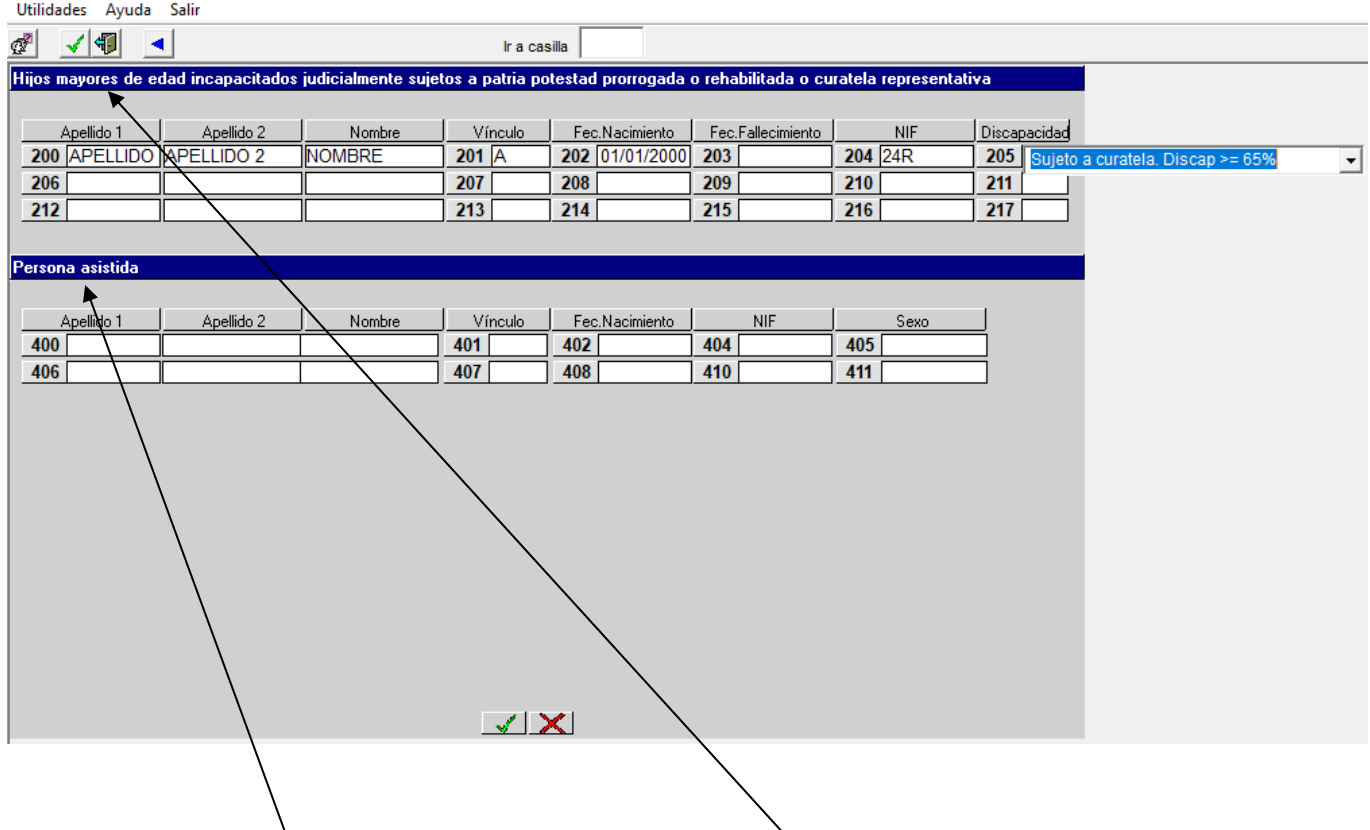

En esta tercera pantalla de filiación reflejaremos los datos de los **hijos** (y no otros descendientes) **mayores de edad incapacitados judicialmente sometidos a patria potestad prorrogada o rehabilitada o sujetos a curatela representativa,** y/o los de las **personas asistidas.**

Deberemos también rellenar obligatoriamente la columna "**Vínculo**" para así asignar a quién corresponde la deducción (**A**, **D** o **C**), así como la columna "Discapacidad" en función de si es incapacitado judicialmente sujeto a patria potestad prorrogada o rehabilitada en virtud de sentencias dictadas con anterioridad al 3/09/2021 o sometido a curatela representativa.

Las deducciones por **persona asistida y por discapacidad** que recaigan en la misma persona son incompatibles; si decidimos aplicar la deducción por la discapacidad de esa persona asistida no procede la deducción por persona asistida y por lo tanto no rellenaríamos los datos de persona asistida.

En ambos supuestos, se deben incluir los NIF correspondientes de los hijos mayores y/o de las personas asistidas con derecho a deducción que hayamos introducido.

### **FILIACIÓN (Menús Utilidades y Ayuda)**

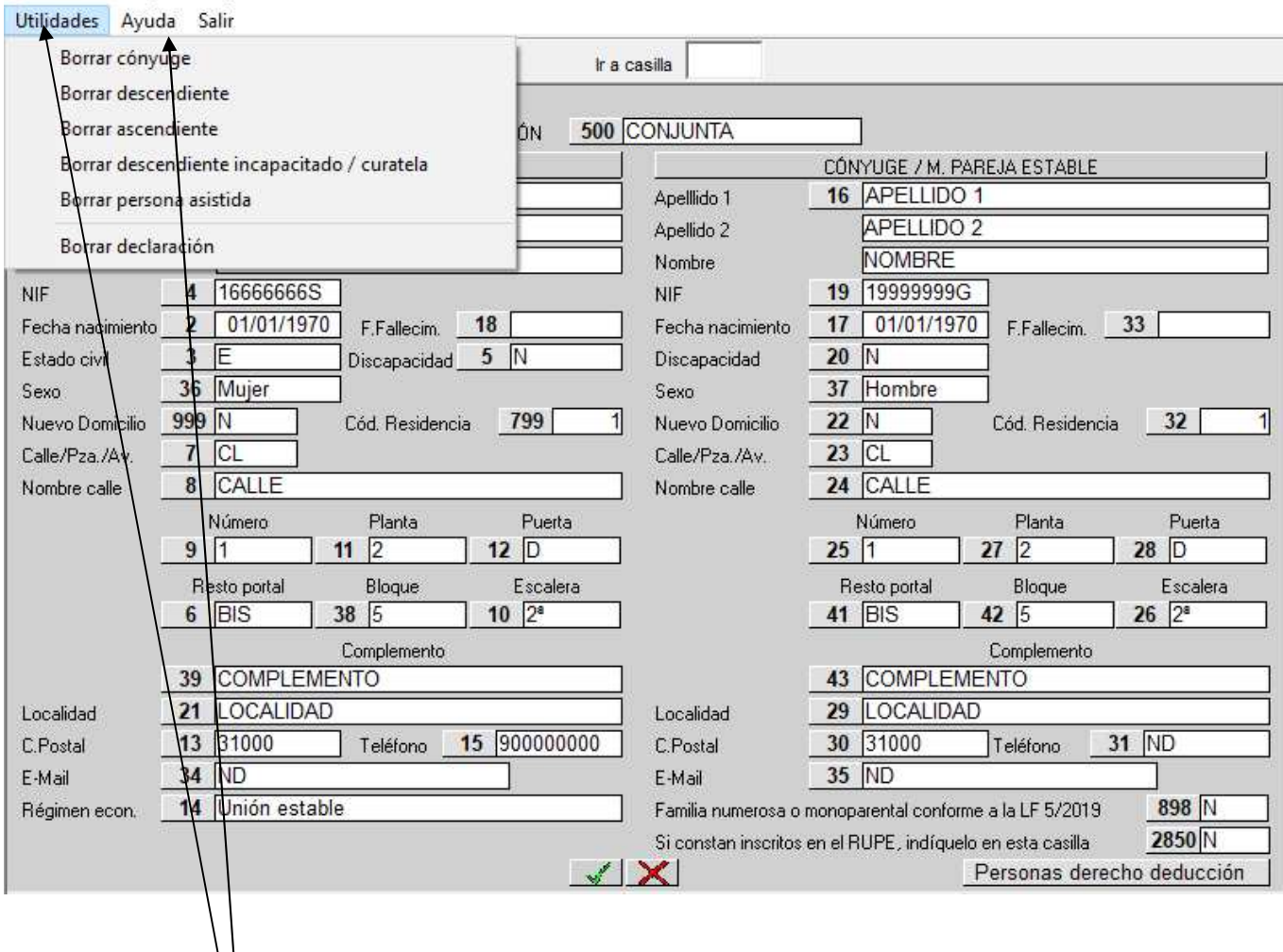

Mediante el menú "**Utilidades**" de las pantallas de filiación podemos eliminar de la declaración los datos, tanto personales como económicos, de las distintas personas reflejadas en las pantallas de filiación (con la excepción del declarante). El programa nos ofrecerá un cuadro (salvo para el cónyuge o miembro de pareja estable, que son borrados directamente seleccionando la opción correspondiente) con los datos del tipo de persona seleccionada; seleccionamos con el ratón la persona a eliminar y pulsamos el botón "Borrar".

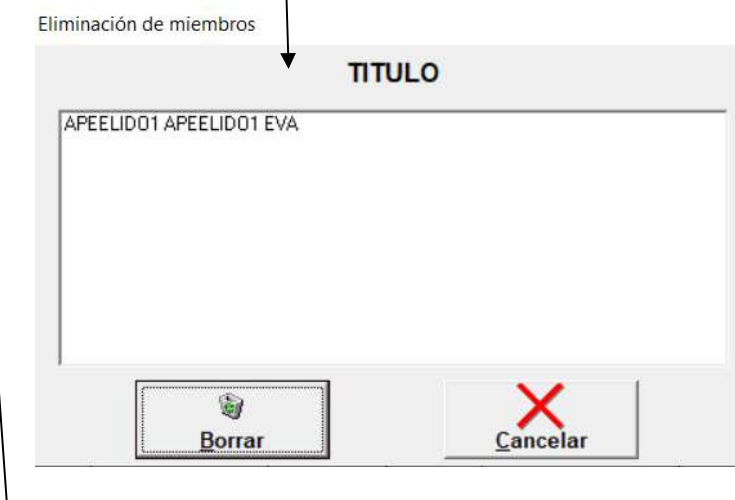

Mediante el menú "**Ayuda**" se accede a la ayuda que se incorpora a la aplicación donde se recogen los conceptos teóricos del IRPF y a la información sobre atención a consultas y sobre la versión del programa y los datos del operador **(Acerca de)**.

### **FILIACIÓN (Paso a las pantallas de datos económicos)**

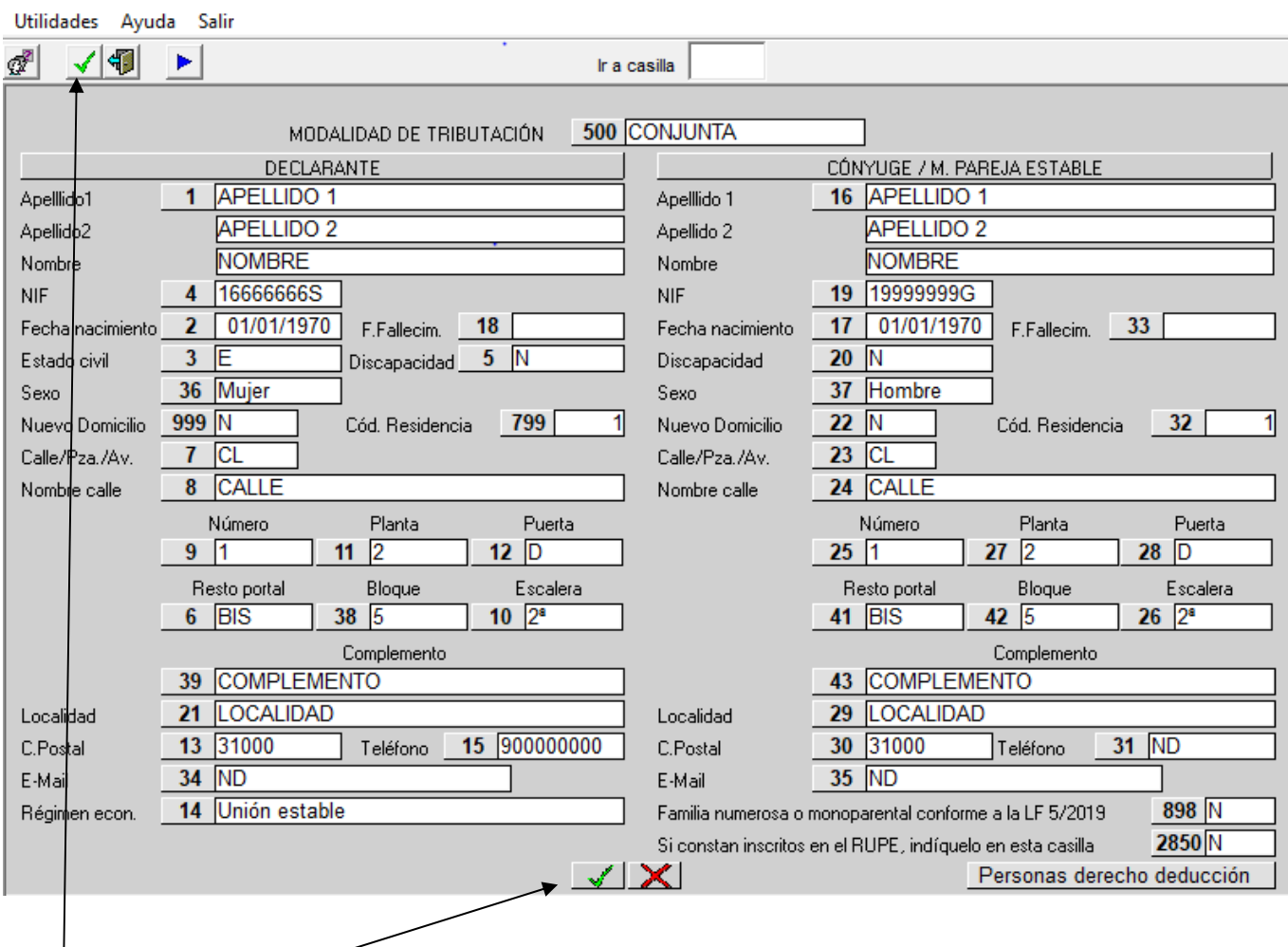

Una vez completados les datos de las pantallas de filiación y para pasar a las pantallas correspondientes a los datos económicos deberemos pulsar, en cualquiera de las tres pantallas de filiación, sobre el icono o botón "**Aceptar**".

En determinados supuestos en los que haya descendientes con derecho a deducción y/o discapacidad, el programa nos solicitará la consideración o no de familia numerosa o familia monoparental conforme a la LF 5/2019 y posteriormente accederemos a las pantallas de datos económicos.

En el momento en que pulsemos sobre el icono "**Aceptar**", el programa nos indicará, si se diera el caso, de la existencia de datos obligatorios no completados (fechas de nacimiento, sexo, régimen económico, inscripción en RUPE, etc.) y la posible incongruencia de los datos consignados en las tres pantallas de filiación. Además, se muestra un aviso para que en el apartado de domicilio figure el domicilio habitual actual del declarante, el del momento en que se hace la declaración.

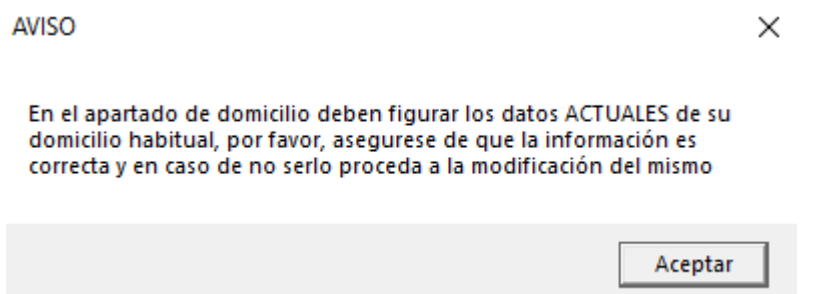

# **MENÚ PRINCIPAL**

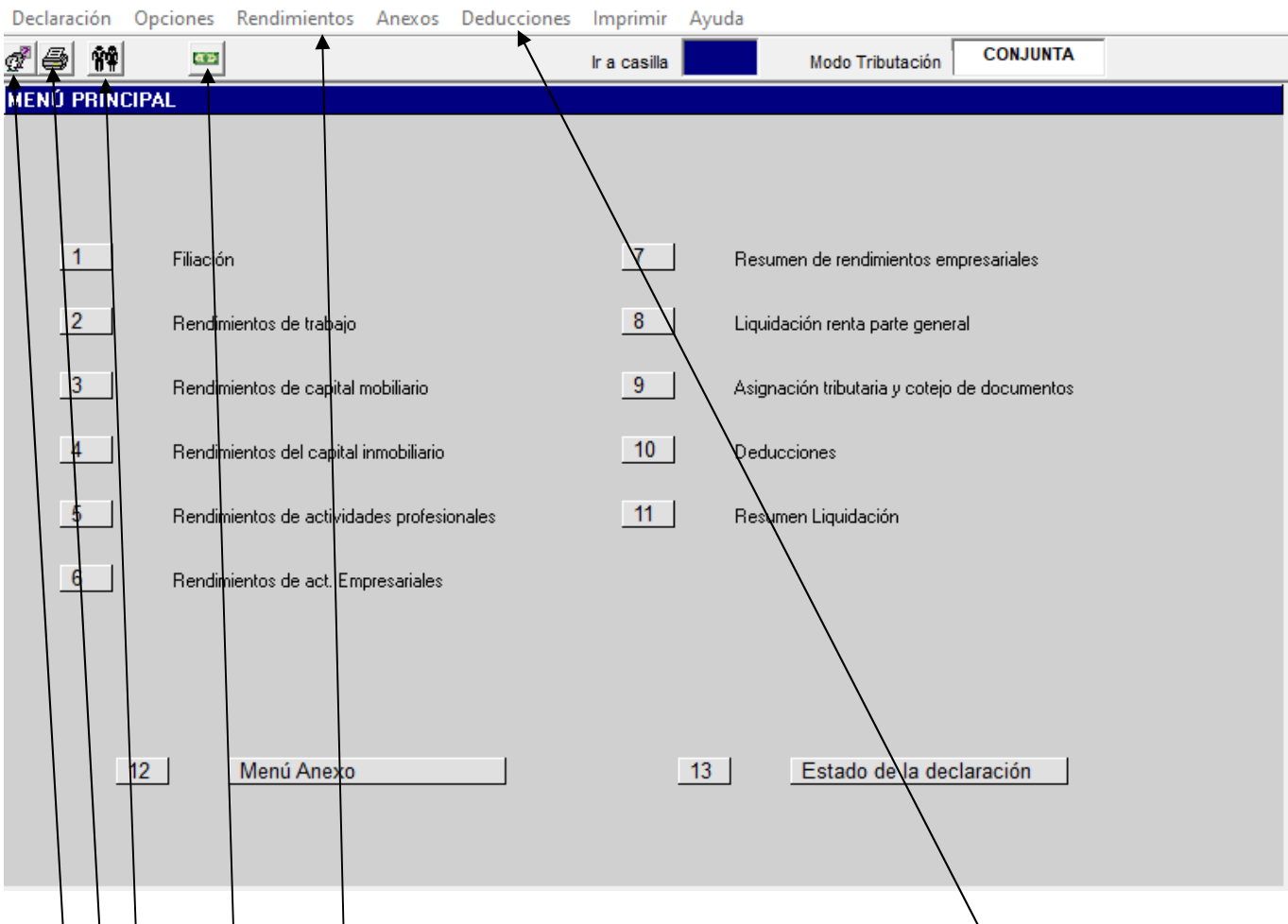

Este **MENÚ PRINCIPAL** está dividido en 13 apartados a través de los cuales accedemos a los distintos tipos de rendimientos del IRPF y a otra serie de pantallas relacionadas con dicho Impuesto, seleccionando el número correspondiente. El apartado 1 nos lleva directamente a las pantallas de datos de filiación.

La misma función de acceso a dichas pantallas se puede ejercitar a través de los menús "**Deducciones**"

(apartado 10) y "**Rendimientos**" (apartados 2 al 7).

En la parte superior izquierda de la pantalla hay varios iconos o botones:

- **Cambio de Idioma**: castellano o euskera.
- **Imprimir Declaración**: inicia el proceso de grabación e impresión de la declaración.
- **Filiación**: nos lleva a las pantallas de datos de filiación.

En la parte inferior de la pantalla se encuentran los siguientes botones:

- **Menú Anexo**: (apartado 12) nos lleva a la pantalla del **MENÚ ANEXO** (ver página siguiente).
- **Estado de la declaración** (apartado 13): en la que se nos muestra un resumen de la declaración en curso y una comparación de resultados en modalidad de tributación conjunta y en separada. (A este apartado se puede acceder igualmente desde el icono situado en la parte superior izquierda).

A esta pantalla se puede acceder desde cualquier otra pantalla de la aplicación con **CTRL+FIN.**

## **MENÚ ANEXO**

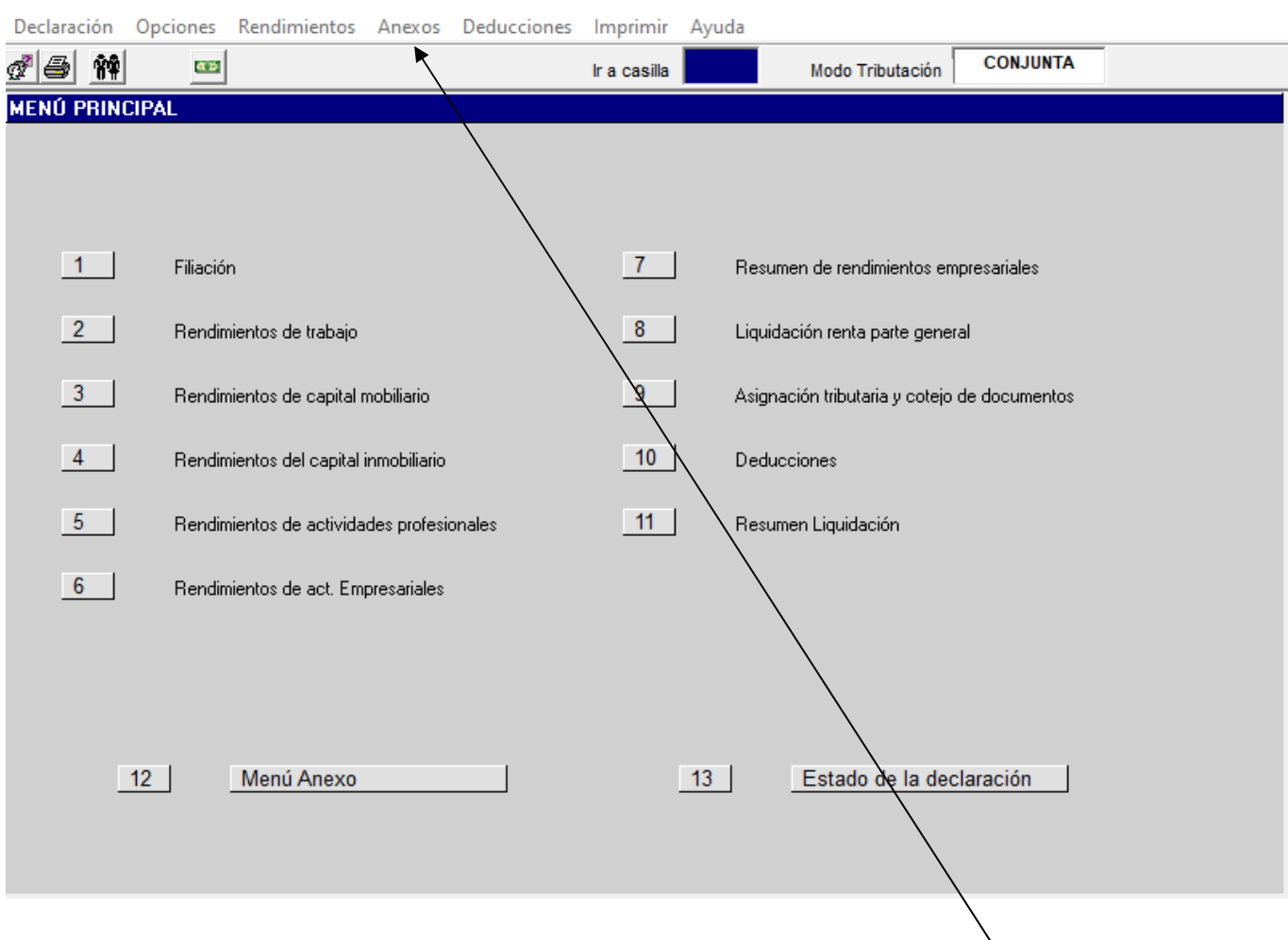

Este MENU ANEXO está dividido en 16 apartados a través de los cuales accedemos a los distintos componentes del Anexo de la declaración del IRPF, al Menú Principal y al Estado de la declaración.

La misma función de acceso a las pantallas 1 a 14 se puede ejercitar a través del menú "**Anexos**".

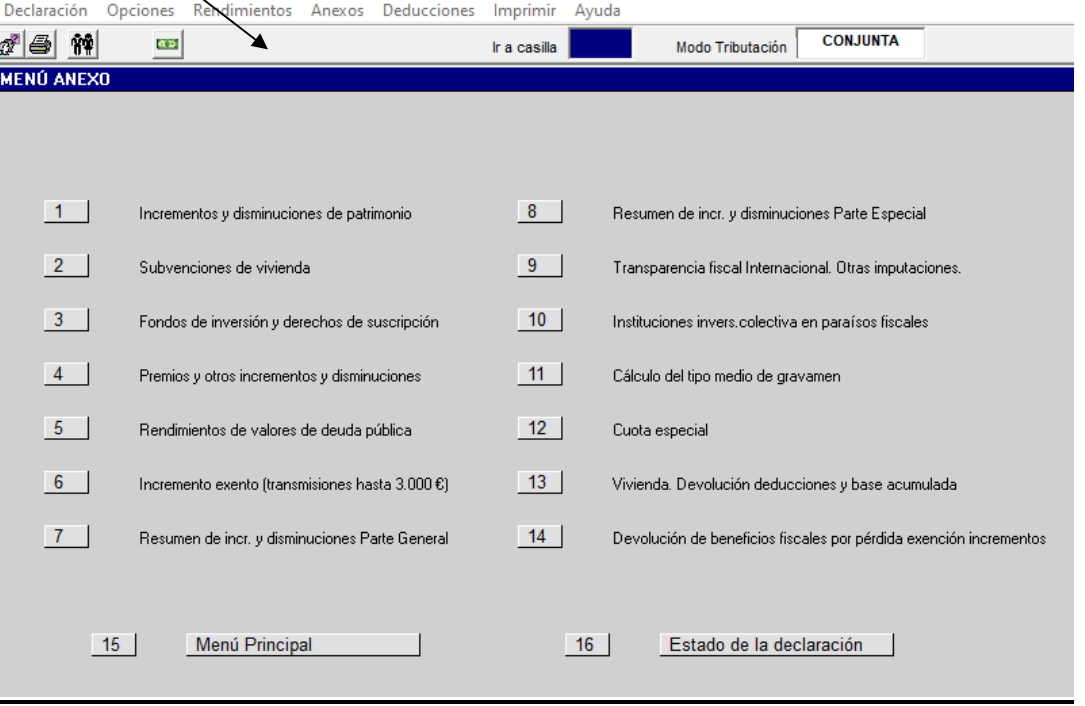

## **ESTADO DE LA DECLARACIÓN**

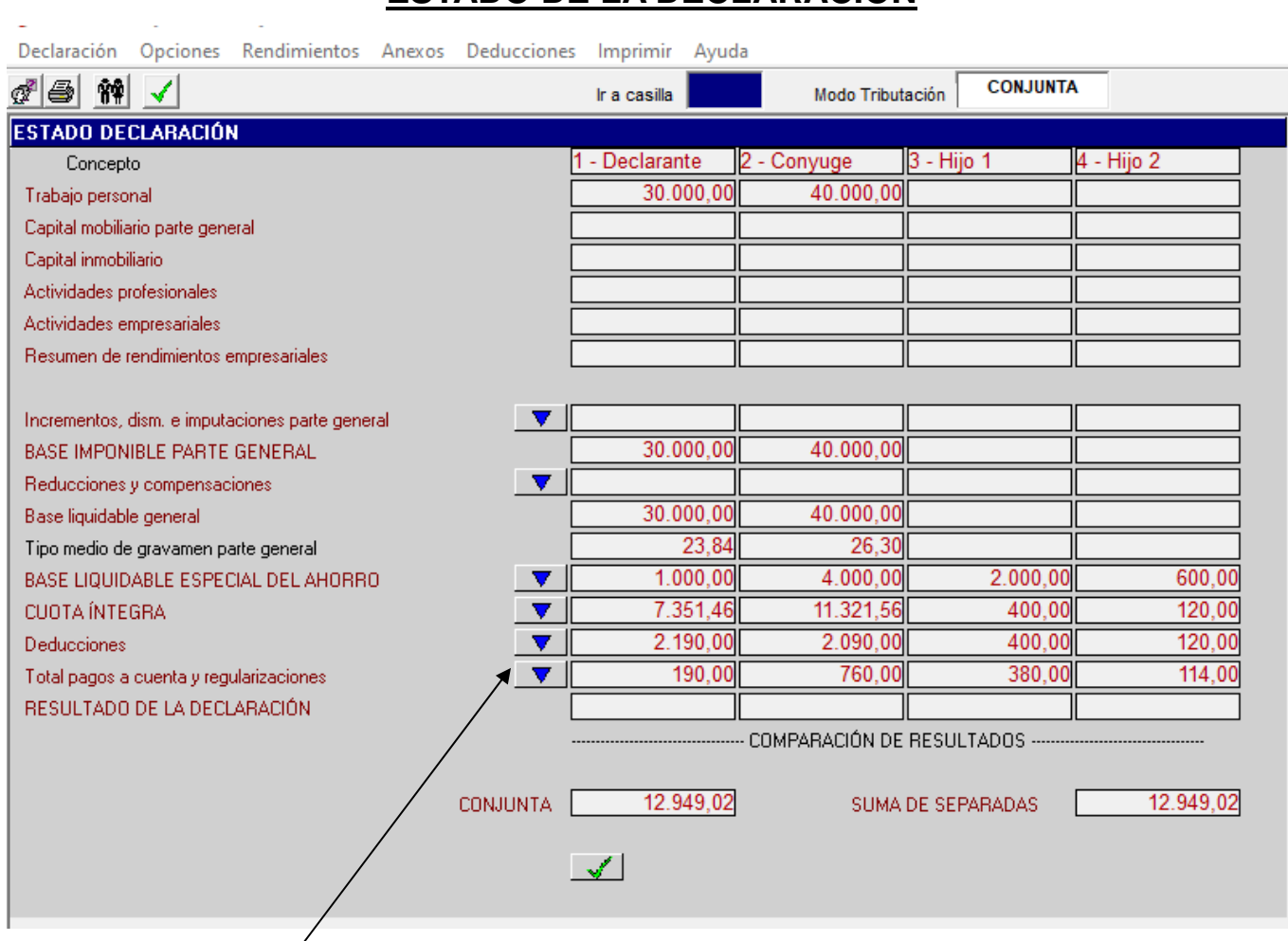

Accediendo a esta pantalla, en cualquier momento de la confección de la declaración, bien a través de los botones existentes en el **MENÚ PRINCIPAL** y en el **MENÚ ANEXO**, o bien a través del icono situado en la parte superior izquierda de las diferentes pantallas, podemos comprobar cómo va a quedar nuestra declaración conforme vamos introduciendo los distintos datos económicos de cada uno de los sujetos pasivos o de cada miembro de la unidad familiar.

En esta pantalla nos aparece también una comparación de los resultados que se van a obtener según se efectúe la declaración de forma **"conjunta"** o de forma **"separada"**, para comprobar de esta forma la modalidad de tributación más favorable.

La línea que muestra un icono con un triángulo pequeño en la parte izquierda tiene un desglose específico. Podemos seleccionar cada uno de los iconos para ver su desglose.

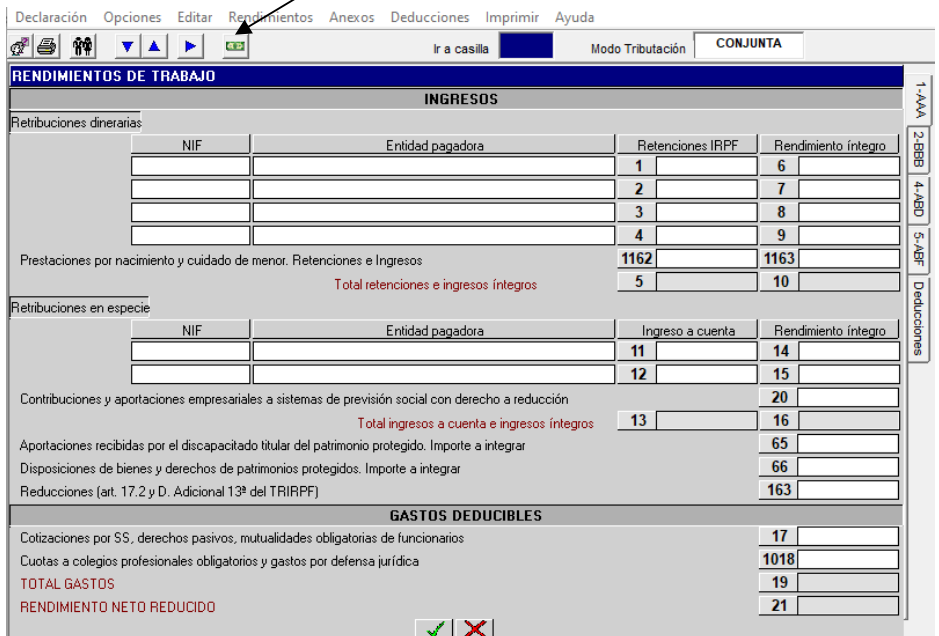

## **MENÚS INCLUIDOS EN MENÚ PRINCIPAL Y MENÚ ANEXO**

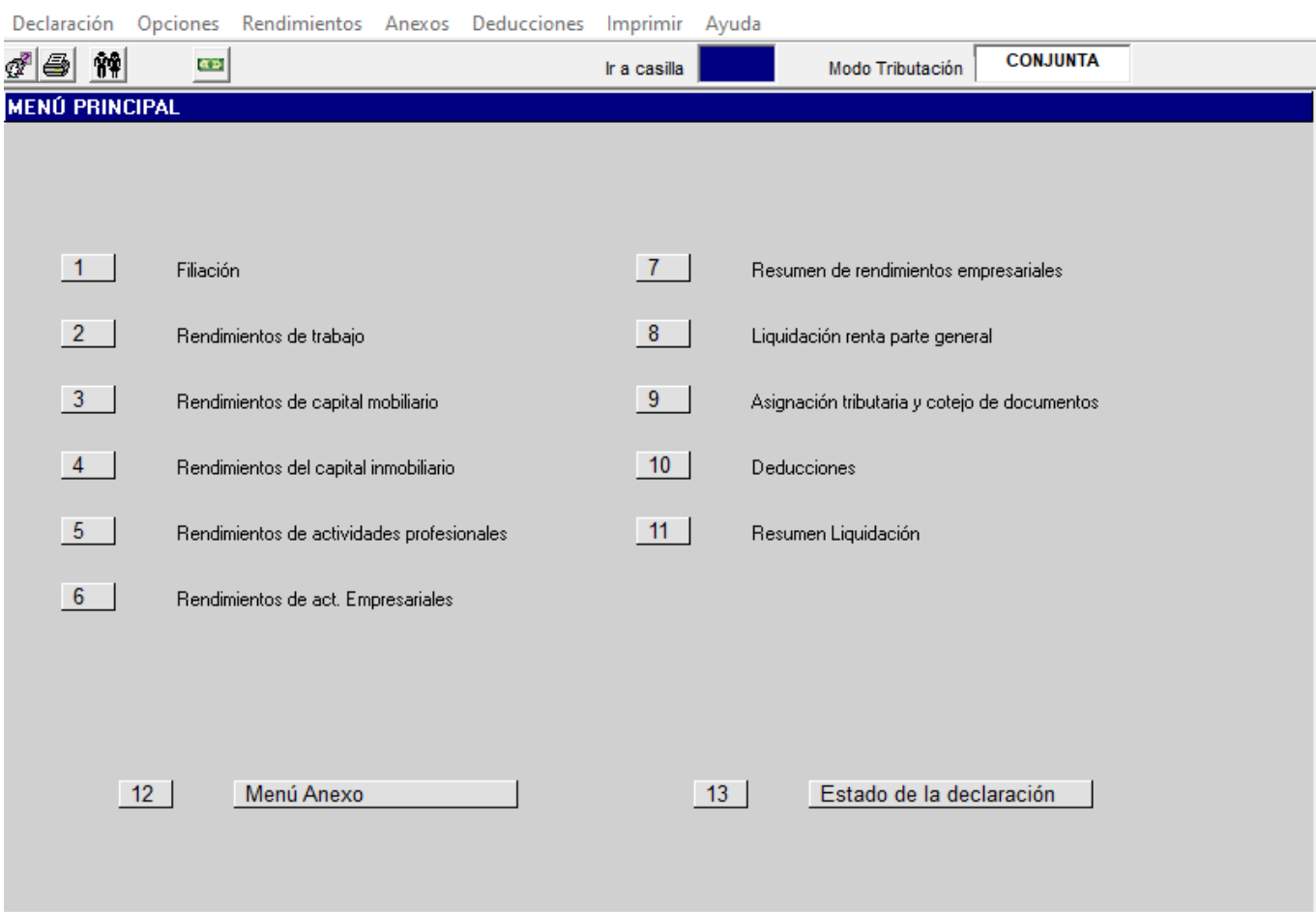

Tanto en la pantalla del **MENÚ PRINCIPAL** como en la del **MENÚ ANEXO**, en su parte superior, se encuentran varios tipos de menús, a su vez desglosados, a través de los cuales podemos acceder a distintas pantallas y utilidades del programa.

Vamos a pasar a desarrollar, a continuación, los distintos tipos de menús existentes en la "Barra de Menús":

- **1) Declaración**: pulsando sobre este menú se despliegan cuatro opciones:
	- a) **Ver Datos de Ayuda**: nos permite el acceso a la pantalla de visualización de datos de ayuda (información de las lupas).
	- b) **Insertar comentario:** para insertar aclaraciones sobre cálculos, explicaciones etc. sobre datos incluidos en la declaración.
	- c) **Guardar e Imprimir**: abre un cuadro o ventana que nos permite grabar e imprimir la declaración en curso. El desarrollo de esta opción se realiza más adelante.
	- d) **Salir**: nos permite salir de las pantallas de datos económicos y pasar a las pantallas de filiación (datos personales) desde donde se da opción a salir del programa.
- **2) Opciones**: pulsando sobre este menú se despliegan tres opciones:
	- a) **Idioma**: nos permite el cambio de idioma en el que queremos confeccionar la declaración. Castellano o euskera.
	- b) **Modalidad de tributación**: nos permite el cambio en la modalidad de tributación (conjunta, separada).
	- c) **Asignación tributaria y cotejo de documentos**: nos abre un cuadro para que por cada miembro podamos optar por la asignación tributaria que se desee: Iglesia Católica, Fines Sociales, Iglesia Católica y Fines Sociales o ninguna. Igualmente, en esta pantalla existe una opción para que señalemos si se cotejaron o no los justificantes utilizados para confeccionar la declaración. La misma función de acceso cumplen el apartado 9 del **MENÚ PRINCIPAL** y la opción **Asignación tributaria y cotejo de documentos** del menú "**Rendimientos**" desde cualquiera de las pantallas de rendimientos.
- **3) Rendimientos**: pulsando sobre este menú se despliegan nueve opciones, de las cuales ocho se corresponden con los apartados 2 al 9 del **MENÚ PRINCIPAL**.

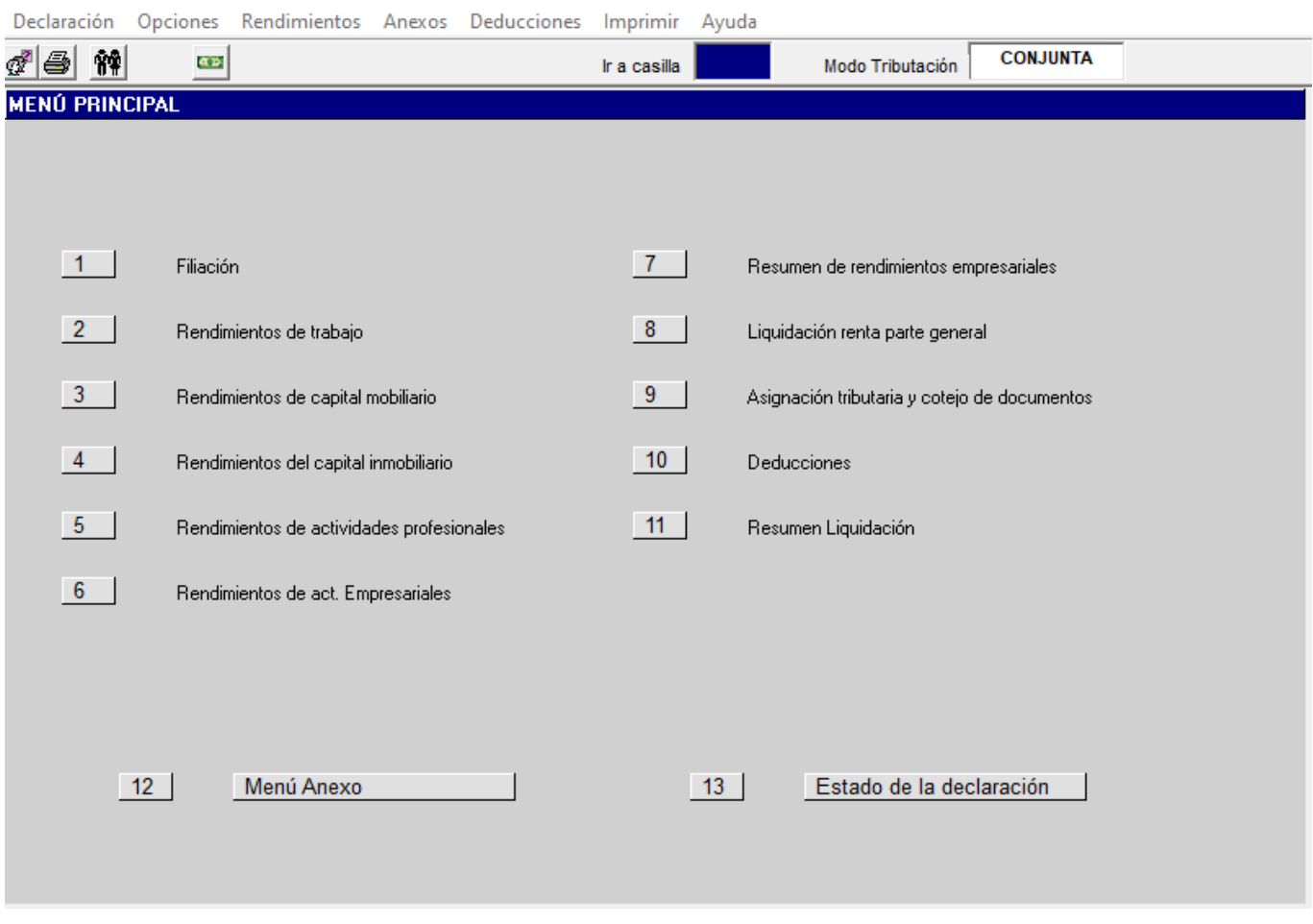

- **4) Anexos**: pulsando sobre este menú se despliegan trece opciones, las cuales se corresponden con los apartados 1 al 14 del **MENÚ ANEXO**.
- **5) Deducciones**: pulsando sobre este menú se despliegan la pantalla de deducciones que se corresponde con el apartado 10 del **MENÚ PRINCIPAL**. También se accede al Resumen liquidación del apartado 11 **del MENÚ PRINCIPAL.**
- **6) Imprimir**: pulsando sobre este menú se despliegan seis opciones, las cuales se desarrollan al final de este manual, relativas al menú "**IMPRIMIR**".
- **7) Ayuda**: pulsando sobre este menú se despliegan cuatro opciones que ya han sido explicadas anteriormente en este manual.

En todas las pantallas de datos económicos, haciendo clic sobre el botón derecho del ratón, nos aparece un cuadro con cinco opciones de acceso directo:

- 1) **Deducciones**.
- 2) **Resumen liquidación**.
- 3) **Menú principal**.
- 4) **Menú anexo**.
- 5) **Estado declaración**.

A través de estas opciones accedemos a las distintas pantallas a que hacen referencia dichos títulos.

## **PANTALLAS DE DESGLOSE DEL MENÚ PRINCIPAL Y DEL MENÚ ANEXO**

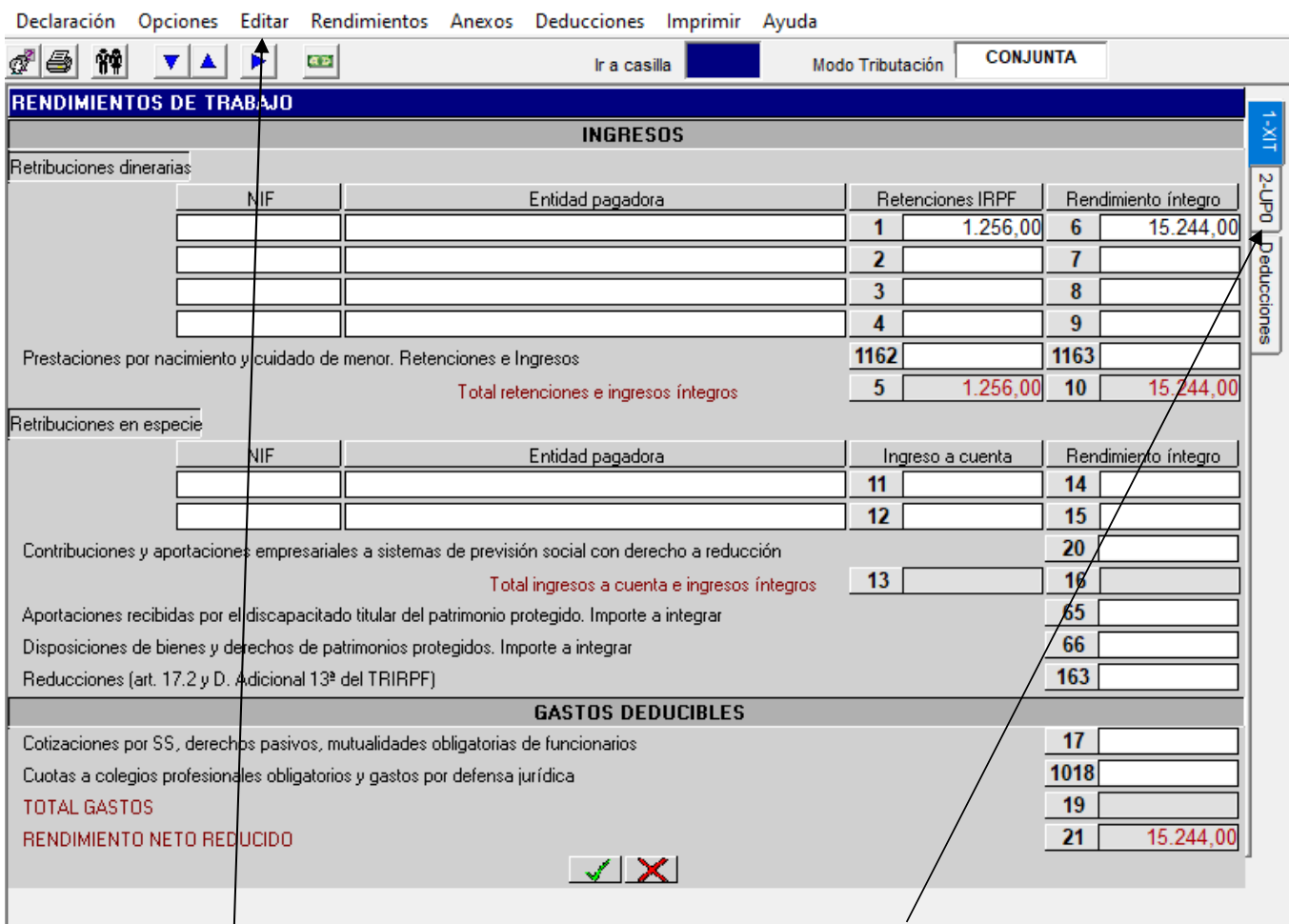

Las pestañas situadas en la parte superior derecha de la pantalla, señalada por la flecha, nos indican las secuencias (sujetos pasivos o miembros de la unidad familiar) que componen la declaración; seleccionando con el ratón en cada una de ellas pasamos de una secuencia a otra. El programa ofrece secuencias para los **distintos miembros** de la unidad familiar: declarante, cónyuge o miembro de la pareja estable, hijos menores de 18 años e hijos mayores de edad incapacitados judicialmente sometidos a patria potestad prorrogada o rehabilitada en virtud de sentencias dictadas con anterioridad al 3/09/2021 o sujetos a curatela representativa. También existe una pestaña que nos permite el acceso directo a la pantalla de **Deducciones**.

Desde el menú **"Editar"** tenemos acceso a seis opciones que aparecen en la pantalla auxiliar:

- a) **Copiar Pantalla**: copia los datos económicos completos de la pantalla del miembro en que estamos situados a la pantalla de otro miembro de la declaración. Procederemos de la siguiente forma: primero pulsamos sobre la opción **"Copiar Pantalla"**, seguidamente nos posicionamos en el miembro en el cual vayamos a copiar los datos y, finalmente, pulsamos sobre la opción **"Pegar Pantalla"**.
- b) **Pegar Pantalla**: conforme a lo explicado en la opción **"Copiar Pantalla"**, esta opción copia los datos guardados en la opción **"Copiar Pantalla"**.
- c) **Borrar Secuencia**: borra **todos los datos económicos de la secuencia** en la que estamos posicionados.
- d) **Borrar Pantalla**: borra **todos los datos económicos de la pantalla** en la que estamos posicionados.
- e) **Dividir Renta (F2)**: tanto pulsando esta opción como la tecla **F2** se dividen los rendimientos entre declarante y cónyuge o miembro de la pareja estable. El programa siempre hace la división (por mitades) entre miembros o secuencias 1 y 2, 3 y 4, 5 y 6 etc. **Únicamente** podremos hacer uso de esta función en las pantallas relativas a rendimientos del capital mobiliario, incrementos y disminuciones patrimoniales y transmisiones de fondos de inversión y de derechos de suscripción.
- f) **Acumular Renta (F3)**: Tanto pulsando esta opción como la tecla **F3** se acumulan los rendimientos de dos miembros en uno solo. El programa siempre hace la acumulación en el miembro o secuencia 1 o 2, 3 o 4, 5 o 6 etc., dependiendo de la secuencia en que nos posicionamos. **Únicamente** podremos hacer uso de esta función en las pantallas relativas a rendimientos del capital mobiliario, incrementos y disminuciones patrimoniales y transmisiones de fondos de inversión y de derechos de suscripción.

En las opciones e) (**Dividir**) y f) (**Acumular**) se dividen y acumulan la totalidad de los datos de las pantallas, incluidos aquellos campos que figuran en blanco. Por tanto, cuando concurran datos comunes a las dos secuencias y datos propios de una de ellas se procederá de la siguiente manera:

- 1) Se consignará en cualquiera de las dos secuencias la totalidad de los datos comunes; y una vez completada la pantalla se procederá a dividirla (**F2**).
- 2) Seleccionaremos la pestaña correspondiente a la secuencia con datos propios y los reflejaremos en ella.

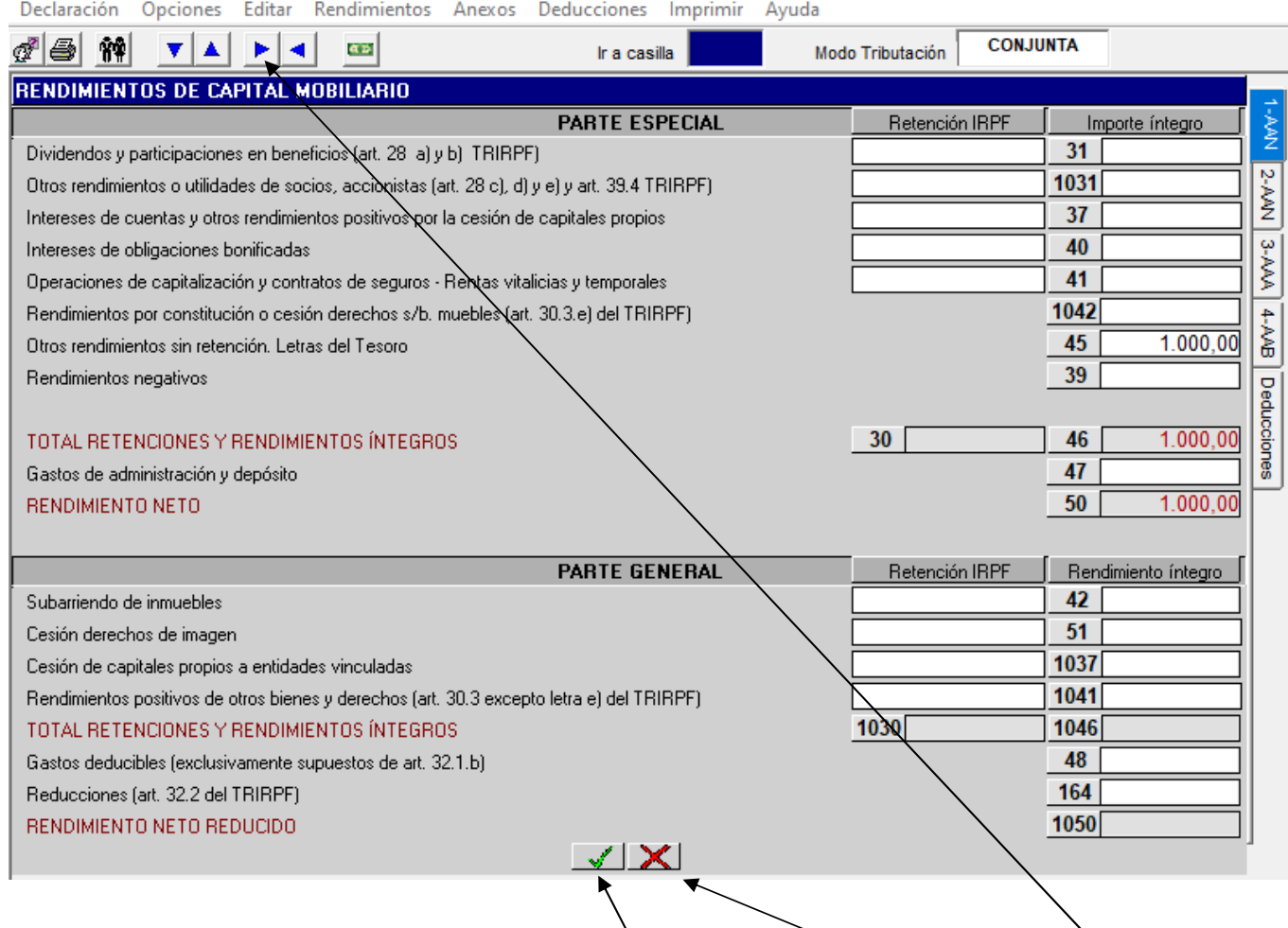

En las ventanas o pantallas auxiliares que se abren al posicionarnos en las distintas casillas para confirmar la introducción de los datos debemos pulsar sobre el botón o icono **"Aceptar"**; pulsaremos sobre el icono **"Cancelar"** si lo que queremos es salir de la ventana auxiliar sin confirmar los datos introducidos.

En la parte inferior central se encuentran los iconos de **"Aceptar"** (CONTROL + FIN) y **"Cancelar"** (ESC), que sirven para volver o regresar al **MENÚ PRINCIPAL** confirmando o no los datos económicos introducidos.

Las flechas azules nos permiten movernos entre las secuencias o miembros de la declaración (▼▲) y avanzar o retroceder en las pantallas de datos económicos (► ◄).

Con las teclas de cursor del teclado podremos avanzar y retroceder a través de las distintas pantallas de datos económicos (← →) y movernos entre las distintas secuencias (↑ ↓).

## **MENÚ PRINCIPAL: RENDIMIENTOS DEL TRABAJO**

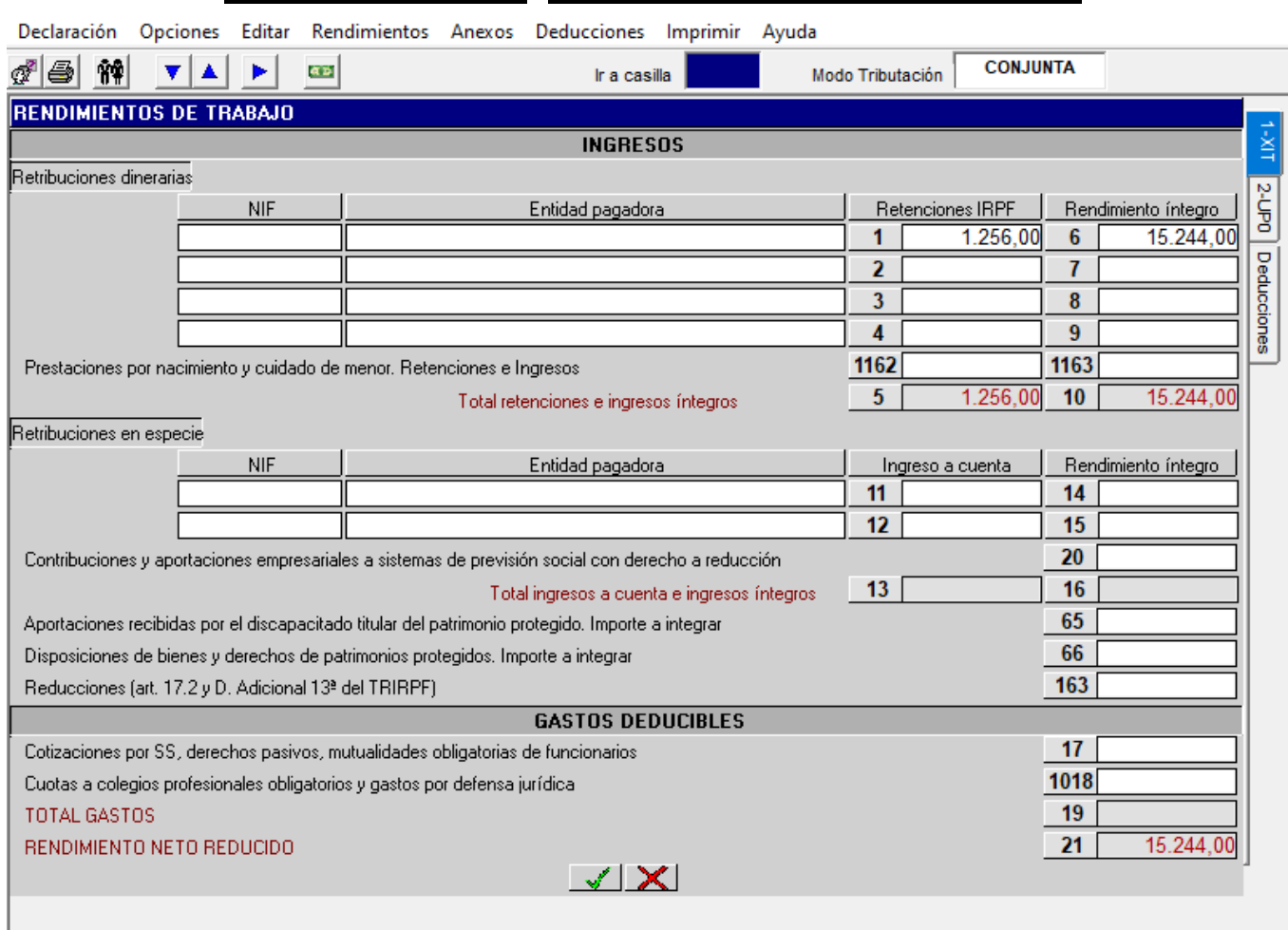

Al posicionarnos en las casillas de introducción de datos económicos, casillas **1**, **2**, **3**, **4**, **11** y **12,** el programa nos permite acceder al desplegable de las empresas pagadoras, para trasladar su razón social y NIF a las casillas de **"NIF "**y **"Entidad pagadora"**. En el caso de que en las casillas 1, 2, 3 y 4 el importe de las retenciones supere el 52% de los ingresos correspondientes de las casillas 6, 7, 8 y 9, respectivamente, aparece el siguiente aviso:

"Importe excesivo en el campo de retenciones. Por favor, revise las cantidades introducidas".

Solamente es un aviso, pero permite seguir con la declaración y las cantidades consignadas.

Podremos acceder a cualquier casilla de datos económicos del programa bien desde **"Ir a casilla"**, indicando su número correspondiente, o bien seleccionando la casilla directamente con el ratón.

La pantalla de introducción de datos relativos a rendimientos del trabajo, en la parte correspondiente a ingresos, se encuentra dividida en:

- − Retribuciones dinerarias (incluidas aquellas por las que exista derecho a reducción). Las casillas **1163** y **1162** consignarán **exclusivamente** prestaciones públicas por nacimiento y cuidado de menor y sus retenciones correspondientes a cuenta del IRPF.
- − Retribuciones en especie (incluidas aquellas por las que exista derecho a reducción): en las casillas **14** y **15** debemos incluir la suma de la imputación (retribución en especie imputada) realizada y del ingreso a cuenta practicado. Si el ingreso a cuenta ha sido repercutido al trabajador, únicamente se debe incluir el importe de la imputación realizada (sin sumar el ingreso a cuenta).
- − En la casilla **65** se reflejará el importe que tenga que integrar como rendimientos de trabajo el titular del patrimonio protegido cuando reciba aportaciones a dicho patrimonio. Se muestran mensajes en los que se señala quienes pueden ser titulares de estos patrimonios y recibir aportaciones a los mismos.
- − En la casilla **66** se consignará, por parte del aportante, titular del patrimonio o trabajador de la sociedad que realizó las aportaciones a los patrimonios protegidos de sus parientes, el importe a integrar más los intereses de demora por la disposición en el período impositivo en que se realice la aportación al patrimonio protegido o en los cuatro años siguientes.
- − Algunas casillas de esta pantalla tienen una serie de características específicas que, a continuación, se pasan a detallar:

Casilla **20**: se introducirán las contribuciones empresariales satisfechas por las empresas o empresarios a sistemas de previsión social, las aportaciones de empresa a planes de previsión por decisión del trabajador y las primas por seguros colectivos de dependencia y que hayan sido imputadas al contribuyente. Estas cantidades se trasladarán de forma automática a las casillas **535** y **509** como reducciones de la base imponible. El programa limita la contribución que puede dar derecho a reducción en el ejercicio conforme a lo dispuesto por la Ley. El exceso sobre este límite quedará pendiente para reducción en años siguientes. Por otra parte, el exceso sobre el límite máximo de contribuciones o aportaciones con derecho a reducción, establecido en el artículo 55.1. 6<sup>º</sup> y 7<sup>º</sup> del TRIRPF, deberá computarse en el apartado de retribuciones en especie, aparece aviso en el programa.

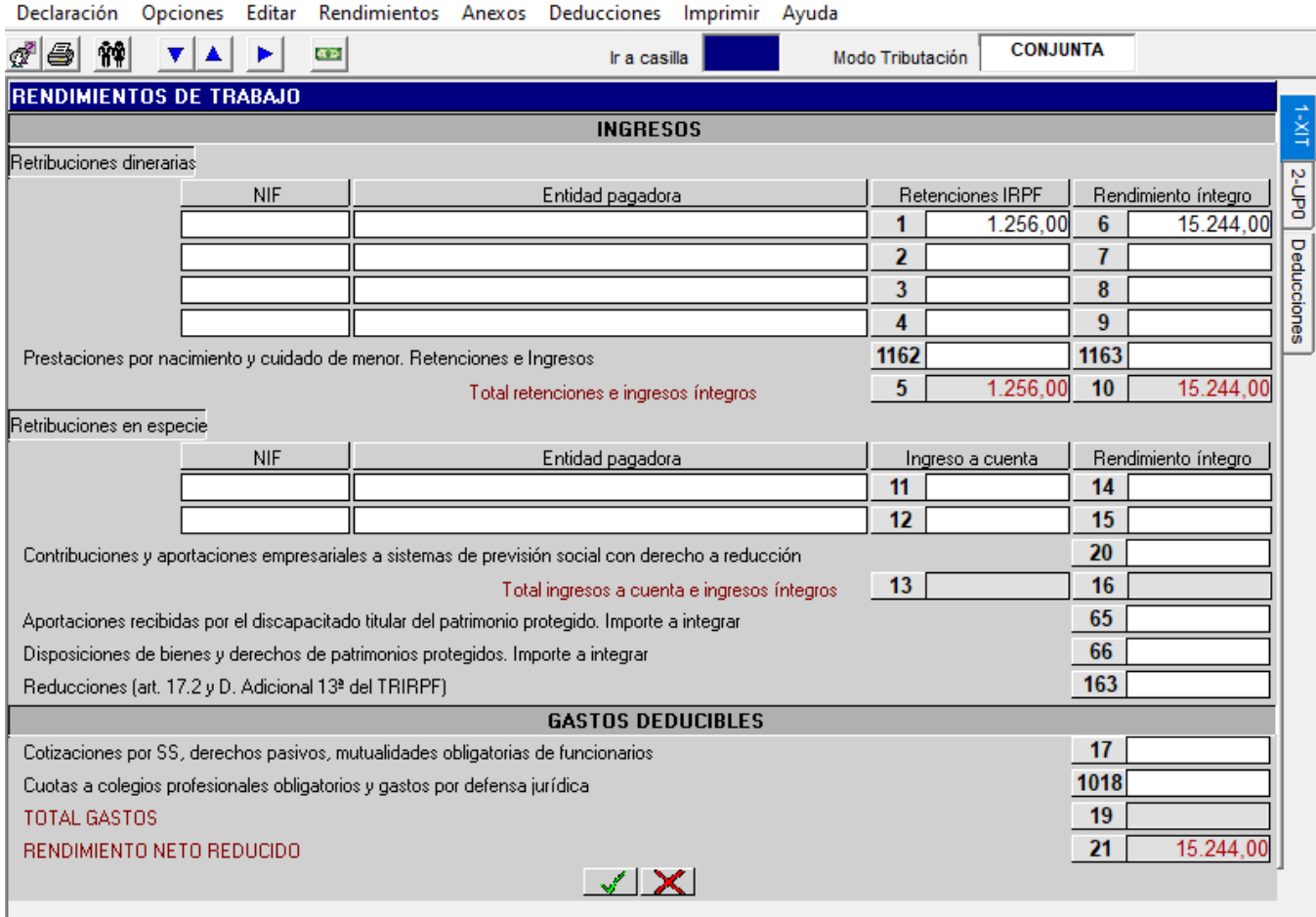

Casilla **163**: hay que introducir el importe exacto de la reducción aplicable al rendimiento íntegro que corresponda con signo positivo. Cuando el importe consignado en esta casilla supere el 70 % de la suma de las casillas 10, 14 y 15 aparecerá el siguiente mensaje:

> "La reducción superior al 70% de los rendimientos sólo puede aplicarse en determinados supuestos contemplados en la DA 13ª del TRIRPF relativos a prestaciones de SPS constituidos a favor de personas con discapacidad. Pulse aceptar si es su caso. Cancelar recalculará consignando el 70% de los rendimientos".

Casilla **17**: cuando el importe introducido supere el 10% de los ingresos íntegros del trabajo (casilla **10**) nos aparecerá un mensaje de error: "Importe excesivo Seguridad Social"; no obstante, el programa nos permite introducir cantidades superiores a dicho límite.

Casilla **1018**: posicionándonos en ella se abre una ventana auxiliar que nos permite introducir, por separado, los gastos de defensa jurídica por litigios laborales con un máximo de 300 € anuales por sujeto pasivo y las cuotas de colegios profesionales obligatorios del año con un límite máximo de 500 € anuales por sujeto pasivo. Cuando se introducen importes superiores aparecen avisos que indican estos límites y el programa limita a dichos importes.

## **MENÚ PRINCIPAL: RENDIMIENTOS DEL CAPITAL MOBILIARIO**

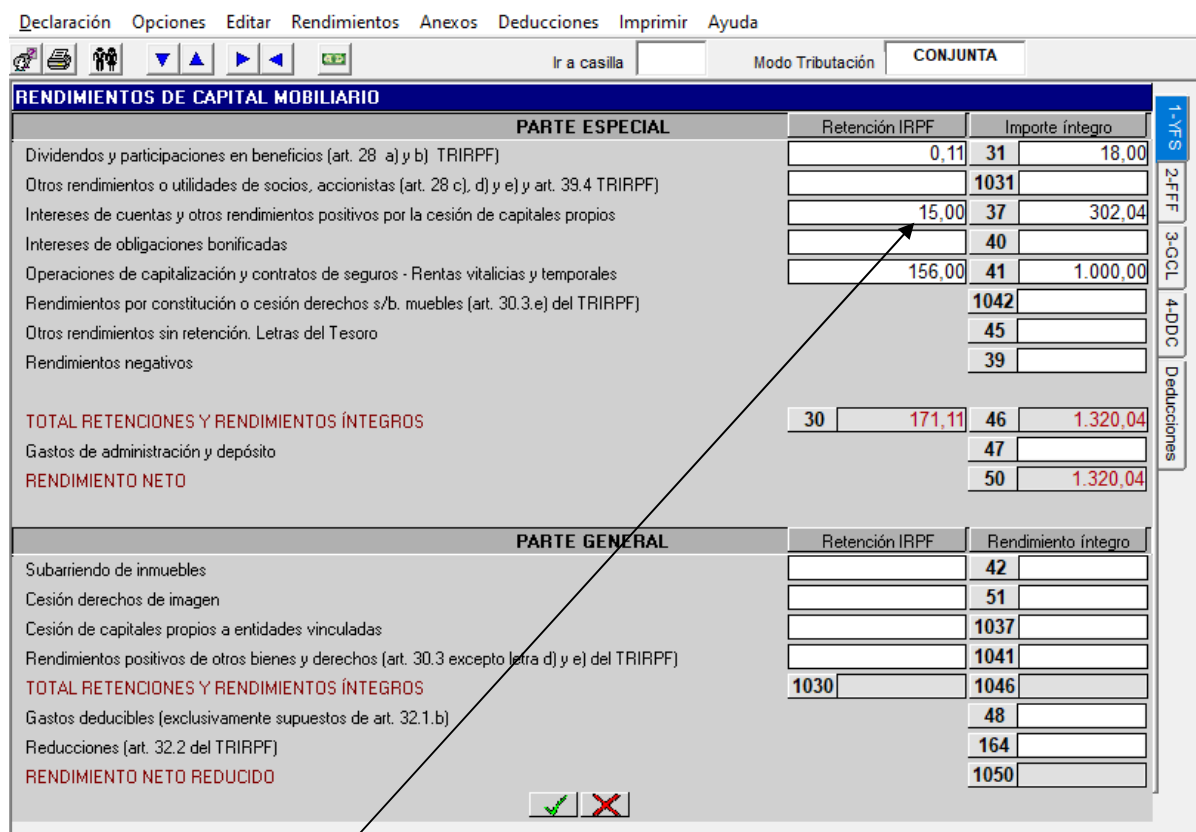

La pantalla se divide en dos bloques: PARTE ESPECIAL y PARTE GENERAL y según su naturaleza el rendimiento y su retención se incluirán en su casilla correspondiente dentro de la parte especial o general.

El importe de las retenciones se podrá introducir manualmente. Si no se consigna retención, el programa lo admite. Si la retención consignada para las casillas 31, 1031, 37, 41, 1042, 42, 1037 y 1041 fuera superior al 19% de sus respectivos rendimientos, el programa ajustará dicha retención al 19%; si la retención consignada para la casilla 51 fuera superior al 20%, el programa la ajustará a dicho porcentaje. Por último, si la retención consignada para la casilla 40 fuera superior al 1,2%, igualmente el programa lo ajustará a este porcentaje. En todos estos casos, se mostrará un aviso en el que se advierte de que el programa limitará el importe de la retención. El resto de casillas contempladas carecerán de retención. La suma total de retenciones automáticamente aparecerá en la casilla 30 o 1030, según corresponda.

Al acceder a las distintas casillas de rendimientos (excepto las casillas **1042, 45 y 39** cuyos rendimientos no tienen retención) aparece un desplegable para introducir los distintos importes retenidos.

Casilla **31**: se incluirán los rendimientos procedentes de participaciones en fondos propios de sociedades en relación con el art. 28 a) y b) del TRIRPF (Ej.: dividendos, primas asistencia a juntas etc.).

Casilla **1031**: se reflejarán los rendimientos procedentes de participaciones en fondos propios de sociedades en relación con el art. 28 c), d) y e) y art. 39.4 del TRIRPF (Ej.: cualquier otra utilidad distinta de las anteriores recibida por el socio, accionista, asociado o partícipe, distribución prima emisión, devolución de aportaciones etc.).

Casilla **37**: intereses de cuentas y transmisión, reembolso, amortización, canje o conversión de cualquier clase de activo: bonos, obligaciones, deuda pública etc.

Casilla **39**: al tratarse de una casilla en la que se declaran rendimientos negativos, su importe debe introducirse **con signo positivo. (**No se permite la introducción de valores negativos).

Casilla **1042**: se reflejarán los rendimientos originados por la constitución del uso y disfrute (usufructo) de bienes muebles o de derechos susceptibles de generar rendimientos de capital mobiliario por participar en fondos de entidades, por la cesión a terceros de capitales propios y por las operaciones de seguros de vida o invalidez.

Casilla **47**: para valores negociables, calcula el límite que le corresponda legalmente (3 por 100 de los ingresos íntegros) de acuerdo con la suma de los rendimientos íntegros que se hayan introducido en las casillas  $31+1031+37+40+45$ .

Casilla **164**: en los casos previstos de la PARTE GENERAL de rendimientos netos que tengan un periodo de generación superior a dos años u obtenidos de forma notoriamente irregular en el tiempo, importe de la reducción del 30% de los rendimientos netos (positivos o negativos) que se introducirá con signo positivo en el caso de que el rendimiento neto sea positivo y con signo negativo si el rendimiento neto es negativo. La reducción sólo se

aplicará a la parte proporcional de los rendimientos netos correspondientes a rendimientos íntegros que no superen 300.000 euros. Al exceso no se aplicará reducción alguna.

## **MENÚ PRINCIPAL: RENDIMIENTOS DEL CAPITAL INMOBILIARIO (I)**

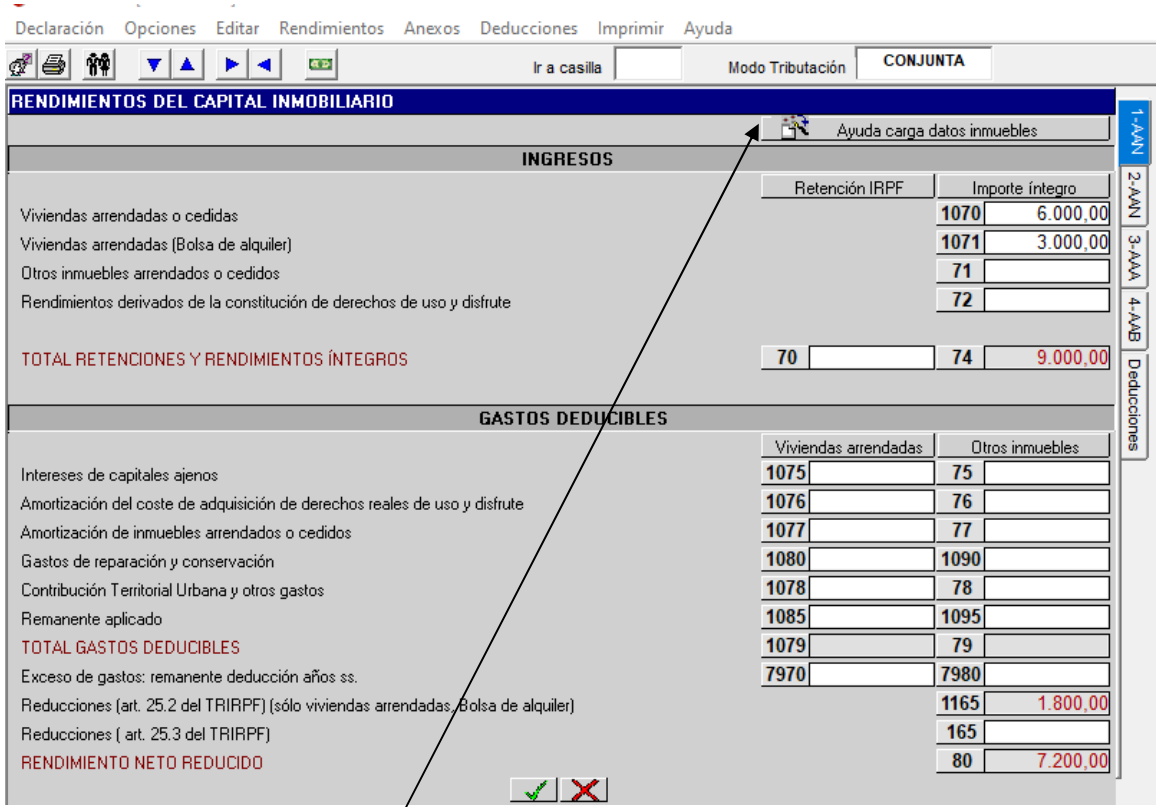

En esta pantalla se visualiza la totalidad de los rendimientos de capital inmobiliario obtenidos en el ejercicio.

Para visualizar, agregar o modificar los datos asociados a un inmueble, se deberá acceder obligatoriamente a través del icono **"Ayuda carga datos inmuebles"** que nos muestra la siguiente pantalla con los inmuebles**.** 

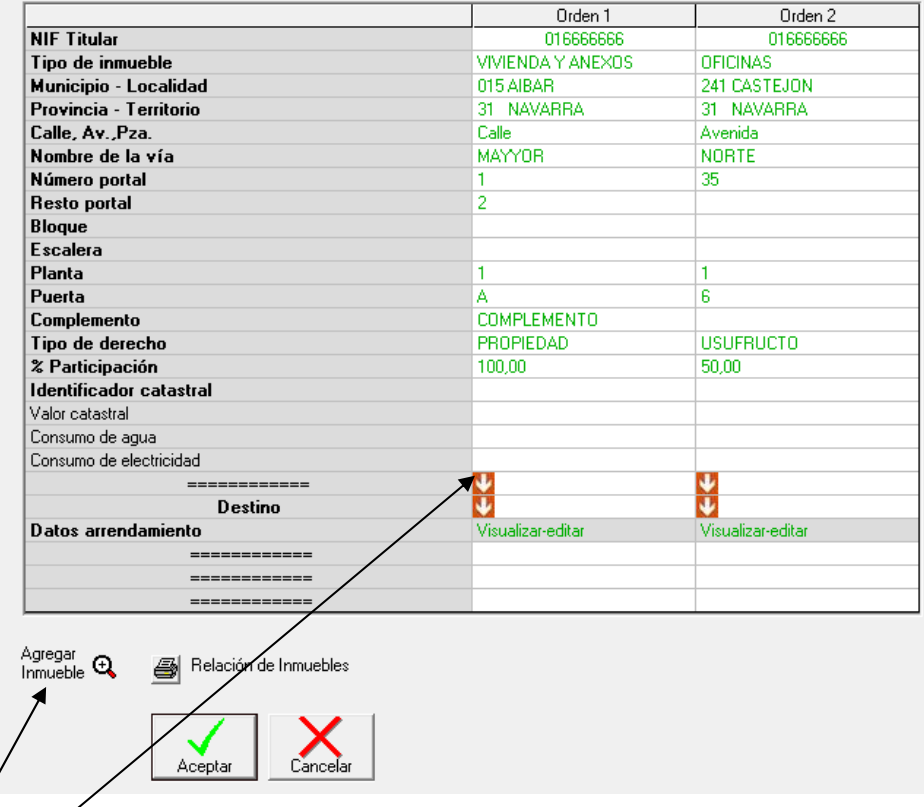

Se pueden añadir nuevos inmuebles.

Desde el primer combo, podemos **"Modificar", "Eliminar", "Recuperar" o "Replicar"** la información referente a cada inmueble.

Si elegimos **"Modificar"**, se muestra la pantalla en la que podremos modificar los datos consignados.

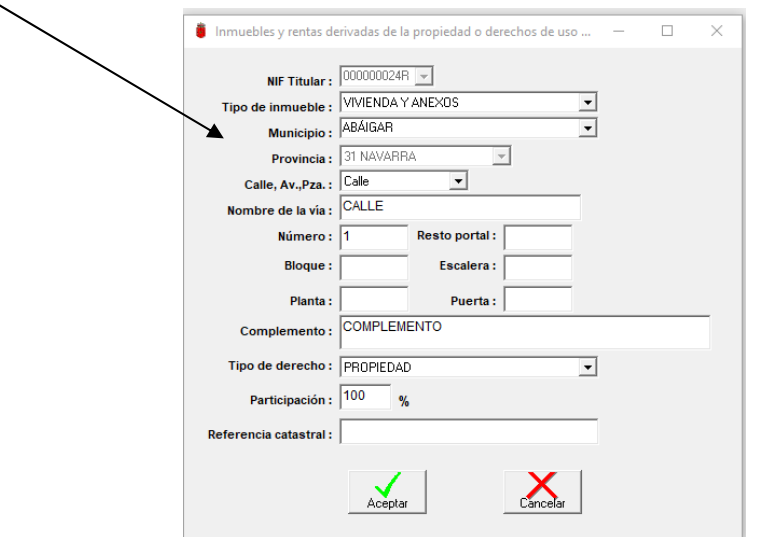

Si elegimos **"Eliminar"** desparecen los datos de cabecera y los económicos, si los hubiera.

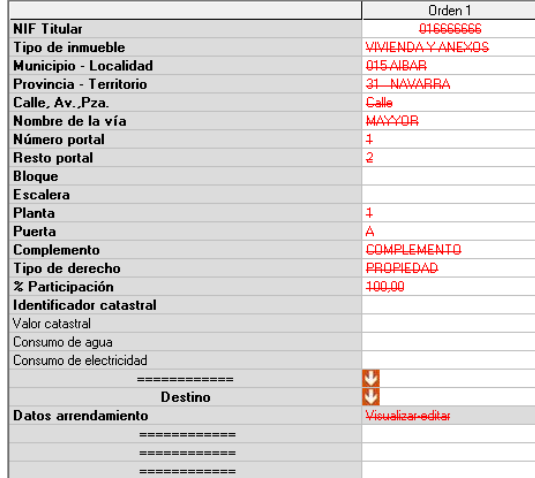

En la opción de **"Recuperar"**, desaparece el borrado y se vuelve a la situación previa a la eliminación, incluidos los datos económicos, si los hubiera.

En **"Replicar",** se inserta a la derecha una copia de la columna desde la que se realiza la operación y con la misma información. Esta opción la utlizaremos en aquellos casos en que un mismo inmueble haya estado arrendado en diferentes periodos del año o haya tenido distintos destinos a lo largo del año.

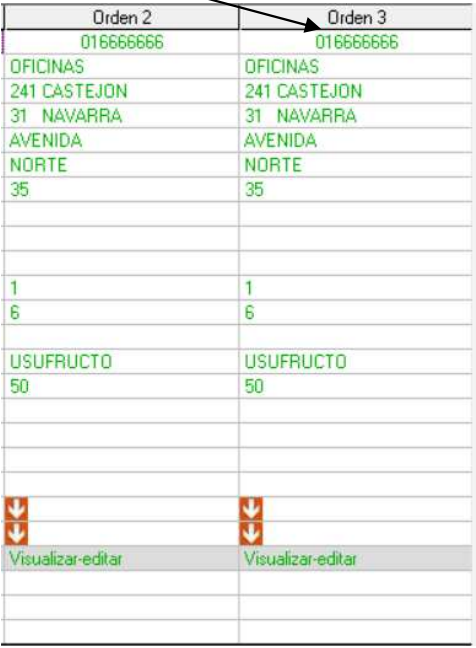

**En el segundo combo**, se indicará el **"Destino"** del inmueble correspondiente, debiendo elegir entre las siguientes opciones: vivienda habitual, inmueble arrendado, cesión gratuita a familiares, inmueble desocupado, arrendamiento rústico, anexos arrendados con inmueble principal, segunda vivienda y otras situaciones.

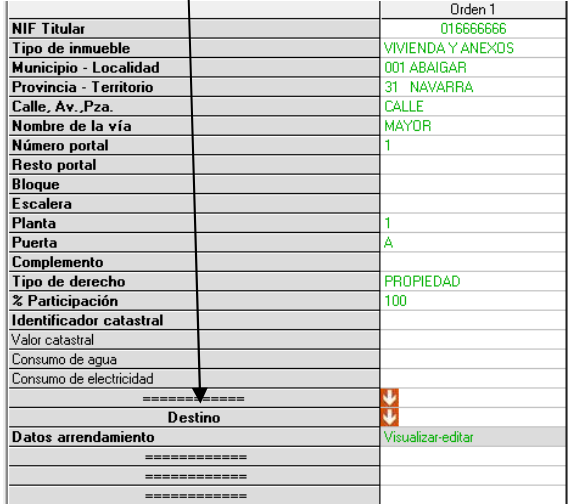

Una vez elegida la opción deseada, y en los casos de INMUEBLE ARRENDADO, ARRENDAMIENTO RÚSTICO y OTRAS SITUACIONES, desde el apartado **"Datos arrendamiento"** y **"Visualizar-editar".** Se muestra la pantalla siguiente:

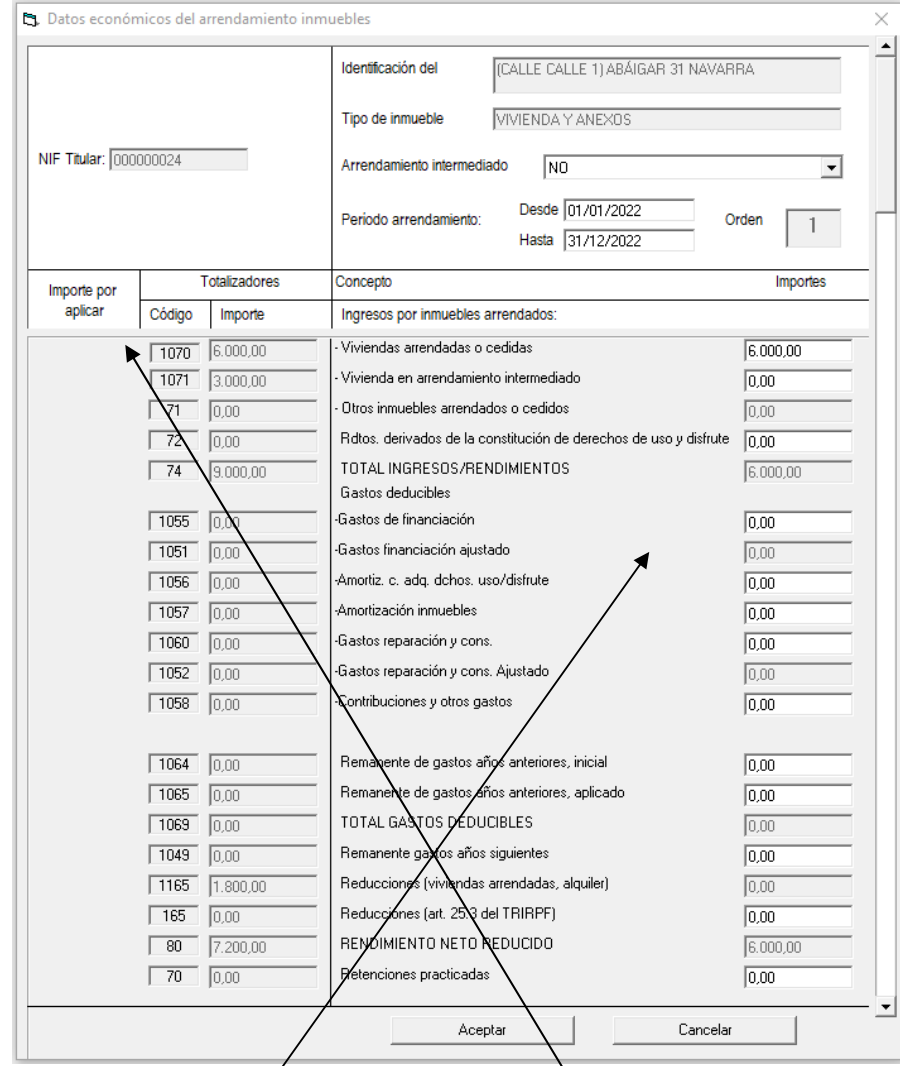

En las declaraciones con traída de datos, en la columna de la izquierda **"Importe por aplicar",** se mostrarán los datos de ingresos y, en su caso, los remanentes de gastos de años anteriores informados, correspodientes a los inmuebles. Estos importes, irán disminuyendo a medida que el operador los vaya aplicando a los inmuebles correspondientes en la columna de la derecha.

Se incluirán en la columna de la derecha, inmueble por inmueble, todos los datos referentes al arrendamiento del inmueble en cuestión: identificación, tipo de inmueble, periodo arrendamiento (por defecto el programa nos muestra todo el año, desde el *I*de enero hasta el 31 de diciembre. En aquellos casos en que el periodo de arrendamiento haya sido inferior al año, habrá que indicar las/fechas durante las cuales estuvo el inmueble arrendado) , ingresos, gastos etc.

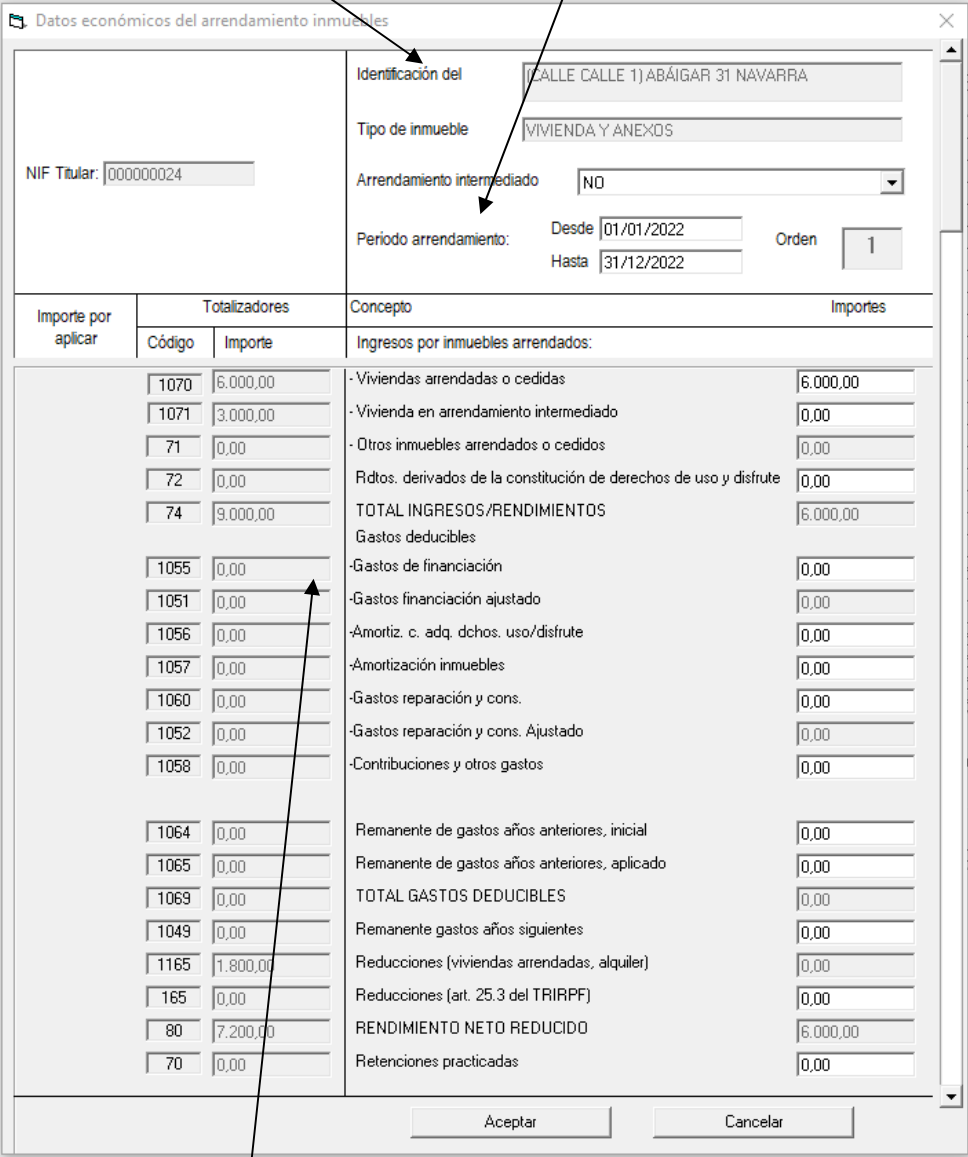

Una vez completada de manera individualizada, inmueble por inmueble, toda la información correspondiente a cada uno de ellos, los **datos totalizadores** de todos los inmuebles arrendados o cedidos, se mostrarán en la columna de la izquierda con los siguientes apartados, entre otros:

#### **APARTADO DE INGRESOS:**

Código **1070**: importe total procedente de todas las viviendas arrendadas o cedidas.

Código **1071**: importe total procedente de todas las viviendas en arrendamiento intermediado (Bolsa de alquiler).

Código **71**: importe total procedente del arrendamiento de cualquier otro tipo de inmueble (rústico o urbano) que no se haya destinado a vivienda. Garaje-aparcamiento, oficinas, local comercial o de servicios, edificio industrial o agrario, fincas rústicas arrendadas, inmueble en atribución de rentas y otros inmuebles.

Código **72**: rendimientos derivados de la constitución o cesión de derechos o facultades de uso o disfrute que recaigan sobre bienes inmuebles urbanos o rústicos o derechos reales.

#### **APARTADO DE GASTOS DEDUCIBLES:**

Código **1055**: reflejará la suma de todos los intereses de capitales ajenos invertidos en todos los inmuebles arrendados o cedidos.

Código **1051**: reflejará la suma de todos los intereses de capitales ajenos invertidos en todos los inmuebles arrendados o cedidos ajustada a la limitación de estos intereses que no deben superar, para cada bien o derecho, la cuantía de los respectivos rendimientos obtenidos por cada uno de ellos.

Código **1060**: reflejará la suma de todos los gastos de reparación y conservación de todos los inmuebles arrendados o cedidos.

Código **1052**: reflejará la suma de todos los gastos de reparación y conservación de todos los inmuebles arrendados o cedidos ajustada a la limitación de estos gastos de reparación y conservación que no deben superar, para cada bien o derecho, la cuantía de los respectivos rendimientos obtenidos por cada uno de ellos.

Código **1064**: consignará el total de los saldos iniciales de los remanentes de años anteriores de excesos de gastos de financiación y de gastos de conservación y reparación de viviendas arrendadas y de otros inmuebles arrendados o cedidos que no se pudieron aplicar en el ejercicio correspondiente por exceder del importe íntegro de rendimientos.

Código **1065**: consignará el total de los remanentes de gastos de años anteriores señalados en el código anterior aplicados en este ejercicio.

Código **1165:** se reflejará automáticamente la reducción del 60% del rendimiento neto positivo que provenga del arrendamiento de viviendas intermediado (Bolsa de alquiler).

Una vez que se haya completado la información de todos los inmuebles,

Si aceptamos se muestra la pantalla,

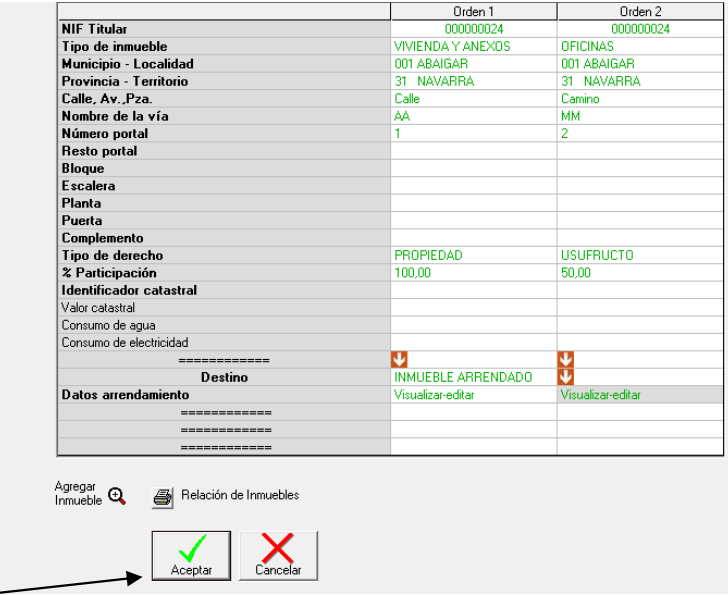

Si damos a "Aceptar", se trasladarán los importes totales consignados a la pantalla de rendimientos de capital inmobiliario.

Aceptando, pasamos a la pantalla de rendimientos de capital inmobiliario en la que se mostrarán los ingresos y gastos globales de todos los inmuebles arrendados o cedidos consignados.

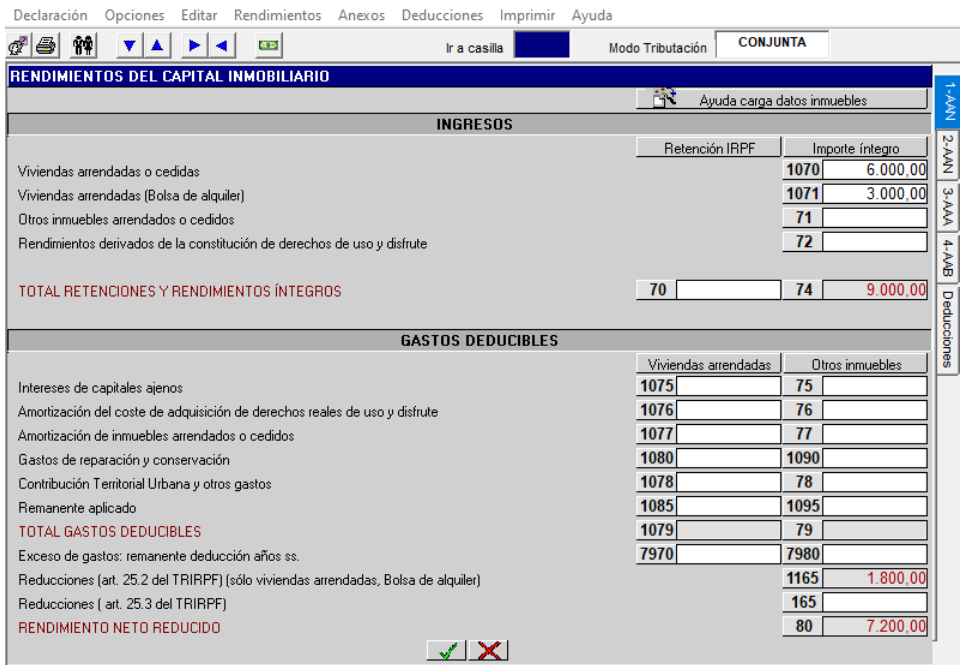

# **MENÚ PRINCIPAL: RENDIMIENTOS DEL CAPITAL INMOBILIARIO (II)**

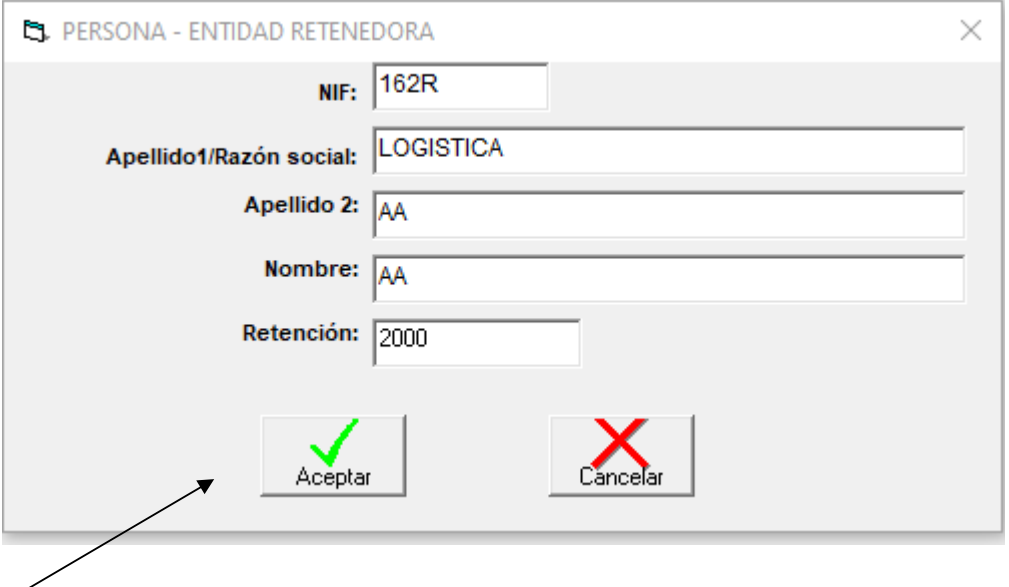

Se mostrará esta pantalla al acceder al apartado de "Retenciones practicadas" (casilla 70)

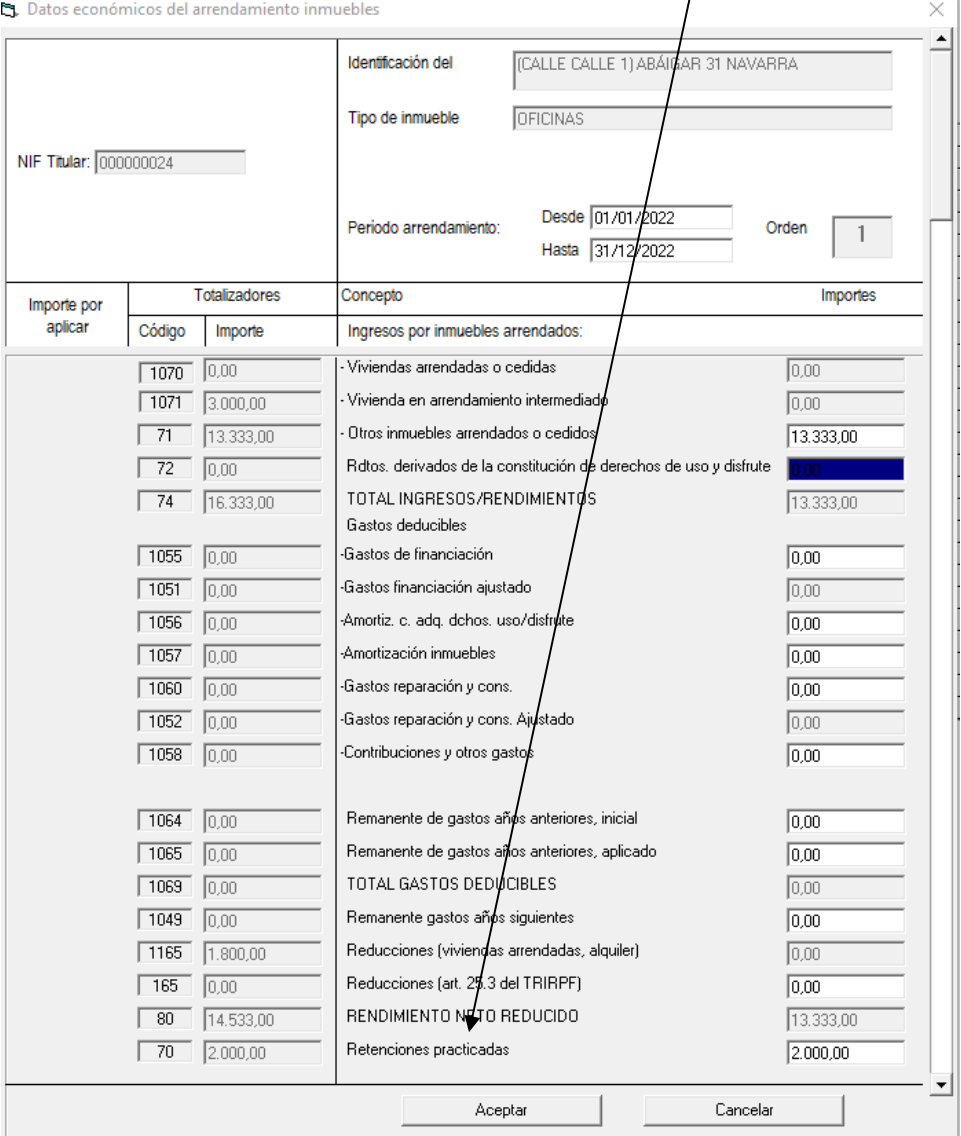

## **MENÚ PRINCIPAL: RENDIMIENTOS DEL CAPITAL INMOBILIARIO (III)**

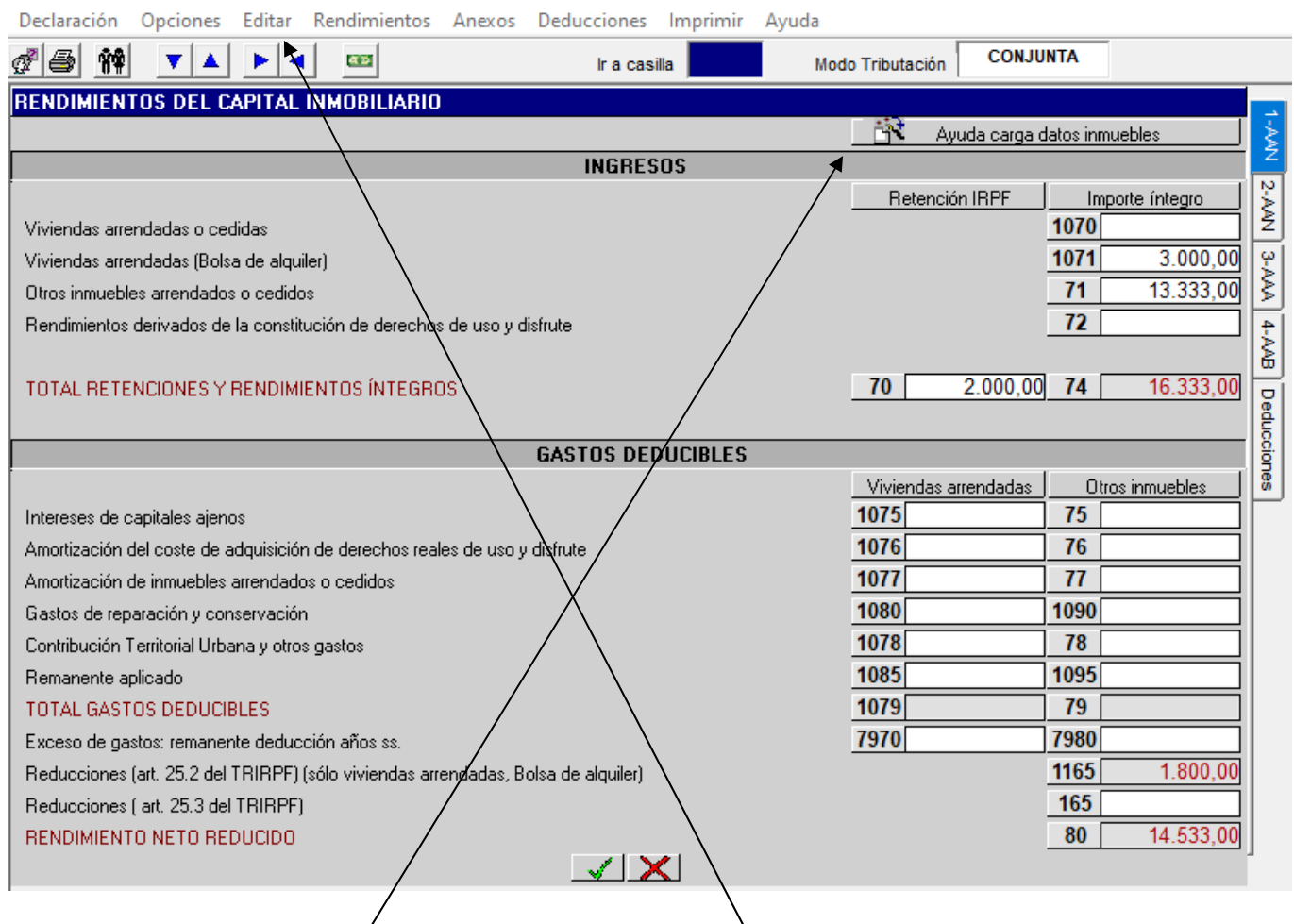

En esta pantalla de rendimientos de capital inmobiliario, desde "Editar", hay que tener en cuenta lo siguiente:

Las funciones **F2** (dividir los/rendimientos consignados entre secuencias) y **F3** (acumular los rendimientos consignados en las secuencias), **no están activadas.**

Utilizando la opción **"Borrar Pantalla"**, se borran solamente los datos económicos que pudieran existir en el asistente (Ayuda carga datos inmuebles), de forma que se mantienen en este asistente los datos no económicos con marca de borrado. Existe la posibilidad de activar nuevamente desde este asistente la opción de "**Recuperar"**, desapareciendo el borrado y volviendo a la situación previa a la eliminación, incluidos los datos económicos, si los hay. Esto mismo ocurrirá en esta pantalla si utilizaramos la opción **"Borrar Secuencia"**, desde Editar.

En **"Copiar Pantalla"**, se copiaría toda la información de inmuebles arrendados que apareciera en la secuencia origen, desde la que copiamos, y al pulsar **"Pegar Pantalla"** la llevaría, añadiéndola en la secuencia destino en la que queramos copiar dicha información. Si en esta pantalla en la que se copia , no hay información, quedarían las dos secuencias, origen y destino iguales. Si hubiera información previa, se mantiene la información de datos no económicos que tiene la secuencia destino, pero borra los datos económicos y se le añade la copiada desde la secuencia origen.

# **MENÚ PRINCIPAL: RENDIMIENTOS DE ACTIVIDADES PROFESIONALES Y ARTÍSTICAS**

#### **ESTIMACIÓN DIRECTA**

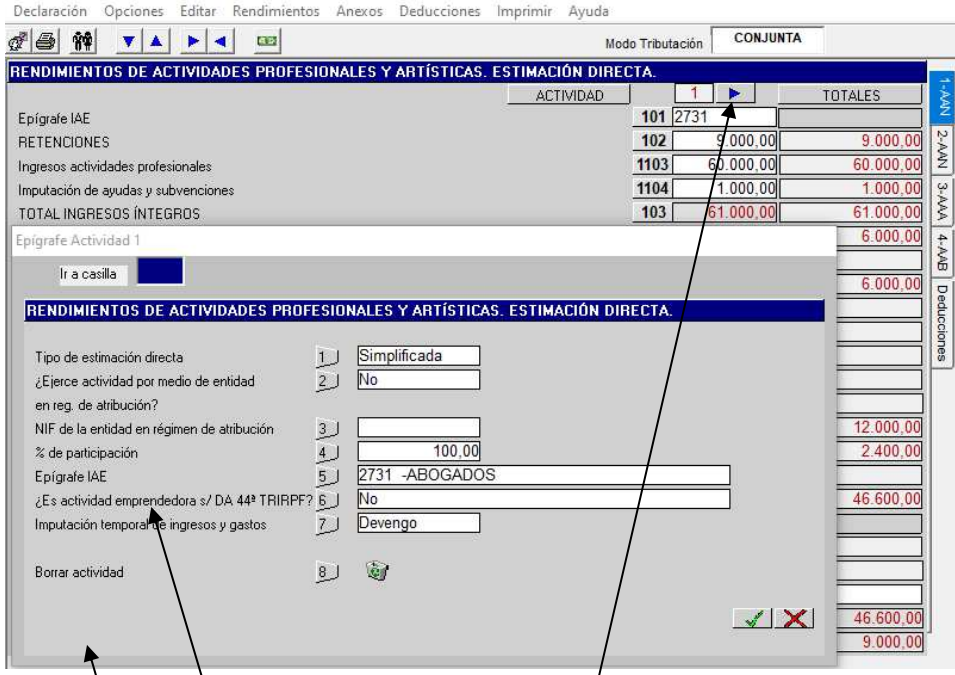

En esta pantalla se consignarán los datos correspondientes a aquellos **PROFESIONALES Y ARTISTAS** que determinen sus rendimientos en cualquiera de las siguientes modalidades:

- − **Estimación directa normal**.
- − **Estimación directa simplificada**.

Resulta obligatorio hacer constar el epígrafe del IAE correspondiente a la actividad. Para aquellos supuestos de actividades esporádicas sin estar dadas de alta en el IAE/que tengan la consideración de rendimientos de actividades profesionales (por ejemplo, realización de conferencias o cursos) se ha habilitado un epígrafe ficticio del IAE (299999).

Si se ejercen más actividades hay que pulsar en el icono "**Avance**" situado a la derecha de la pantalla y pasamos a poder incluir rendimientos de actividades  $2^a$ ,  $3^a$ ,  $4^a$  etc. El importe agregado o conjunto de todas las actividades profesionales y artísticas ejercidas lo traslada directamente a las casillas **161** (RENDIMIENTO ATRIBUIBLE) y **162** (RETENCIÓN ATRIBUIBLE).

El funcionamiento del programa es el siguiente:

- Nos posicionamos en las casillas **101, 12 y 141** (las 2 últimas cuando hay más de una actividad) relativas al epígrafe del IAE y se abre la **ventana auxiliar superpuesta** que se ve en la imagen en la que debemos hacer constar si vamos a tributar en estimación directa normal o en estimación directa simplificada y si se ejerce la actividad por medio de una entidad en régimen de atribución de rentas. Si ejerciendo varias actividades optamos por seleccionar que se ejerce una actividad en estimación directa normal y otra en estimación directa simplificada, el programa nos avisará con un mensaje de error que se mostrará una vez lanzado el procedimiento de declaración con "Guardar e Imprimir", de la **incompatibilidad** entre las distintas modalidades, salvo que una de dichas actividades corresponda a una entidad en régimen de atribución de rentas o el sujeto pasivo haya iniciado durante el año alguna de las actividades.
- − En esta pantalla auxiliar deberemos introducir también los demás datos que se solicitan. Se hará constar si la actividad profesional tiene el carácter de **emprendedora** según la Disposición Adicional cuadragésima cuarta del TRIRPF por remisión a la Disposición Adicional tercera de la LF 26/2016 del Impuesto sobre Sociedades (se muestra mensaje). Se indicará obligatoriamente el criterio de imputación temporal de ingresos y gastos que se aplique:
	- 1. Devengo
	- 2. Cobros y pagos

Por defecto aparecerá elegido el criterio del devengo.

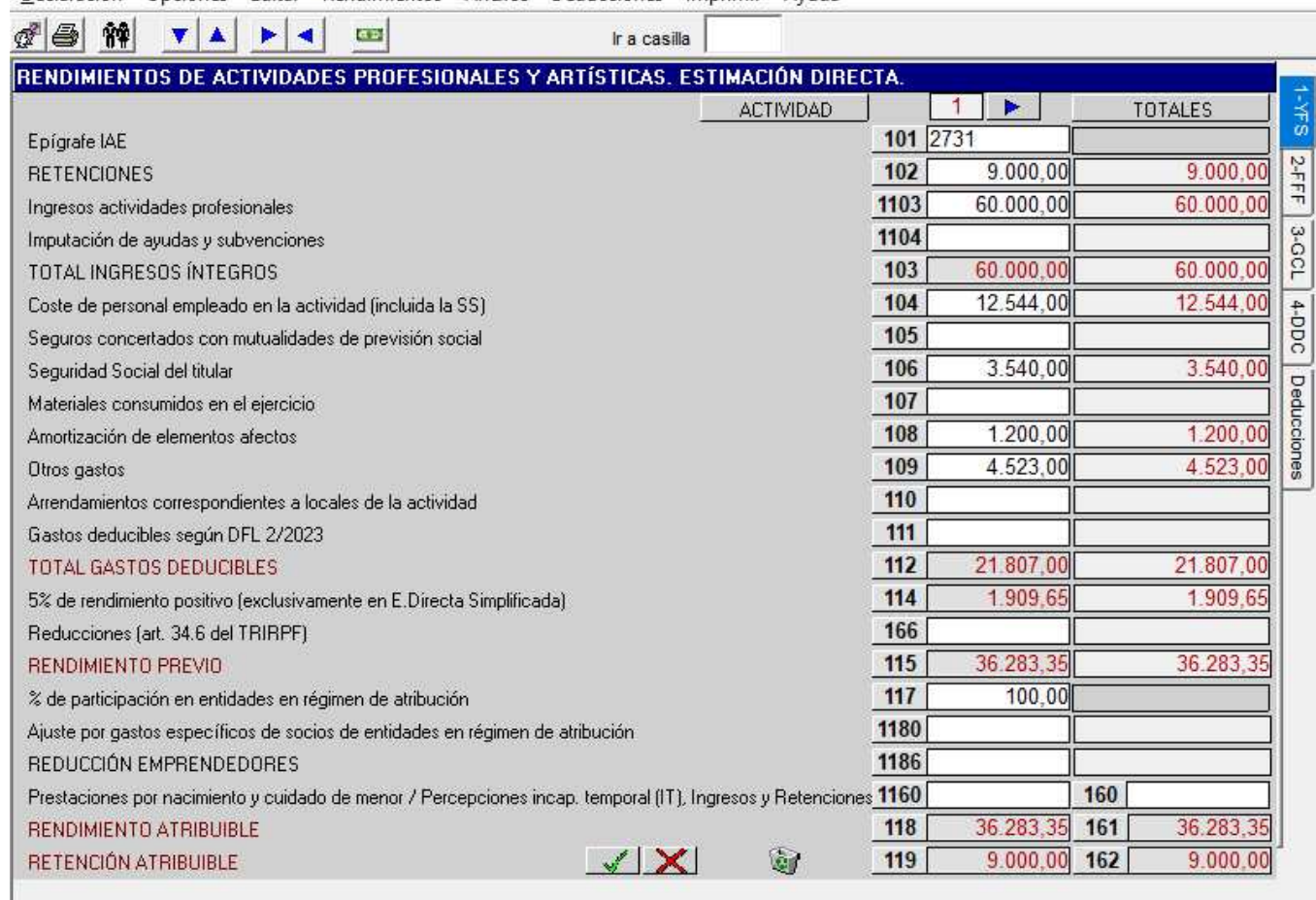

En cada una de las casillas iremos reflejando los importes que correspondan a los diferentes conceptos.

En las casillas **1103, 1123 y 1143** (las dos últimas cuando haya más de una actividad) y en las casillas **1104**, **1124 y 1144** (las dos últimas cuando haya más de una actividad), respectivamente, distinguiremos los ingresos de actividades profesionales de las ayudas y subvenciones imputadas a profesionales. En las casillas **103**, **123 y 143** (las dos últimas cuando haya más de una actividad), se consignará automáticamente la suma total de ingresos, ayudas y subvenciones de cada actividad.

En especial las casillas **105**, **125**, **145** (las 2 últimas cuando hay más de una actividad) referentes a Seguros concertados con Mutualidades de Previsión Social se encuentran limitadas, en su conjunto, a 4.500 euros (si se sobrepasa este límite la aplicación lo limita a dicho importe).

En las casillas **114, 134 y 154** (las 2 últimas cuando hay más de una actividad), se aplicará un coeficiente reductor del 5% sobre el rendimiento neto positivo excluidas las ayudas y subvenciones no exentas (casillas 1104, 1124 y 1144, las dos últimas cuando haya más de una actividad) a las que no se aplicará dicho coeficiente reductor.

En las casillas **166**, **167**, **168** (las 2 últimas cuando hay más de una actividad) debe introducirse el importe exacto de la reducción del 30% del rendimiento neto (tanto positivo como negativo) que tenga un periodo de generación superior a dos años u obtenido de forma notoriamente irregular en el tiempo, con signo positivo si el rendimiento neto es positivo y con signo negativo cuando el rendimiento neto sea negativo. La reducción sólo se aplicará a la parte proporcional de los rendimientos netos correspondientes a rendimientos íntegros que no superen 300.000 euros. Al exceso no se aplicará reducción alguna.

Al seleccionar la casilla **160** se abre una pantalla auxiliar para los importes correspondientes a las percepciones de profesionales o artistas por incapacidad temporal y al aceptar con el botón verde se abre otra pantalla auxiliar para las retenciones correspondientes a esas percepciones por incapacidad temporal que se trasladarán a la casilla **162**.

Al seleccionar la casilla **1160** se abre una pantalla auxiliar para los importes correspondientes a las percepciones de profesionales o artistas por prestaciones por nacimiento y cuidado de menor y al aceptar con el botón verde se abre otra pantalla auxiliar para las retenciones correspondientes a esas percepciones que se trasladarán a la casilla **162**.
Declaración Opciones Editar Rendimientos Anexos Deducciones Imprimir Ayuda

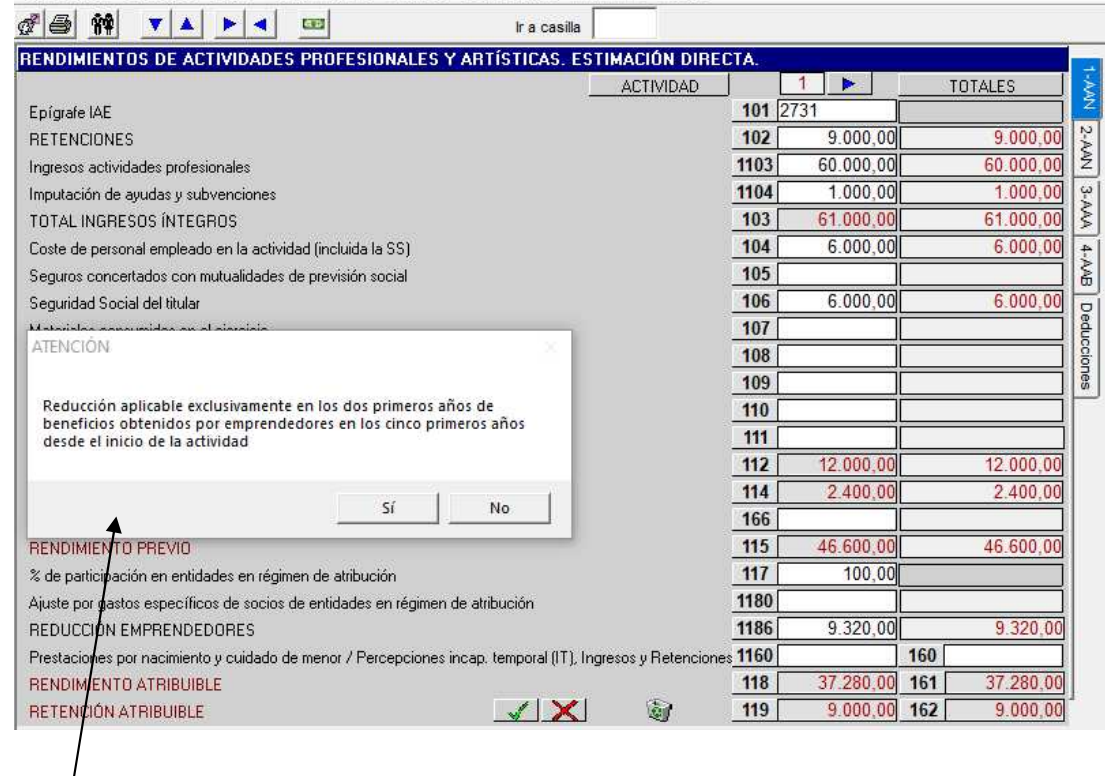

Si accedemos a las casillas **1186, 1187** y **1188** (las dos últimas cuando hay más de una actividad):

Si/en la pantalla auxiliar de las casillas 101, 121 y 141 (las dos últimas cuando hay más de una actividad) hemos señalado que **no** se trata de una actividad emprendedora nos mostrará el siguiente mensaje:

"Reducción aplicable exclusivamente a actividades emprendedoras Disp. Adic. 3ª Ley Foral 26/2016".

• Si en la pantalla auxiliar de las casillas 101, 121 y 141 (las dos últimas cuando hay más de una actividad) hemos señalado que se trata de una **actividad emprendedora** nos mostrará el siguiente mensaje:

"Reducción aplicable exclusivamente en los dos primeros años de beneficios obtenidos por emprendedores en los cinco primeros años desde el inicio de la actividad"

Y si decimos que "Si", calculará automáticamente una **reducción del 20%** del rendimiento neto positivo de la actividad.

En las casillas **1180, 1181 y 1182** (las dos últimas cuando hay más de una actividad) se reflejarán los importes de los gastos específicos de cada uno de los socios de las entidades en régimen de atribución de rentas. Al seleccionar estas casillas nos muestra el mensaje superpuesto en la pantalla indicándonos cuándo hay que utilizar estas casillas y cómo el propio ordenador a usta el dato introducido en dichas casillas, teniendo en cuenta el 5% que hay que descontar del importe consignado cuando se haya elegido la modalidad de estimación directa simplificada (Ej: sujeto pasivo que participa en un 50% de una sociedad irregular y que tiene unos gastos específicos de 1.000 €, imputables exclusivamente a él). En la pantalla auxiliar que aparece al seleccionar la casilla **1180** consignaré 1.000 y el programa descuenta el 5% de esos 1.000 y traslada a la casilla **1180** el importe ajustado que hay que descontar que son 950 euros.

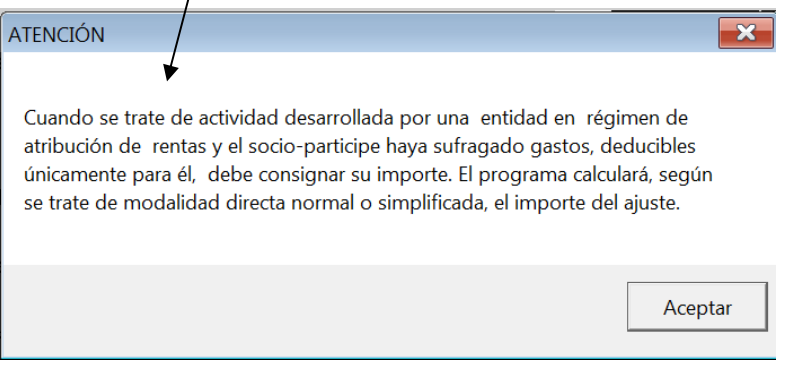

#### **MENÚ PRINCIPAL: RENDIMIENTOS DE ACTIVIDADES EMPRESARIALES AGROPECUARIAS Y FORESTALES.**

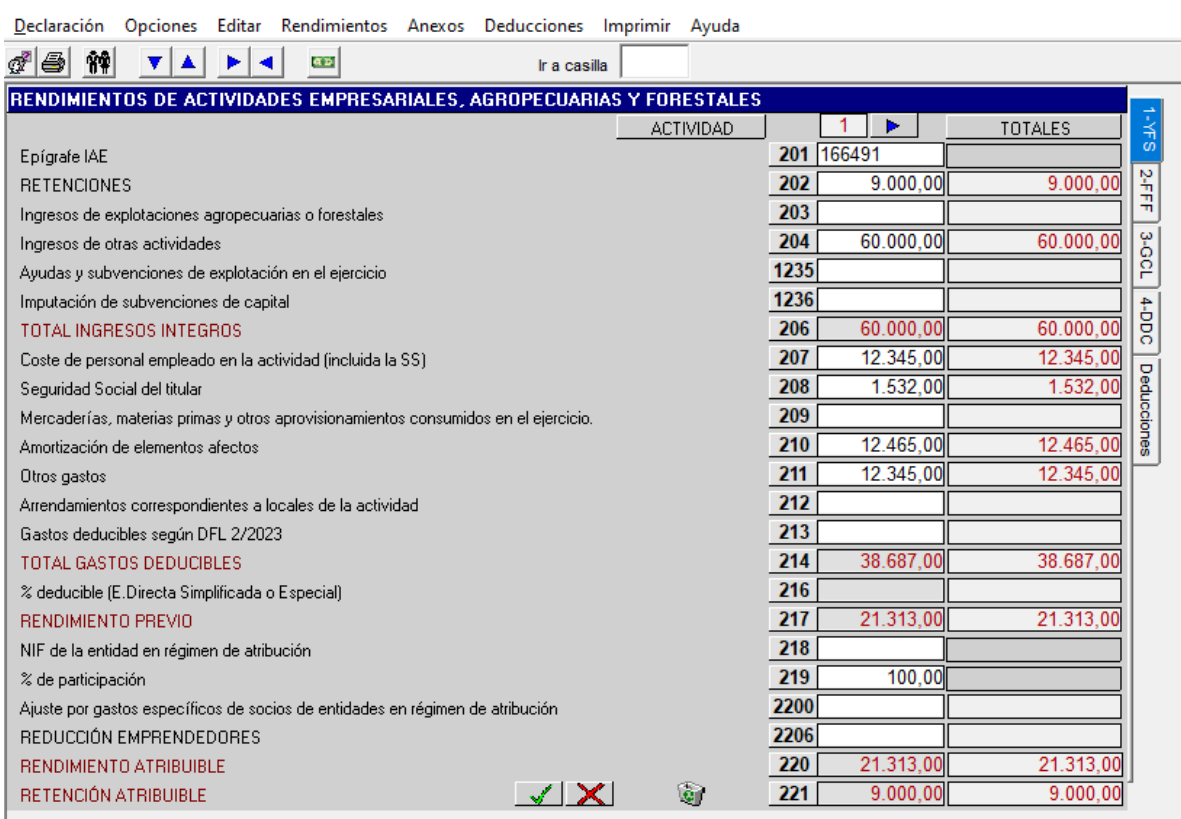

En esta pantalla se consignarán los datos correspondientes a aquellos **EMPRESARIOS** incluidos los agricultores, ganaderos y titulares de actividades forestales que determinen sus rendimientos en: **estimación directa normal, estimación directa simplificada o estimación directa especial.** 

2. Al seleccionar las casillas **201, 223 y 245** (estas dos últimas cuando haya más de una actividad) se abre una ventana auxiliar superpuesta en la que debemos hacer constar si es una actividad empresarial, agropecuaria o forestal, si vamos a tributar en estimación directa normal, en estimación directa simplificada o en estimación directa especial y si se ejerce la actividad por medio de una entidad en régimen de atribución de rentas. Todas las actividades del sujeto pasivo deben determinar su rendimiento en la misma modalidad, estimación directa normal, estimación directa simplificada o estimación directa especial. Si ejerciendo varias actividades optamos por seleccionar distintas modalidades de estimación directa, el programa nos avisará con un mensaje de error, que se mostrará una vez lanzado el procedimiento de declaración con "Guardar e Imprimir", de la **incompatibilidad** entre las distintas modalidades, salvo que una de dichas actividades corresponda a una entidad en régimen de atribución de rentas o el sujeto pasivo haya iniciado durante el año alguna de las actividades. Se harán constar todos los datos que se solicitan y si la actividad empresarial tiene el carácter de **emprendedora** según la Disposición Adicional cuadragésima cuarta del TRIRPF por remisión a la Disposición Adicional tercera de la LF 26/2016 del Impuesto sobre Sociedades. Se indicará obligatoriamente el criterio de imputación temporal de ingresos y gastos que se aplique, a elegir entre "devengo" o "cobros y pagos". Por defecto aparecerá elegido el criterio del devengo.

En las casillas **203, 225 y 247** (estas dos últimas cuando haya más de una actividad) se incluirán los ingresos de actividades agropecuarias y forestales exclusivamente. En las casillas **204, 226 y 248** (estas dos últimas cuando hay más de una actividad) se consignarán los ingresos de cualquier otro tipo de actividad, incluidas las forestales.

En las casillas **1235, 1257 y 1279** (estas dos últimas cuando haya más de una actividad) se incluirán las ayudas y subvenciones a la explotación y en las casillas **1236, 1258 y 1280** (estas dos últimas cuando haya más de una actividad) los importes de las subvenciones de capital percibidas en el ejercicio y que hayan de ser imputadas en el mismo.

En el supuesto de que la modalidad utilizada sea de estimación directa especial para la que no son deducibles las amortizaciones, en las casillas **210, 232 y 254** (estas dos últimas cuando haya más de una actividad) el programa bloquea la introducción de datos.

En las casillas **216, 238 y 260** (estas dos últimas cuando haya más de una actividad) de forma automática, se aplicará un gasto deducible del 5%, 10%, 35% o 45% del rendimiento neto positivo excluidas las ayudas y subvenciones de explotación y de capital no exentas (a las que no se aplica reducción alguna y se imputarán en su totalidad al rendimiento previo de las casillas **217, 239, 261,** estas dos últimas cuando haya más de una actividad). El porcentaje del 5% corresponderá siempre que se declare por estimación directa simplificada, y el 10%, 35% o 45% (según la actividad que se desarrolle) corresponderá cuando se declare por estimación directa especial.

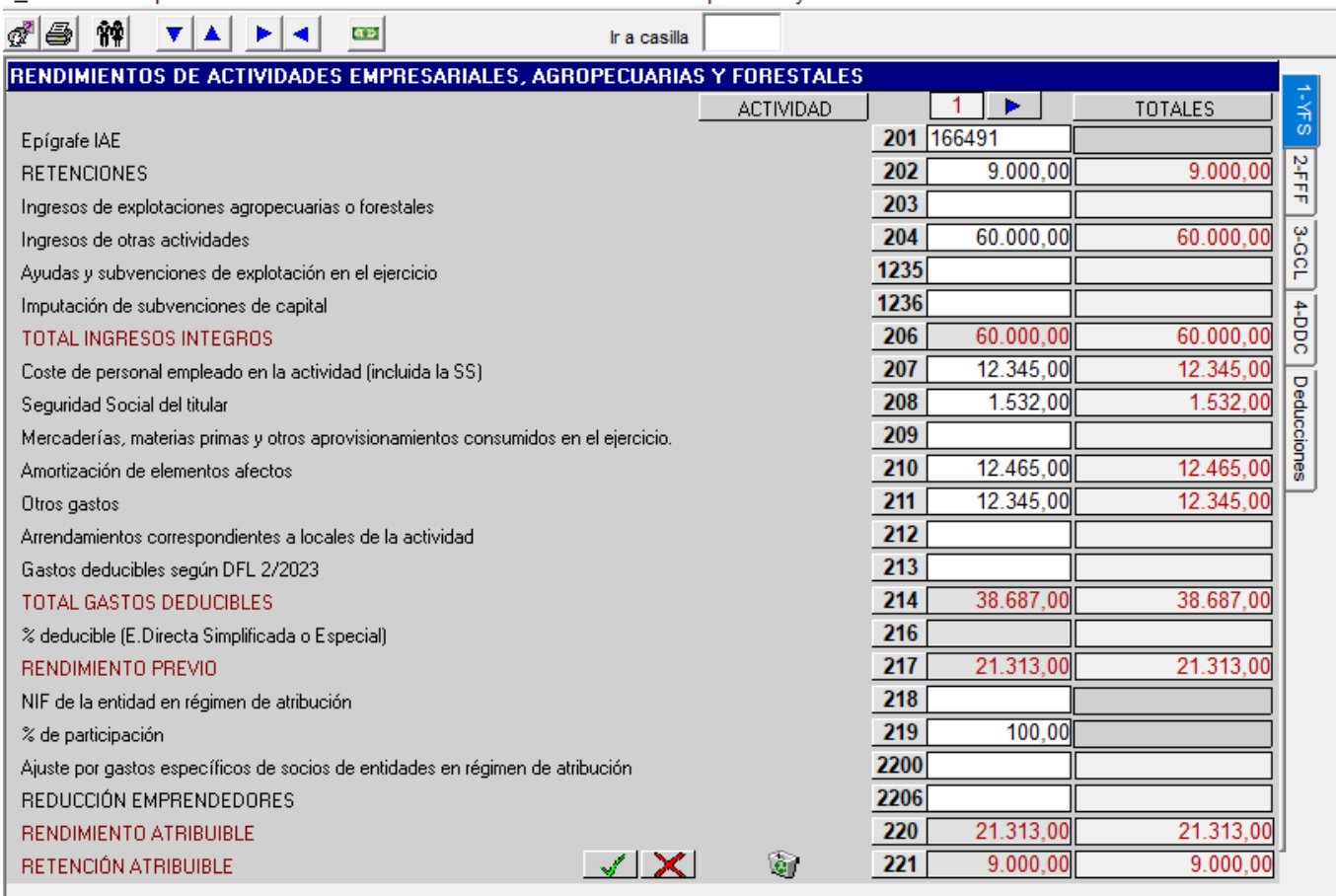

Declaración Opciones Editar Rendimientos Anexos Deducciones Imprimir Ayuda

En las casillas **2200, 2201 y 2202** (estas dos últimas cuando haya más de una actividad) se reflejarán los importes de los gastos específicos de cada uno de los socios de las entidades en régimen de atribución de rentas. Al seleccionar estas casillas nos muestra el mensaje superpuesto en la pantalla indicándonos cuándo hay que utilizar estas casillas y cómo el propio ordenador ajusta el dato introducido en dichas casillas, teniendo en cuenta el 5%, 10%, 35% o 45%, según corresponda, que hay que descontar del importe consignado cuando se haya elegido, respectivamente, la modalidad de estimación directa simplificada o de estimación directa especial (ver ejemplo de la casilla 1180 de actividades profesionales y artísticas).

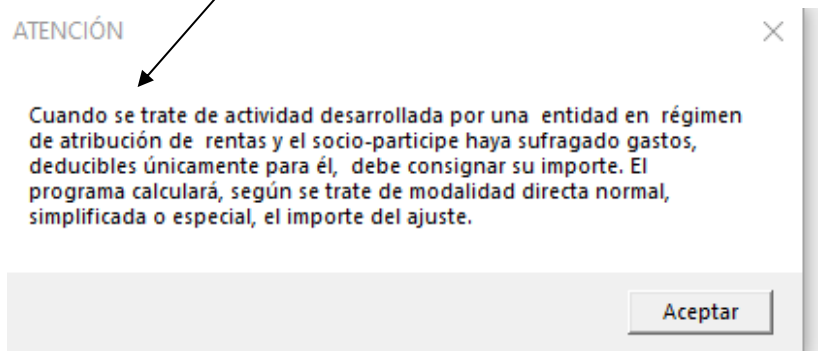

Si accedemos a las casillas **2206, 2207 y 2208** (las dos últimas cuando hay más de una actividad):

• Si en la pantalla auxiliar de las casillas 201, 223 y 245 (las dos últimas cuando hay más de una actividad) hemos señalado que **no** se trata de una actividad emprendedora nos mostrará el siguiente mensaje:

"Reducción aplicable exclusivamente a actividades emprendedoras Disp. Adic. 3ª Ley Foral 26/2016".

• Si en la pantalla auxiliar de las casillas 201, 223 y 245 (las dos últimas cuando hay más de una actividad) hemos señalado que se trata de una **actividad emprendedora** nos mostrará el siguiente mensaje:

"Reducción aplicable exclusivamente en los dos primeros años de beneficios obtenidos por emprendedores en los cinco primeros años desde el inicio de la actividad"

Y si decimos que "Si", calculará una **reducción del 20%** del rendimiento neto previo positivo de la actividad (20 % de la casilla 217,239 y 261, estas dos últimas cuando haya más de una actividad).

#### **MENÚ PRINCIPAL: RESUMEN DE RENDIMIENTOS DE ACTIVIDADES EMPRESARIALES, AGROPECUARIAS Y FORESTALES. VENTANA AUXILIAR**

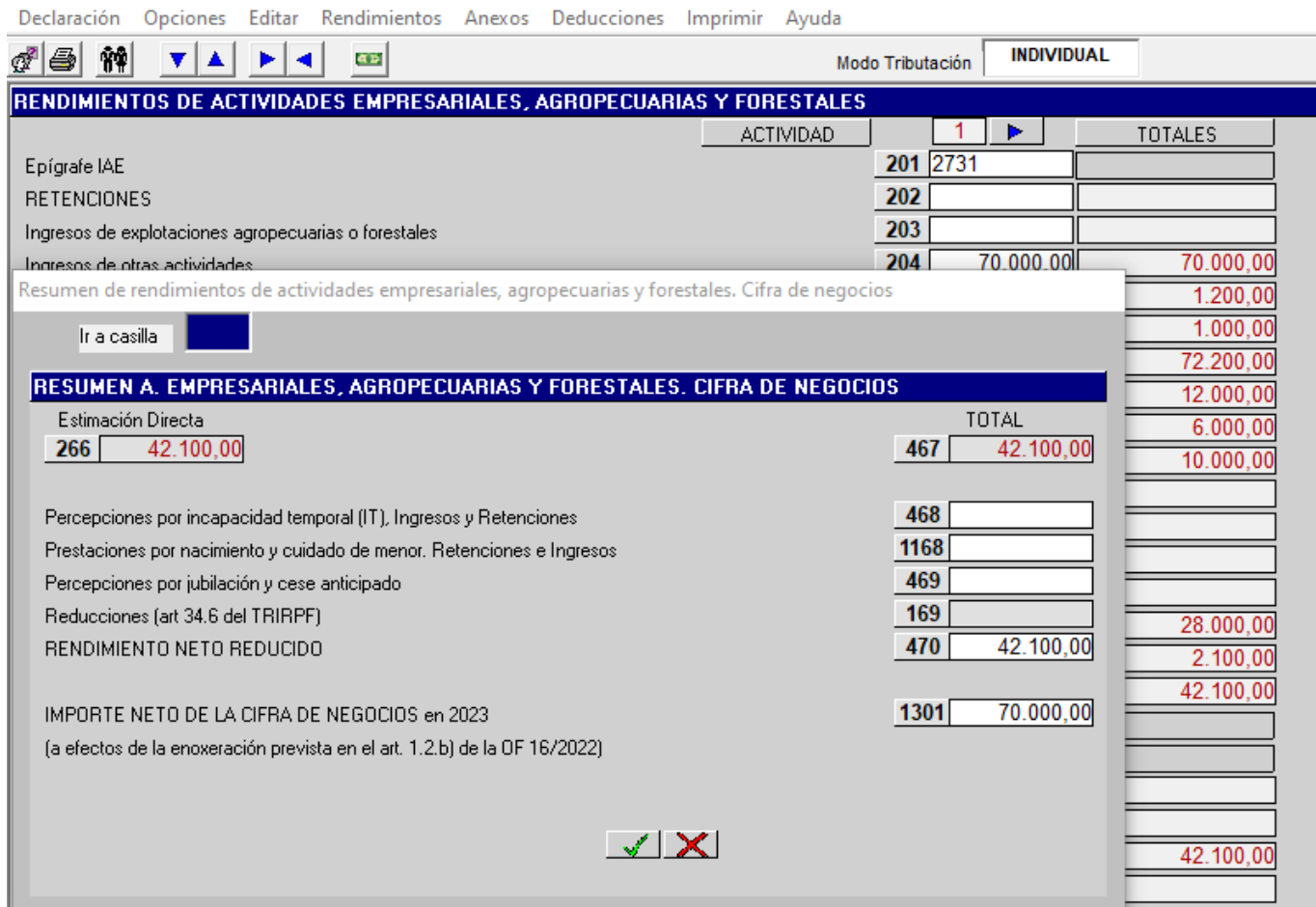

A esta ventana se puede acceder de dos formas:

- − **MENÚ PRINCIPAL Resumen de rendimientos empresariales** (apartado 7).
- − **Menú "Rendimientos" Resumen de rendimientos empresariales, agropecuarios y forestales** (desde cualquiera de las pantallas de rendimientos, no desde las pantallas de menú).

Desde esta ventana auxiliar se tiene acceso a las siguientes casillas:

- − Casilla **468** Al posicionarnos se abre una ventana auxiliar para introducir las percepciones por incapacidad temporal en la casilla **468** y en la casilla **268** (a la que se accede a través de esta casilla 468) se harán constar las retenciones por incapacidad temporal.
- − Casilla **1168** Al posicionarnos se abre una ventana auxiliar para las prestaciones por nacimiento y cuidado de menor en la casilla **1168** y en la casilla **1169** (a la que se accede a través de esta casilla 1168) las retenciones de prestaciones por nacimiento y cuidado de menor.
- − Casilla **469** En este apartado se introducirán las percepciones por jubilación y cese anticipado. Su importe se trasladará a la casilla 470 y 504 (rendimiento neto).
- − Casilla **169**: **Casilla automática**: Muestra el importe de la reducción del 30% del rendimiento neto (tanto positivo como negativo) que tenga un periodo de generación superior a dos años u obtenido de forma notoriamente irregular en el tiempo. La reducción sólo se aplicará a la parte proporcional de los rendimientos netos correspondientes a rendimientos íntegros que no superen 300.000 euros. Al exceso no se aplicará reducción alguna. Su importe se trasladará a la casilla **504.**

− Casilla 1301: Casilla de cálculo automático: Muestra el Importe Neto de la Cifra de Negocios del año. Su cálculo es la suma de los ingresos empresariales y profesionales de las actividades sujetas a IAE reflejadas en la declaración. Es susceptible de modificación en caso de que el cálculo automático no sea correcto.

#### **MENÚ PRINCIPAL: LIQUIDACIÓN RENTA PARTE GENERAL**

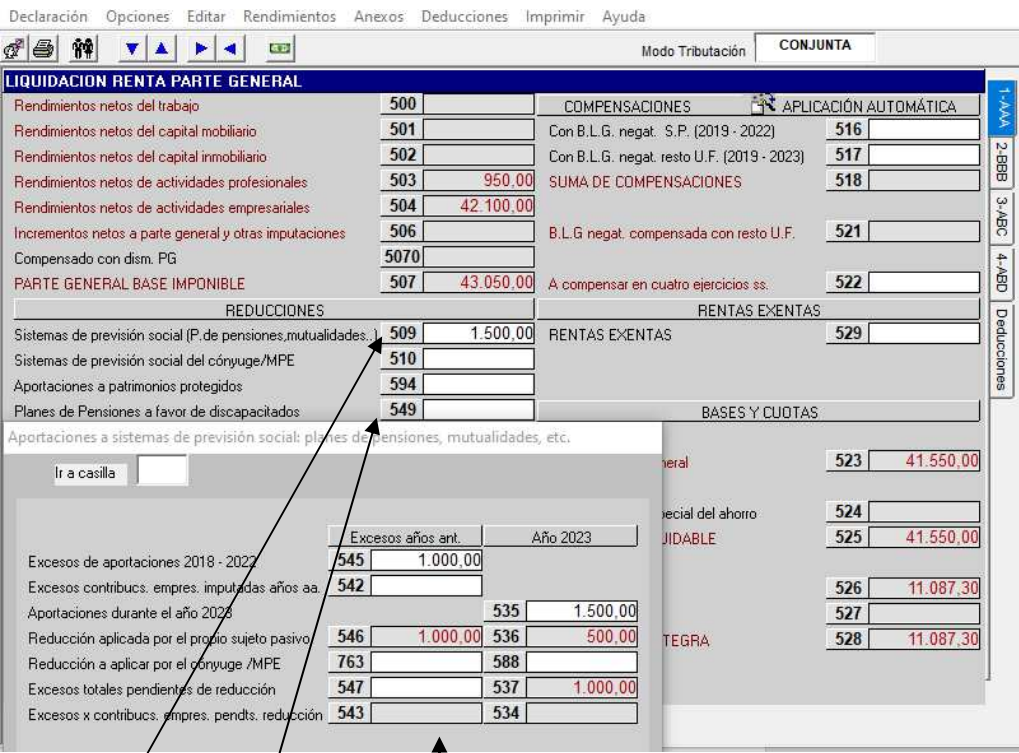

Las casillas 500 a 507 tiénen la condición de automáticas, obteniéndose su valor de los datos consignados en las diferentes pantallas del/programa relativas a las mismas.

A través de la casilla **509** se accede a esta **ventana auxiliar** en la cual podemos introducir tanto las aportaciones del año 2023 (casilla 535) como/los excesos de aportaciones de años anteriores de 2018 a 2022 (casilla 545) efectuadas a cualquier sistema de previsión social regulados en el art. 55.1 del TRIRPF. El programa aplicará automáticamente los límites a las aportaciones y contribuciones que correspondan en cada caso determinando así las aplicables al ejercicio y las que quedarán pendientes para ejercicios siguientes. A los excesos de aportaciones de los años 2019, 2020, 2021 y 2022 contenidas en la casilla **545** sí es de aplicación este límite. La reducción de excesos de años anteriores aplicada en 2023 se reflejará en la casilla **546** y en la casilla **536** de aportaciones del año 2023. La casilla **547** reflejará los excesos de años anteriores 2019 a 2022 a aplicar en años siguientes y la casilla **537** los excesos del año 2023 a aplicar en años siguientes.

También se puede acceder a esta ventana desde cualquiera de las pantallas de datos económicos, no desde las pantallas de "menú" ni de la pantalla de deducciones de la cuota, a través de:

#### − **Menú "Rendimientos" Aplicación reducciones sistemas de previsión social**.

Es importante resaltar *que en esta ventana auxiliar* no se incluirán las aportaciones a planes de pensiones realizadas por el propio partícipe discapacitado o a favor de otras personas con discapacidad (con las que tenga una relación de parentésco legalmente establecida) cuando el beneficiario tenga un grado de discapacidad física o sensorial igual o superior al 65 y psíquica igual o superior al 33%; estas aportaciones se consignan en la ventana auxiliar de la casilla **549**.

La casilla **535** refleja la suma de:

- 1. Contribuciones empresariales imputadas, con derecho a reducción (dato automático casilla 20).
- 2. Aportaciones y deducciones por decisión del trabajador con límite incrementado (rellenar datos pantalla auxiliar).
- 3. Aportaciones propias empresario promotor instrumentos previsión social (rellenar datos pantalla auxiliar).
- 4. Primas seguros dependencia severa y gran dependencia (rellenar datos pantalla auxiliar).
- 5. Resto aportaciones-pagos del partícipe durante el año 2023 (rellenar datos pantalla auxiliar).

La casilla **510** es de cálculo automático. Recogerá las aportaciones a sistemas de previsión social del cónyuge o miembro de la pareja estable no aplicadas por éste con un límite máximo anual de 1.000 euros (dentro de la casilla 509, las casillas **763 y 588** del cónyuge o pareja estable partícipe en el plan de pensiones).

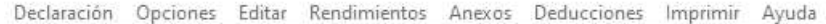

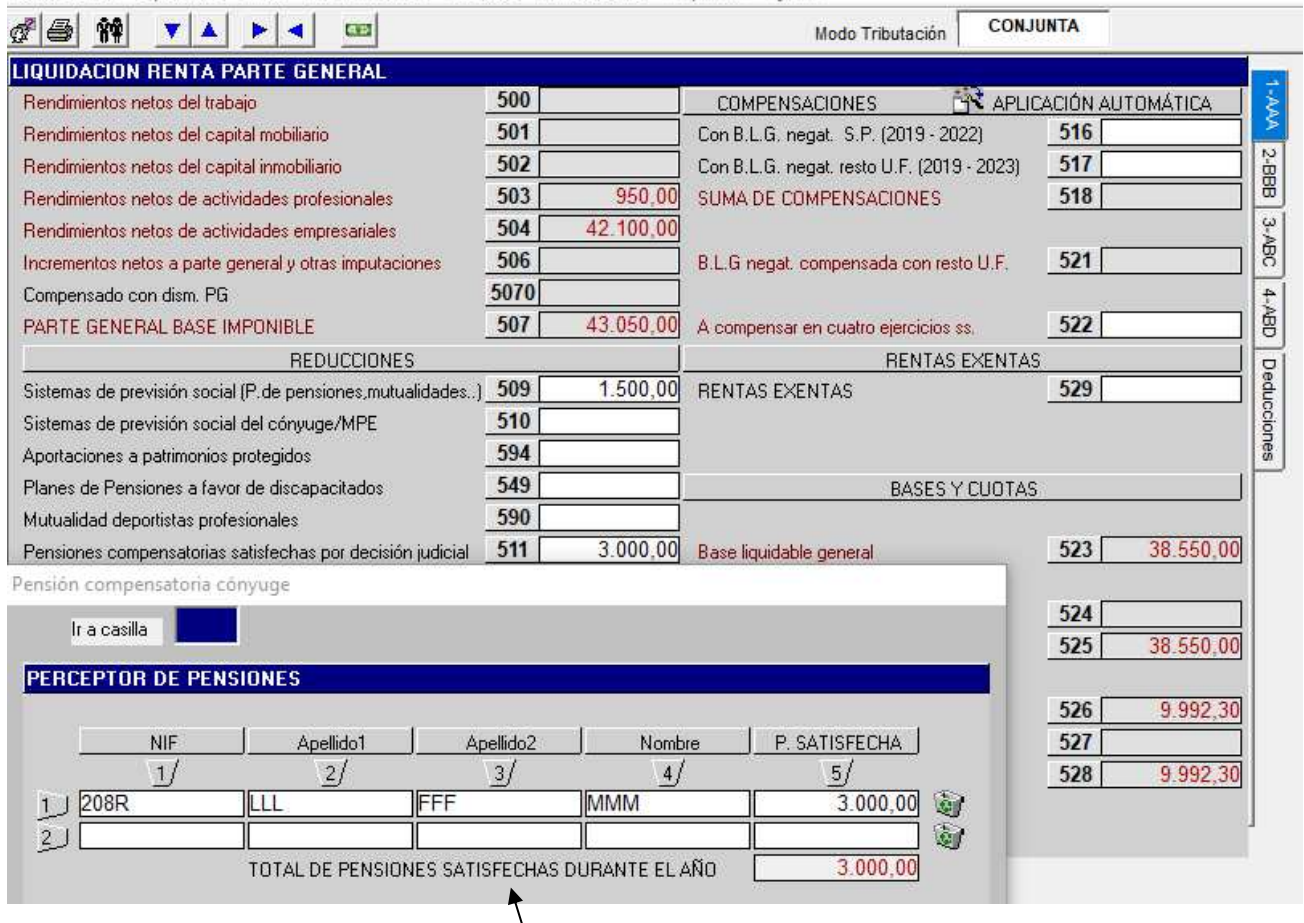

A través de la casilla **549** se accede a una ventana auxiliar en la que se deben introducir las aportaciones tanto del propio partícipe (sujeto pasivo) discapacitado con un grado de discapacidad física o sensorial igual o superior al 65%, psíquica igual o superior al 33% y las aportaciones efectuadas a favor del cónyuge o parientes en línea recta o colateral hasta 3º inclusive, así como de las personas a su cargo en régimen de tutela o acogimiento, siempre que tengan grado de discapacidad física o sensorial igual o superior al 65%, psíquica igual o superior al 33% o una incapacidad declarada judicialmente. En la casilla 594 se incluirán las aportaciones realizadas a patrimonios protegidos. Seleccionando esta casilla, después de un aviso recordatorio de los requisitos que deberán cumplir los beneficiarios de las aportaciones, se abre una pantalla auxiliar para introducir los datos personales del beneficiario y el grado de parentesco con la persona que realiza las aportaciones, así como el importe aportado. En esta pantalla constarán los **excesos de aportaciones** de años anteriores pendientes (2019 a 2022) y el exceso de aportación del año, así como la reducción aplicada en el año. Por último, aparecerá la reducción total pendiente para años siguientes por exceso de aportaciones años 2019 a 2023.

En la casilla **590**, se reflejarán las aportaciones a la Mutualidad de deportistas profesionales que se realicen por aquellos deportistas profesionales y de alto nivel que se encuentren en activo.

Al posicionarnos en la casilla **511** se abre una ventana en la que se deben consignar las pensiones compensatorias a favor del cónyuge o miembro de pareja estable y las anualidades por alimentos, con excepción de las fijadas a favor de los hijos del sujeto pasivo, por decisión judicial o escritura notarial. Es preciso introducir los datos de identificación del perceptor o perceptora (NIF, apellidos y nombre) y el importe de la pensión satisfecha.

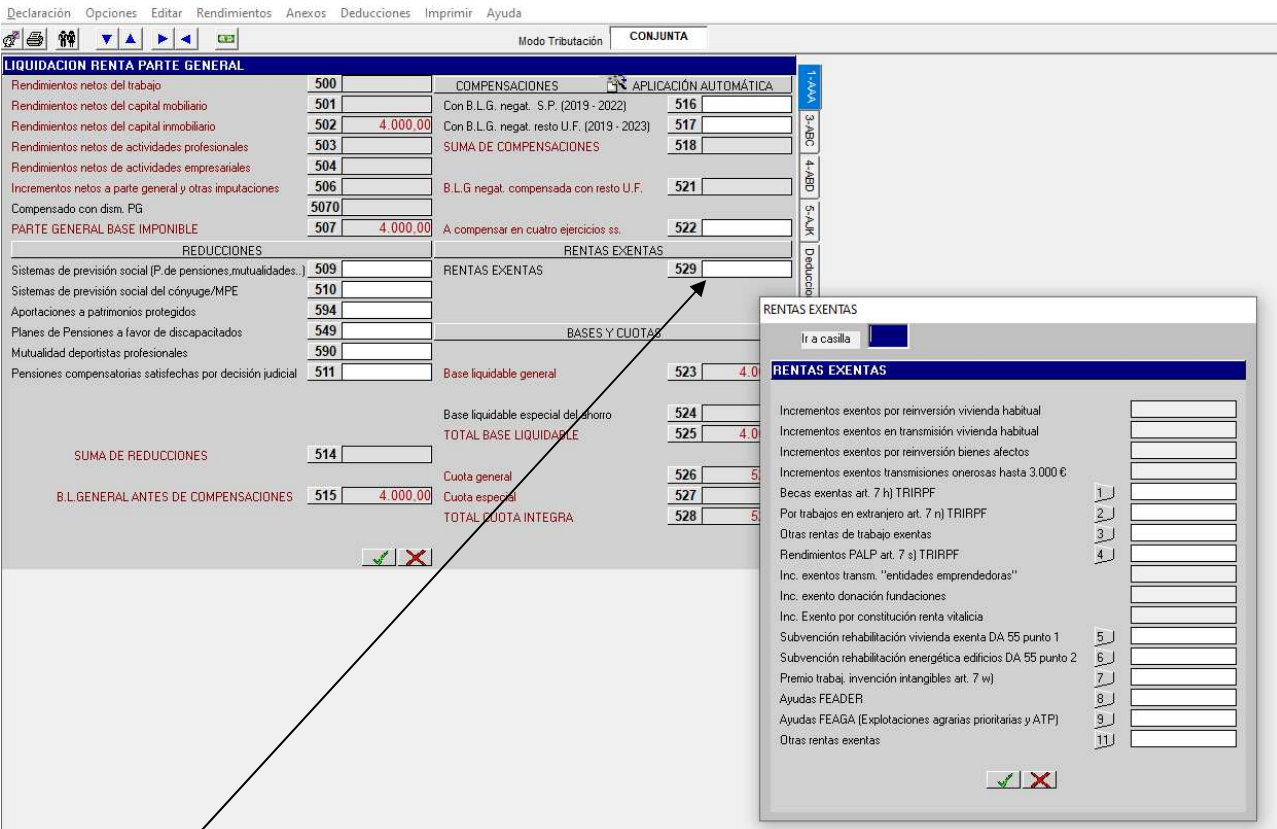

En la casilla **529** se consignarán las **RENTAS EXENTAS**. Al seleccionar esta casilla **529** se abrirá una pantalla auxiliar que mostrará las siguientes rentas exentas:

- **1.** Incrementos exentos por reinversión en vivienda habitual. (Casilla automática. No permite entrada manual. La información procede de la casilla **658**).
- **2.** Incrementos exentos en transmisión vivienda habitual. (Casilla automática. No permite entrada manual. La información procede de la casilla **1658**).
- **3.** Incrementos exentos por reinversión de bienes afectos. (Casilla automática. No permite entrada manual. La información procede de la casilla **698**).
- **4.** Incrementos exentos por transmisiones onerosas hasta 3.000 euros. (Casilla automática. No permite entrada manual. La información procede de la casilla **772**).
- **5.** Becas exentas art. 7 h) TRIRPF. (Casilla con entrada manual).
- **6.** Por trabajos en el extranjero art. 7 n) TRIRPF. (Casilla con entrada manual).
- **7.** Otras rentas de trabajo exentas (Casilla con entrada manual).
- **8.** Rendimientos PALP (Planes de Ahorro a Largo Plazo) art. 7 s) TRIRPF. (Casilla con entrada manual)
- **9.** Incrementos exentos por reinversión de venta de acciones o participaciones de entidades emprendedoras en otras entidades emprendedoras (Casilla automática. No permite entrada manual. La información procede de la casilla **1659)**.
- **10.** Incrementos exentos por donaciones a Fundaciones y situaciones asimiladas. (Casilla automática. No permite entrada manual. La información procede de la casilla **1659)**.
- **11.** Incrementos exentos por constitución de renta vitalicia. (Casilla automática. No permite entrada manual. La información procede de las casillas **1659, 1672** y/o **1711**).
- **12.** Subvenciones públicas por rehabilitación de vivienda. Disp. Adic. 55, punto 1 del TRIRPF (Casilla con entrada manual).
- **13.** Subvenciones públicas por rehabilitación energética edificios. Disp. Adic. 55, punto 2 del TRIRPF (Casilla con entrada manual).
- **14.** Premios por la invención de activos intangibles del art. 7 w). (Casilla con entrada manual).
- **15.** Ayudas FEADER. (Casilla con entrada manual de importe limitado según lo establecido en la ley).
- **16.** Ayudas FEAGA (Agricultores a título principal y Titulares de explotaciones agrarias prioritarias). (Casilla con entrada manual e importe limitado según lo establecido en la ley).
- **17.** Otras rentas exentas. (Casilla con entrada manual).

#### **COMPENSACIÓN BASES LIQUIDABLES PARTE GENERAL NEGATIVAS (I)**

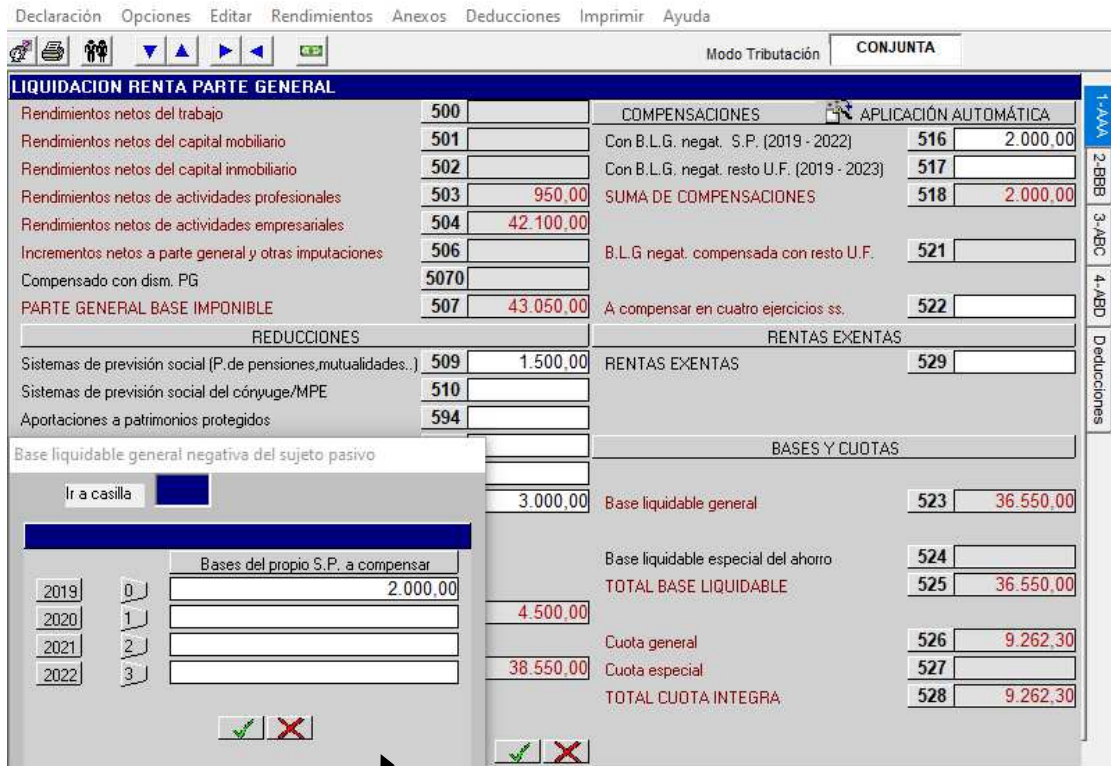

En aquellos supuestos en que para hace la declaración haya habido acceso a los datos del contribuyente y haya bases liquidables a parte general negativas de años anteriores pendientes de compensación, el programa no hace la compensación automática, sino que el operador debe aplicar la compensación específicamente, ya sea manualmente o utilizando la opción de compensación automática que se explica más adelante. En caso de que no se haya practicado ninguna compensación se muestra un aviso en el que se advierte de la existencia de estas bases negativas pendientes de compensación y de que se revise para practicar dicha compensación. Este aviso se muestra al terminar de hacer la declaración.

En los supuestos en los que no haya acceso a los datos del contribuyente, la compensación deberá hacerse manualmente.

#### **Compensación manual:**

Al posicionarnos en la casilla **516** se abre una ventana para consignar las bases liquidables negativas parte general del propio sujeto pasivo correspondientes a los ejercicios 2019 a 2022.

Al posicionarnos en la casilla **517** se abre una ventana para consignar las bases liquidables negativas parte general de otros miembros de la unidad familiar (únicamente en tributación conjunta) correspondientes a los ejercicios 2019 a 2023 (las compensaciones del año 2023 se aplican automáticamente). A su vez aparece un desglose-resumen de las compensaciones efectuadas tanto del sujeto pasivo de los años 2019 a 2022, como de otros miembros de la unidad familiar de los años 2019 a 2023.

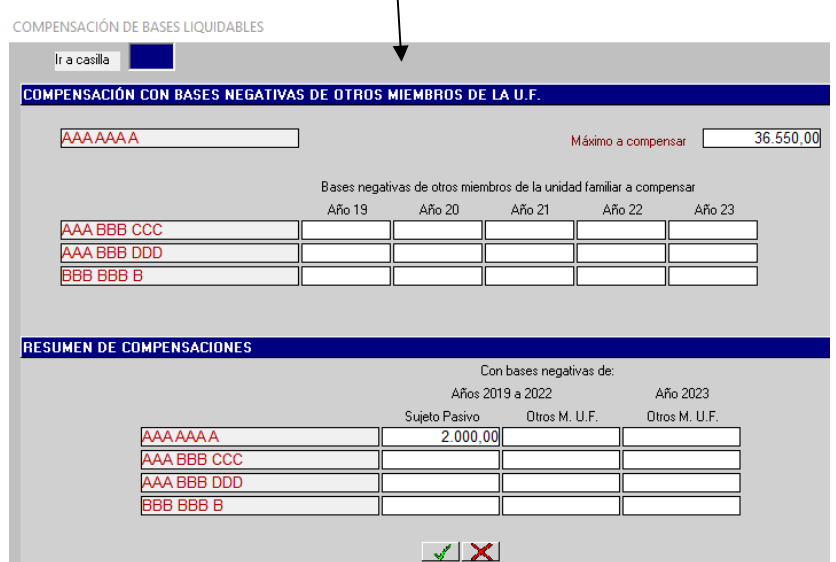

#### **COMPENSACIÓN BASES LIQUIDABLES PARTE GENERAL NEGATIVAS (II)**

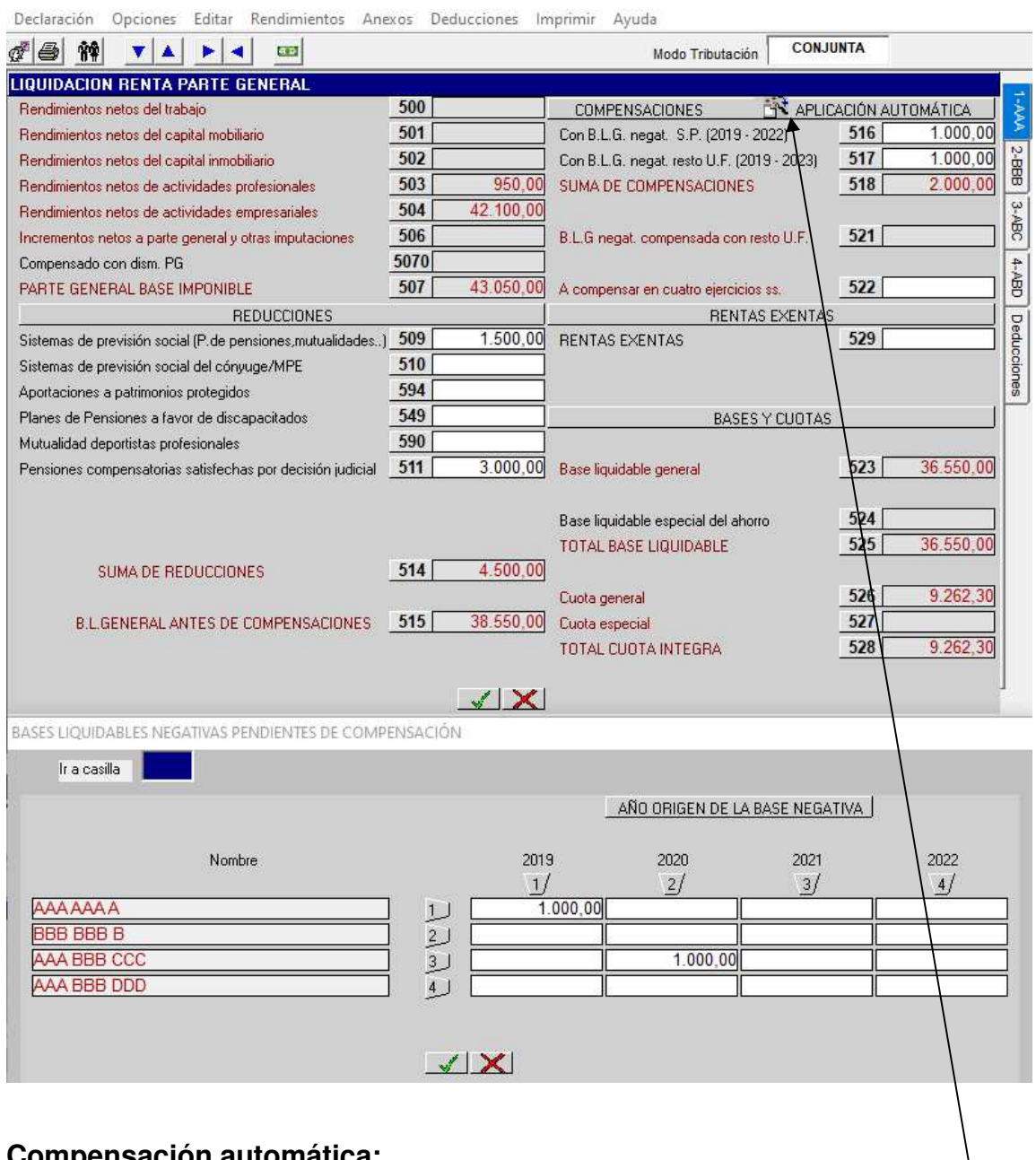

#### **Compensación automática:**

Si en lugar de seleccionar las casillas **516** y **517**, seleccionamos el icono de **"APLICACIÓN AUTOMÁTICA"** nos muestra un aviso en el que se advierte de la compensación automática en la cuantía máxima posible de todos los miembros de la unidad familiar. Esta **pantalla auxiliar** muestra los datos de todas las bases negativas parte general pendientes de todos los miembros de la unidad familiar, incluido el propio sujeto pasivo. Al pulsar "**Aceptar**" se produce la compensación automática. Dentro de esta pantalla auxiliar se pueden introducir cambios en los importes y en este caso se producirá la compensación automática con los nuevos datos introducidos. Se aconseja que este procedimiento automático se active después de haber completado todos los datos de filiación y económicos de la declaración porque cualquier variación que introduzcamos en éstos anularía dicho procedimiento automático.

Una vez realizada la compensación automática aparece un desglose de las compensaciones efectuadas tanto del sujeto pasivo de los años 2019 a 2022, como de otros miembros de la unidad familiar de los años 2019 a 2023, igual que en la compensación manual.

Hay que tener en cuenta que si optamos por la compensación automática y posteriormente seleccionamos alguna de las casillas **516** o **517** o se introduce algún dato económico nuevo en la declaración, se anula la vía automática y estaríamos dentro de la opción manual.

## **MENÚ PRINCIPAL: DEDUCCIONES DE LA CUOTA: PERSONALES Y FAMILIARES**

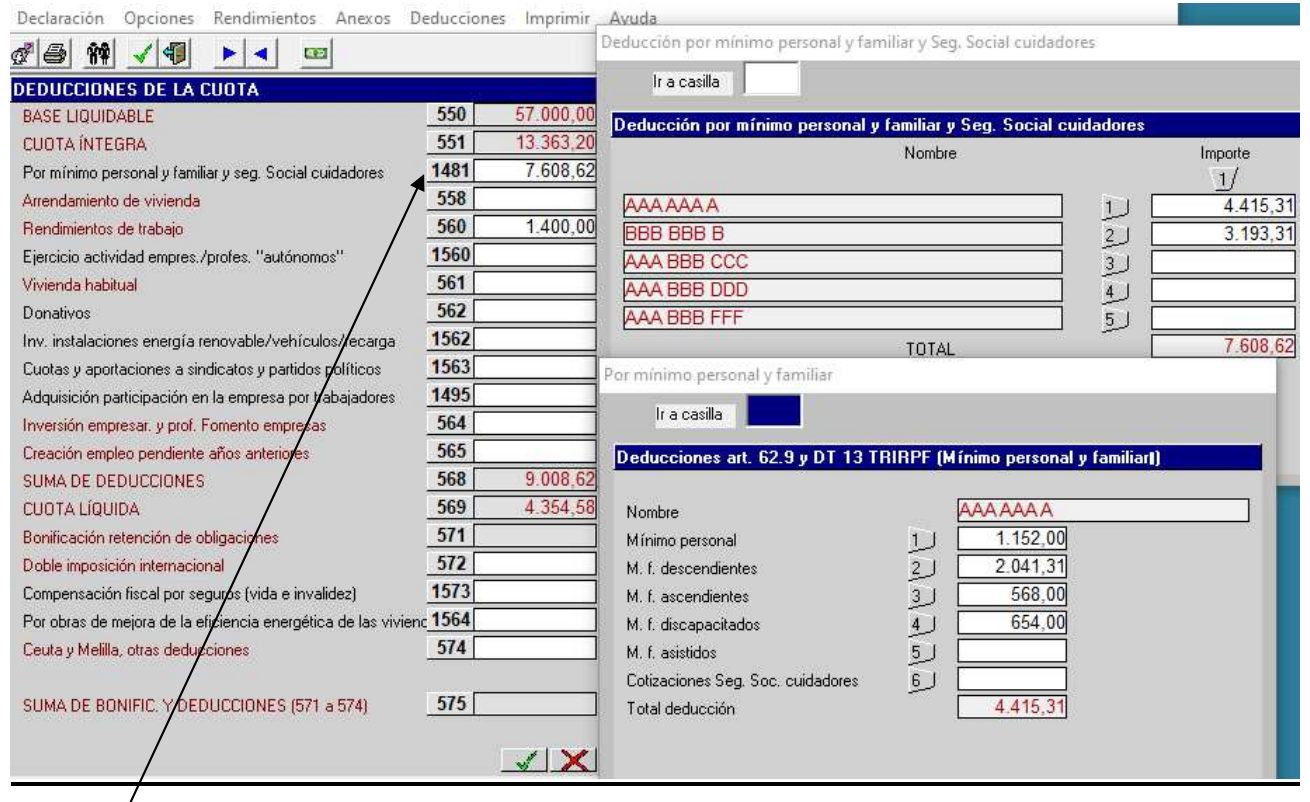

La casilla **1481**, deducción por mínimo personal y familiar y seguridad social cuidadores, es de cálculo automático para las deducciones contenidas en los puntos 1. y 2. siguientes en función de los datos personales introducidos en las pantallas de filiación. Recogerá la **suma total** de las siguientes deducciones:

- 1. "**Por mínimo personal"** de todos los miembros de la unidad familiar. Habrá que tener en cuenta que en la tributación conjunta la deducción por mínimo personal que corresponda a cada hijo no puede exceder de su cuota íntegra individual, de manera que será "0" si el hijo no tiene rentas. La deducción se incrementará en 100 euros cuando las rentas del sujeto pasivo, incluidas las exentas, no superen 30.000 euros durante el periodo impositivo.
- 2. **"Por mínimos familiares por descendientes, ascendientes y discapacitados" y la deducción por familiar que sea persona asistida**, que correspondan al declarante y al cónyuge o miembro de pareja estable. La deducción por descendientes se podrá incrementar para los sujetos pasivos cuyas rentas, incluidas las exentas, no superen en el período impositivo 30.000 euros.
- 3. El 100% de las cantidades por cotizaciones a la **Seguridad Social** a cargo de la persona empleadora y satisfechas por el sujeto pasivo (declarante y cónyuge o miembro de la pareja estable) por contratos con personas para el **cuidado** de él mismo, de aquellos descendientes, ascendientes y personas discapacitadas por los que practique deducción por mínimo familiar, de familiares asistidos que den derecho a deducción, así como para el cuidado de ascendientes por afinidad, hermanos y tíos que cumplan los requisitos que se establecen para los ascendientes para poder aplicar las deducciones por ascendiente o por discapacidad del ascendiente. Este dato hay que introducirlo manualmente y si no se cumplen las condiciones exigidas para practicar la deducción, aparece un mensaje avisando de que en el apartado de filiación no se han indicado personas con circunstancias por las que proceda la deducción; habrá que aceptar y completar los datos en caso de convivencia con otros familiares (hermanos, tíos, ascendientes por afinidad) que den derecho a aplicar esta deducción o cancelar.

Si seleccionamos esta casilla **1481** nos aparece una pantalla auxiliar y si la declaración tiene una sola secuencia la pantalla auxiliar se presenta directamente. Si la declaración tiene más de una secuencia, podemos seleccionar cualquiera de ellas en la pantalla de secuencias que se muestra en el primer momento de llamar a la casilla y nos llevará a esta pantalla auxiliar.

Una vez seleccionada la secuencia se muestra otra pantalla auxiliar con el desglose de las deducciones señaladas en los puntos 1. 2. y 3. anteriores que correspondan al titular de la secuencia seleccionada.

Habrá que tener en cuenta que si se modifican los datos que constan en las pantallas de filiación, el programa recalculará las nuevas deducciones de estas casillas (se muestra aviso).

#### **MENÚ PRINCIPAL: DEDUCCIONES DE LA CUOTA : POR OTROS INCENTIVOS (I)**

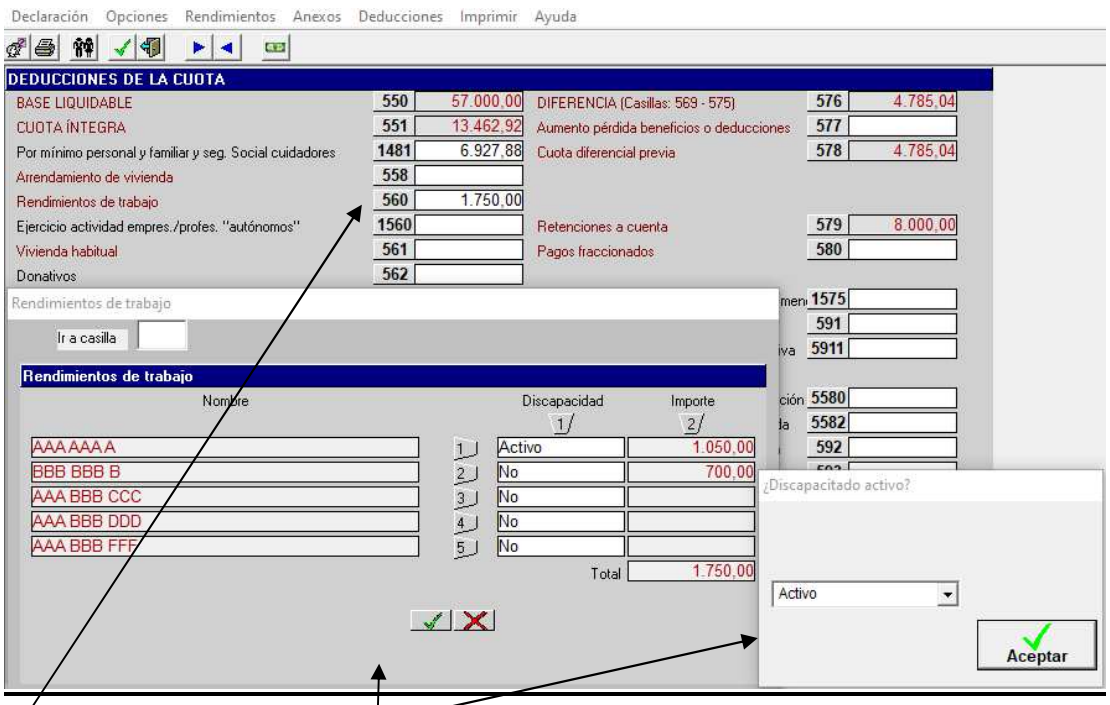

La casilla 560 es de **cálculo automátieo** y en declaración conjunta recoge la suma de todas las secuencias. Al seleccionarla se despliega una **ventana auxiliar** que nos muestra los distintos miembros de la unidad familiar que perciben rendimientos de trabajo. Si alguno de los miembros de la unidad familiar fuera discapacitado, en esta pantalla debemos hacer constar **si los discapacitados son o no trabajadores en activo** para que el programa le aplique, según proceda, la deducción general o incrementada por rendimientos de trabajo.

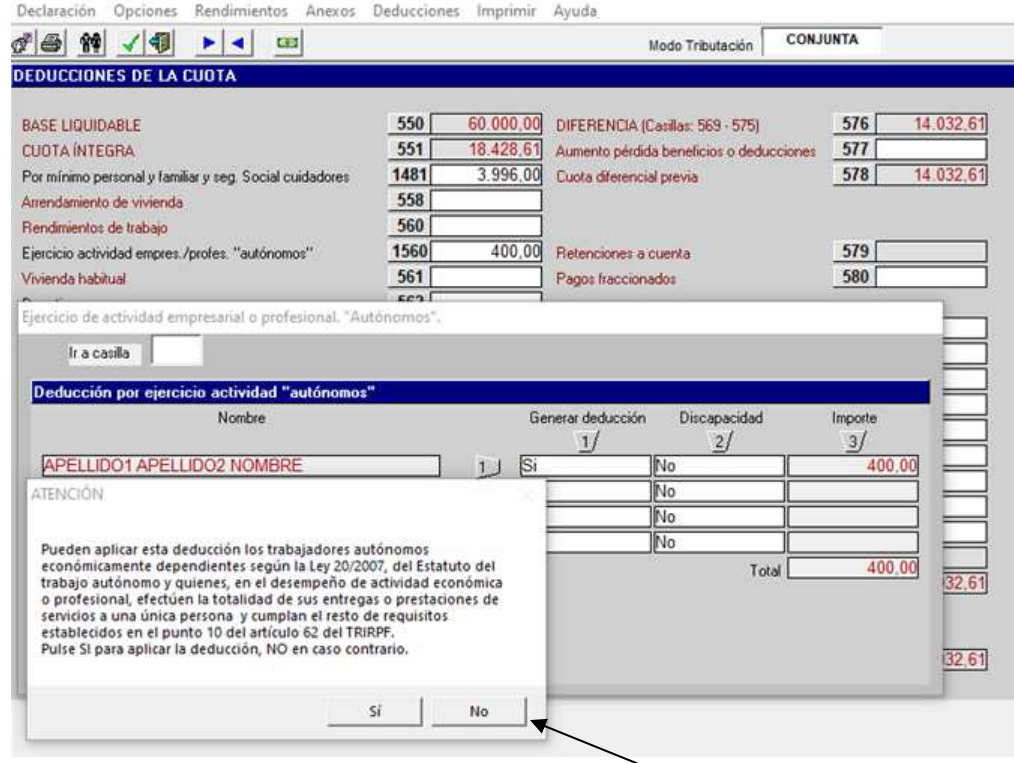

Al seleccionar la casilla **1560** (deducción por trabajo para sujetos pasivos que realizan determinadas actividades empresariales o profesionales), de **cálculo automático**, nos aparece este aviso sobre si el sujeto pasivo cumple los requisitos exigidos para poder aplicar esta deducción. Posteriormente, se muestra una pantalla en la que, si algún miembro de la unidad familiar fuera discapacitado, se señalará si ese discapacitado es o no trabajador activo. Esta deducción es incompatible con la aplicación de las reducciones del rendimiento neto establecidas en el artículo 36 letras A.3 y B.4 del TRIRPF, en los casos de aplicación de estimación directa simplificada y estimación directa especial, respectivamente.

## **MENÚ PRINCIPAL: DEDUCCIONES DE LA CUOTA: POR OTROS INCENTIVOS (II)**

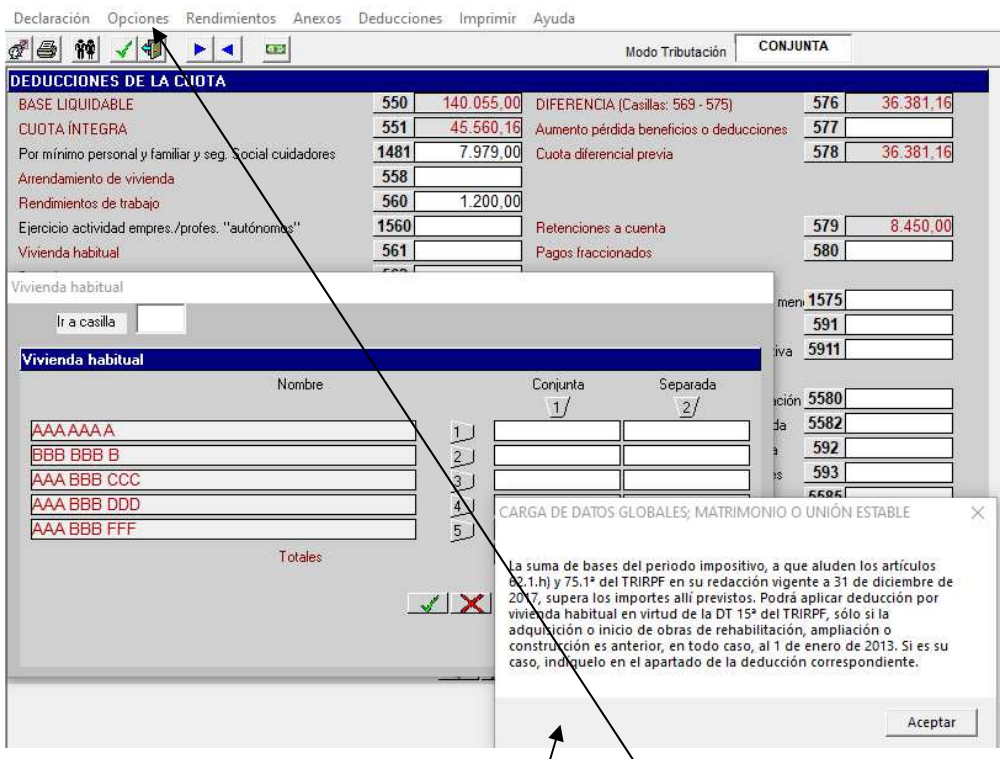

Esta pantalla es **única para la introducción de las dedu**¢ciones para el conjunto de miembros de la unidad familiar tanto en tributación conjunta como en separada. Si/estamos en una declaración conjunta y queremos ver las deducciones de **cada miembro** de la unidad familiar, desde **"Opciones"** cambiaremos a modalidad de tributación **separada** y luego con las flechas de avance y retroceso del teclado iremos viendo cada una de las pantallas de los distintos sujetos pasivos. Estas pantallas serán a modo de consulta debiendo introducir los datos desde la pestaña **Deducciones.** Los datos visualizados se presentan calculados en modalidad de tributación **conjunta**.

El desglose de las deducciones y otras casillas con **entrada manual** es el siguiente:

− Casilla **558** (Arrendamiento de vivienda): nos pregunta primero si hay que repartir el importe del arrendamiento al 50% entre los cónyuges o miembros de pareja/estable.

Si respondemos que sí al reparto, el prográma abre una ventana para la introducción de los datos identificadores del arrendador o arrendadores/y del importe abonado en el ejercicio por el arrendamiento o arrendamientos.

Si respondemos que no al reparto, el programa abre otra ventana con los distintos miembros de la unidad familiar en la que vemos la deducción que corresponde a cada uno en conjunta y en separada y además seleccionando la secuencia de cada miembro, se abre una nueva ventana para la introducción individual de los datos identificadores del arrendador/o arrendadores y del importe abonado en el ejercicio por el arrendamiento o arrendamientos.

El porcentaje de la deducción puede ser del 15% o 20% y el límite de la misma de 1.200 o 1.500 euros anuales según los casos.

En el supuesto de que contuvieran datos las casillas 5580 o 5582 (cualquiera de las dos) e intentáramos introducir importe en esta casilla 558, se muestra un mensaje de advertencia y no deja introducir dato:

"Las deducciones por alquiler de vivienda recogidas en los arts. 62.2 y 68 quinquies del TRIRPF son incompatibles entre sí, para cada sujeto pasivo."

Casilla 561 (Vivienda habitual): en primer lugar, el programa nos ofrece la ventana con las distintas secuencias tanto en tributación conjunta como en separada y después nos pregunta si deseamos introducir los datos globales y dividir para el matrimónio o unión estable; si respondemos que **no**, nos lleva directamente a la ventana o pantalla auxiliar de "**Inversión en adquisición de vivienda habitual.**", si respondemos que **sí**, nos pregunta si deseamos o no el/reparto al 50%. Si pulsamos "si" al reparto al 50%, el programa nos lleva directamente a la pantalla auxiliar citada anteriormente y si pulsamos "**no**", nos pide primero el porcentaje correspondiente al declarante y el correspondiente al cónyuge o miembro de pareja estable y luego nos lleva a la pantalla auxiliar ya citada. Si la suma de bases del periodo impositivo supera los límites establecidos aparece el siguiente mensaje.

#### **MENÚ PRINCIPAL: DEDUCCIONES DE LA CUOTA POR OTROS INCENTIVOS (III)**

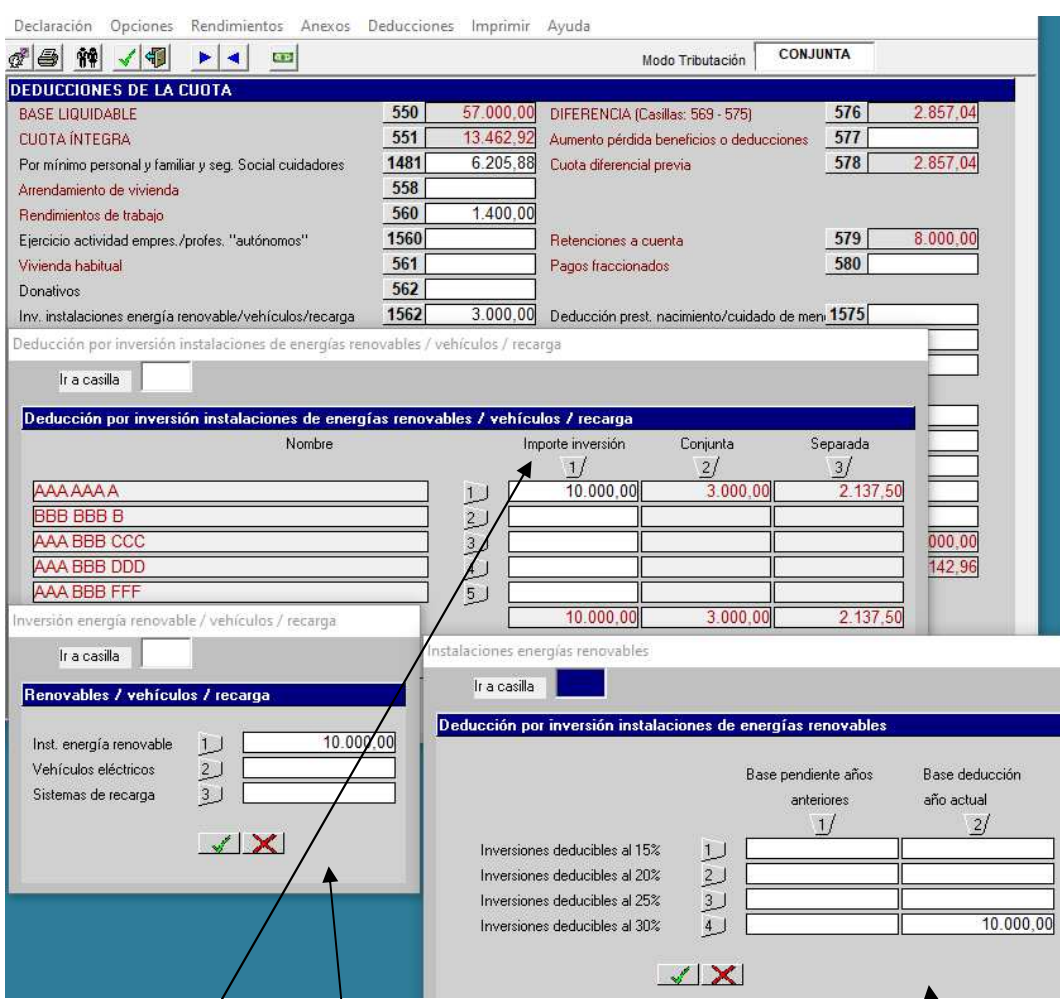

Casilla 562 (donativos): nos pregunta primero si hay que repartir el importe de los donativos y aportaciones al 50% entre los cónyuges o miembros de pareja estable. Si respondemos que **no** al reparto, se abre una ventana para introducir el importe total de los donativos y aportaciones correspondiente a **cada** miembro de la unidad familiar. Seleccionando "Importe pagado" nos aparece una pantalla en la que se harán constar los datos identificadores de los distintos **perceptores** de donativos y aportaciones y si fuera el caso seleccionar la opción de régimen especial de deducción para los casos de mecenazgo social, cultural, medioambiental o deportivo. Asimismo, se deberá indicar si se trata de actividades y proyectos prioritarios de mecenazgo. Si respondemos que **sí** al reparto, directamente nos aparece la pantalla con los datos identificadores de los distintos perceptores de donativos y aportaciones y la posibilidad de seleccionar el régimen especial de deducción señalado de mecenazgo y, si fuera el caso, el carácter prioritario del mecenazgo.

Casilla **1562** *(*inversiones en instalaciones<sup>)</sup> de energía renovable/vehículos/recarga): se abre una pantalla para introducir el importe de la inversión correspondiente a cada miembro de la unidad familiar. Seleccionando la casilla de "Importe inversión" aparece una pantalla auxiliar en la que se muestran los tres apartados correspondientes a cada tipo de inversión. Seleccionando cada uno de ellos se mostrará su correspondiente pantalla con distintos apartados para poder seleccionar el porcentaje de deducción aplicable. Igualmente, se incluirán los años y las bases pendientes de deducir de años anteriores, si las hubiera, en un apartado u otro en función del porcentaje de deducción que hubiera correspondido. Si en el ejercicio coincidieran bases de deducción del ejercicio y bases de deducción pendientes de años anteriores, éstas serán las que se aplicarán en primer lugar empezando por las más antiguas. En las inversiones en vehículos, la ley establece que por "cada tipo de vehículo" sólo podrá practicarse la deducción cada cuatro años, salvo pérdida por robo o siniestro total. En las declaraciones con traída de información, el programa avisa en el caso de que se introduzca una base de deducción de un tipo de vehículo por el que ya haya deducción en años anteriores. En el caso de que para financiar la inversión se perciban subvenciones que se hayan declarado exentas, estas minorarán la base de la deducción.

Casilla **1563** (Cuotas y aportaciones a sindicatos y partidos políticos): se consignará el importe satisfecho por ambos conceptos por cada miembro de la unidad familiar y siempre y cuando haya sido informado debidamente por sindicatos y partidos políticos. En declaración conjunta primero habrá que seleccionar el miembro de la unidad familiar que corresponda. Se muestran mensajes en los que se advierte de los límites de la base de la deducción para ambas deducciones, 600 euros por cuotas a sindicatos y 600 euros por cuotas a partidos políticos.

#### **MENÚ PRINCIPAL: DEDUCCIONES DE LA CUOTA POR OTROS INCENTIVOS (IV)**

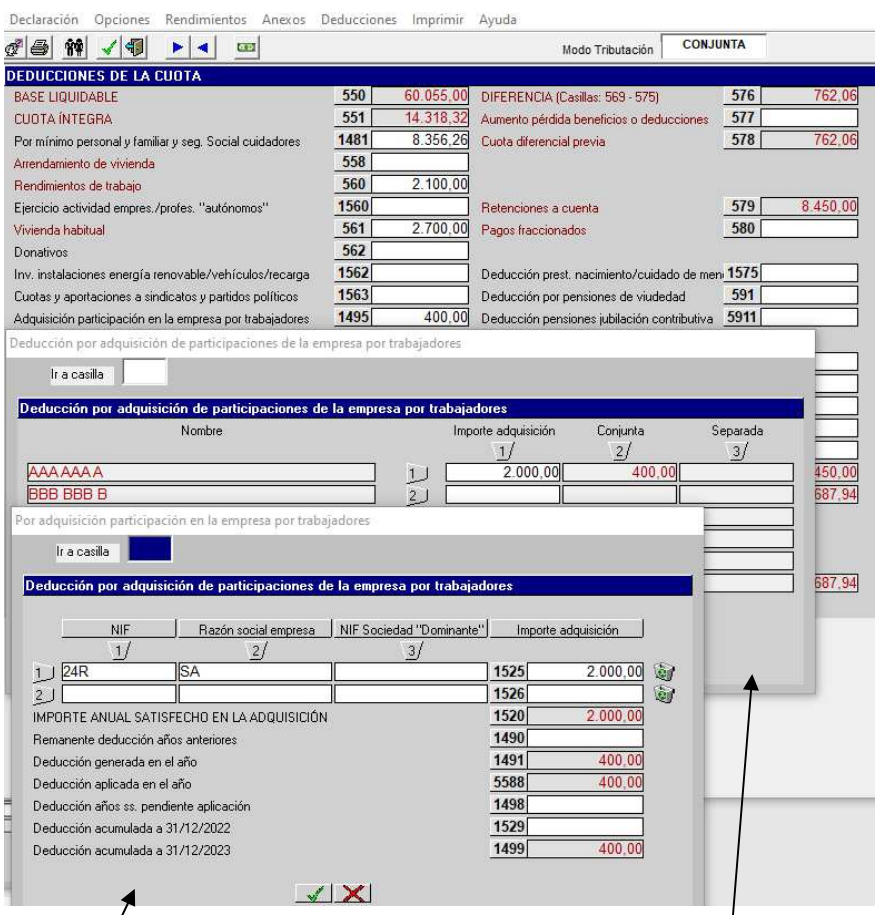

Casilla 1495: deducción por adquisición de acciones o participaciones de entidades por sus trabajadores. En caso de tributación conjunta, separada o conjunta especial, se abrirá un cuadro en el que deberemos indicar la secuencia de la declaración a la que aplicaremos la deducción. Una vez seleccionada la secuencia, en cada una de ellas se abrirá otro cuadro (a este se accede de manera directa en caso de tributación individual) en el que se indicará:

- 1. Los datos identificativos de la empresa o entidad, así como el importe anual satisfecho en el ejercicio para la adquisición de acciones o participaciones (casillas **1525 y 1526**),
- 2. El remanente de deducción de años anteriores (casilla **1490):** se abre una pantalla en la que se especificarán las deducciones pendientes a qué años anteriores corresponden.
- 3. La deducción generada en el año (casilla **1491**). El cálculo automático del 15% o 20%, según si el adquirente es hombre o mujer, respectivamente, del importe consignado en la casilla **1520.**
- 4. La deducción aplicada en el año (casilla **5588**). La deducción aplicada en cada ejercicio no puede exceder de 1.500 euros si el adquirente es hombre o de 2.000 euros si es mujer. El programa hace un control automático de estos límites. En el supuesto de que concurran deducciones del año con deducciones de años anteriores, se aplicarán en primer lugar las deducciones de años anteriores por orden de antigüedad.
- 5. La deducción del año y de años anteriores que pudiera quedar pendiente de aplicación para años siguientes (casilla **1498)**: se abre una pantalla en la que se especificarán las deducciones pendientes para años siguientes a qué años corresponden.
- 6. En las casillas **1529** y **1499,** respectivamente, se consignará el importe de la deducción acumulada a 31/12/2022 y la deducción acumulada a 31/12/2023. La suma de los importes deducidos a largo de los sucesivos periodos impositivos no podrá superar 6.000 euros si se trata de hombre y 8.000 euros si son mujeres. El programa hace un control automático de estos límites.

#### **MENÚ PRINCIPAL: OTRAS DEDUCCIONES DE LA CUOTA (I)**

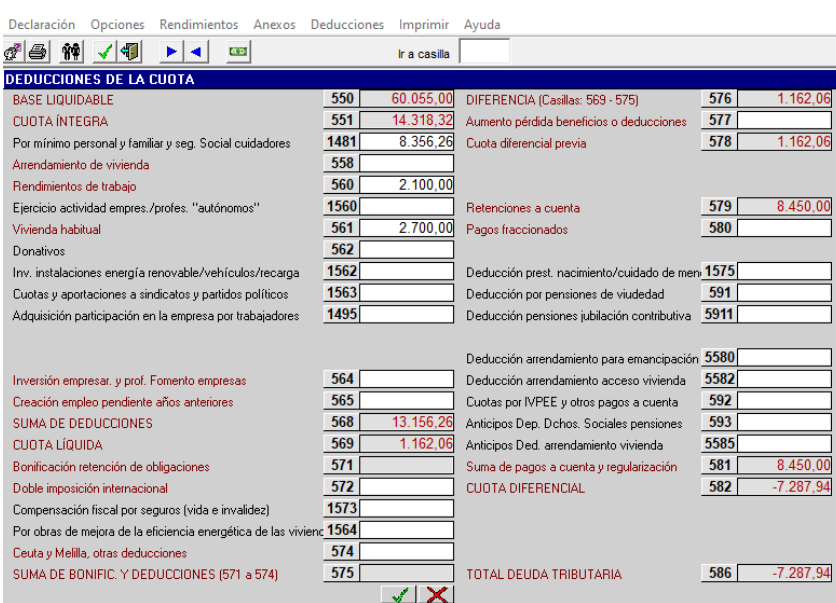

Casilla **571** (por bonificación en la retención de obligaciones): esta casilla de cálculo automático, reflejará el 22,8% de la casilla 40 de los rendimientos de capital mobiliario de la parte especial.

Casilla **572 (**por doble imposición internacional): cuando entre las rentas del sujeto pasivo haya rendimientos o incrementos de patrimonio obtenidos y gravados en el extranjero.

Casilla **574 (**otras deducciones): por el gravamen satisfecho en el extranjero por distribución de dividendos y por impuestos satisfechos por rentas imputadas por cesión de derechos de imagen, por impuestos satisfechos en el extranjero o en España cuando se cumpla lo establecido en el artículo 52.bis del TRIRPF.

Casilla **577**: permite la entrada manual, separadamente, por cada miembro de la unidad familiar. Esta casilla trae automáticamente el dato de la casilla **956** calculado en la pantalla de "devoluciones de deducciones por inversión en vivienda habitual" que se encuentra en el menú del Anexo. También trae automáticamente el dato de la casilla **1956** calculado en la pantalla de "devoluciones de beneficios fiscales por pérdida de la exención de incrementos" que se encuentra en el menú del Anexo. Y en general, cuando se incumplan las condiciones y plazos de incentivos fiscales disfrutados, exenciones o deducciones, se consignará en esta casilla en el periodo impositivo en que tenga lugar el incumplimiento la cuota íntegra correspondiente al incentivo fiscal, exención o deducción aplicados, junto con los intereses de demora correspondientes.

Casilla **580** (pagos fraccionados): permite la entrada manual, por cada miembro de la unidad familiar.

Casilla **1575** (deducción por prestaciones de nacimiento y cuidado de menor). Casilla de cálculo automático que toma dato de las casillas **1163** (rendimientos de trabajo), **1160** (rendimientos de actividades profesionales) y **1168**  (rendimientos empresariales).

Casilla **591** (deducción por pensiones de viudedad). Se muestran mensajes que nos indican para qué pensiones es aplicable esta deducción y su incompatibilidad con el cobro de las prestaciones de renta garantizada e ingreso mínimo vital, salvo que las prestaciones se hayan cobrado solo durante parte del periodo impositivo, en cuyo caso la deducción será proporcional. El cálculo de la deducción que proceda se podrá hacer con "Ayuda cálculo deducción", con una pantalla auxiliar que facilita el programa, o a través de "Entrada directa".

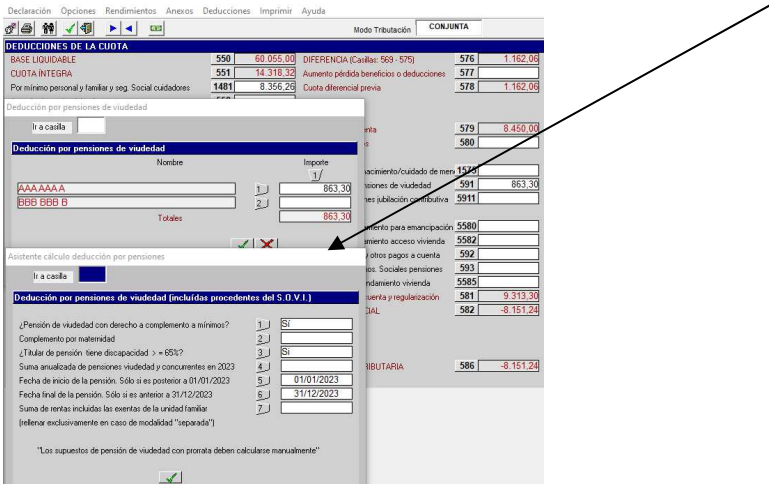

#### **MENÚ PRINCIPAL: OTRAS DEDUCCIONES DE LA CUOTA (II)**

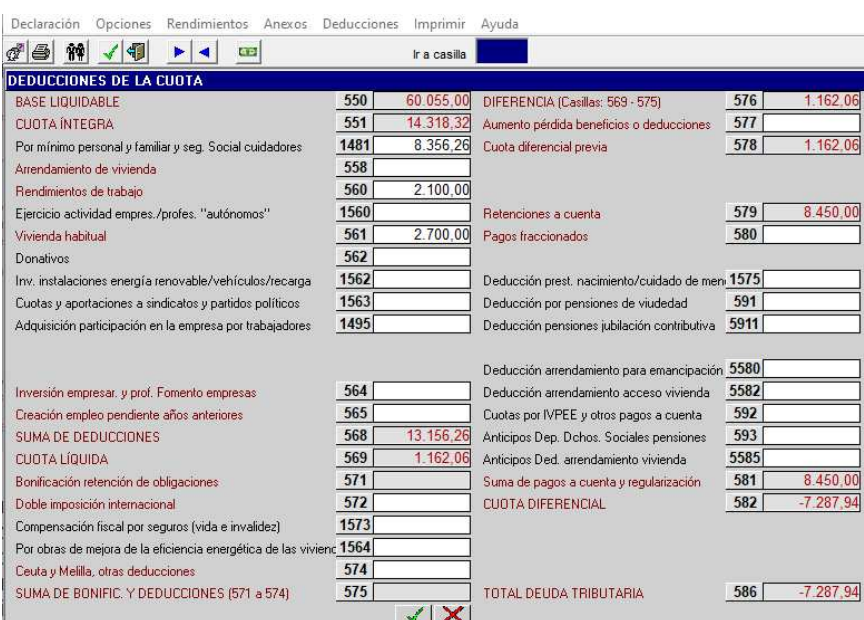

Casilla **5911** (deducción por pensiones de jubilación contributiva). Funcionamiento similar a la casilla 591. Se muestran mensajes que nos indican para qué pensiones es aplicable esta deducción y su incompatibilidad con el cobro de las prestaciones de renta garantizada y del ingreso mínimo vital salvo que las prestaciones se hayan cobrado solo durante parte del periodo impositivo en cuyo caso la deducción será proporcional. El cálculo de la deducción en los casos que proceda se podrá hacer con "Ayuda cálculo deducción", con una pantalla auxiliar que facilita el programa, o a través de "Entrada directa", según se elija.

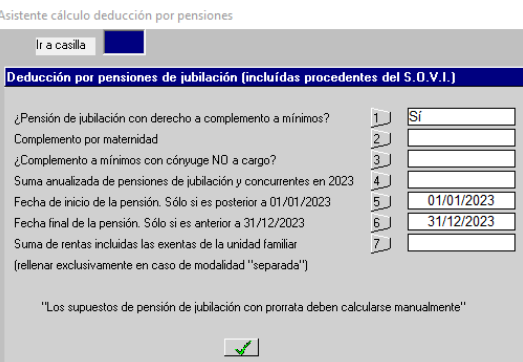

Casilla **5580** (deducción por arrendamiento vivienda para emancipación). Esta casilla, en declaración conjunta o separada, muestra un cuadro en el que aparecerá el importe de la deducción correspondiente al declarante, cónyuge u otro miembro de la unidad familiar.

Casilla **5582** (deducción por arrendamiento para acceso a vivienda). Esta casilla, en declaración conjunta o separada, muestra un cuadro en el que aparecerá el importe de la deducción correspondiente al declarante, cónyuge u otro miembro de la unidad familiar.

El importe de estas deducciones de las casillas 5580 y 5582 se abonará de forma anticipada, previa justificación, ante el departamento competente en vivienda, de la renta satisfecha cada mes. Si no se solicita el abono de la deducción de forma anticipada, no se generará el derecho a aplicar la deducción. Se muestran mensajes de incompatibilidad entre estas deducciones y la deducción por arrendamiento de la casilla 558, para cada sujeto pasivo.

Casilla **592:** Esta casilla muestra una pantalla auxiliar con dos columnas diferenciadas referentes respectivamente a la cantidad pagada en concepto cuotas tributarias satisfechas a Hacienda Foral de Navarra por el Impuesto sobre el Valor de la Producción de la Energía Eléctrica (IVPEE) y a otros pagos a cuenta que pudieran darse. La suma de todas ellas se trasladará a esta casilla 592. Esta casilla permite la entrada manual por parciales.

Casilla **593**: se reflejará el anticipo por pensiones pagado por el Departamento de Derechos Sociales, siempre que se haya percibido.

Casilla **5585** (anticipos deducción arrendamiento vivienda). En declaración conjunta o separada muestra un cuadro en el que aparecerá el importe de las cantidades por arrendamiento para emancipación y para acceso a vivienda que el declarante, cónyuge u otro miembro de la unidad familiar obtengan de forma anticipada del departamento competente en materia de vivienda.

#### **MENÚ PRINCIPAL: COMPENSACIÓN FISCAL SEGUROS (I)**

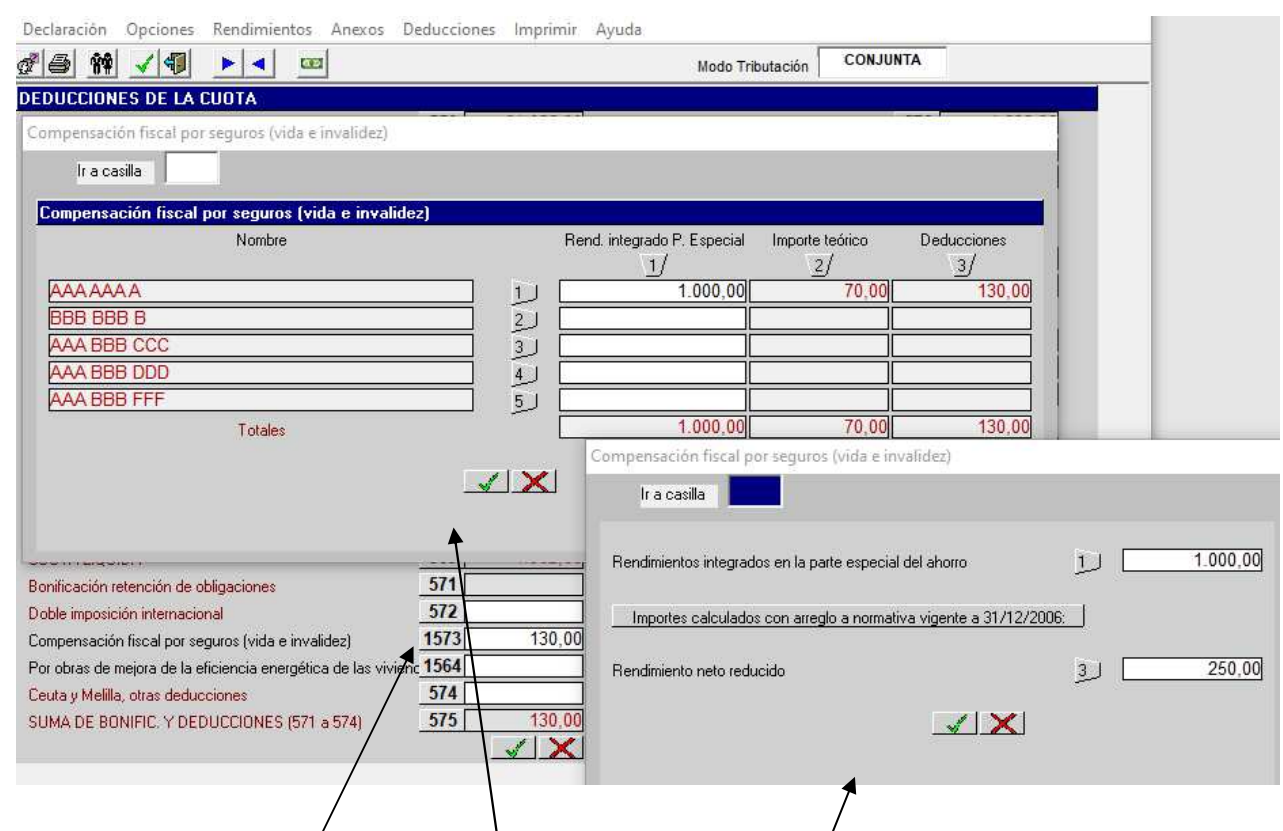

Cuando en el año 2023 se déclaren rendimientos de capital mobiliario procedentes de seguros de vida o invalidez que, aplicando la normativa vigente a 31-12-2006, tuvieran derecho a una reducción del 40% o del 75% el contribuyente podrá aplicar la deducción de la **casilla 1573.** 

Al seleccionar la **casilla 1573** aparece el siguiente mensaje:

"Esta deducción solo es aplicable en caso de percepciones, en forma de capital, derivadas de contratos de seguro de vida o invalidez suscritos con anterioridad al 1/1/2007, y que hubiesen tenido derecho a las reducciones del 40% o del 75% que se establecían en el art. 32 de la Ley Foral del IRPF en su redacción vigente a 31/12/2006.

¿Desea continuar?"

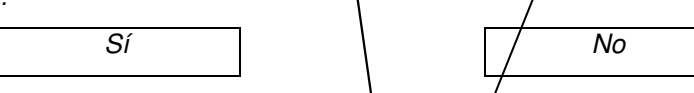

Si seleccionamos la opción "Sí" se abre una **pantalla** *auxiliar*, en la que pinchando en "Rend. Integrado P. Especial" del sujeto pasivo afectado por la compensación aparecerá este otro mensaje:

"Tenga en cuenta que:

1ª.- La deducción se calcula en relación a las primas satisfechas hasta el día 31/12/2006 o fecha posterior si se trata de primas ordinarias.

2º.- Para calcular la deducción se requiere introducir el saldo positivo de rendimientos, integrado en la parte especial del ahorro y el importe del rendimiento neto reducido, calculado según la norma vigente a 31/12/2006."

Posteriormente aparece **otra pantalla auxiliar.** En esta pantalla auxiliar en el **1** incluiremos el importe del rendimiento integrado en la parte especial del ahorro y en el **3** el rendimiento neto reducido que hubiéramos declarado con la normativa vigente al 31-12-2006, habiendo aplicado las reducciones correspondientes. Una vez introducidos los datos, si aceptamos el ordenador nos calcula **automáticamente la deducción** y su importe se traslada a la casilla **1573**.

Es necesario rellenar las casillas **1 y 3** de la pantalla auxiliar para poder calcular la deducción.

#### **MENÚ PRINCIPAL: DEDUCCIÓN POR OBRAS DE MEJORA DE LA EFICIENCIA ENERGÉTICA DE VIVIENDAS**

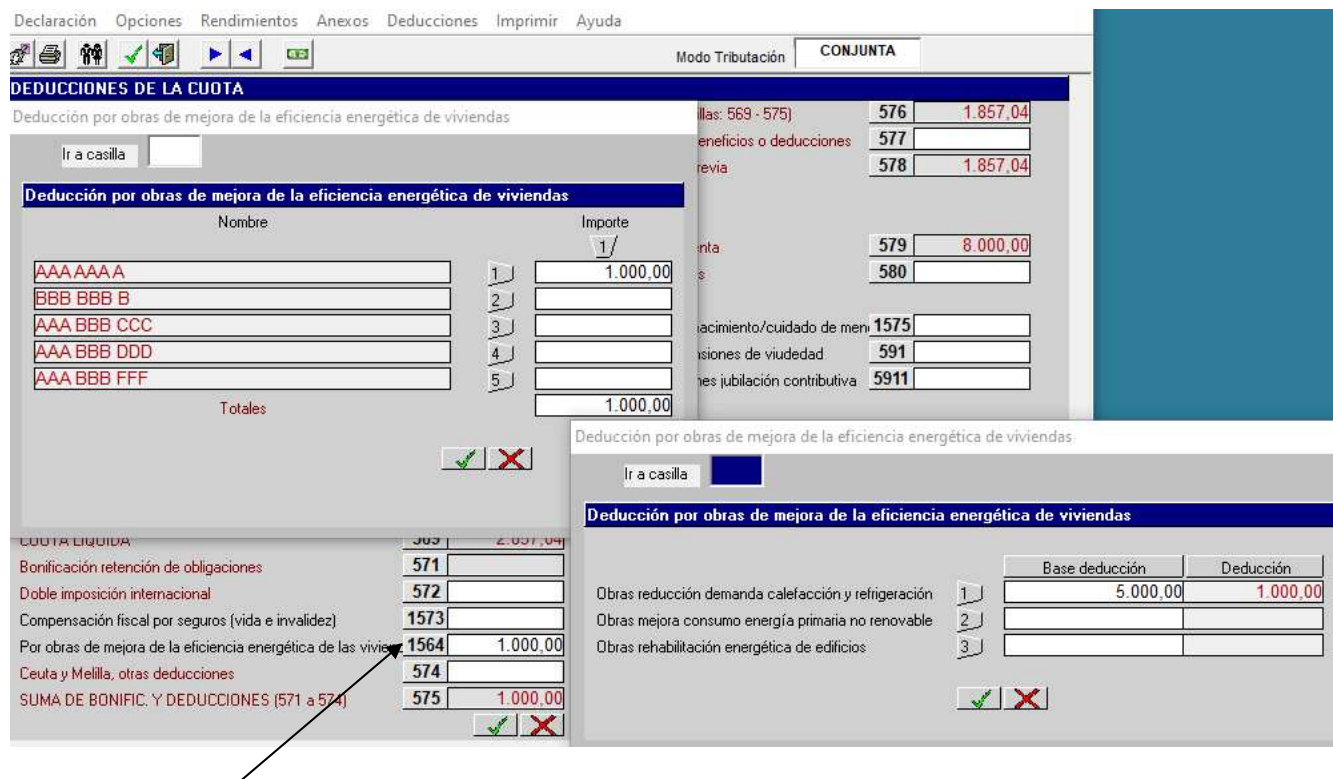

En la casilla **1564** se incorpora una nueva deducción de **carácter temporal** y con tres tipos de porcentajes diferentes, dos de ellos aplicables en el año 2022 y 2023 y el tercero para los años 2022, 2023 y 2024.

Al entrar en esta casilla se muestra una pantalla con tres apartados diferentes en función de cual haya sido el tipo de mejora efectuada en la vivienda para mejorar su eficiencia energética:

- 1. **Obras reducción demanda calefacción y refrigeración:** introduciremos la "Base deducción" y el programa nos calculará automáticamente la "Deducción" (20% de dicha base). Esta base máxima de deducción será de 5.000 euros anuales. El programa automáticamente aplicará este límite.
- 2. **Obras mejora consumo energía primaria no renovable:** introduciremos la "Base deducción" y el programa nos calculará automáticamente la "Deducción" (40% de dicha base). Esta base máxima de deducción será de 7.500 euros anuales. El programa automáticamente aplicará este límite.
- 3. **Obras rehabilitación energética de edificios:** introduciremos la "Base deducción" y el programa nos calculará automáticamente la "Deducción" (60% de dicha base). Esta base máxima de deducción será de 5.000 euros anuales. El programa automáticamente aplicará este límite. Las cantidades no deducidas por aplicación de este límite podrán deducirse, con el mismo límite, en los cuatro ejercicios siguientes, sin que la base acumulada de la deducción pueda exceder de 15.000 euros.

Una misma obra de una vivienda no dará derecho a aplicar más de una vez las deducciones del primer y segundo apartado. En el caso de que para financiar la inversión se perciban subvenciones que se hayan declarado exentas, estas minorarán la base de la deducción.

## **MENÚ PRINCIPAL: VENTANA AUXILIAR DE LA CASILLA 561(I) DEDUCCIONES DE LA CUOTA CUENTA VIVIENDA**

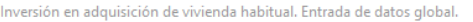

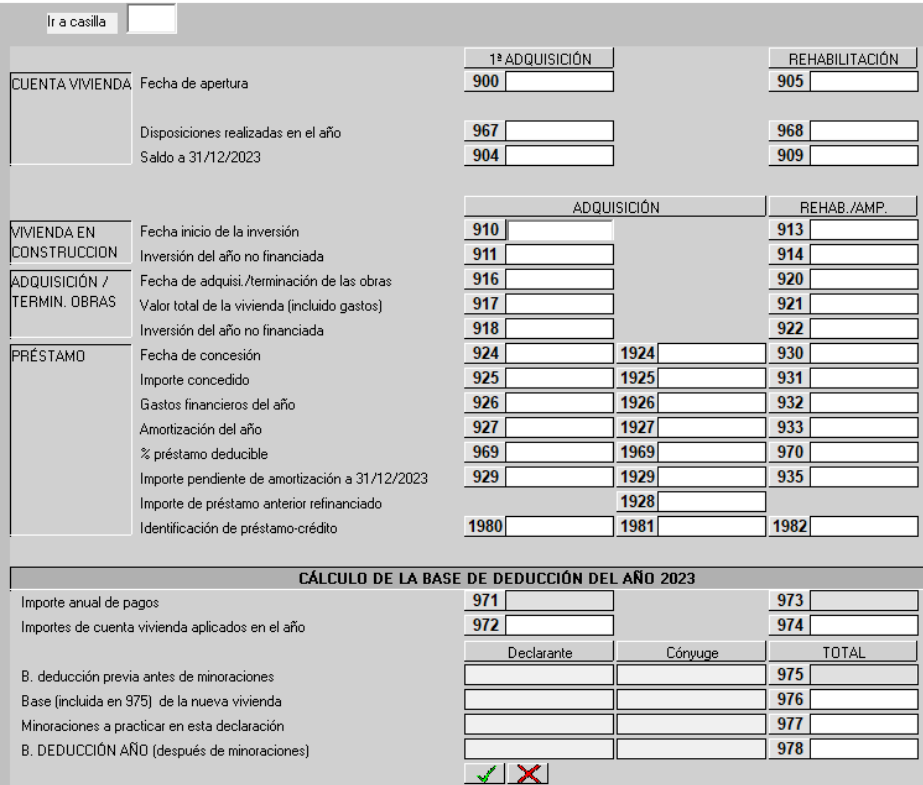

Esta pantalla auxiliar que se muestra desde la casilla **561** de la pantalla de deducciones, recoge las situaciones posibles existentes en el tiempo, referidas a las inversiones en la adquisición o rehabilitación/ampliación de la vivienda habitual. Debemos completar el apartado correspondiente según el momento en que se encuentre nuestra inversión.

A partir del **01/01/2016** hay que tener en cuenta que **se suprime la deducción por cuenta vivienda**. No obstante, se establece un régimen transitorio en la Disposición transitoria decimoctava del TRIRPF aplicable a las aportaciones a cuenta vivienda realizadas antes del 01/01/2016. El sujeto pasivo que practicó esta deducción entre el 01/01/2013 y el 31/12/2015, **no perderá las deducciones practicadas** siempre que cumpla las condiciones y requisitos vigentes a 31/12/2015.

En las casillas **900** y **905**, según proceda, se hará constar la fecha de apertura de la cuenta vivienda y si ésta fecha consignada fuera anterior a 01/01/2013 aparece un mensaje en el que se indica que no procede su inclusión en este año 2023 y que es en el año del incumplimiento en el que deben consignarse, para su reintegro, las cuotas íntegras correspondientes a las deducciones aplicadas junto con los intereses de demora, correspondientes a importes no aplicados a su finalidad en el plazo previsto en la normativa vigente a 31/12/2015. Si el año consignado fuera 2014 se muestra un mensaje recordando que este año 2024 finaliza el plazo previsto en la normativa vigente a 31/12/2015 para destinar las cantidades depositadas en cuenta vivienda a la primera adquisición o rehabilitación de la vivienda habitual.

En las casillas **967** y **968** las disposiciones realizadas en el año 2023. En las casillas **904** y **909,** según proceda, el saldo de la cuenta vivienda a 31/12/2023.

## **MENÚ PRINCIPAL: VENTANA AUXILIAR DE LA CASILLA 561 (II) DEDUCCIONES DE LA CUOTA INVERSIÓN EN VIVIENDA HABITUAL**

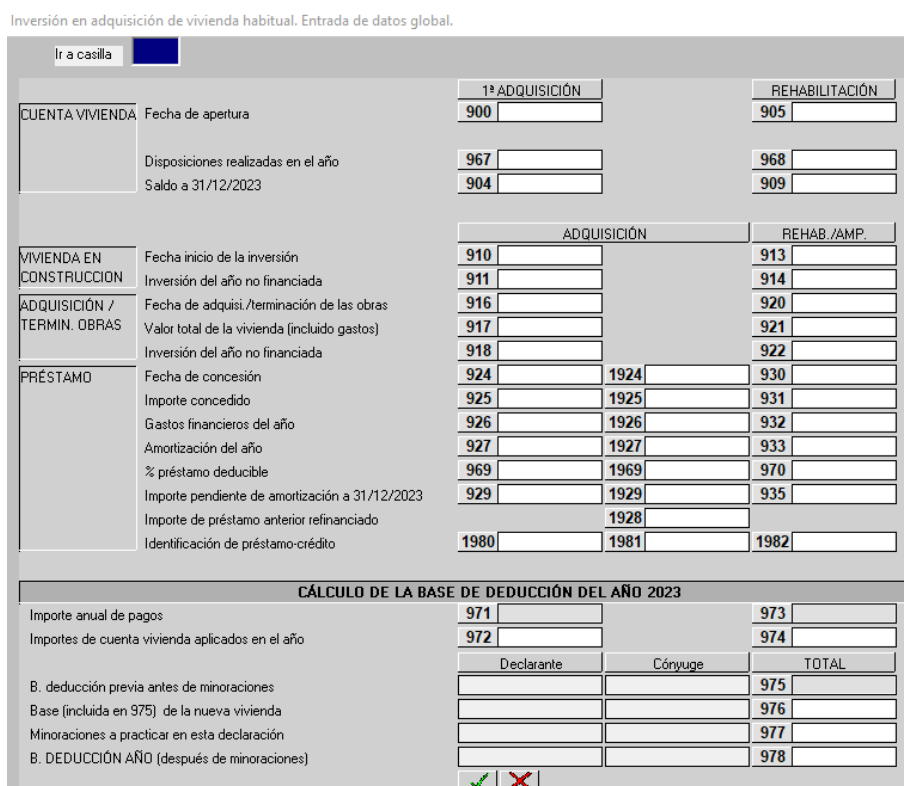

Si en la **casilla 910** la fecha es anterior a 01/01/2019 aparece este gviso. Cuando la inversión se realice a partir del 01/01/2019, se muestra este otro mensaje.

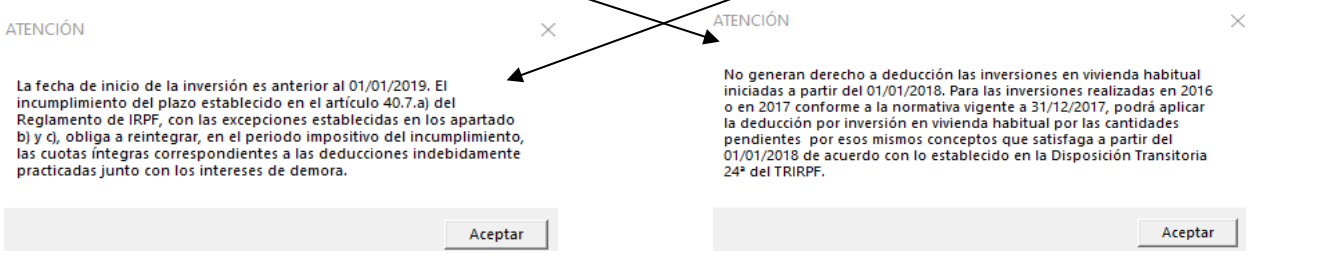

Si en las casillas **916, 924 y 1924** la fecha de inicio es a partir del 01/01/2016, se muestra el siguiente mensaje.

Hay que tener en cuenta que el acceso a **la deducción por inversión en vivienda** está restringido en función de la suma de bases del periodo impositivo. Así cuando se accede a la **casilla 561 y se superan los límites establecidos**, el programa nos muestra un mensaje en el que nos advierte de que la suma de bases del período impositivo supera los importes allí previstos.

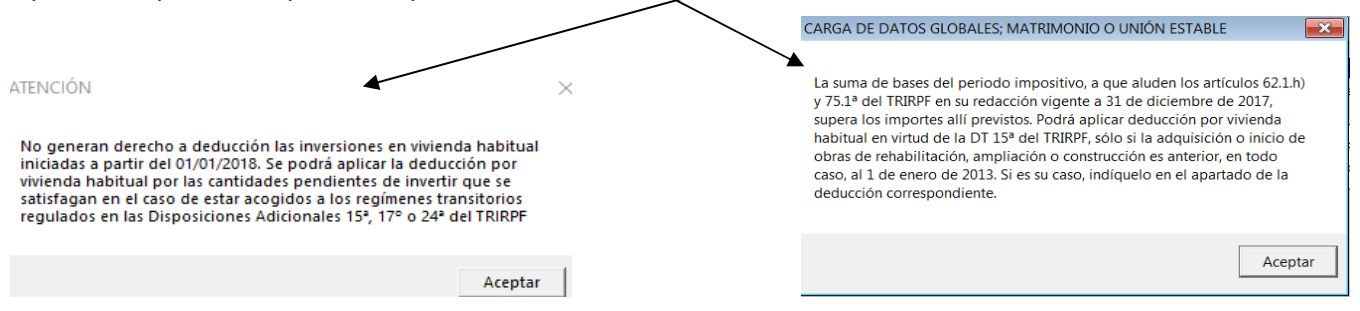

Cuando haya que introducir datos en los apartados de "VIVIENDA EN CONSTRUCCIÓN" o en el de "ADQUISICIÓN O TERMINACIÓN DE OBRAS" dentro de las **casillas 911 y 918** de "inversión del año no financiada" se abrirá una **pantalla auxiliar** para reflejar los datos de la ubicación del inmueble (es obligatorio rellenar al menos los campos de Localidad y Provincia para que el programa deje seguir).

## **MENÚ PRINCIPAL: VENTANA AUXILIAR DE LA CASILLA 561 (III) DEDUCCIONES DE LA CUOTA REHABILITACIÓN EN VIVIENDA HABITUAL**

Inversión en adquisición de vivienda habitual. Entrada de datos global.

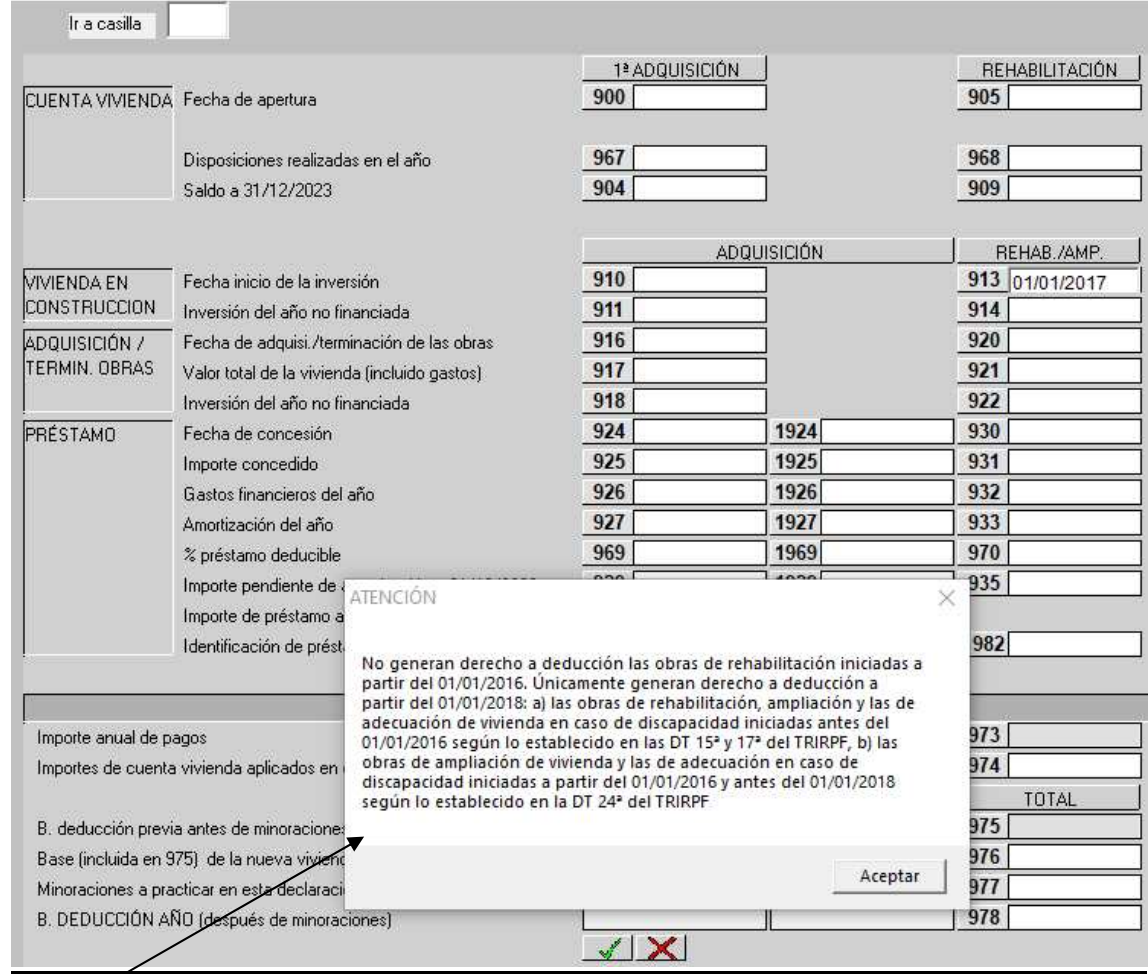

Hay que tener en cuenta que a partir del año 2016 desaparece la deducción por rehabilitación de la vivienda habitual. Si en las casillas **913, 920 y 930** la fecha de inicio es a partir del 1 de enero de 2016 se muestra un mensaje que advierte que no dan derecho a la deducción las obras de rehabilitación iniciadas a partir del 1 de enero de 2016.

No obstante se regula un régimen transitorio para **la aplicación de la deducción** a partir del 1 de enero de 2018 en los casos de obras de rehabilitación, ampliación y las de adecuación de vivienda en caso de discapacidad iniciadas antes del 01/01/2016 según lo establecido en las Disposiciones Transitorias 15ª y 17ª del TRIRPF, las obras de ampliación de vivienda y las de adecaución en caso de discapacidad iniciadas a partir del 01/01/2016 y antes del 01/01/2018 según lo establecido en la Disposición Transitoria 24ª del TRIRPF.

Cuando haya que introducir datos en las **casillas 914 y 922** por tratarse de una rehabilitación no finalizada o ya terminada al seleccionar estas casillas 914 y 922 se abrirá una **pantalla auxiliar** para reflejar los datos de la ubicación del inmueble rehabilitado (es obligatorio rellenar al menos los campos de Localidad y Provincia para que el programa deje seguir).

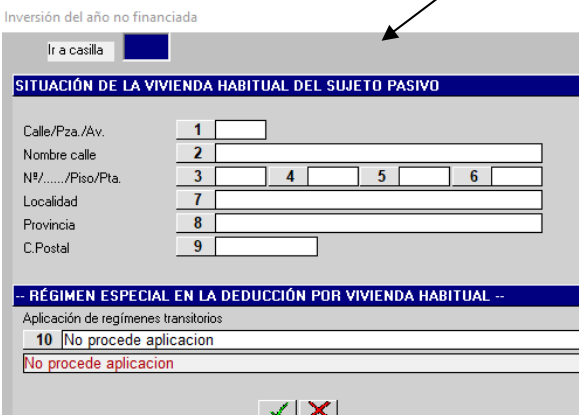

Programa Renta 2023 **Pagina 58** 

## **MENÚ PRINCIPAL: VENTANA AUXILIAR DE LA CASILLA 561 (IV) DEDUCCIONES DE LA CUOTA INVERSIÓN EN VIVIENDA HABITUAL**

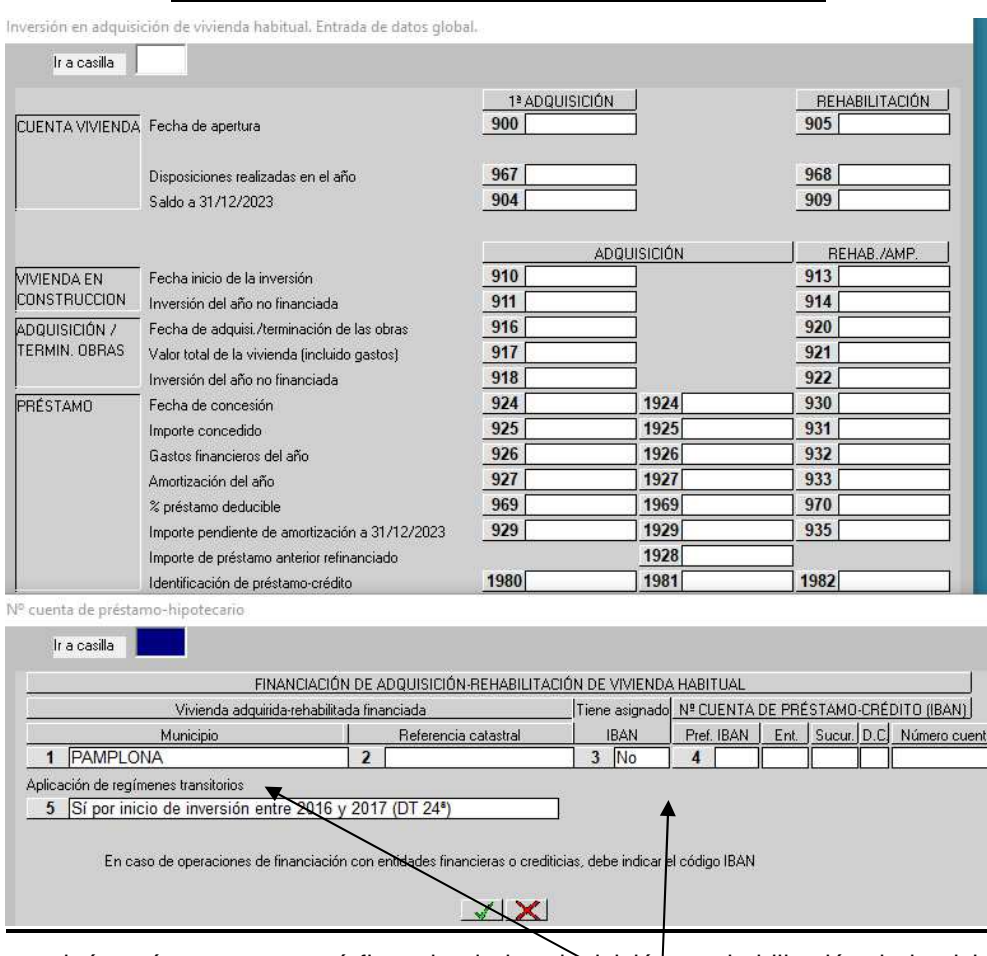

Siempre que haya algún préstamo que esté financiando la adquisición o rehabilitación de la vivienda habitual, al seleccionar las casillas correspondientes de cualquiera de las 3 columnas para introducir los datos del préstamo, nos saldrá un mensaje para que rellenemos los datos en una **pantalla auxiliar** (es obligatorio rellenar al menos los campos de Localidad y seleccionar NO en campo IBAN). A esta pantalla auxiliar se accede seleccionando las **casillas 1980, 1981 o 1982.** En ella haremos constar si procede o no la aplicación de regímenes transitorios.

Al seleccionar la **casilla 978** se muestra una pantalla auxiliar para cambiar manualmente las casillas que correspondan según el tipo de deducción que proceda aplicar.

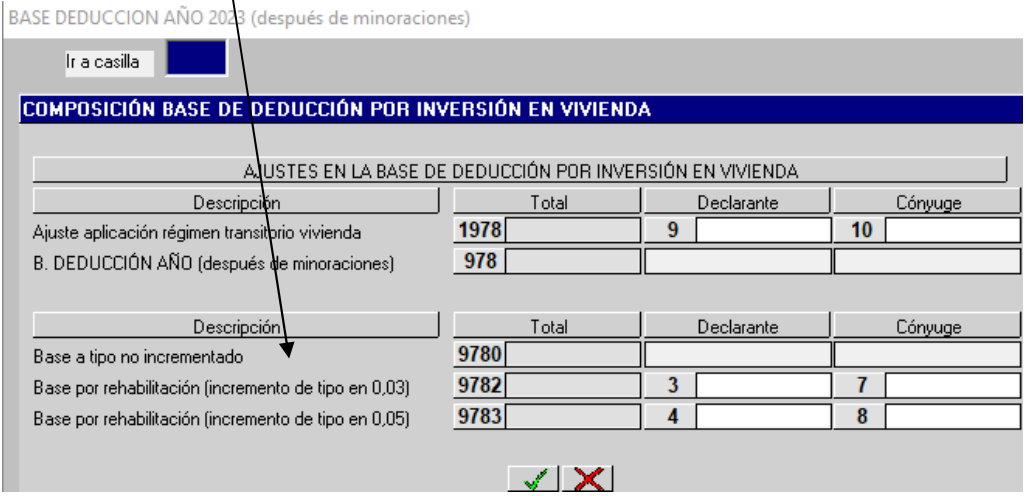

# **MENÚ PRINCIPAL: VENTANA AUXILIAR DE LA CASILLA 561 (V) DEDUCCIONES DE LA CUOTA INVERSIÓN EN VIVIENDA HABITUAL**

Inversión en adquisición de vivienda habitual. Entrada de datos global.

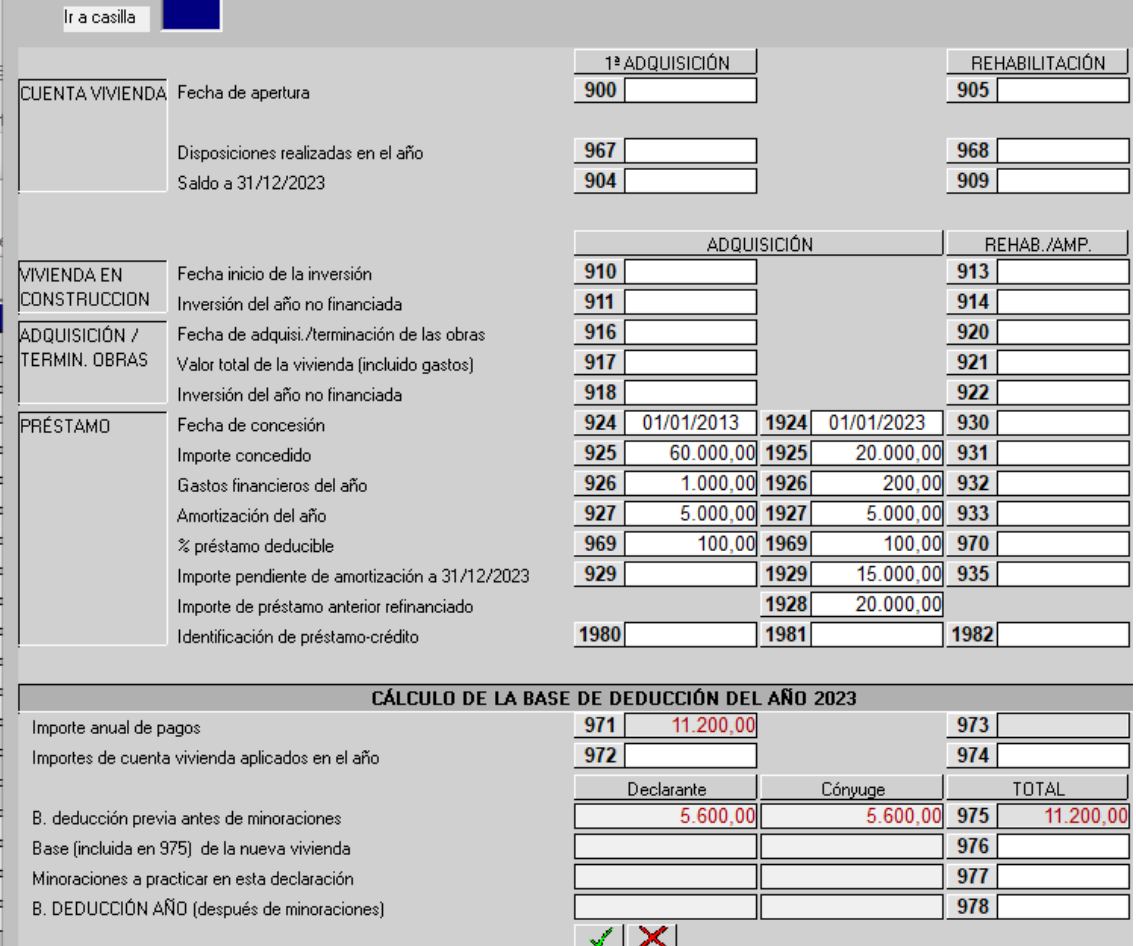

En las casillas **1924 a 1929** se reflejarán los datos relativos a los supuestos de refinanciación. En este caso se consignará en la casilla **1928** el importe refinanciado en el ejercicio 2023 y en la casilla **1969** se consignará el porcentaje deducible del préstamo de refinanciación en función de si todo el préstamo o sólo una parte del mismo se hubiera destinado a la adquisición de vivienda habitual. En la casilla **1928** cuando el importe consignado sea inferior al consignado en la casilla **1925** y aplicamos en la casilla **1969** un porcentaje superior al que corresponda, aparece este mensaje.

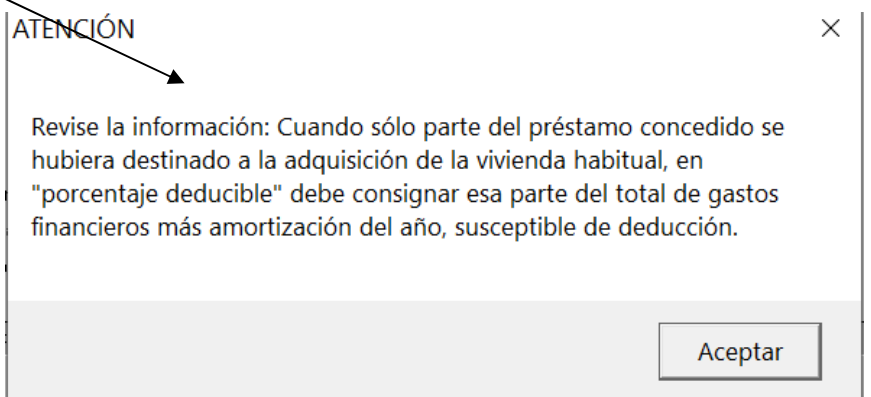

En las casillas **972** y **974** se debe reflejar el importe de la inversión del ejercicio satisfecha mediante la aplicación del saldo de la cuenta vivienda por el que el sujeto pasivo hubiera practicado deducción. El programa muestra por defecto el valor consignado en las casillas **967** y **968,** pero si las disposiciones no son aplicadas en todo o en parte a la adquisición o rehabilitación de vivienda se podrán modificar los importes de esas casillas.

# **MENÚ PRINCIPAL: VENTANA AUXILIAR DE LA CASILLA 561(VI) DEDUCCIONES DE LA CUOTA VIVIENDA HABITUAL**

Inversión en adquisición de vivienda habitual. Entrada de datos global.

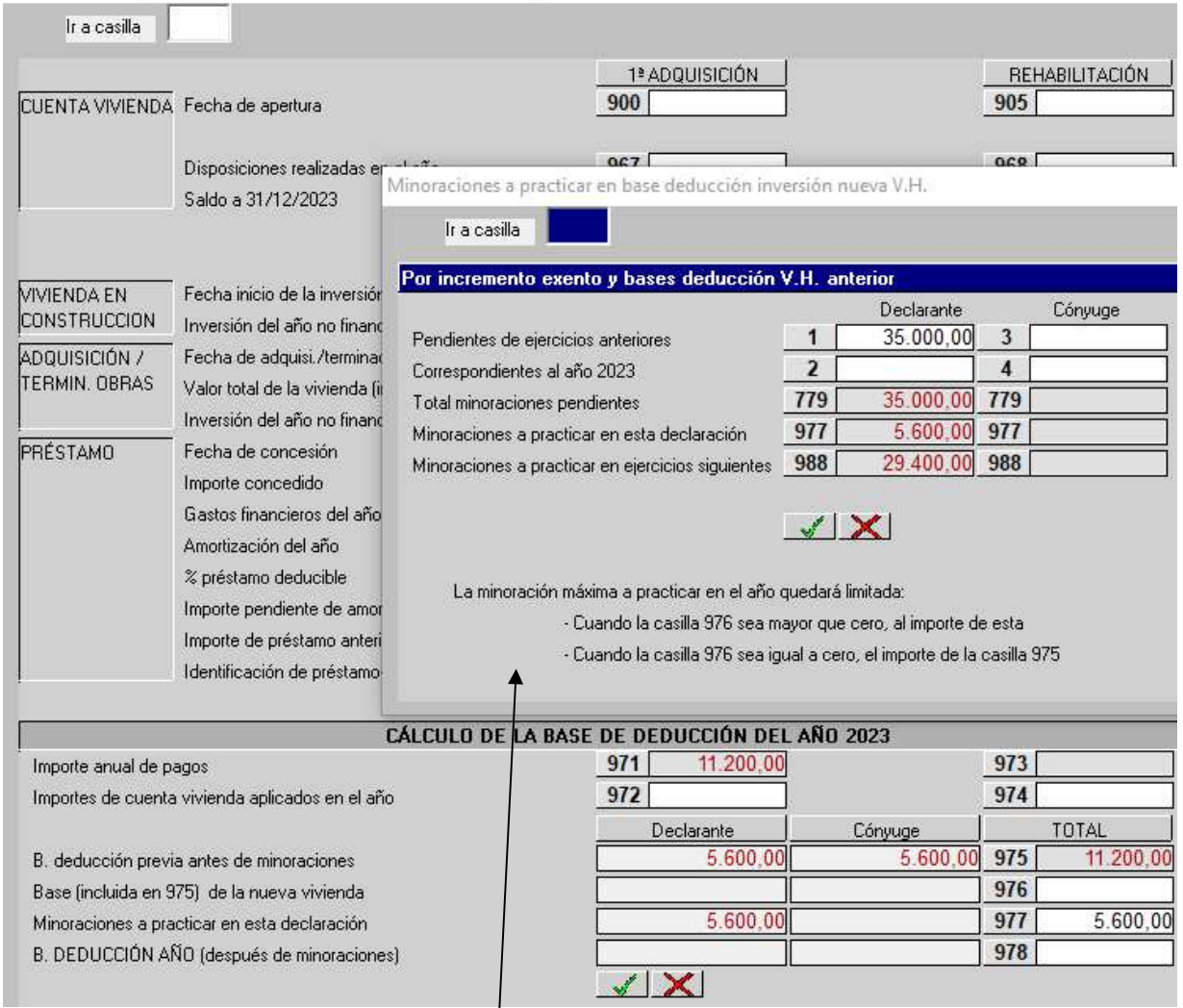

Casilla **976**: se consignará en esta casilla aquella parte del importe de la casilla **975** que corresponda a la nueva (última o futura) vivienda habitual. Únicamente se rellenará la casilla **976** cuando en el año 2023 concurran pagos o aportaciones por más de una vivienda habitual. El programa nos mostrará un mensaje.

Casilla **977**: al entrar en esta casilla se abre una **ventana auxiliar** en la que aparecen:

- En las casillas **1** y **3** se incluirán, para declarante y cónyuge o miembro de la pareja estable respectivamente, la suma de las minoraciones pendientes procedentes de las bases deducidas por viviendas habituales anteriores y los incrementos exentos por reinversión procedentes igualmente de viviendas habituales anteriores.
- Las casillas **2** y **4** que incluirán, para declarante y cónyuge o miembro de la pareja estable respectivamente, la suma del incremento exento por reinversión en vivienda habitual generado en el ejercicio 2023 (casilla **658**) y la base deducida en el ejercicio 2023 por vivienda habitual anterior.
- El resto de las casillas de esta pantalla se aplicarán automáticamente en función de los datos existentes en las casillas anteriormente mencionadas.

# **MENÚ PRINCIPAL: VENTANA AUXILIAR DE LA CASILLA 561 (VII) DEDUCCIONES DE LA CUOTA BASE DEDUCCIÓN. VIVIENDA HABITUAL**

Inversión en adquisición de vivienda habitual. Entrada de datos global.

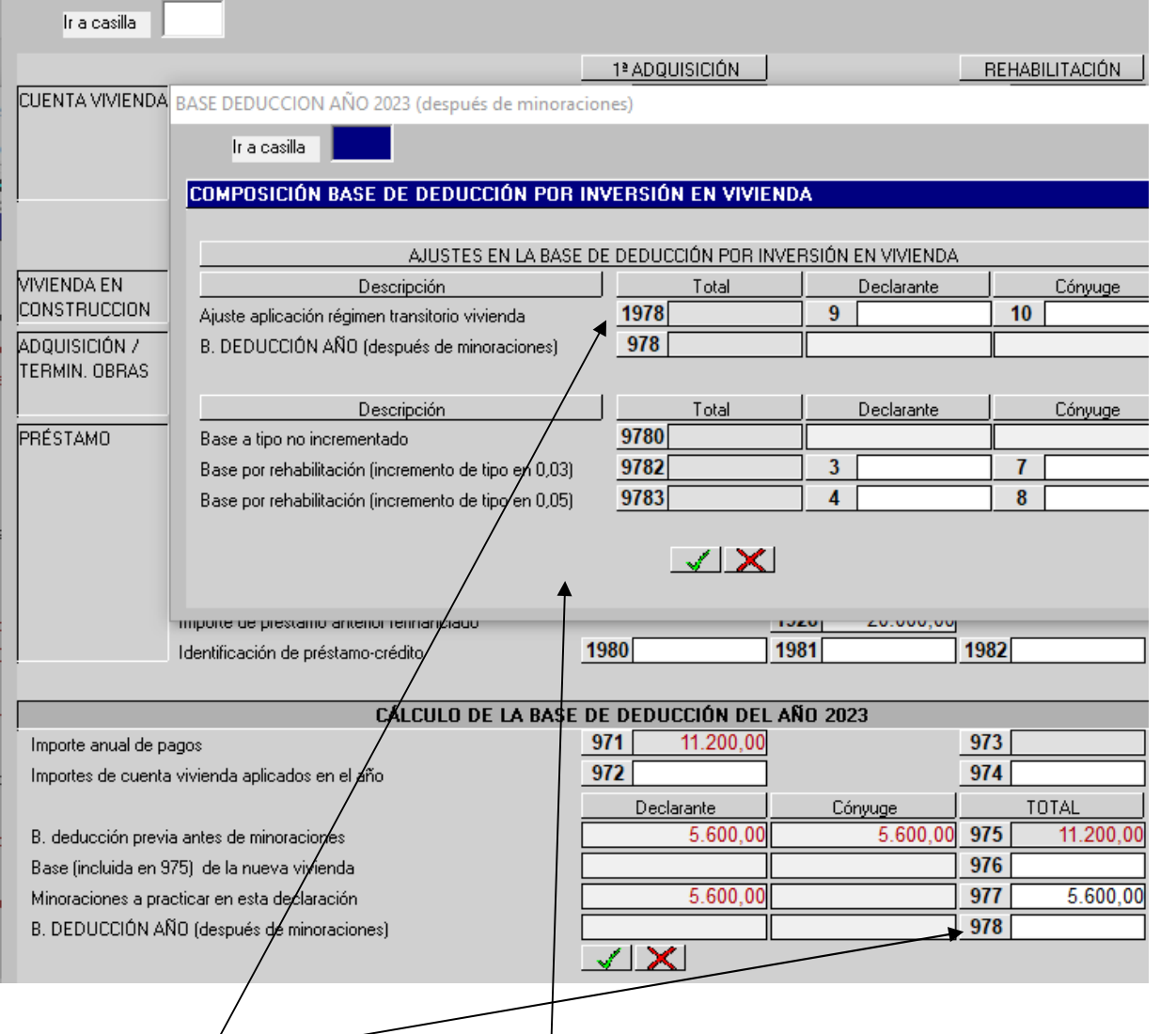

Si se selecciona la **casilla 978** se abre esta **pantalla auxiliar** donde se desglosa en las **casillas 9780, 9782 y**  9783 la parte de base de deducción calculada del año según el tipo de deducción, incrementado o no, que haya que aplicar en función del tipo de vivienda o rehabilitación de que se trate.

**Ajuste en la base de deducción por inversión en vivienda:** en aplicación del régimen transitorio de vivienda en la **casilla 1978** (a la que se accede a través de la casilla 978) cuando coincidan en el año pagos por adquisición o rehabilitación iniciadas antes del 01/01/2013 con otros por adquisición o rehabilitación iniciadas a partir de la misma fecha, debe consignarse el importe que de éstos últimos está incluido en la casilla 975 una vez descontadas las minoraciones, casilla 977, que pudieran corresponderle.

## **MENÚ PRINCIPAL: VENTANA AUXILIAR DE LA CASILLA 564 DEDUCCIONES DE LA CUOTA**

#### **INVERSIONES DE EMPRESARIOS Y PROFESIONALES** (I)

Declaración Opciones Rendimientos Anexos Deducciones Imprimir Inversión empresar y prof. Fomento empresas

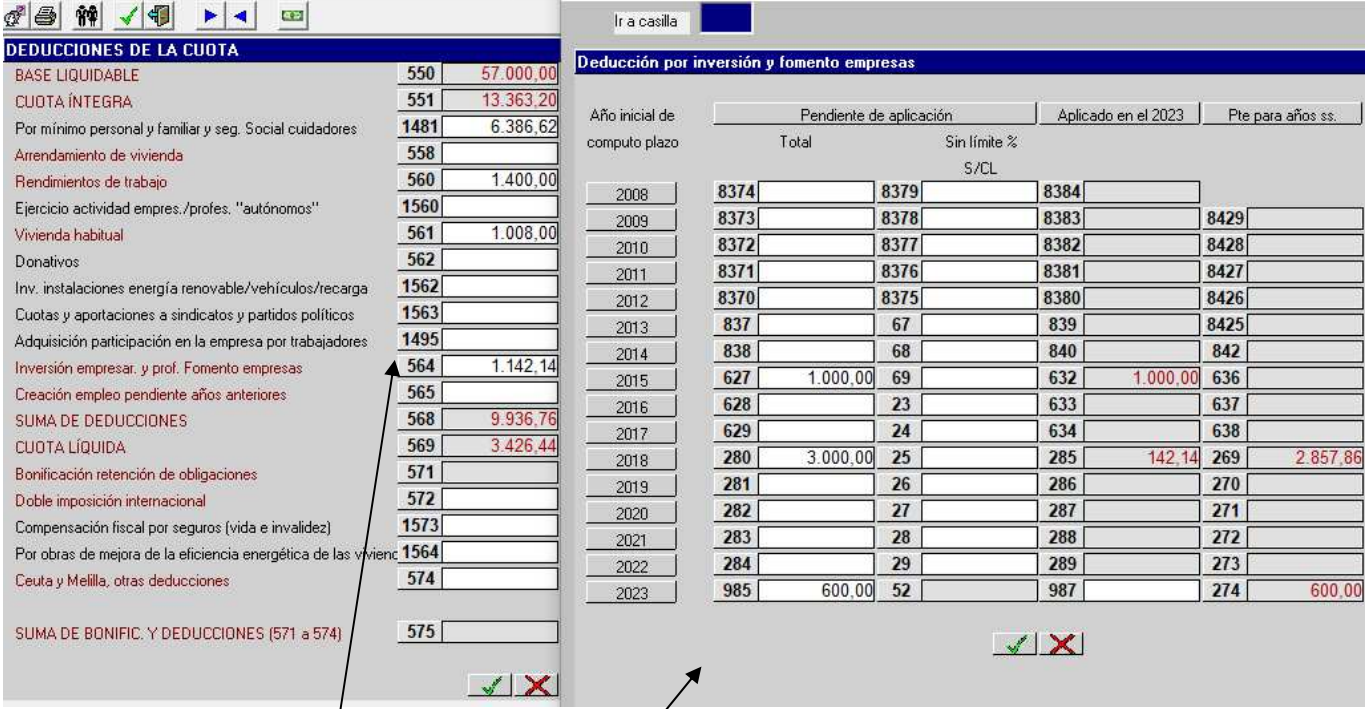

Al posicionarnos en la casilla **564** se abre esta **ventana auxiliar.** 

En las casillas **8374, 8373, 8372, 8371**, **8370, 837, 838, 627**, **628**, **629**, **280**, **281**, **282**, **283 y 284** se consignará el **importe total** de las deducciones de años anteriores (2008 a 2022) que se encuentren pendientes de aplicación (tanto las que tienen límite como las de sin límite).

En las casillas **8379, 8378, 8377, 8376, 8375, 67, 68, 69, 23, 24, 25, 26, 27, 28 y 29** se consignará el importe de las deducciones de años anteriores (2008 a 2022) que se encuentren pendientes de aplicación (sólo las que no tienen límite).

Tanto las casillas **8384, 8383, 8382, 8381, 8380, 839, 840, 632, 633**, **634**, **285, 286, 287, 288, 289 y 987** del importe "**Aplicado en el año 2023**" como las del "**Pendiente para años siguientes**" (casillas **8429 a 274** de la última columna**),** las calcula automáticamente el programa.

En la casilla **985** se consignarán las deducciones por inversiones realizadas en el año 2023. En la página siguiente se explica esta casilla.

#### **Tratamiento de la casilla 564 en modalidad de tributación conjunta:**

El límite de la deducción se aplica sobre la suma de las cuotas líquidas de todos los miembros de la unidad familiar.

# **MENÚ PRINCIPAL: VENTANA AUXILIAR DE LA CASILLA 985 DEDUCCIONES DE LA CUOTA**

**INVERSIONES DE EMPRESARIOS Y PROFESIONALES** (II)

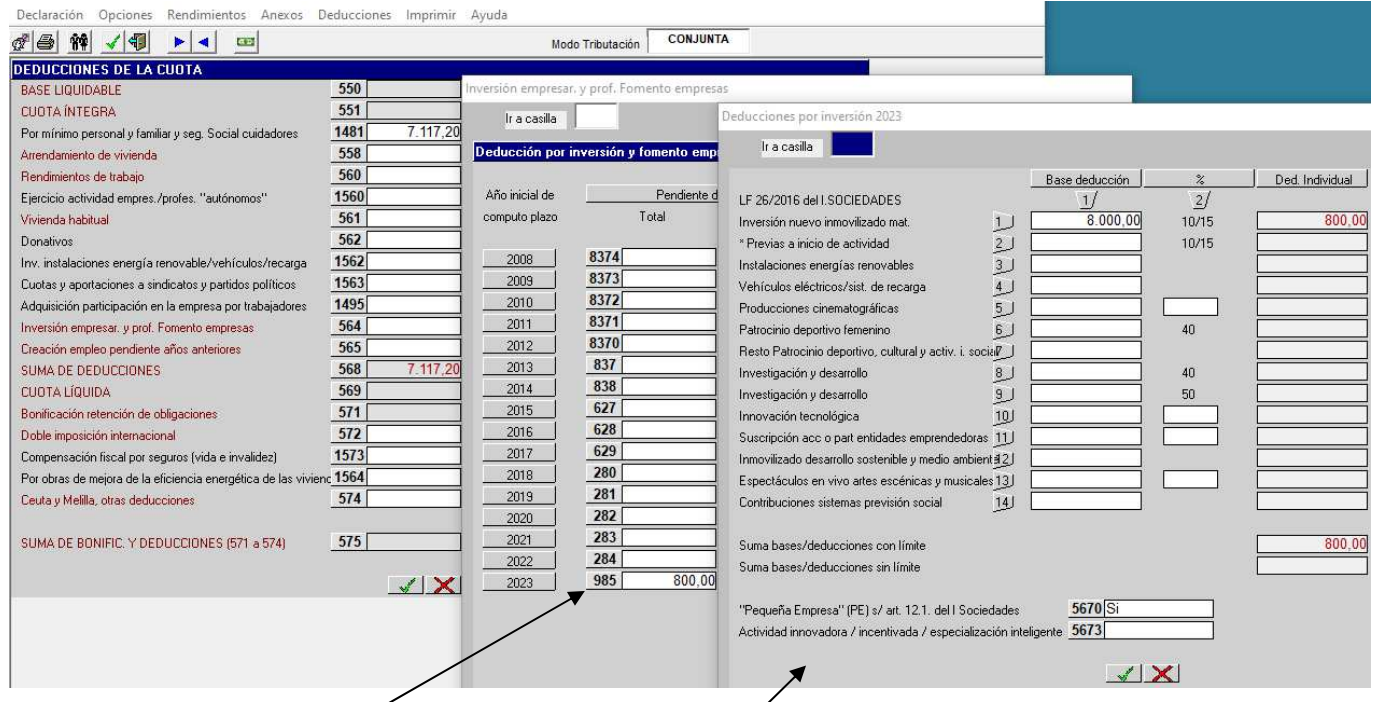

Si queremos calcular la deducción por las inversiones realizadas en el ejercicio 2023 utilizaremos la casilla **985**. Al seleccionar esta casilla 985 nos abre una nueva ventana auxiliar para introducir el importe de las bases de deducción correspondientes a cada tipo de inversiones efectuadas en el ejercicio 2023; una vez introducidas las inversiones, el programa calcula automáticamente el porcentaje de deducción y pulsando sobre el botón o icono "**Aceptar**" traslada el importe total de la deducción del año 2023 a la casilla **564** de deducciones de la cuota.

En la deducción por inversión en nuevo inmovilizado material si el importe del conjunto de activos objeto de inversión es inferior a 6.000 euros, aparecerá un aviso que nos informa de que la práctica de la deducción exige entre otros requisitos que este importe sea igual o superior a 6.000 euros y advierte para que se proceda a revisar la procedencia de la deducción.

En el apartado de "Producciones cinematográficas" se podrá elegir el porcentaje aplicable del 35% o 40%. El programa, por defecto, aplicará el 35%.

En el apartado de "Innovación tecnológica" se podrá elegir el porcentaje aplicable del 15% o 20%. El programa, por defecto, aplicará el 15%.

En la deducción por suscripción de acciones o participaciones en la constitución o ampliación de capital de entidades emprendedoras se podrá elegir el porcentaje del 25% o 30%. Está limitada a 50.000 euros. Este importe se elevará a 100.000 si la entidad en la que se materializa la inversión desarrolla una actividad innovadora/incentivada/inteligente".

En el apartado de "Espectáculos en vivo, artes escénicas y musicales" se podrá elegir el porcentaje aplicable del 30% o 40%. El programa, por defecto, aplicará el 30%.

En aquellos supuestos de "pequeña empresa" que se opte por solicitar la devolución anticipada de la deducción por actividades de investigación, desarrollo e innovación tecnológica que no haya podido ser aplicada por insuficiencia de cuota líquida, se accederá a través de la casilla **987** a la casilla **2987** para consignar el importe por el que se solicite la devolución. Para ello, **previamente**, habrá que indicar que se trata de "Pequeña Empresa" en la casilla **5670**. El importe máximo de devolución anticipada es de 100.000 euros (200.000 euros si se ha indicado que se trata de "Actividad innovadora/incentivada/especialización inteligente" en la casilla 5673), este límite se aplica automáticamente. El importe de esta devolución anticipada se trasladará automáticamente a la casilla 581 de la pantalla de las deducciones de la cuota.

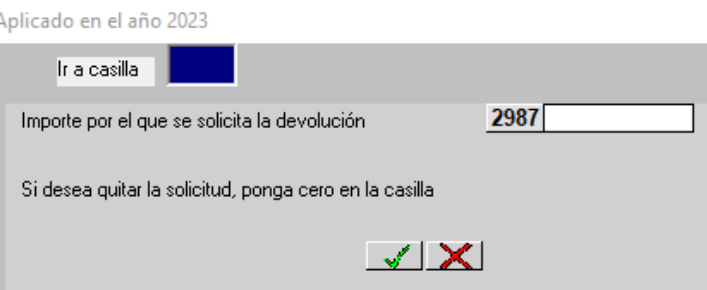

Casilla **5673** solamente para aquellos **emprendedores** que realicen una actividad innovadora o incluida en un sector que se quiere incentivar especialmente o de especialización inteligente (DA 3ª.5 de la LF 26/2016 del Impuesto sobre Sociedades).

# **MENÚ PRINCIPAL: VENTANA AUXILIAR DE LA CASILLA 565 DEDUCCIÓN DE LA CUOTA POR CREACIÓN DE EMPLEO PENDIENTE DE AÑOS ANTERIORES**

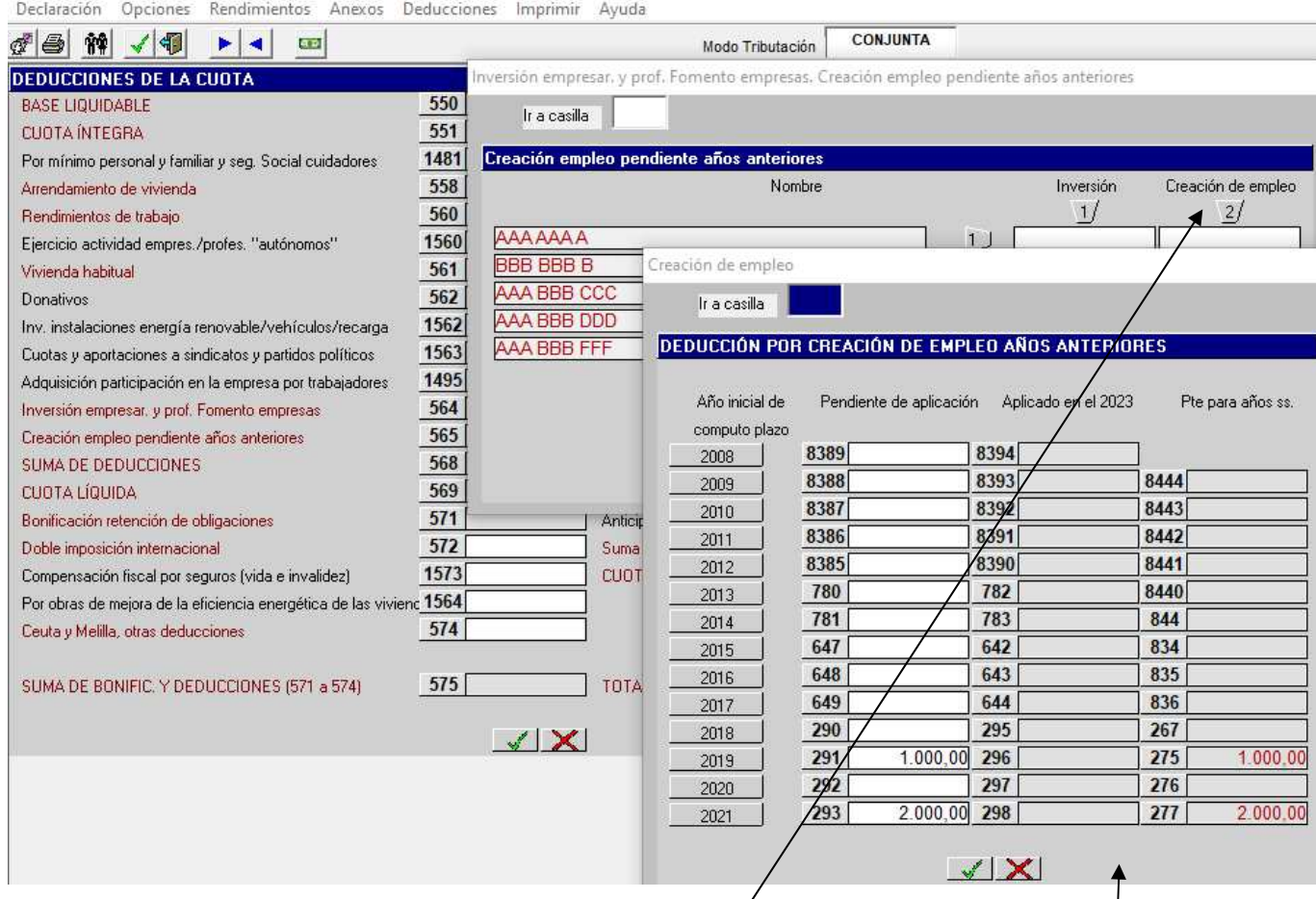

Al posicionarnos en la casilla **565** y elegir la opción 2 (Creación de empleo) se abre esta **ventana auxiliar.** 

En las casillas **8389, 8388, 8387, 8386, 8385, 780, 781, 647, 648**, **649**, **290**, **291**, **292** y **293** se consignará el importe de las deducciones de años anteriores (2008 a 2021) que se encuentren pendientes de aplicación. A partir del 01/01/2022 desaparece la deducción por creación de empleo.

En las casillas **8394, 8393, 8392, 8391, 8390, 782, 783, 642, 643, 644, 295, 296, 297 y 298** se consignará el importe de las deducciones de años anteriores (2008 a 2021) que se aplican en el año 2023.

En las casillas **8444, 8443, 8442, 8441, 8440, 844, 834, 835, 836, 267, 275, 276 y 277** se consignará el importe de las deducciones de años anteriores (2009 a 2021) que quedan pendientes de aplicación para años siguientes.

#### **MENÚ ANEXO: INCREMENTOS Y DISMINUCIONES PATRIMONIALES (I)**

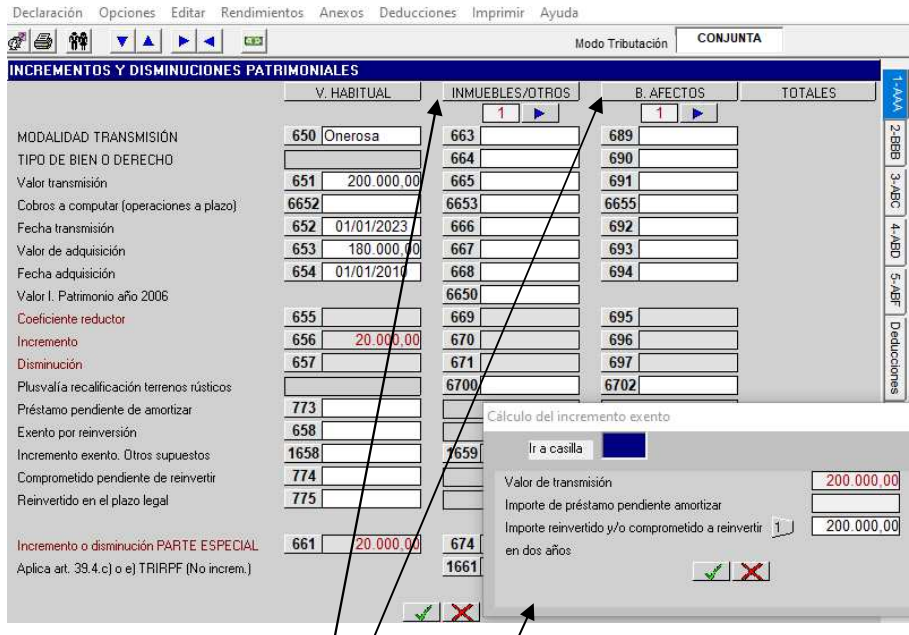

En esta pantalla se deben introducir:

Los incrementos y disminuciones de património provenjentes de transmisiones en general, a excepción de los derivados del reembolso de participacipnes en Fondos de Inversión, de la transmisión de acciones de instituciones de inversión colectiva y de la transmisión de los derechos de suscripción.

En la parte superior de la pantalla hay dos botones que abren sendas ventanas en caso de que existan varios incrementos o disminuciones de patrimonio (no derivados de la transmisión de la vivienda habitual).

Hay tres columnas para la introducción de los incrementos y disminuciones patrimoniales según su naturaleza:

− La **1ª COLUMNA (V. HABITUAL)** está reservada exclusivamente para la transmisión de la **vivienda habitual.** 

Debe indicarse la modalidad de la transmisión (onerosa, lucrativa) que lo ha generado **(**casilla **650)**.

La casilla 6652 recoge los cobros que imputables al año 2023 correspondan a operaciones a plazo o con precio aplazado que hayan generado una alteración patrimonial en periodos impositivos anteriores.

Las casillas **655, 656 y 657** son de cálculo automático.

En la casilla **773** se consigna el importe del préstamo que se hubiera utilizado para adquirir la vivienda transmitida y que se encuentre pendiente de amortizar en el momento de la transmisión.

La casilla **658** abre una **ventana auxiliar** para introducir el "**Importe (total) de la reinversión (efectuada o a efectuar)**" y el programa calcula el incremento exento por reinversión de forma automática. En la casilla **1** de la pantalla auxiliar hay que introducir **la suma del importe que se reinvierte en el ejercicio más el importe comprometido a reinvertir** en los dos ejercicios posteriores a la transmisión.

En la casilla **774** se consigna aquella cantidad que, habiéndose tenido en cuenta en el concepto "**Importe reinvertido y/o comprometido a reinvertir**" de la casilla 658 para determinar el incremento exento, no ha sido destinada a la reinversión a fecha 31 de diciembre de 2023, y es lo que se debe reinvertir en el plazo de 2 años desde la venta de la vivienda habitual para que se consolide la exención del incremento de patrimonio derivado de la transmisión de la vivienda habitual.

La casilla **1658** refleja el importe de los incrementos exentos por la primera transmisión onerosa de su vivienda habitual por **mayores de 70 años** o personas en situación de **dependencia** severa o gran dependencia, hasta un límite de 300.000 euros. Igualmente se incluirán aquellos incrementos exentos que deriven de la transmisión de la vivienda habitual por el **deudor hipotecario** en un **procedimiento judicial** y de la **venta extrajudicial** por notario de la vivienda habitual, así como de la **dación en pago** de la vivienda habitual.

La casilla **661** es de cálculo automático, refleja el incremento o disminución a parte especial derivado de la transmisión de la vivienda habitual.

En la casilla **775** se consigna la parte del importe que el sujeto pasivo **se obligó a reinvertir** para obtener la exención del incremento de patrimonio y que se haya aplicado a tal finalidad en el año 2023. La introducción de datos en esta casilla es **incompatible** con consignar datos en el resto de casillas de la columna.

#### **MENÚ ANEXO: INCREMENTOS Y DISMINUCIONES PATRIMONIALES (II)**

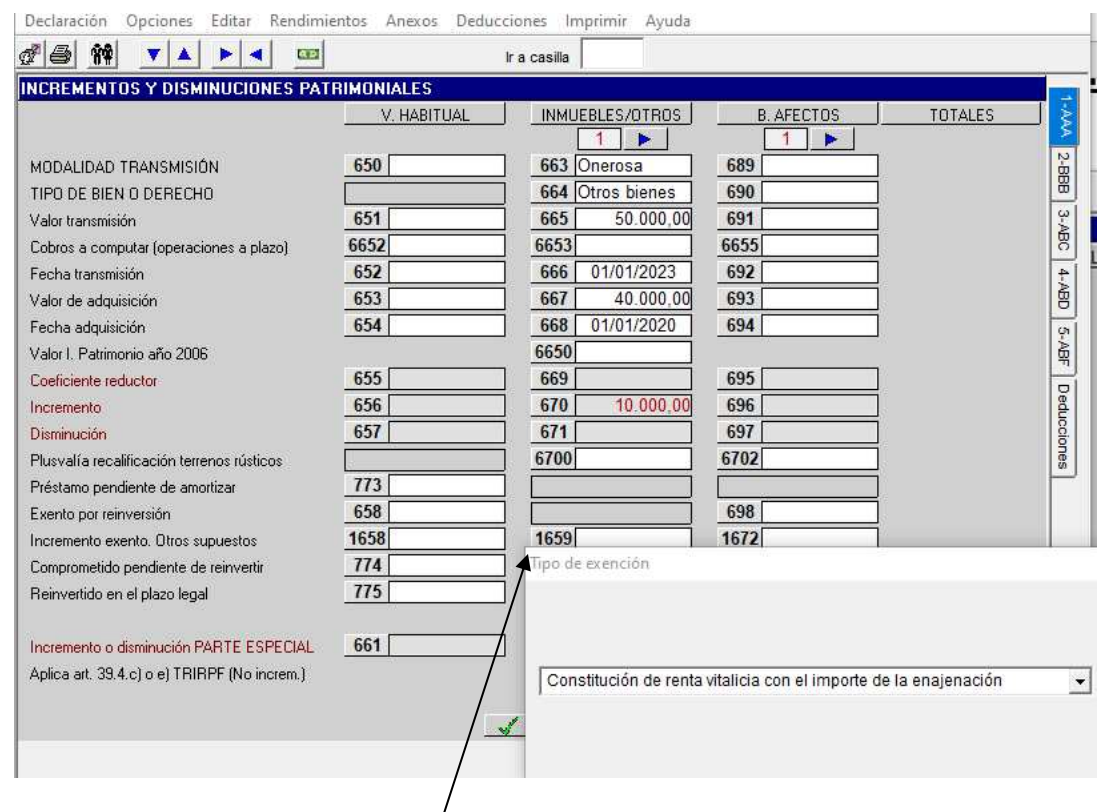

La 2<sup>ª</sup> COLUMNA (INMUEBLES/OTROS) es para transmisiones de inmuebles, acciones con cotización oficial y otro tipo de elementos patrimoniales *(excepto* los afectos a actividades empresariales o profesionales). También recogerá incrementos de patrimonio exentos que se exponen a continuación.

Debe indicarse para cada incremento o disminución la modalidad de la transmisión (onerosa, lucrativa) que lo ha generado (casilla **663**) y la naturaleza del bien del que se deriva (casilla **664**).

Cuando se haya seleccionado en la casilla **664** la opción "**Acc. Cot. Oficial"** y en la casilla **668** la fecha de adquisición sea anterior al 31-12-1994 se abrirá una pantalla auxiliar (ver página siguiente) para introducir el Valor de las acciones a efectos del Impuesto de Patrimonio del año 2006 que lo llevará a la casilla **6650.** 

La casilla 6653 recogerá los cobros imputables al año 2023, que correspondan a operaciones a plazo o con precio aplazado que hayan generado una alteración patrimonial en periodos impositivos anteriores.

Las casillas **669, 670 y 671** son de cálculo automático.

La casilla **6700** reflejará las plusvalías obtenidas con la calificación de los terrenos rústicos en urbanos o urbanizables y que se calcula  $\sin$  aplicación de los coeficientes reductores.

La casilla **1659** abre una ventana con 3 opciones de tipo de exención:

**1. Donaciones a Fundaciones y situaciones asimiladas (1659),** se muestra un mensaje de que se deben consignar los incrementos de exentos puestos de manifiesto con ocasión de las donaciones del artículo 62.4 del TRIRPF. Se debe indicar si se cumplen todos los requisitos para aplicar la exención (SI/NO). Debe tratarse de una transmisión lucrativa.

Posteriormente se abrirá un cuadro en el que habrá que rellenar:

- Identificación de la entidad receptora del donativo. (NIF y Razón social). Obligatorio.
- "Código asociado": automático, indica la columna en la que se han introducido los datos (según la casilla de exención por la que hayamos entrado: **665**).
- "Transmisión Valoración": automático, recoge el valor de transmisión ya introducido en la casilla **665**.
- "Incremento exento": automático (viene dado por la casilla **670**). El incremento exento por este concepto se traslada a la casilla **1659**.

**2. Constitución de renta vitalicia con el importe de la enajenación (1659)**, se muestra un mensaje para consignar en esta casilla los incrementos en los que el importe total o parcial obtenido se destine a la constitución de una renta vitalicia, con los requisitos para la exención recogidos en el artículo 45.3 del TRIRPF y cumplimiento de los requisitos. Debe tratarse de una transmisión onerosa y el contribuyente debe ser mayor de 65 años en el momento de la transmisión.

Posteriormente se abrirá un cuadro en el que habrá que rellenar los siguientes datos:

- Identificación de la entidad aseguradora. (NIF y Razón social). Obligatorio.
- "Código asociado": automático, indica la columna en la que se han introducido los datos (según la casilla de exención por la que hayamos entrado: **665**).
- "Transmisión Valoración", automático, recoge el valor de transmisión ya introducido en la casilla **665**.
- "Destinado renta vitalicia", manual, introducir importe destinado a constituir la renta vitalicia.
- "Incremento exento", manual. Importe reinvertido en la constitución de la renta vitalicia, que se traslada a la casilla **1659**.

 La cantidad máxima total cuya reinversión dará derecho a la exención será de 240.000 euros. En caso de que la reinversión supere este límite, únicamente se considerará como incremento exento el importe del mismo proporcional a 240.000 euros. Sí además hubiera reinversiones en años anteriores, habría que tenerlas en cuenta a efectos del cálculo de este límite.

La casilla **674** queda abierta para poder introducir manualmente los incrementos o disminuciones de patrimonio a parte especial (éstas últimas con signo negativo) en aquellos supuestos en que se hayan realizado múltiples transmisiones de elementos patrimoniales.

Al entrar en la casilla **1661** se abren dos opciones: Transmisiones a familiares (artículo 39.4.c TRIRPF) o Transmisiones a trabajadores (artículo 39.4.e del TRIRPF). El incremento que se ponga de manifiesto estará exento. Al elegir cualquiera de las dos opciones se abrirá el cuadro ADQUIRENTES. Se muestran mensajes de aviso por si faltaran datos para completar.

3. **Transmisión acciones o participaciones entidades emprendedoras (1659)**: se muestra un mensaje de que se deben consignar los incrementos obtenidos en transmisión de acciones o participaciones de empresas "emprendedoras", exentos por reinversión en acciones o participaciones de otras empresas emprendedoras, según el artículo 45.4 del TRIRPF. Se debe indicar si se cumplen todos los requisitos para aplicar la exención (SI/NO).

Posteriormente se abrirá un cuadro en el que habrá que rellenar el NIF, la Razón social, así como señalar el importe del Incremento exento, que se traslada a la casilla **1659**.

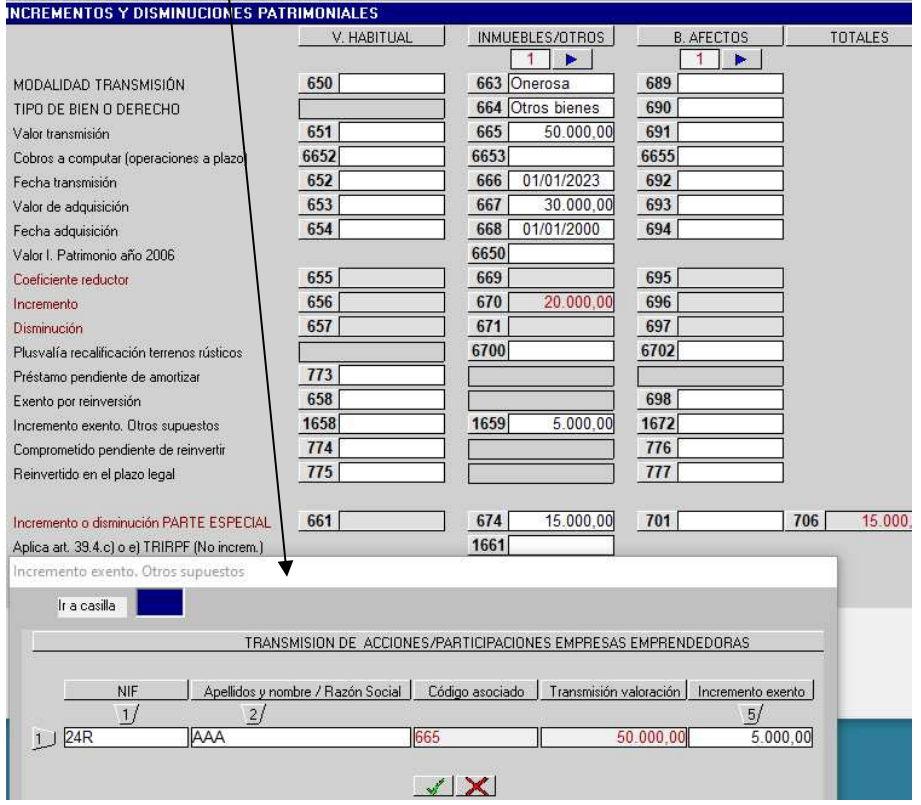

#### **MENÚ ANEXO: INCREMENTOS Y DISMINUCIONES PATRIMONIALES (III)**

![](_page_69_Picture_129.jpeg)

− La **3ª COLUMNA (B. AFECTOS)** está reservada exclusivamente para las transmisiones de elementos patrimoniales afectos/a actividades empresariales o profesionales.

Debe indicarse para cada incremento o disminución la modalidad de la transmisión (onerosa o lucrativa) que lo ha generado (casilla 689), y la naturaleza del bien del que se deriva (inmuebles, muebles, activos inmateriales, terrenos rústicos, terrenos rústicos recalificados, transmisión de empresas a familiares o a trabajadores a las que sea de aplicación la exención del artículo 5. 8º de la LF sobre el Patrimonio y cumpla los requisitos del artículo 39.4.c) o los del artículo 39.4.e)) (casilla **690**).

La casilla 6655 recogerá los cobros que imputables al año 2023, correspondan a operaciones a plazo o con precio aplazado que hayan generado una alteración patrimonial en periodos impositivos anteriores.

Las casillas **695**, **696 y 697** son de cálculo automático.

La casilla **6702** reflejará las plusvalías obtenidas con la calificación de los terrenos rústicos en urbanos o  $urbanizables$  y/que se calcula sin aplicación de los coeficientes reductores.

En las casillas **698**, **776** y **777** deben consignarse los importes que correspondan por los mismos conceptos detallados anteriormente al desarrollar las casillas **658**, **774** y **775** respectivamente.

Casilla **1672.** El funcionamiento de esta casilla es igual que el de la casilla 1659 en su opción 2. **Constitución de renta vitalicia con el importe de la enajenación** de la segunda columna y arriba explicado.

La casilla **701** queda abierta para introducir manualmente los incrementos o disminuciones de patrimonio a parte especial (estas últimas con signo negativo) en aquellos supuestos en que se hayan realizado múltiples transmisiones de elementos patrimoniales afectos.

## **MENÚ ANEXO: INCREMENTOS Y DISMINUCIONES PATRIMONIALES (IV) ACCIONES CON COTIZACIÓN OFICIAL. CASILLA 6650**

![](_page_70_Picture_49.jpeg)

En aquellos supuestos de incrementos de patrimonio derivados de acciones admitidas a negociación en mercados regulados y adquiridas con anterioridad a 31 de diciembre de 1994 se utilizará la casilla **6650.** 

Al seleccionar la casilla **6650** para introducir el Valor de Patrimonio 2006 se despliega esta **pantalla auxiliar** con los diferentes tipos de acciones y su valor unitario (valor medio del cuarto trimestre 2006) para que seleccionemos el tipo de acción correspondiente (ver pantalla siguiente).

Si elegimos **"Seleccionar"** nos saldrá otra **pantalla auxiliar** para que consignemos el número de títulos transmitidos y el ordenador calcula automáticamente el Valor de Patrimonio 2006 (casilla 6650).

![](_page_70_Picture_50.jpeg)

## **MENÚ ANEXO: INCREMENTOS Y DISMINUCIONES PATRIMONIALES VENTANA AUXILIAR DE LAS CASILLAS 664 Y 677 ACCIONES CON COTIZACIÓN OFICIAL: CÁLCULO AUTOMÁTICO**

![](_page_71_Picture_128.jpeg)

Accedemos a esta ventana auxiliar desde las cásillas 664 o 677 eligiendo primero la opción "Acc. Cot. Oficial" y luego "**Cálculo automático**".

Pasos a seguir:

1) Seleccionando el icono de los prismáticos nos abrirá una **pantalla auxiliar** con todos los valores cotizados en el mercado español y elegiremos el correspondiente grupo de acciones o títulos homogéneos que nos lo llevará a la casilla **003** con su descripción y a la casilla **007** trasladará el valor unitario de Patrimonio 2006 cuando las acciones se hayan adquirido con anterioridad al 31/12/1994.

![](_page_71_Picture_129.jpeg)

2) Después de seleccionado el tipo de valor entramos con el ratón en la casilla **001** para introducir todas las **adquisiciones** de acciones realizadas de ese grupo de títulos de la casilla **003**.

La entrada de datos se efectúa de la siguiente forma:

Número de títulos  $\rightarrow$  Coste  $\rightarrow$  Coste Unitario  $\rightarrow$  Fecha Adquisición.

Podemos consignar el coste total y nos calculará el coste unitario o podemos introducir el coste unitario y nos calculará el coste total.

- 3) De esta manera debemos introducir todas las adquisiciones de títulos homogéneos, las cuales van apareciendo en el cuadro de la parte de abajo de esta ventana según se muestra en la página siguiente. Nos vamos con la tecla "Esc" del ordenador.
- 4) Accedemos a la casilla **002** para introducir los datos de venta o **transmisión** de esas acciones o títulos homogéneos, consignando el número de acciones vendidas, el importe de enajenación o el precio unitario y la fecha de transmisión. Nos vamos con la tecla "Esc" del ordenador.
- 5) Para otros grupos de acciones o títulos homogéneos, se procederá de la misma forma antes expuesta accediendo a través de la casilla 003.
## **MENÚ ANEXO: INCREMENTOS Y DISMINUCIONES PATRIMONIALES VENTANA AUXILIAR CASILLAS 664 Y 677 ACCIONES CON COTIZACIÓN OFICIAL: CÁLCULO AUTOMÁTICO**

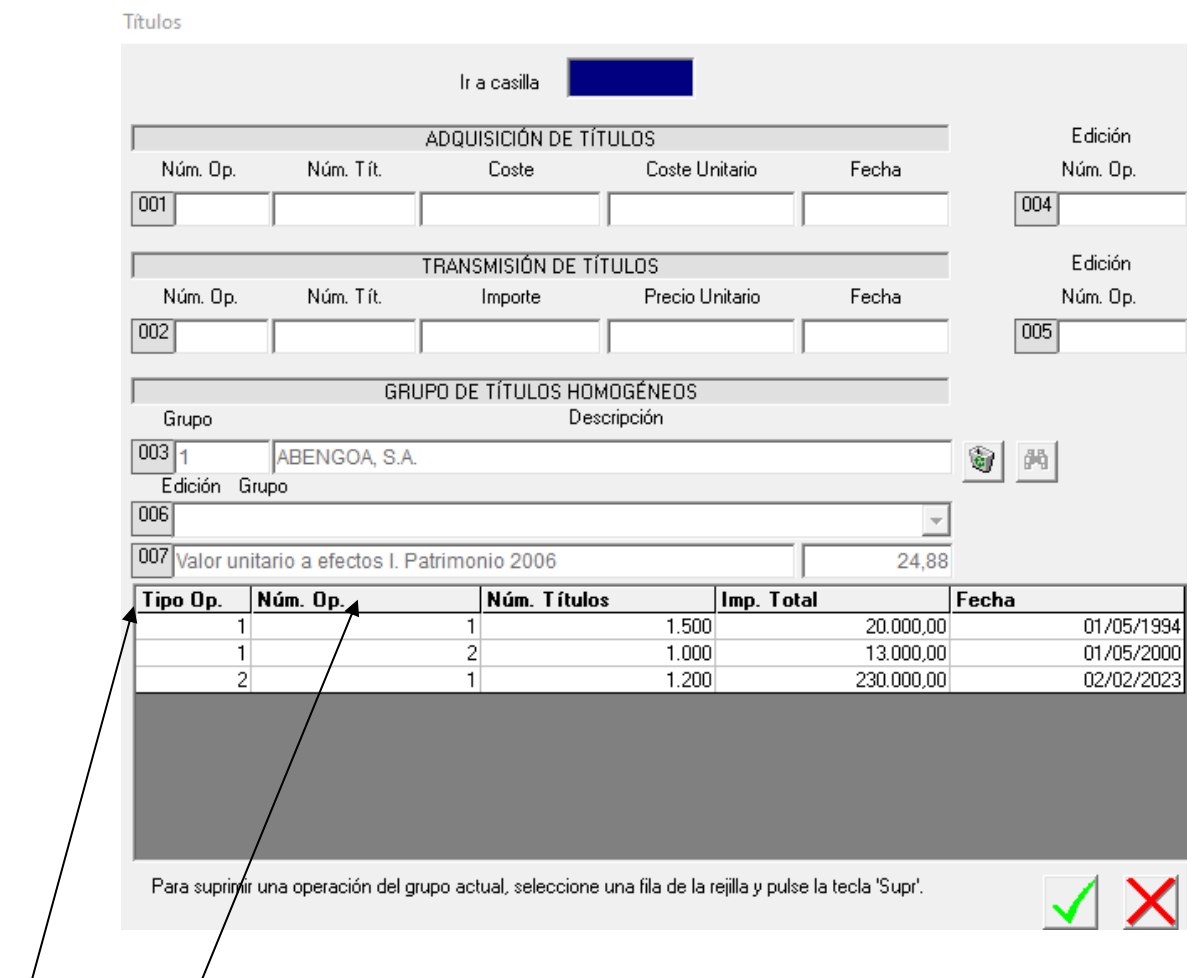

#### El Tipo de Operación **1** se refiere a **adquisiciones** y el Tipo de Operación **2** a **transmisiones**.

Las casillas **004**, **005** y **006** nos permiten acceder a cada grupo de títulos homogéneos y a cada operación introducida para ver, modificar o eliminar los datos introducidos.

Se debe operar de la siguiente forma:

− **Ir a casilla … 006** 

**Número de Grupo…. 1** (el número se refiere a cada uno de los grupos de títulos homogéneos que hayamos introducido). Seleccionamos.

− **Ir a casilla …004** 

**Número de Operación…. 2 del tipo de operación 1** (este número corresponde a la adquisición de 1.000 acciones por 13.000 € el día 01/05/2000).

− **Ir a casilla …005** 

**Número de Operación…. 1 del tipo de operación 2** (este número corresponde a la transmisión de 1.200 acciones por 230.000 € el día 02/02/2023).

Podemos anular (suprimir) cualquiera de las adquisiciones o transmisiones de títulos o acciones posicionándonos en cualquiera de estas casillas y pulsando la tecla "**Supr**".

Una vez introducidos todos los datos de esta ventana debemos pulsar en "**Aceptar**" para que así se abra una nueva ventana auxiliar que recoge un resumen de los incrementos y disminuciones patrimoniales derivados de la transmisión de acciones con cotización oficial; esta nueva ventana nos permite imprimir dicho resumen, y si pulsamos nuevamente "**Aceptar**" ("**Salir**") el programa nos traspasa los datos a la pantalla de incrementos y disminuciones patrimoniales.

### **MENÚ ANEXO: INCREMENTOS Y DISMINUCIONES DE PATRIMONIO (V) DERIVADOS DE LA TRANSMISIÓN DE PARTICIPACIONES EN FONDOS DE INVERSIÓN Y OTROS**

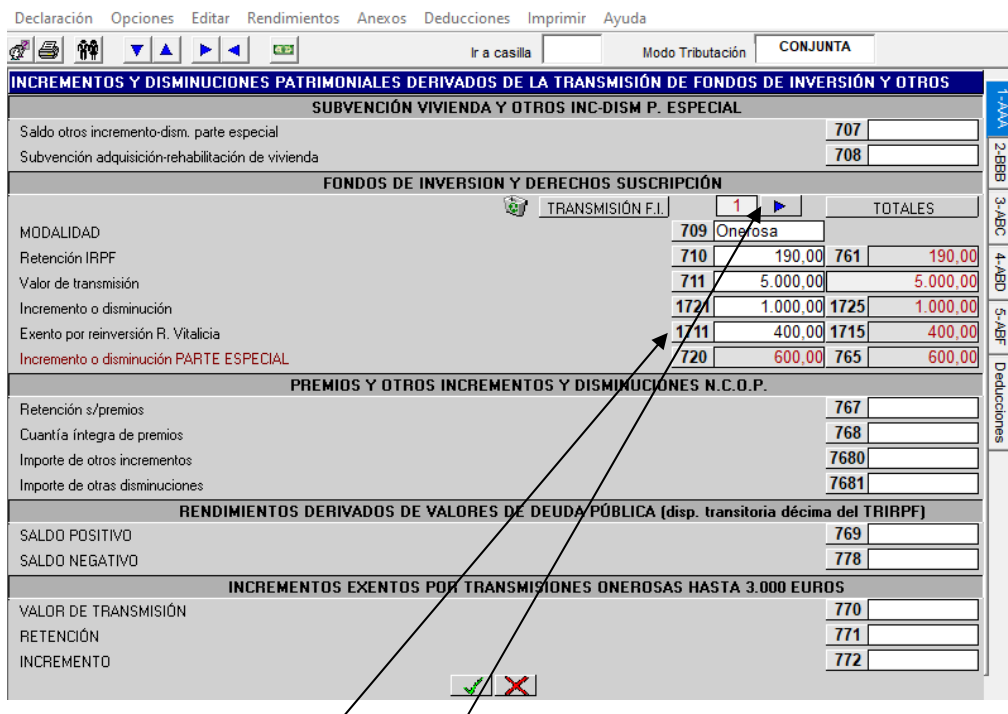

#### **En esta pantalla se consignarán:**

1.- En la casilla **708** las subvenciones para la adquisición o rehabilitación de vivienda habitual.

2.- En las casillas 709, 710, 711, 1721 y 720 los datos referentes a los incrementos y disminuciones patrimoniales (éstas con signo negativo) derivados del reembolso de participaciones en Fondos de Inversión y transmisión de acciones de otras instituciones de inversión colectiva y de la transmisión de derechos de suscripción (debe indicarse la modalidad onerg sa o lucrativa de la transmisión) que tributarán a parte especial. En la parte superior derecha de la pantalla se muestra una flecha que abre una ventana auxiliar para las siguientes transmisiones.

3.- La casilla **1721** recogerá el incremento antes de la aplicación de la exención de la casilla de la casilla 1711, si ésta procediera.

4.- En la casilla **1711** se consignarán los incrementos exentos por reinversión en la constitución de una renta vitalicia. Se muestra un mensaje en el que se informa de que se consignará en esta casilla los incrementos en los que el total o parte del importe obtenido en la enajenación se destine a la constitución de una renta vitalicia, con los requisitos para la exención recogidos en el artículo 45.3 del TRIRPF. Se advierte de que en las casillas 711 y 1721 solamente se incluirán los datos relativos a las transmisiones que se van a destinar a la constitución de la renta vitalicia y que el resto de transmisiones debe incluirse en columna diferente. Si se cumplen todos los requisitos y falta algún dato de la transmisión se avisa para que se complete. En otro mensaje se avisa de que para aplicar la exención debe tratarse de una transmisión onerosa y además el contribuyente debe ser mayor de 65 años en el momento de la transmisión. Se rellenarán los datos de la entidad aseguradora, así como el importe destinado a constituir la renta vitalicia. La cantidad máxima total cuya reinversión dará derecho a la exención será de 240.000 euros. En caso de que se supere este límite aparecerá un aviso de ello e invitará a revisar los datos introducidos. Se abre el mismo cuadro que el explicado en las instrucciones de la casilla 1659 y 1672.

5.- En las casillas **767 y 768** las retenciones y los incrementos de patrimonio derivados de premios, respectivamente (ver pantalla página siguiente).

6.- Los rendimientos derivados de valores de Deuda Pública adquiridos con anterioridad al 31/12/1997 (en la casilla **769** se consignará el saldo positivo y en la casilla **778** se consignará el saldo negativo con signo positivo).

7.- En la casilla **7680** los importes de los incrementos y en la **7681** los de las disminuciones (con signo positivo) que no provienen en ningún caso de transmisiones de elementos patrimoniales (indemnizaciones, condonaciones ganancias en el juego etc.) (ver pantalla página siguiente).

8.- En las casillas **770 y 772** los datos de los incrementos de patrimonio exentos derivados de transmisiones onerosas, cuando el importe global de las mismas sea igual o inferior a 3.000 € siempre que la cuantía gravable del incremento no exceda del 50% del importe global de la transmisión (la casilla **770** nos da un aviso o mensaje de error si el importe total de las transmisiones onerosas del ejercicio, que hayamos introducido, es superior a 3.000 €). Su importe se traslada a la casilla 529. En la casilla **771** las retenciones de estos incrementos exentos.

### **MENÚ ANEXO: INCREMENTOS Y DISMINUCIONES DE PATRIMONIO (VI) PREMIOS, OTROS INCREMENTOS Y DISMINUCIONES**

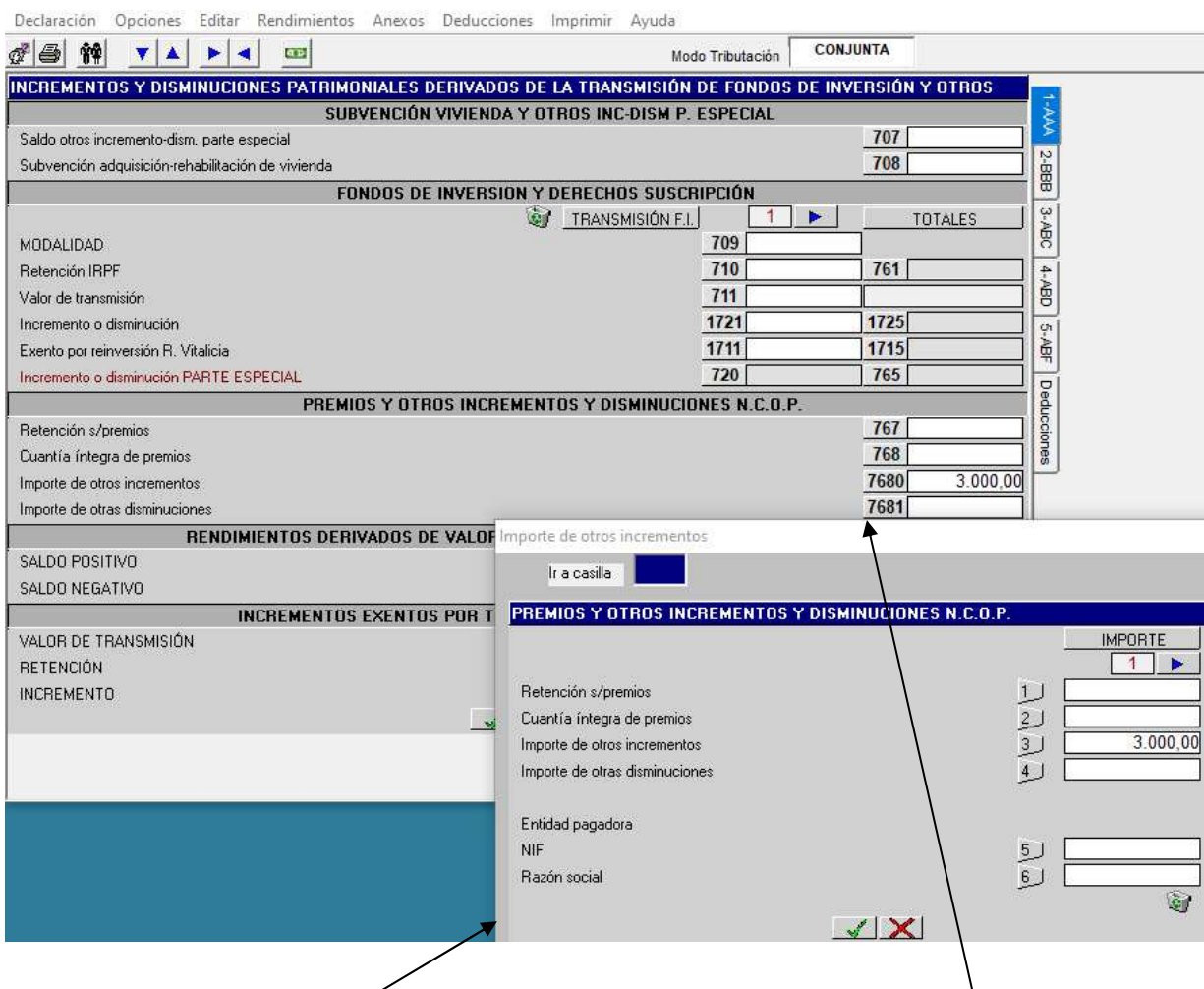

Si tenemos que declarar algún incremento o disminución de las casillas **768, 7680 y 7681,** seleccionando estas casillas se abre esta **pantalla auxiliar** para que introduzcamos las cuantías de cada producto, así como los datos de la entidad pagadora. Para consignar cada incremento o disminución habrá que hacerlo por separado, entrando y saliendo de esta pantalla auxiliar. Cada incremento o disminución tendrá que estar consignado en su casilla correspondiente.

### **MENÚ ANEXO: INCREMENTOS Y DISMINUCIONES DE PATRIMONIO(VII) DERIVADOS DE LA TRANSMISIÓN DE TERRENOS RÚSTICOS RECALIFICADOS COMO URBANOS A PARTIR DEL 1-1-2006**

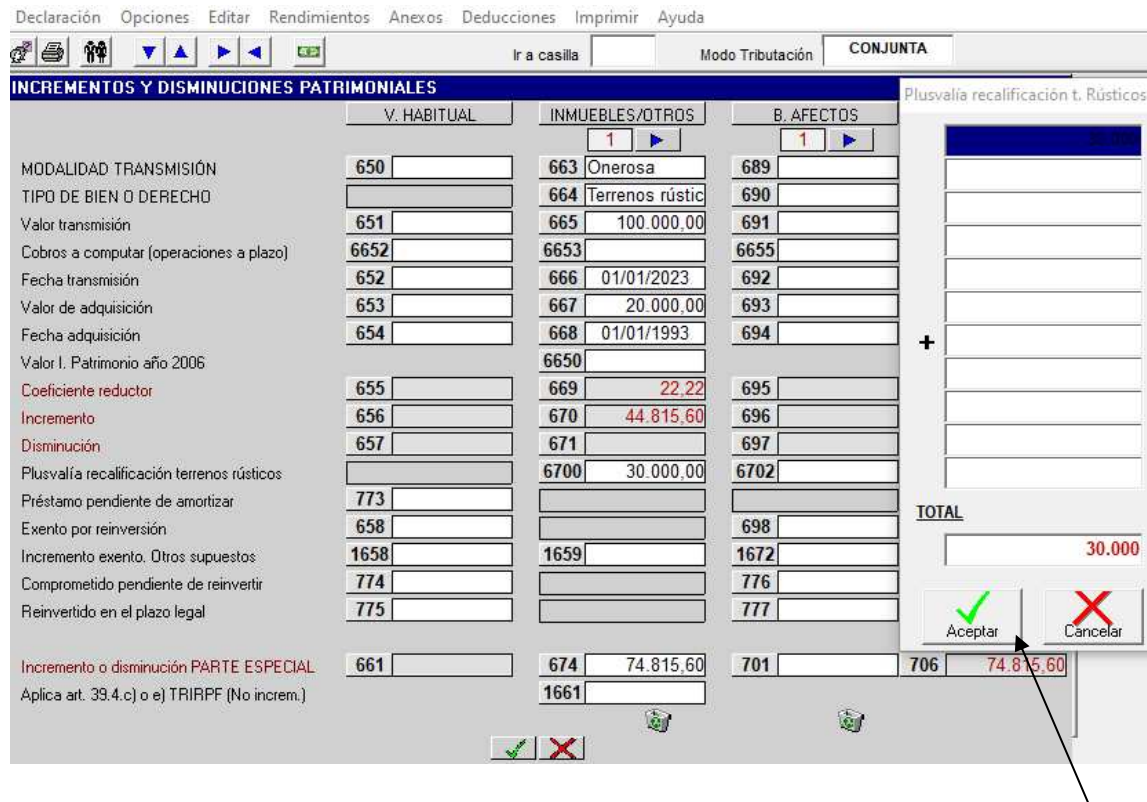

Si al seleccionar las casillas **664** o **690,** para elegir el tipo de bien que estamos transmitiendo, optamos por alguno de los cuatro primeros (bienes inmuebles NCOP, acciones con cotización oficial, otros bienes o terrenos rústicos) la forma de calcular el incremento o disminución de patrimonio la realiza el ordenador de forma automática después de haber introducido en el valor de transmisión **(casillas 665 o 691),** la fecha de transmisión **(casillas 666 o 692),** importe de adquisición **(casillas 667 o 693)** y la fecha de adquisición **(casillas 668 o 694),** aplicando el correspondiente coeficiente reductor y llevando el resultado final del incremento o disminución a las casillas **674 y 701,** respectivamente.

Sin embargo, si al entrar en las casillas **664** o **690** selecciono como tipo de bien que estoy transmitiendo un **terreno rústico recalificado** como urbano, a partir del 1 de enero de 2006, se procederá de la siguiente forma:

Después de introducir el valor y fecha de transmisión y el valor de adquisición, se despliega **una pantalla auxiliar** para que incluya el importe **de la plusvalía de la recalificación de ese terreno rústico** (diferencia de valor entre el importe percibido por el terreno ya recalificado y el valor que tendría el mismo si cuando lo trasmito siguiera siendo rústico). Se siguen consignando los datos de fecha de adquisición y el ordenador calcula automáticamente el incremento a imputar, teniendo en cuenta que si ese terreno rústico recalificado **se adquirió con anterioridad al 31-12-94 los coeficientes correctores sólo se aplicarán al incremento resultante de la diferencia entre el valor de transmisión que el terreno tendría como rústico, en el momento de la transmisión, y su valor de adquisición y sólo a la parte de ese incremento generado hasta el 31-12-2006.**

En el supuesto de que el terreno rústico recalificado se hubiera adquirido con posterioridad al 31-12-94, no se aplicarían coeficientes correctores y por tanto se computaría el incremento en su totalidad.

### **MENÚ ANEXO: RESUMEN DE INCREMENTOS Y DISMINUCIONES PATRIMONIALES PARTE GENERAL**

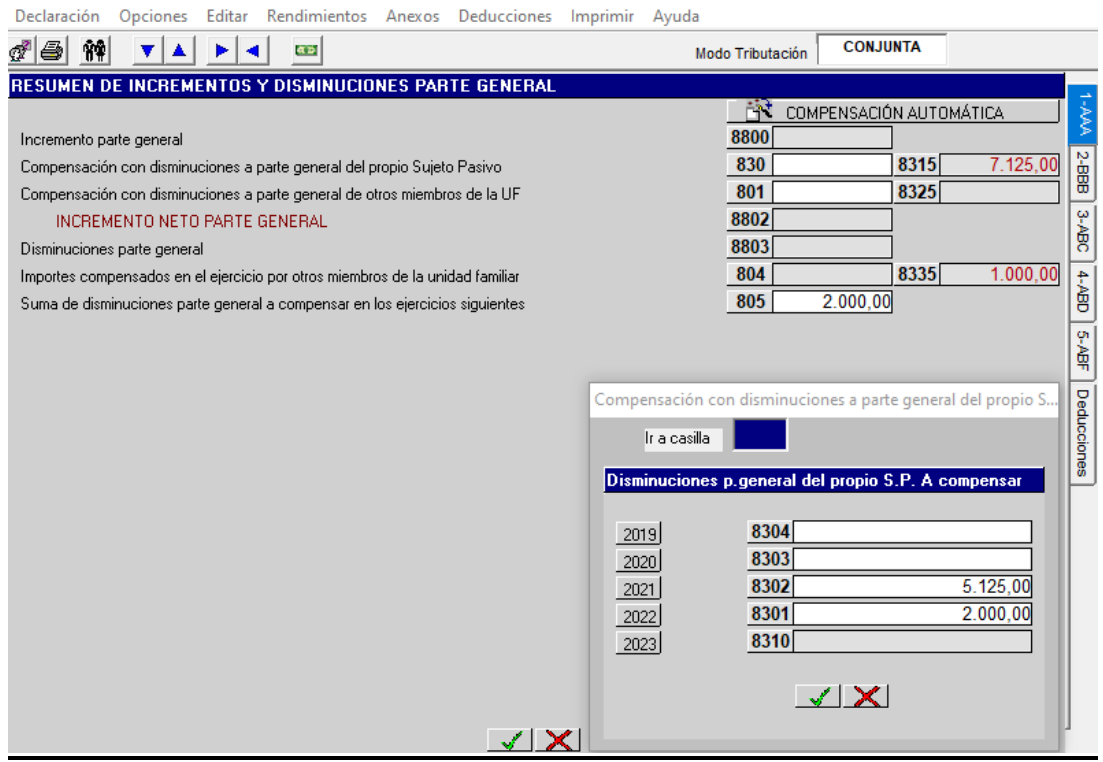

En esta pantalla se recogen de forma automática los totales provenientes de las pantallas anteriores de incrementos y disminuciones patrimoniales de parte general, casillas **8800 y 8803** respectivamente.

- − Casilla **830:** esta casilla nos muestra la compensación de los incrementos a parte general del sujeto pasivo del año 2023 con las disminuciones de parte general del propio sujeto pasivo, exclusivamente de los ejercicios 2019, 2020, 2021 y 2022.
- − Casilla **8315**: esta casilla nos muestra la compensación de las disminuciones a parte general de los ejercicios 2019, 2020, 2021 y 2022 realizadas por este orden con rentas a parte general del ejercicio 2023 del propio sujeto pasivo hasta un máximo del 25% de dichas rentas después de haberse efectuado la compensación de la casilla 830 y haberse agotado el límite de la casilla 8800. Su importe se traslada a la casilla 5070 del programa.
- − Casilla **801**: nos muestra la compensación que hace el sujeto pasivo de sus incrementos a parte general del año 2023 con las disminuciones de parte general de cualquier miembro de la unidad familiar, exclusivamente de los ejercicios 2023, 2019, 2020, 2021 y 2022 realizadas en este orden (únicamente en modalidad de tributación conjunta y si la diferencia de las casillas 8800-830 del sujeto pasivo es positiva).
- − Casilla **8325**: nos muestra la compensación de las disminuciones a parte general de los ejercicios 2023 y 2019, 2020, 2021 y 2022 de otros miembros de la unidad familiar realizadas por este orden con rentas a parte general del ejercicio del propio sujeto pasivo hasta un máximo del 25% de dichas rentas después de haberse efectuado la compensación de la casilla 801 y haberse agotado el límite de la diferencia de las casillas (8800- 830-801). Su importe se traslada a la casilla 5070 del programa (únicamente en modalidad de tributación conjunta).
- − Casilla **804**: en esta casilla se mostrarán las disminuciones a parte general del propio sujeto pasivo de los ejercicios 2023, 2019, 2020, 2021 y 2022 compensadas en este orden con incrementos a parte general por otros miembros de la unidad familiar (únicamente en modalidad de tributación conjunta).
- − Casilla **8335**: compensación de las disminuciones a parte general del propio sujeto pasivo de los ejercicios 2023, 2019, 2020, 2021 y 2022 realizadas en este orden por otros miembros de la unidad familiar con las rentas a parte general del ejercicio hasta un máximo del 25% de dichas rentas después de haberse efectuado la compensación de la casilla 804 y haberse agotado el límite (únicamente en modalidad de tributación conjunta).
- − Casilla **805**: en esta casilla se reflejarán las disminuciones a parte general de los ejercicios 2020, 2021, 2022 y 2023 que quedan pendientes de compensación para los 4 ejercicios siguientes.

## **MENÚ ANEXO: RESUMEN PARTE ESPECIAL DEL AHORRO (INCREMENTOS, DISMINUCIONES Y RENDIMIENTOS)**

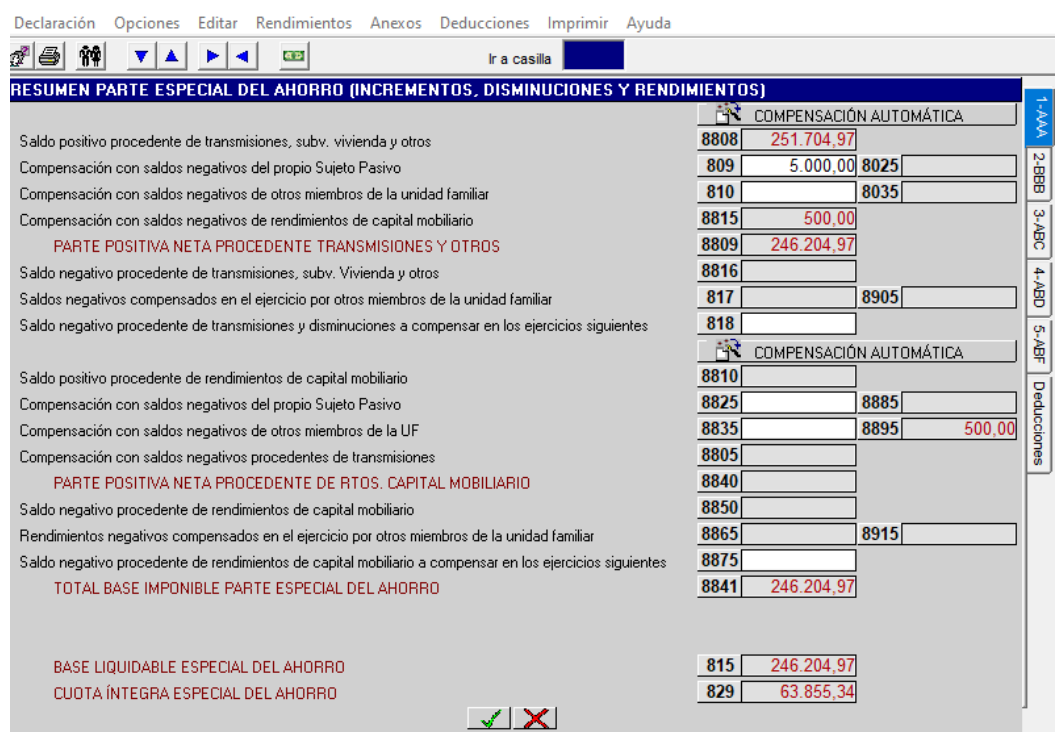

En esta pantalla se recogen de forma automática los totales provenientes de las pantallas anteriores de incrementos y disminuciones patrimoniales de parte especial y de rendimientos positivos y negativos de capital mobiliario a parte especial, casillas **8808, 8816, 8810 y 8850** respectivamente.

- − Casilla **809**: en esta casilla se muestra la compensación del saldo positivo de la parte especial del ejercicio 2023, procedente de transmisiones y subvenciones de vivienda del sujeto pasivo, con el saldo negativo de la parte especial procedente de transmisiones de los ejercicios 2019, 2020, 2021 y 2022 también del propio sujeto pasivo.
- − Casilla **8025**: muestra la compensación de los saldos negativos procedentes de transmisiones de parte especial de los ejercicios 2023 y 2019, 2020, 2021 y 2022 realizada en este orden, con rendimientos de capital mobiliario de parte especial del ejercicio y del sujeto pasivo hasta un límite del 25% de éstos, después de haberse efectuado la compensación de la casilla 809 y haber agotado el límite.
- − Casilla **810**: muestra la compensación del saldo positivo a parte especial del 2023 procedente de transmisiones o subvención de vivienda del sujeto pasivo con el saldo negativo de parte especial procedente de transmisiones de los ejercicios 2023 y 2019, 2020, 2021 y 2022 efectuada en este orden de otros miembros de la unidad familiar (únicamente en modalidad de tributación conjunta).
- − Casilla **8035**: muestra la compensación del saldo negativo de transmisiones de parte especial de otros miembros de la unidad familiar de los ejercicios 2023 y 2019, 2020, 2021 y 2022 efectuada en este orden con rendimientos de capital mobiliario de la parte especial del ejercicio del sujeto pasivo y hasta el 25% de éstos, después de haberse efectuado la compensación de la casilla 810 y haber agotado el límite (únicamente en modalidad de tributación conjunta).
- − Casilla **8815**: muestra la compensación del saldo positivo procedente de transmisiones de parte especial del sujeto pasivo con saldos negativos de rendimientos de capital mobiliario del propio sujeto pasivo y de otros miembros de la unidad familiar.
- − Casilla **817**: muestra los saldos negativos de transmisiones del propio sujeto pasivo de los ejercicios 2023 y 2019, 2020, 2021 y 2022 compensados en este orden con los saldos positivos de transmisiones por otros miembros de la unidad familiar (únicamente en modalidad de tributación conjunta).
- − Casilla **8905**: muestra los saldos negativos de transmisiones del propio sujeto pasivo de los ejercicios 2023 y 2019, 2020, 2021 y 2022 compensados en este orden con los saldos positivos de capital mobiliario de la parte especial por otros miembros de la unidad familiar y hasta un 25% de éstos después de haberse efectuado la compensación de la casilla 817 y haber agotado el límite (únicamente en modalidad de tributación conjunta).
- − Casilla **818**: se reflejarán los saldos negativos a parte especial procedentes de transmisiones y subvenciones de vivienda de los años 2020, 2021, 2022 y 2023 pendientes de compensación para ejercicios siguientes.

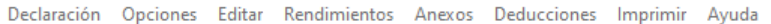

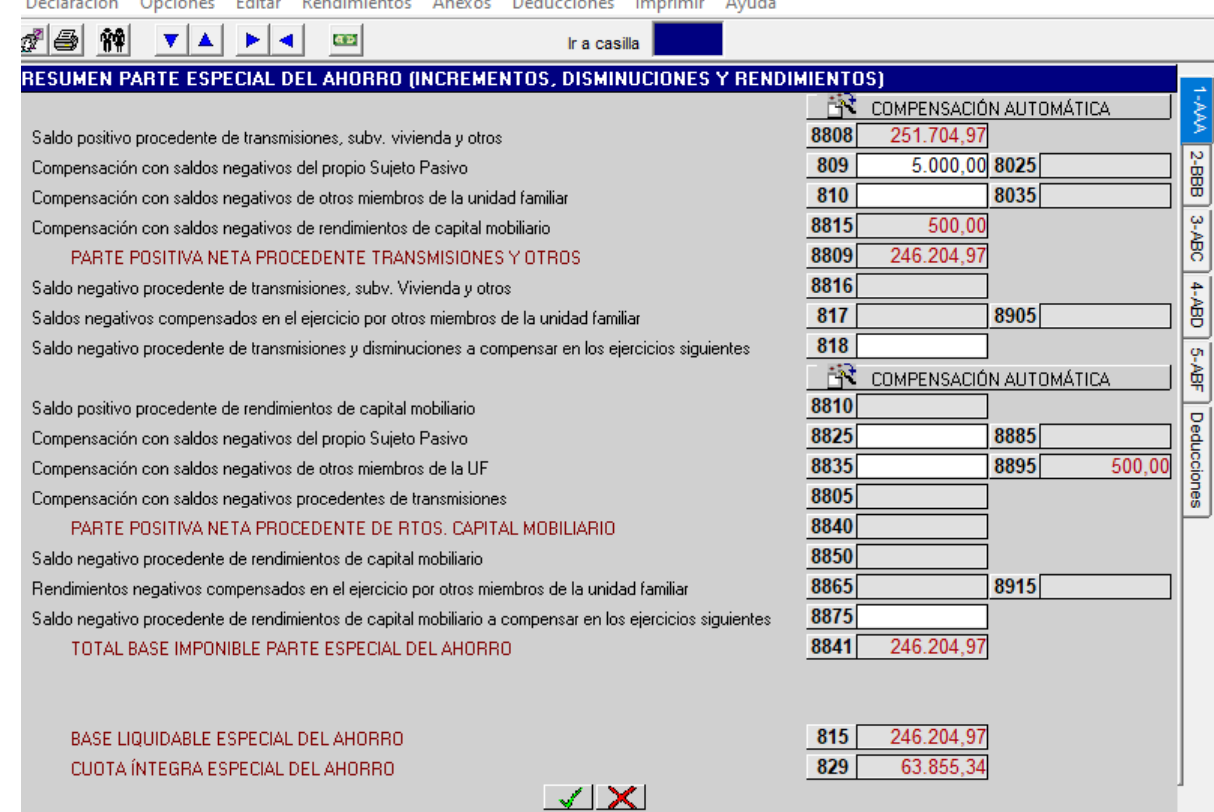

- − Casilla **8825**: muestra la compensación del saldo positivo procedente de rendimientos de capital mobiliario del año 2023 del sujeto pasivo con los saldos negativos procedentes de rendimientos de capital mobiliario del propio sujeto pasivo de los ejercicios 2019, 2020, 2021 y 2022.
- − Casilla **8885**: muestra la compensación del saldo negativo de rendimientos de capital mobiliario de la parte especial del ejercicio 2023 y de los ejercicios 2019, 2020, 2021 y 2022 efectuada en este orden con el saldo positivo procedente de transmisiones del periodo impositivo del sujeto pasivo hasta el 25% de éste después de haberse efectuado la compensación de la casilla 8825 y haberse agotado el límite.
- − Casilla **8835**: muestra la compensación del saldo positivo procedente de rendimientos de capital mobiliario del ejercicio 2023 del sujeto pasivo con los saldos negativos procedentes de rendimientos de capital mobiliario de los ejercicios 2023 y 2019, 2020, 2021 y 2022 en este orden de cualquier miembro de la unidad familiar (únicamente en modalidad de tributación conjunta).
- − Casilla **8895:** se muestra la compensación del saldo negativo de rendimientos de capital mobiliario de la parte especial de otros miembros de la unidad familiar del ejercicio 2023 y de los ejercicios 2019, 2020, 2021 y 2022 en este orden con el saldo positivo de transmisiones obtenido en el ejercicio por el sujeto pasivo hasta un 25% de éste después de haberse efectuado la compensación de la casilla 8835 y haberse agotado el límite (únicamente en modalidad de tributación conjunta).
- − Casilla **8805**: nos muestra la compensación del saldo positivo de rendimientos de capital mobiliario del sujeto pasivo con saldos negativos procedentes de transmisiones del propio sujeto pasivo y de otros miembros de la unidad familiar.
- − Casilla **8865**: nos muestra la compensación en el ejercicio de los saldos negativos de rendimientos de capital mobiliario de la parte especial con los saldos positivos de capital mobiliario de la parte especial por otros miembros de la unidad familiar de los ejercicios 2023 y 2019, 2020, 2021 y 2022 en este orden (únicamente en modalidad de tributación conjunta).
- − Casilla **8915**: se muestra la compensación de los saldos negativos de rendimientos de capital mobiliario de la parte especial de los ejercicios 2023 y 2019, 2020, 2021 y 2022 en este orden con los saldos positivos procedentes de transmisiones por otros miembros de la unidad familiar y hasta un 25% de éstos y después de haberse efectuado la compensación de la casilla 8865 y haberse agotado el límite (únicamente en modalidad de tributación conjunta).
- − Casilla **8875**: se reflejarán los saldos negativos a parte especial procedentes de rendimientos de capital mobiliario de los años 2020, 2021, 2022 y 2023 que deje pendientes de compensación.

## **MENÚ ANEXO: RESUMEN DE INCREMENTOS Y DISMINUCIONES PATRIMONIALES.**

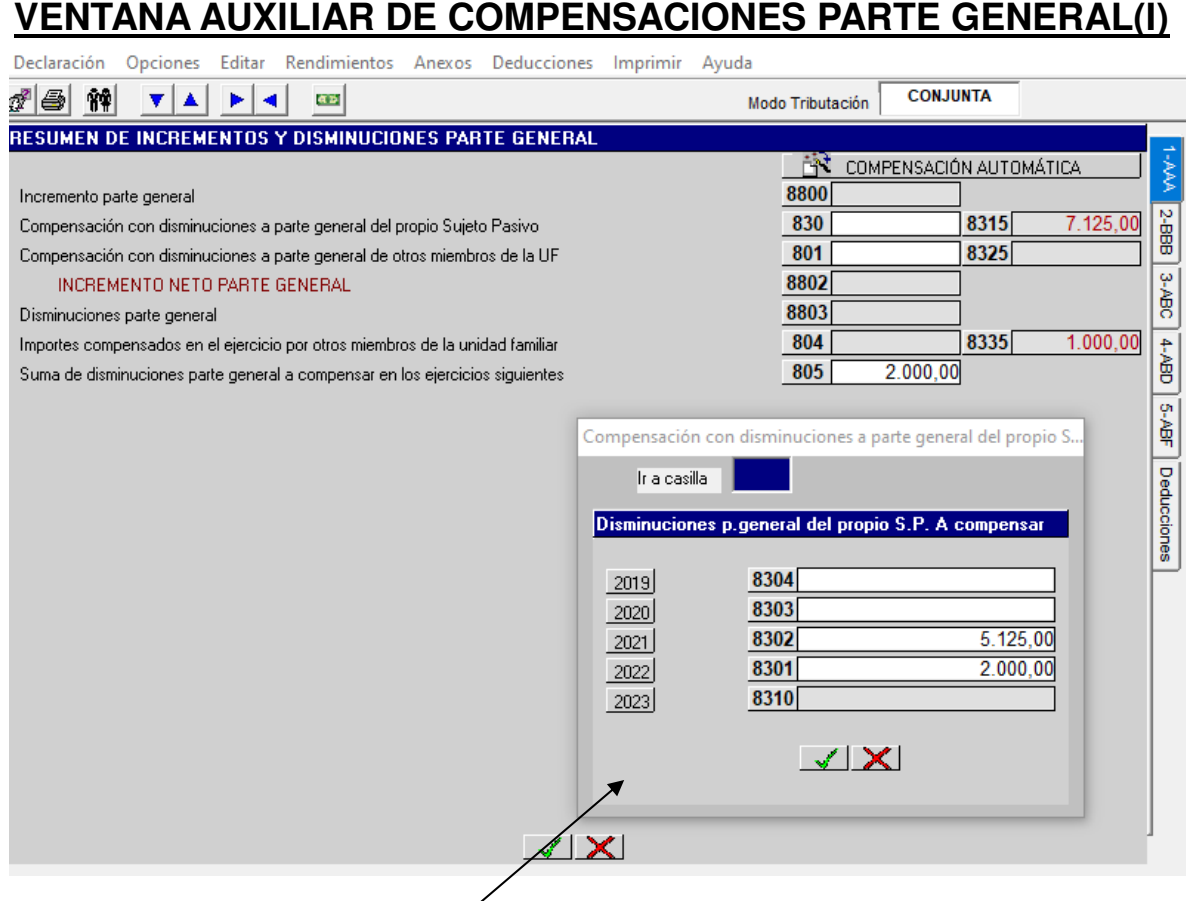

- − **COMPENSACIÓN MANUAL: disminuciones parte general 2019, 2020, 2021 y 2022 (del propio sujeto pasivo) y del 2019, 2020, 2021, 2022 y 2023 (de otros miembros de la unidad familiar).**
- − Al seleccionar las **casillas 830 y 801** se abren **pantallas auxiliares** para compensar, respectivamente, las disminuciones a parte general de los ejercicios 2019, 2020, 2021 y 2022 que el propio sujeto pasivo tenga pendientes y las disminuciones a parte general de los ejercicios 2019, 2020, 2021, 2022 y 2023 de otros miembros de la unidad familiar.

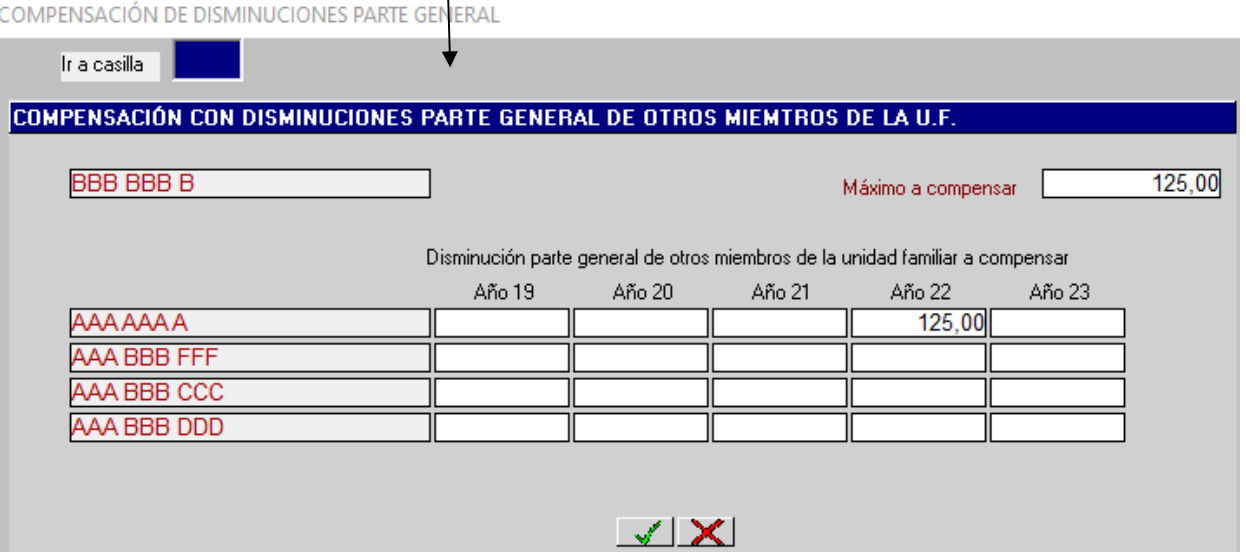

#### − **EJEMPLO**:

- − El miembro 1 (declarante) tiene en el año 2023 un incremento a parte general de 15000 euros por un premio recibido (casilla 8800).
- − El miembro 1 tiene pendiente una disminución a parte general del año 2019 por importe de 2000 euros (casilla 830).
- − El miembro 2 (cónyuge o pareja estable) compensa una disminución a parte general del año 2019 por importe de 1000 euros (casilla 801).
- − En este caso el declarante compensa la cantidad de 15000 euros de su incremento con su propia disminución pendiente por importe de 2000 euros y con la disminución del miembro 2 por importe de 1000 euros, con lo cual su incremento a parte general queda reducido a 12000 euros (casilla 8802).
- − Todas las disminuciones que se reflejen para compensar se deben consignar con signo positivo.
- − Si las disminuciones a parte general de los años 2019, 2020, 2021 y 2022 del propio sujeto pasivo superasen el importe de los incrementos del ejercicio, en la casilla **8315** se compensará automáticamente el exceso con las rentas a parte general del ejercicio del sujeto pasivo hasta el 25% de dichas rentas como ya se ha indicado.
- − Si las disminuciones a parte general de los ejercicios 2019, 2020, 2021, 2022 y 2023 de otros miembros de la unidad familiar superasen el importe de los incrementos del ejercicio del sujeto pasivo, en la casilla **8325** se compensará automáticamente el exceso con las rentas a parte general del ejercicio del sujeto pasivo hasta el 25% de dichas rentas como ya se ha indicado.

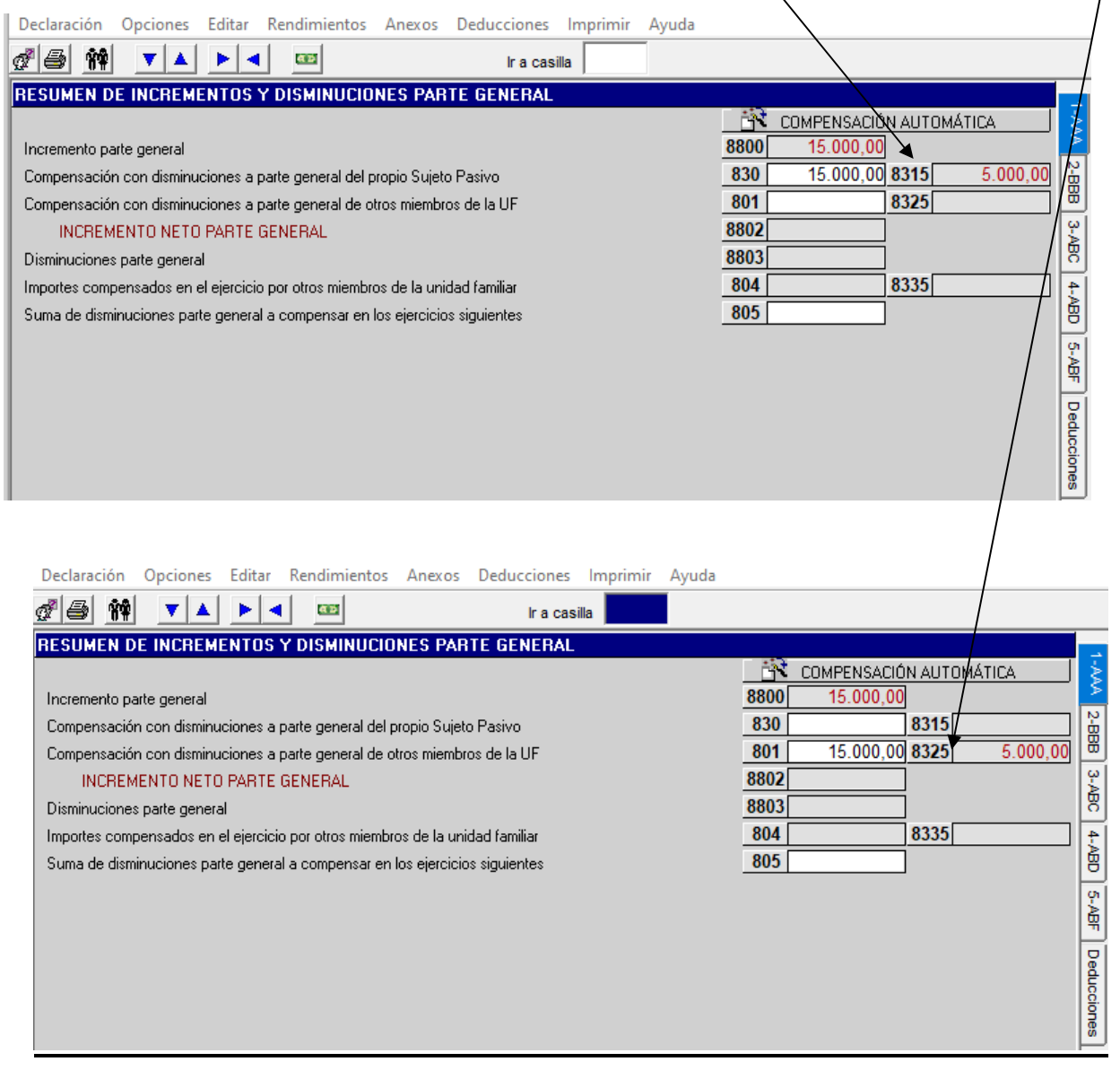

## **MENÚ ANEXO: RESUMEN DE INCREMENTOS Y DISMINUCIONES PATRIMONIALES**

## **VENTANA AUXILIAR DE COMPENSACIONES PARTE GENERAL (II)**

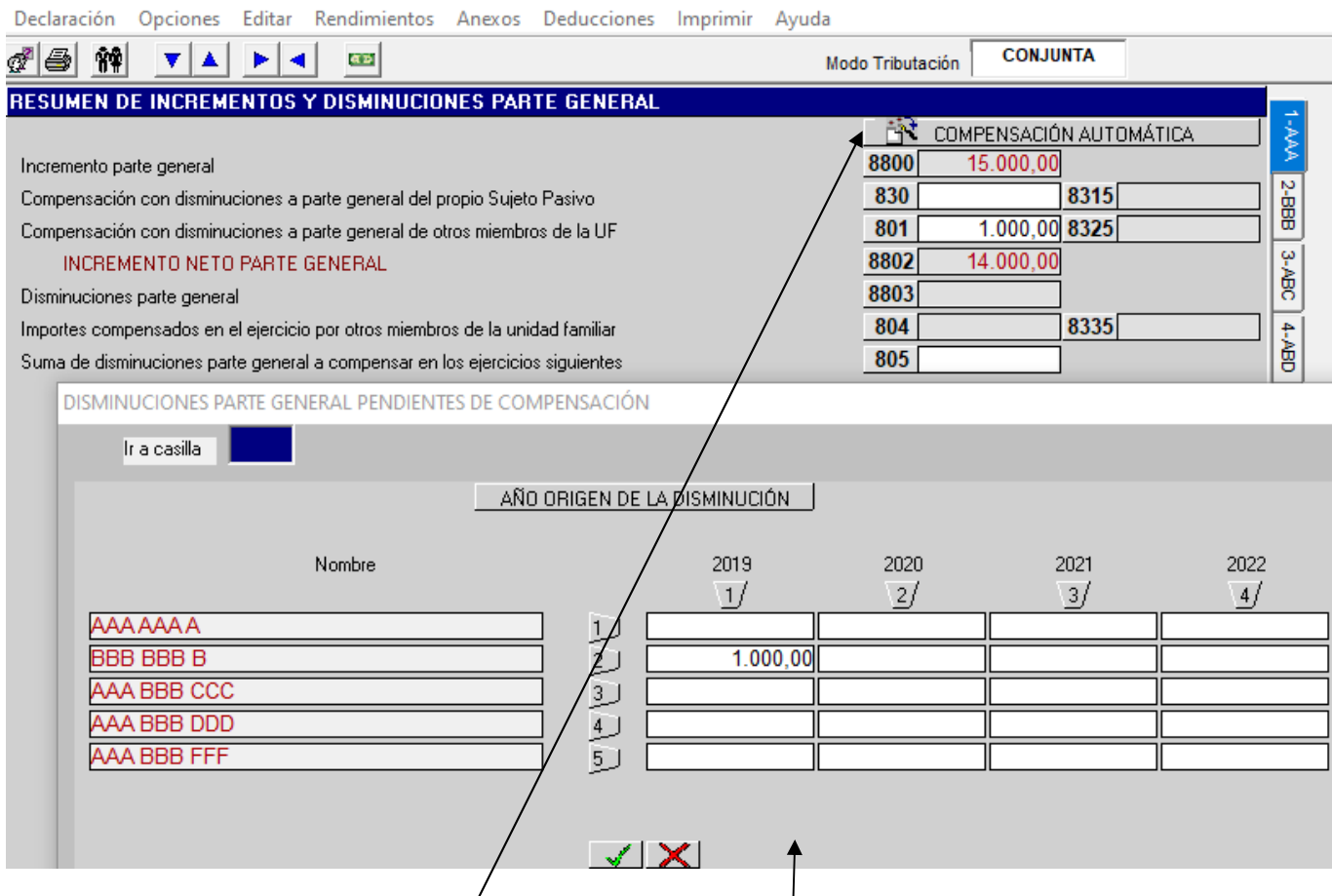

COMPENSACIÓN AUTOMÁTICA: disminuciones parte general años 2019, 2020, 2021 y **2022 (del propio sujeto pasivo) y años 2019, 2020, 2021, 2022 y 2023 (de otros miembros de la unidad familiar).** 

Seleccionando el icono de "COMPENSACIÓN AUTOMÁTICA" aparece un mensaje que nos advierte de la compensación automática de las disminuciones a parte general, en su cuantía máxima posible, de todos los miembros de la unidad familiar y nos muestra esta **pantalla auxiliar** con los datos de todas las disminuciones parte general pendientes de todos los miembros de la unidad familiar y del propio sujeto pasivo de los ejercicios 2019, 2020, 2021 y 2022. Los excesos de disminuciones sobre incrementos se compensarán automáticamente con el 25% de las rentas a parte general respectivamente en las casillas **8315** y **8325**. Si seleccionamos el botón **"Aceptar"** se produce la compensación automática. Dentro de esta pantalla auxiliar se pueden introducir cambios en los importes y en este caso se producirá la compensación automática con los nuevos datos introducidos. Se aconseja que este procedimiento automático se active después de haber completado todos los datos de filiación y económicos porque cualquier variación que introduzcamos en éstos anularía dicho procedimiento automático.

## **MENÚ ANEXO: RESUMEN DE INCREMENTOS, DISMINUCIONES Y RENDIMIENTOS**

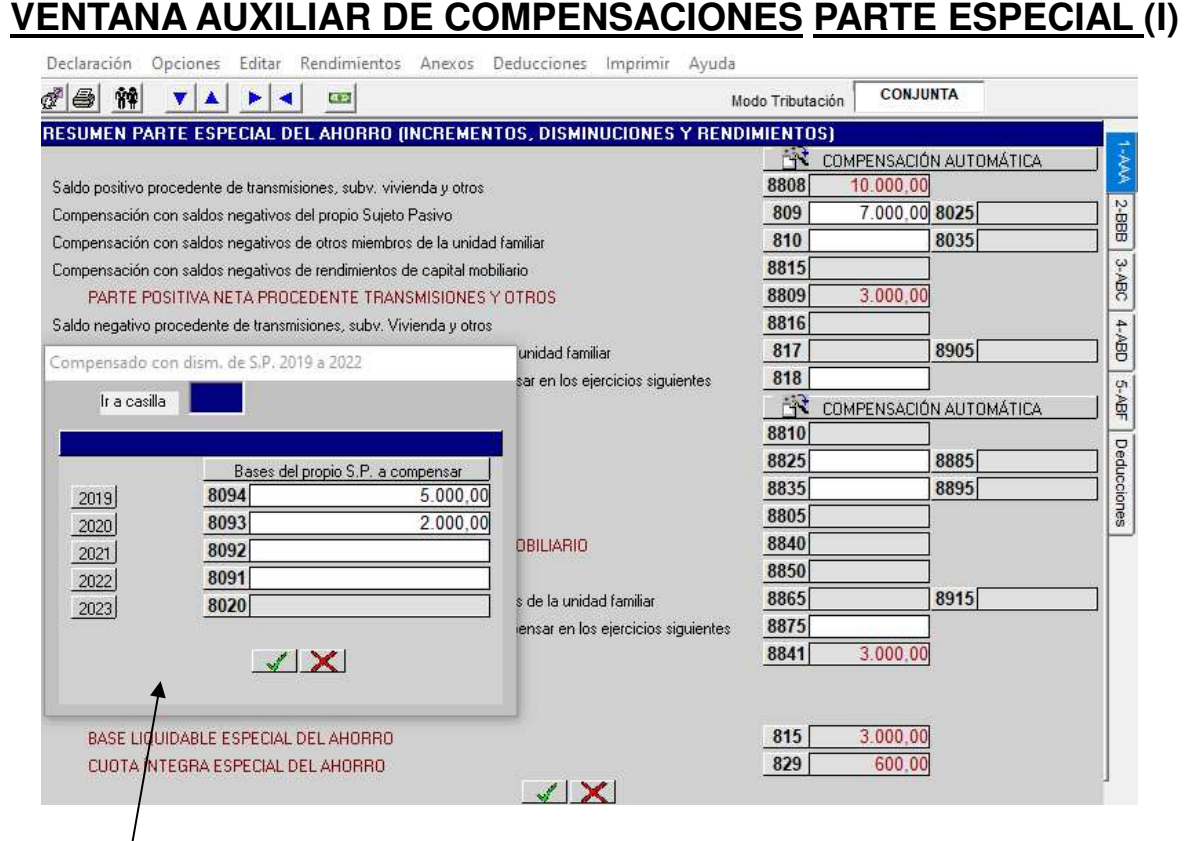

## **COMPENSACIÓN MANUAL:**

1.- Esta **ventana auxiliar** se abre al seleccionar la casilla **809** y hace referencia a las compensaciones con los saldos negativos procedentes de transmisiones que **el propio sujeto pasivo** tenga pendientes de los ejercicios 2019, 2020, 2021 y 2022.

Nos muestra unas casillas para que introduzcamos el importe a compensar del ejercicio correspondiente.

#### **EJEMPLO**:

El miembro 1 tiene un incremento a parte especial de 10.000 euros en el año 2023 procedente de una venta de acciones y una disminución a parte especial pendiente del ejercicio 2019 por importe de 5.000 euros. Igualmente tiene un saldo negativo de 2.000 euros en el año 2020 correspondiente al reembolso de un fondo de inversión.

En este caso compensa la cantidad de 10.000 euros con la disminución pendiente por importe 5.000 euros del año 2019 y con el saldo negativo de 2.000 euros del ejercicio 2020, con lo cual su parte positiva procedente de transmisiones (casilla 8809) queda reducida a 3.000 euros.

Si el saldo negativo proveniente de transmisiones de estos ejercicios anteriores superase el saldo positivo proveniente de transmisiones del ejercicio y hubiera saldo positivo de rendimientos de capital mobiliario del ejercicio, el exceso se compensará automáticamente en la casilla **8025** con el saldo positivo de rendimientos de capital mobiliario del ejercicio hasta el 25% de éstos como ya se ha indicado

Todas las disminuciones se deben consignar con signo positivo.

2.- Entraremos seleccionando la casilla **810** y abriéndose la pantalla auxiliar correspondiente**,** si lo que queremos es compensar un saldo positivo del año 2023 procedente de una transmisión del sujeto pasivo (casilla 8808) con los saldos negativos procedentes de transmisiones que **cualquier miembro de la unidad familiar** tenga pendientes de los ejercicios 2019, 2020, 2021 y 2022 (para el año 2023 la compensación es automática). Únicamente en modalidad de tributación conjunta. La forma de funcionamiento es similar a lo comentado anteriormente de la casilla **809.** 

Si el saldo negativo proveniente de transmisiones de cualquier miembro de la unidad familiar de estos ejercicios anteriores superase el saldo positivo proveniente de transmisiones del ejercicio del sujeto pasivo y hubiera saldo positivo de rendimientos de capital mobiliario del ejercicio, el exceso se compensará automáticamente en la casilla **8035** con el saldo positivo de rendimientos de capital mobiliario del ejercicio del sujeto pasivo hasta el 25% de éstos como ya se ha indicado.

## **MENÚ ANEXO: RESUMEN DE INCREMENTOS, DISMINUCIONES Y RENDIMIENTOS**

### **VENTANA AUXILIAR DE COMPENSACIONES PARTE ESPECIAL (II)**

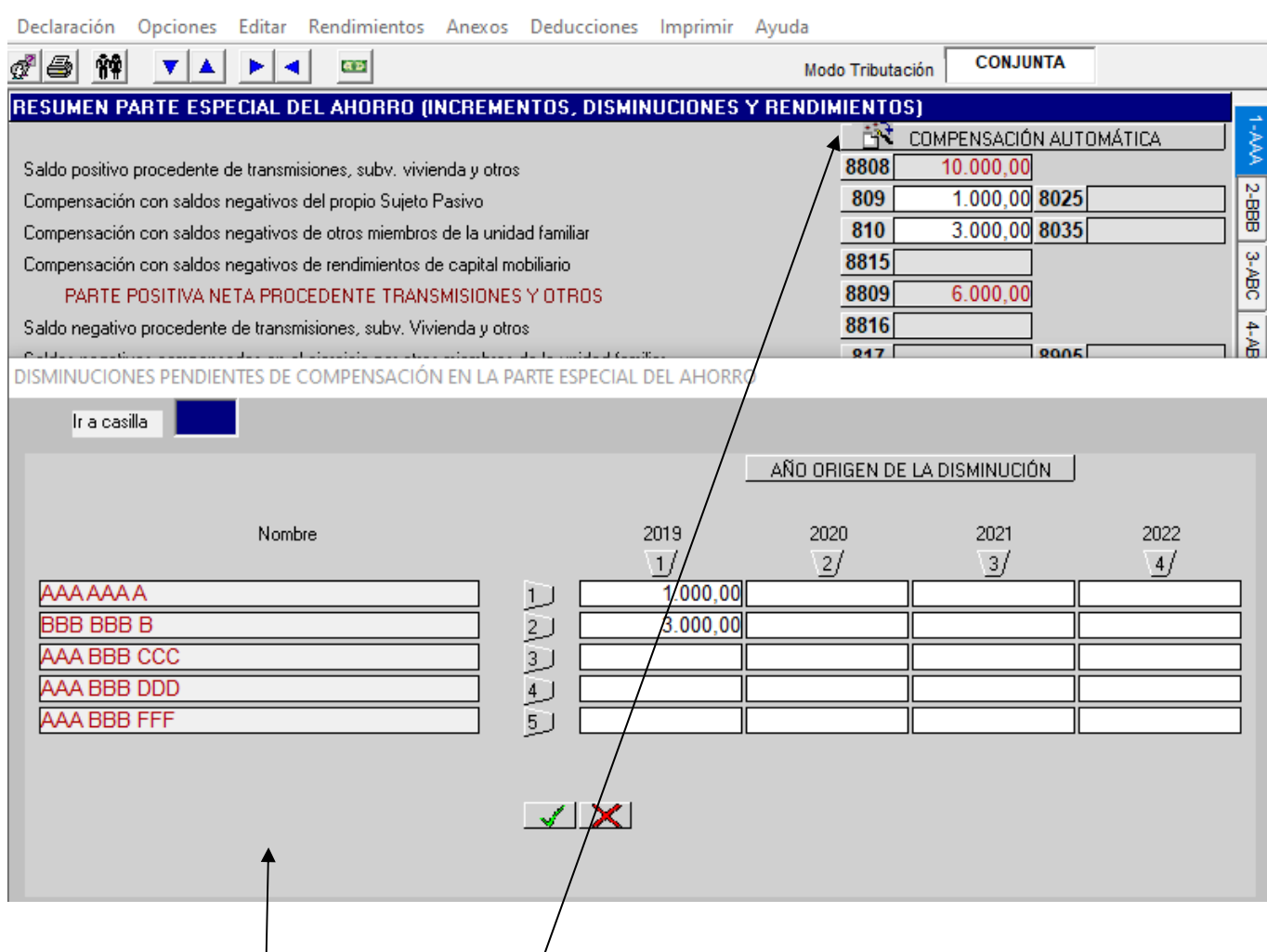

## **COMPENSACIÓN AUTOMÁTICA:**

Seleccionando el icono de "COMPENSACIÓN AUTOMÁTICA" nos advierte de la compensación automática de las disminuciones a parte especial, en su cuantía máxima posible, de todos los miembros de la unidad familiar y nos advierte de activar este procedimiento una vez completado el resto de datos económicos. Si aceptamos nos muestra esta **pantalla auxiliar** con los saldos negativos pendientes de los ejercicios 2019, 2020, 2021 y 2022 procedentes de transmisiones del propio sujeto pasivo y del resto de miembros de la unidad familiar. Los excesos de disminuciones sobre incrementos se compensarán automáticamente con el 25% de rendimientos positivos de capital mobiliario respectivamente en las casillas **8025** y **8035** como ya se ha indicado. Si seleccionamos el botón **"Aceptar"** se produce la compensación automática. Dentro de esta pantalla auxiliar se pueden introducir cambios en los importes y en este caso se producirá la compensación automática con los nuevos datos introducidos. Se aconseja que este procedimiento automático se active después de haber completado todos los datos de filiación y económicos porque cualquier variación que introduzcamos en éstos anularía dicho procedimiento automático.

Hay que tener en cuenta que si optamos por la compensación automática y posteriormente seleccionáramos alguna de las casillas **809** o **810** también se anularía la vía automática y estaríamos dentro de la opción manual.

## **MENÚ ANEXO: RESUMEN DE INCREMENTOS, DISMINUCIONES Y RENDIMIENTOS**

### **VENTANA AUXILIAR DE COMPENSACIONES PARTE ESPECIAL (III)**

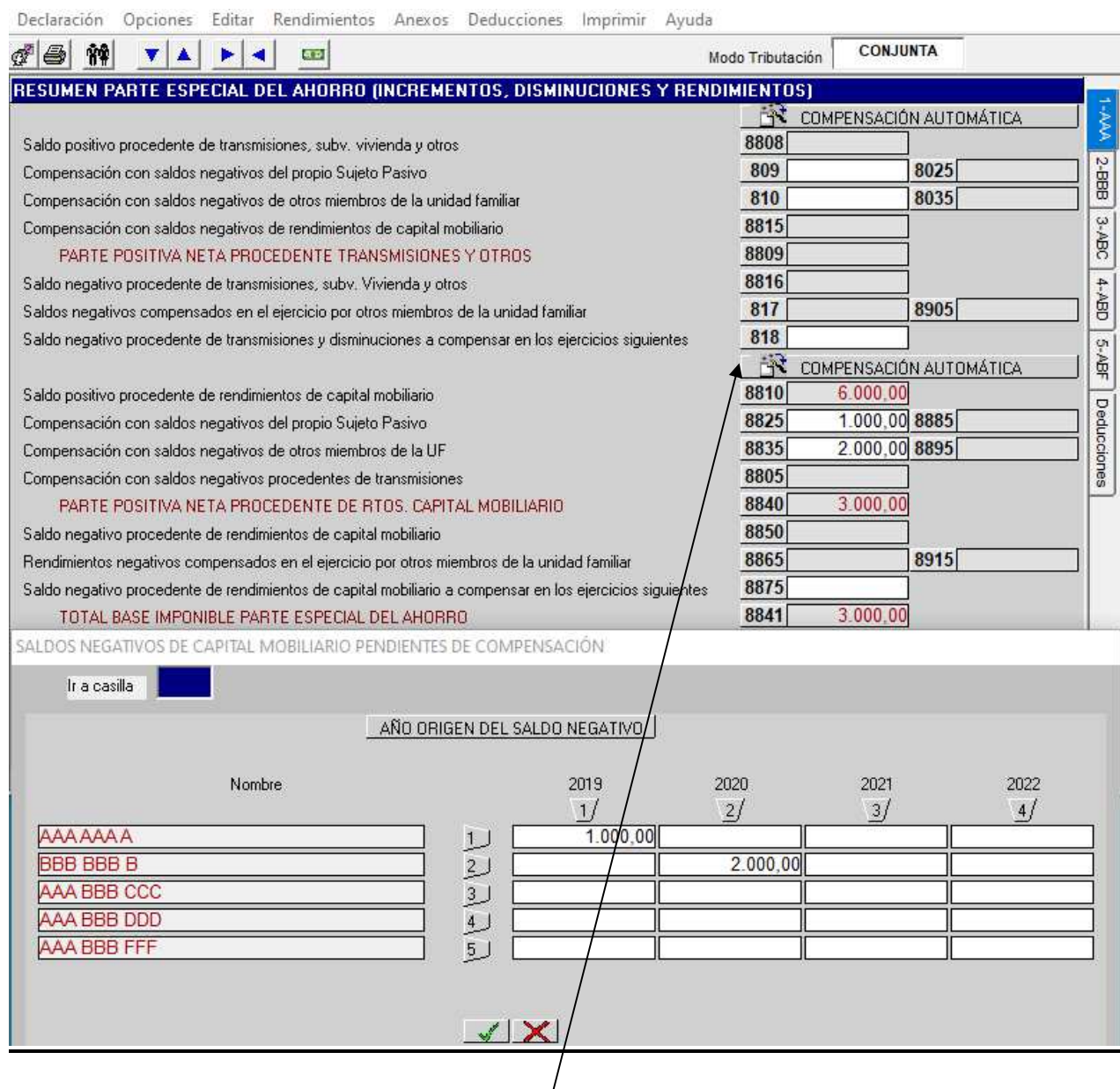

En las casillas **8825, 8885, 8835 y 8895** la compensación puede ser también **manual** seleccionando las casillas o **automática** seleccionando el icono de **"COMPENSACIÓN AUTOMÁTICA"** (se opera de forma similar a lo explicado en páginas anteriores) si lo que pretendemos es compensar saldos positivos procedentes de rendimientos de capital mobiliario obtenidos en el ejercicio 2023 con los saldos negativos de capital mobiliario pendientes de los ejercicios 2019, 2020, 2021 y 2022, tanto del propio sujeto pasivo como de otros miembros de la unidad familiar (en este supuesto también del año 2023). Los excesos de saldos negativos de capital mobiliario pasarían a compensarse con saldos positivos provinientes de transmisiones hasta el 25% de los mismos en las casillas **8885** y **8895** como ya se ha indicado en las páginas anteriores.

## **MENÚ ANEXO: OTRAS IMPUTACIONES DE RENTA Y TIPO MEDIO DE GRAVAMEN**

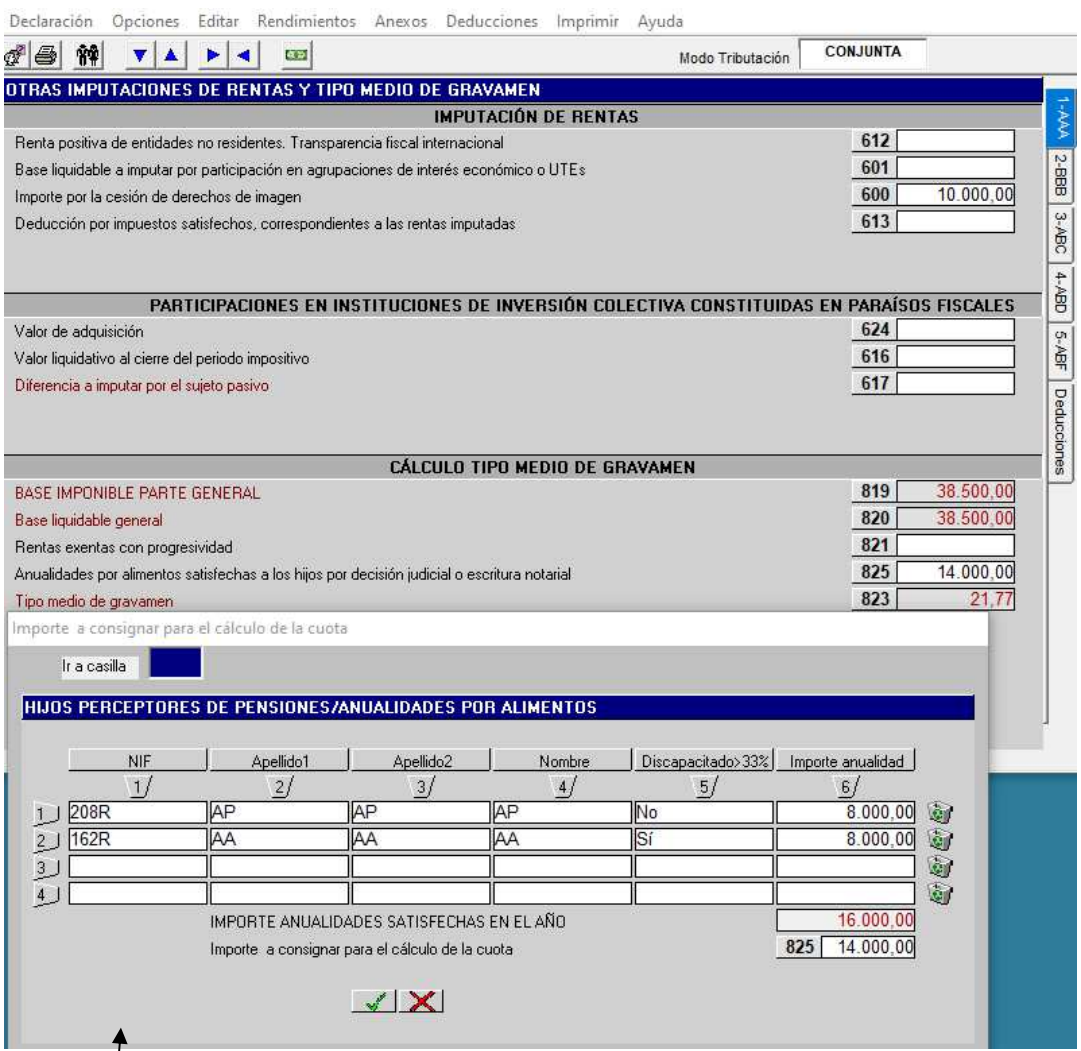

A esta pantalla se accede desde el menú Anexos, apartado **"Cálculo tipo medio de gravamen"**

En esta pantalla distinguimos, entre otras:

**1º- Transparencia Fiscal Internacional**: Imputación de renta positiva obtenida por sociedades no residentes. Casillas **612**.

**2º- Participaciones en Agrupaciones de Interés Económico y Uniones Temporales de Empresas:** Se reflejará en la casilla **601** las imputaciones que los sujetos pasivos tengan que hacer por su condición de socios de AIEs o de UTEs.

**3º- Cesión de derechos de imagen**. En la casilla **600** se incluirá el importe imputado en concepto de la cesión del derecho a la explotáción de la imagen en aquellos supuestos que se cumplan los requisitos.

**4º- Participaciones en Instituciones de Inversión Colectiva constituidas en paraísos fiscales**: Imputación de renta derivada de dichas instituciones constituidas en paraísos fiscales. Casillas **624, 616 y 617**.

**5º- La determinación del tipo medio de gravamen**: Para ello consignaremos:

- − Rentas exentas con progresividad: los rendimientos o rentas obtenidas en el extranjero que, por aplicación de lo dispuesto en los convenios para evitar la doble imposición, tengan la consideración de rentas exentas pero que se toman en consideración para determinar el tipo medio de gravamen. Seleccionando la casilla **821** se abre una ventana auxiliar para incluir los rendimientos obtenidos en el extranjero.
- Las anualida¢es por alimentos satisfechas a los hijos por decisión judicial o escritura notarial (con excepción de los casos de custodia compartida); cuando el importe de dichas anualidades sea inferior a la base liquidable general, se aplicará la escala de gravamen separadamente al importe total de las anualidades por alimentos (mensaje límite anual: hasta un límite de 6.000 euros por hijo, o de 8.000 euros por hijo con una discapacidad igual o superior al 33%) y al resto de la base liquidable general. Al seleccionar la casilla **825** se abre una **pantalla auxiliar** para introducir los importes abonados por alimentos a los hijos y el ordenador hace el cálculo automáticamente aplicando dicho límite en la casilla **825.**

## **MENÚ ANEXO: DEVOLUCIÓN DE DEDUCCIONES POR INVERSIÓN EN VIVIENDA HABITUAL**

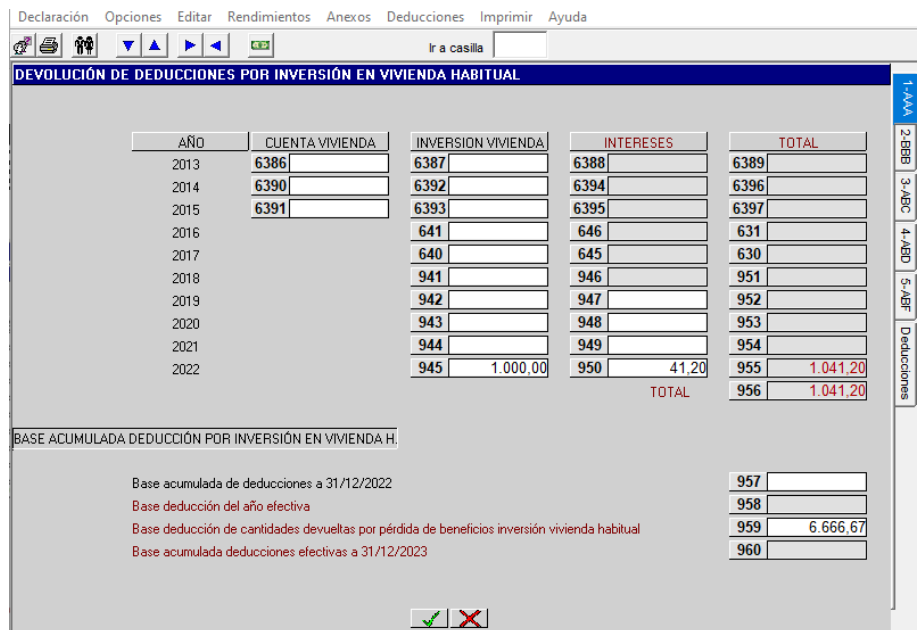

A esta pantalla se accede desde el menú Anexos, apartado **"Vivienda. Devolución deducciones y base acumulada".** Esta pantalla permite calcular de forma automática las **cantidades a devolver**, tanto por principal como por intereses, correspondientes a las deducciones practicadas en años anteriores (2013 a 2022 inclusive) en concepto de inversión en vivienda habitual o de cuenta vivienda (años 2013 a 2015) que no hayan cumplido los requisitos establecidos en la normativa del Impuesto. En las casillas **6386 a 6391 y en las 6387 a 945,** se reflejarán los importes de las deducciones cuyas bases han sido mal aplicadas y que hay que devolver. Automáticamente el ordenador calcula los intereses de cada año y lo refleja en las casillas **6388 a 950** pasando el resultado total a la casilla **956** y ese mismo importe pasa automáticamente a la casilla **577** de la pantalla de las deducciones de la cuota (Aumento por pérdida de beneficios o deducciones). El programa calcula y traslada a la casilla **959** del año 2023 el importe de la base de deducción correspondiente a las cantidades devueltas para minorar el contador iniciado el 1-1-1999. Así, por ejemplo, para una de deducción perdida de 1.000 €, el programa calcula automáticamente una base de deducción de 6.666,67 € (1.000/15%) que posteriormente se resta al importe que aparece acumulado hasta el 31-12-2022 en la casilla **957**.

No obstante, existe **una pantalla auxiliar** asociada a esta casilla **959** que permite al operador, en aquellos casos en que el **tipo de deducción aplicado hubiera sido superior al 15%,** disminuir el importe de la base de deducción calculado por el programa y sustituirlo por el importe correspondiente al tipo de deducción aplicado en cada supuesto. En el ejemplo anterior si el tipo de deducción aplicado en su día fue del 18% se modificaría el importe calculado por el programa (6.666,67) por la base de deducción correspondiente de 5.555,55 € (1.000/18%) que se trasladaría a la casilla **959** y se restaría del importe de base acumulada de deducciones a 31/12/2022 de la casilla 957, trasladándose la diferencia a la casilla 960 (base acumulada deducciones efectivas a 31/12/2023).

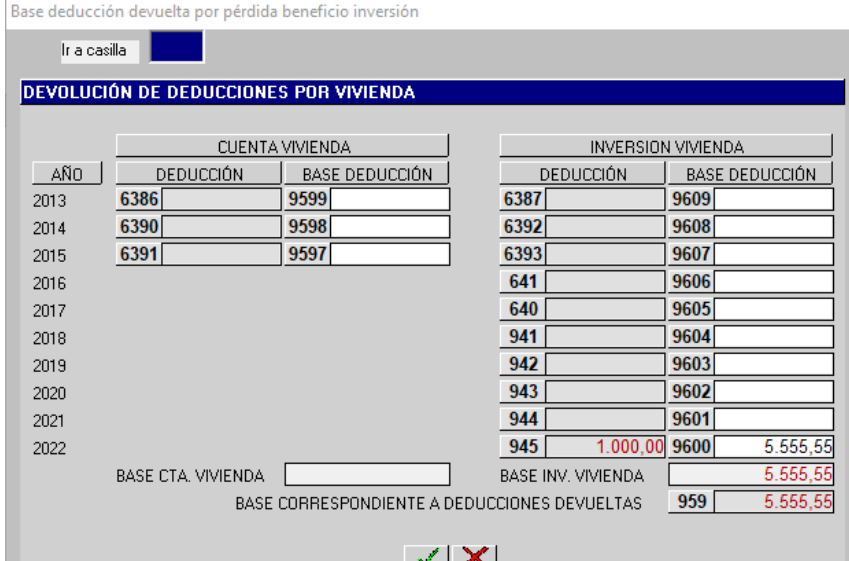

## **MENÚ ANEXO: PÉRDIDA DE BENEFICIOS FISCALES DE AÑOS ANTERIORES (I)**

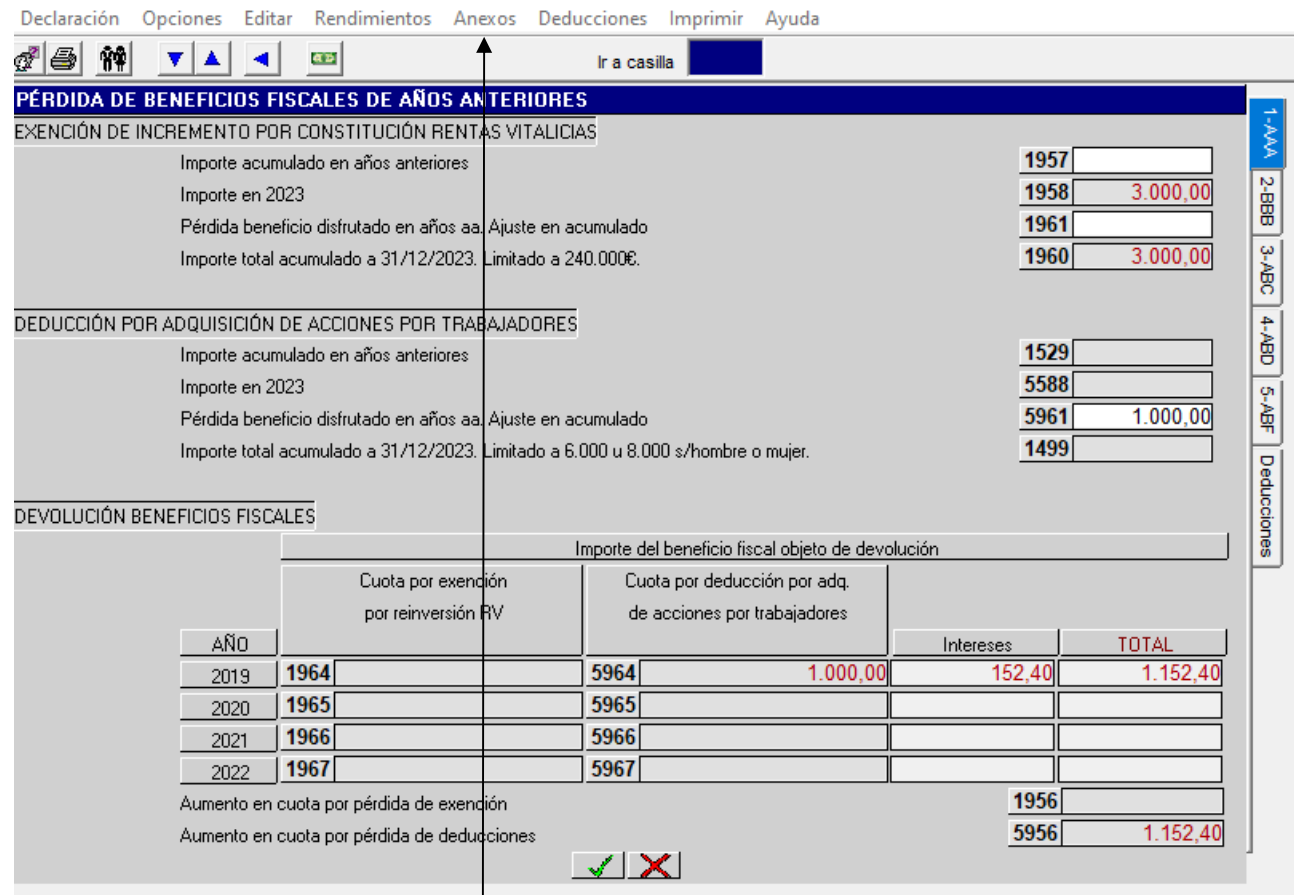

A esta pantalla se accede desde el menú Anexos, apartado **"Devolución beneficios fiscales".** 

En los supuestos de incrementos exentos por constitución de una renta vitalicia, el importe destinado en 2023 a constituir la renta vitalicia se consignará en la **casilla 1958**.

La **casilla 1957** recogerá el importe acumulado de años anteriores.

Al seleccionar la casilla **1961** se abrirá una **pantalla auxiliar** que recogerá, en aquellos supuestos de incumplimiento de las condiciones de la exención por renta vitalicia, el ajuste en el importe acumulado de la reversión, por el importe que el beneficio disfrutado hubiera supuesto en la cuota, más los intereses de demora.

La casilla 1960, es automática y recogerá el importe reinvertido acumulado total a 31/12/2023 (suma de las casillas 1957 y 1958).

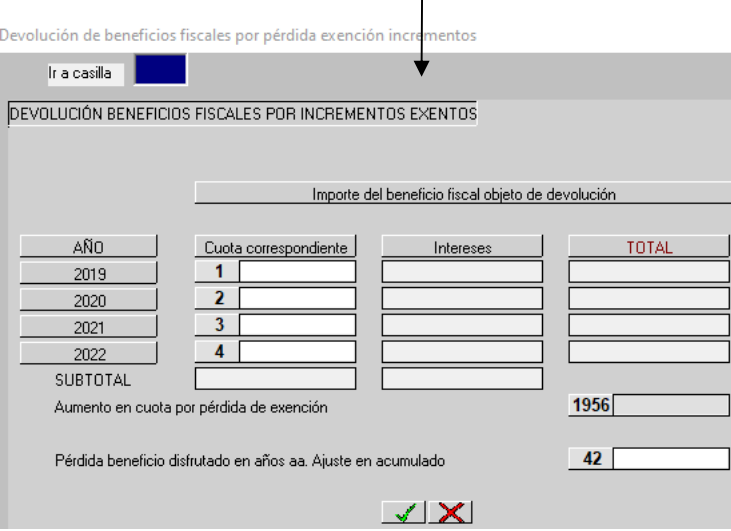

## **MENÚ ANEXO: PÉRDIDA DE BENEFICIOS FISCALES DE AÑOS ANTERIORES (II)**

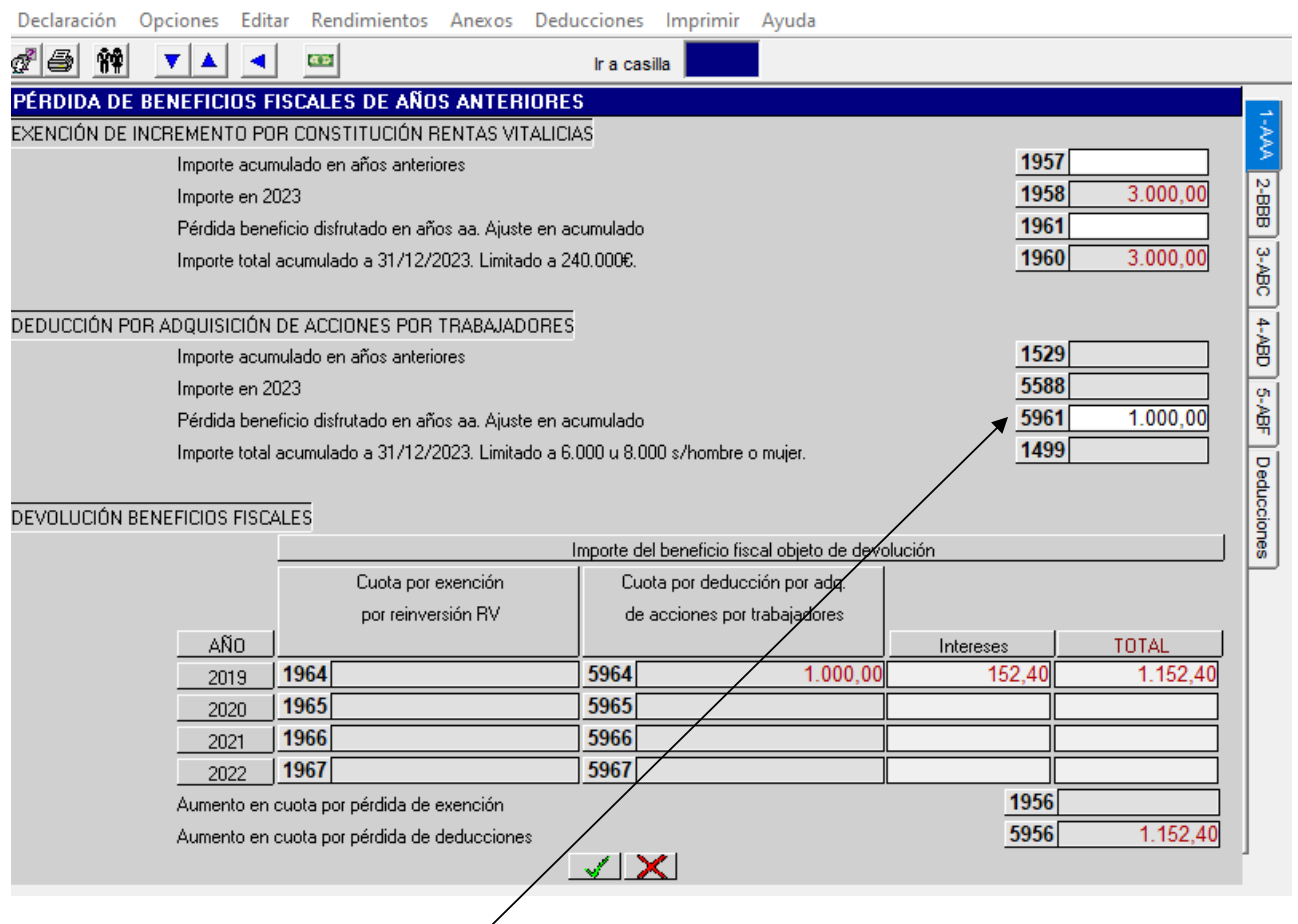

En los supuestos deducción por adquisición de acciones por trabajadores, el importe correspondiente a 2023 por este concepto se consignará en la **casilla 5588**.

La casilla 1529 recogerá el importe acumulado deducido en años anteriores.

Al seleccionar la casilla **5961** se abrirá una **pantalla auxiliar** que recogerá la devolución de beneficios fiscales por deducciones, y el importe del beneficio fiscal objeto de devolución. Hay que indicar la deducción a devolver en el año en que se generó y se calcularán automáticamente los intereses de demora.

La casilla 1499, es automática y recogerá el importe total acumulado total a 31/12/2023 (limitado a 6000 u 8000 s/ hombre o mujer).

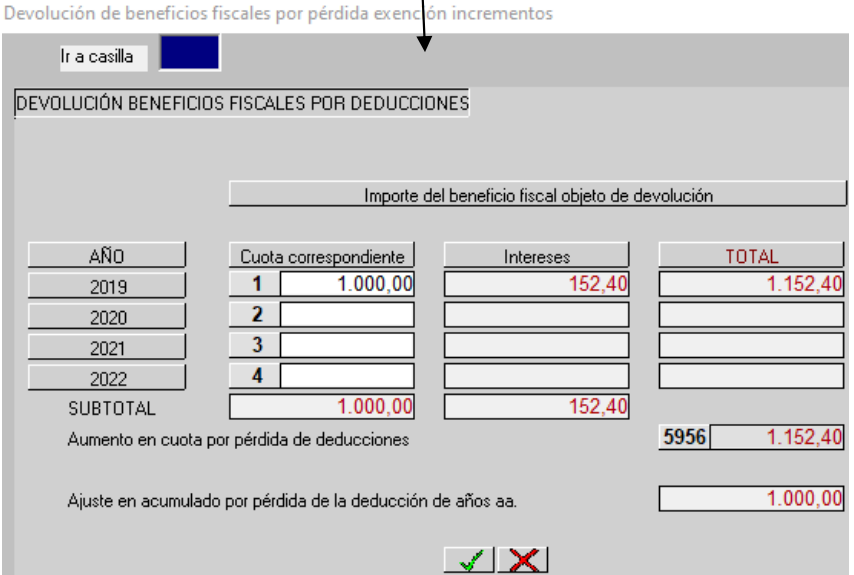

## **MENÚ: INSERTAR COMENTARIO**

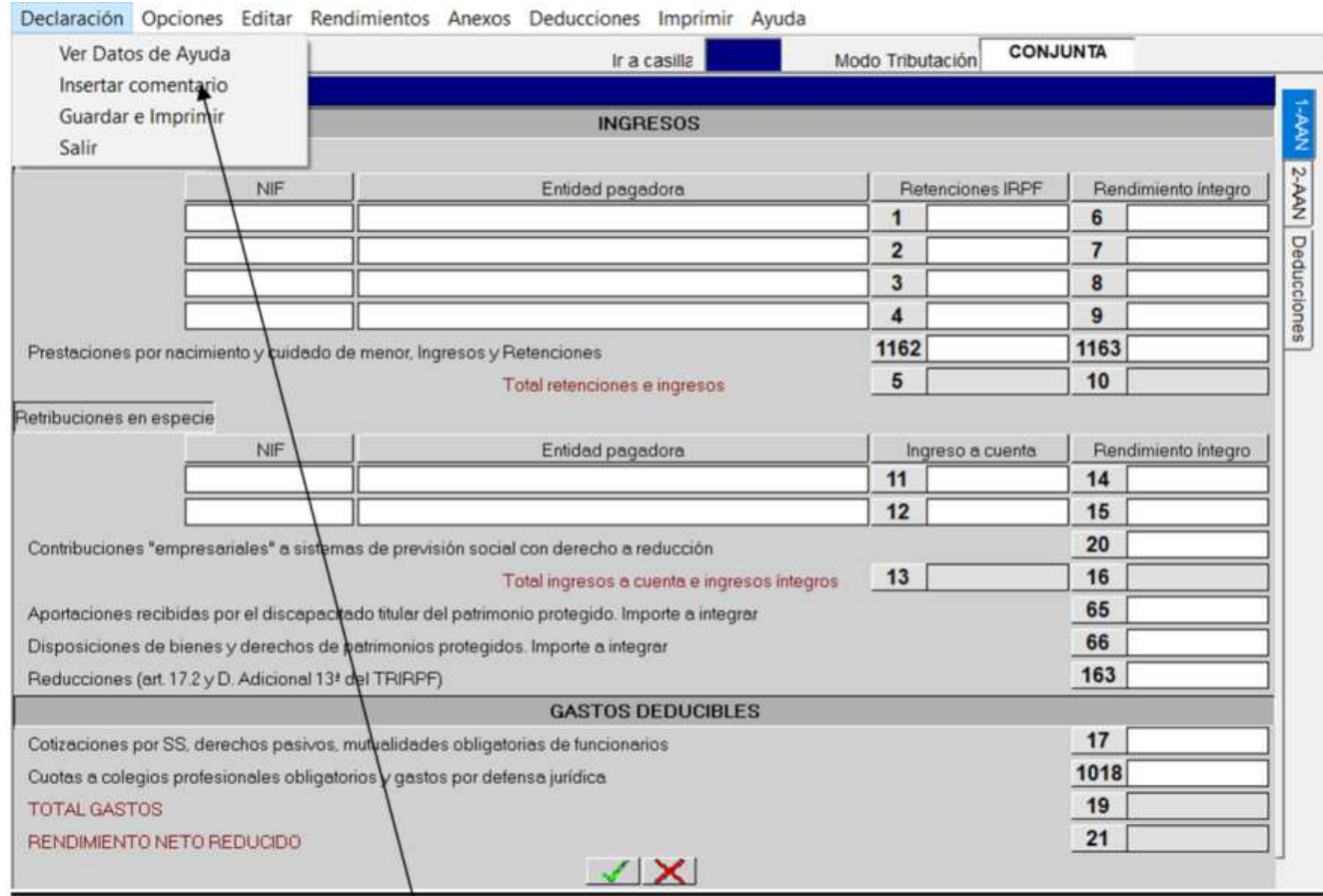

Desde cualquier pantalla de datos económicos del programa si accedemos a **"Declaración",** una de las opciones del desplegable es la de **"Insertar Comentario"** que nos abre una **pantalla auxiliar** para insertar comentarios, aclaraciones sobre cálculos, explicaciones etc. Hay que tener en cuenta que los comentarios no pueden ser muy extensos ya que la capacidad es de 1.000 caracteres.

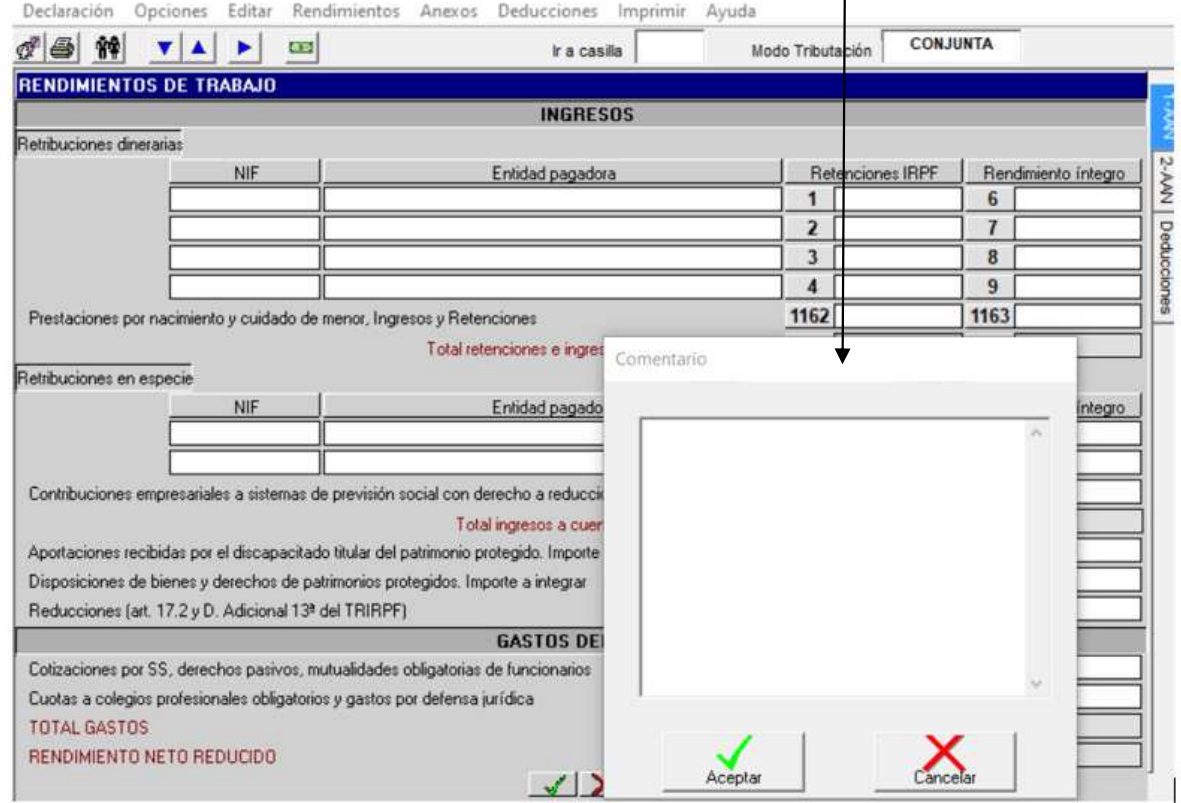

## **MENÚ: IMPRIMIR**

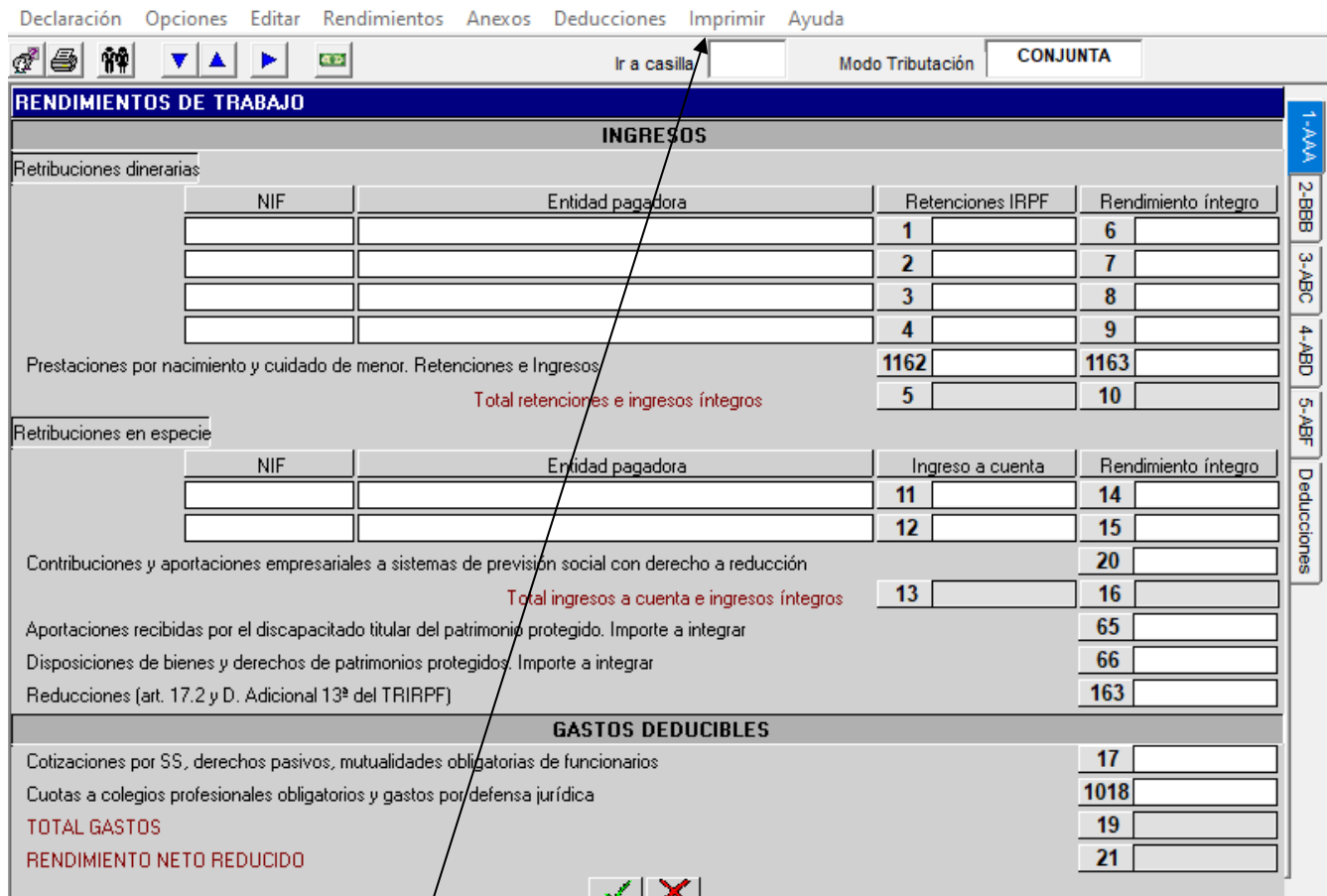

Al posicionarnos sobre el menú "**Imprimir**" se abre un desplegable con diversas opciones:

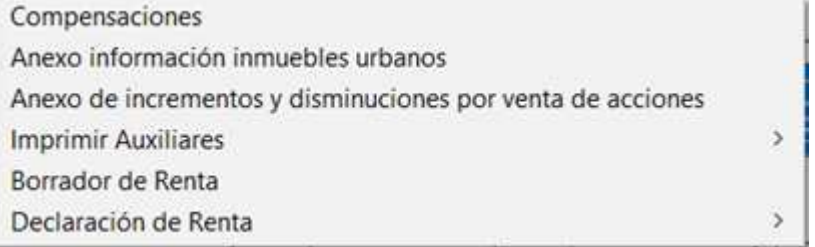

1) **Compensaciones:** si en la declaración se han realizado compensaciones, con esta opción se imprime un resumen de las mismas.

2) **Anexo información inmuebles urbanos:** imprime información (calle, nº, piso, localidad, provincia, destino y valor catastral) de los inmuebles urbanos de los que sea titular el declarante.

3) **Anexo de incrementos y disminuciones por venta de acciones**: imprime un resumen de incrementos y disminuciones por venta de acciones con cotización oficial.

4) **Imprimir Auxiliares**: Nos permite diversas posibilidades de impresión de desgloses relativos, entre otros; a actividades empresariales o profesionales, a imputaciones en régimen de Transparencia Fiscal Internacional y a incrementos y disminuciones de patrimonio.

5) **Borrador de Renta**: imprime un borrador de la declaración del IRPF en curso.

6) **Declaración de Renta**: nos lleva al mismo punto que seleccionando el botón de la impresora:

• **Resumida**:(Ver página siguiente) pulsando sobre ella se abre una ventana auxiliar donde nos indica el resultado más favorable para el sujeto pasivo o unidad familiar; una vez elegida la modalidad de tributación con su propio resultado, el programa abre una ventana para efectuar la asignación tributaria y tras efectuarla accedemos a una pantalla para guardar e imprimir la declaración en curso de forma provisional o definitiva.

# **MENÚ: IMPRIMIR. DECLARACIÓN DE RENTA RESUMIDA**

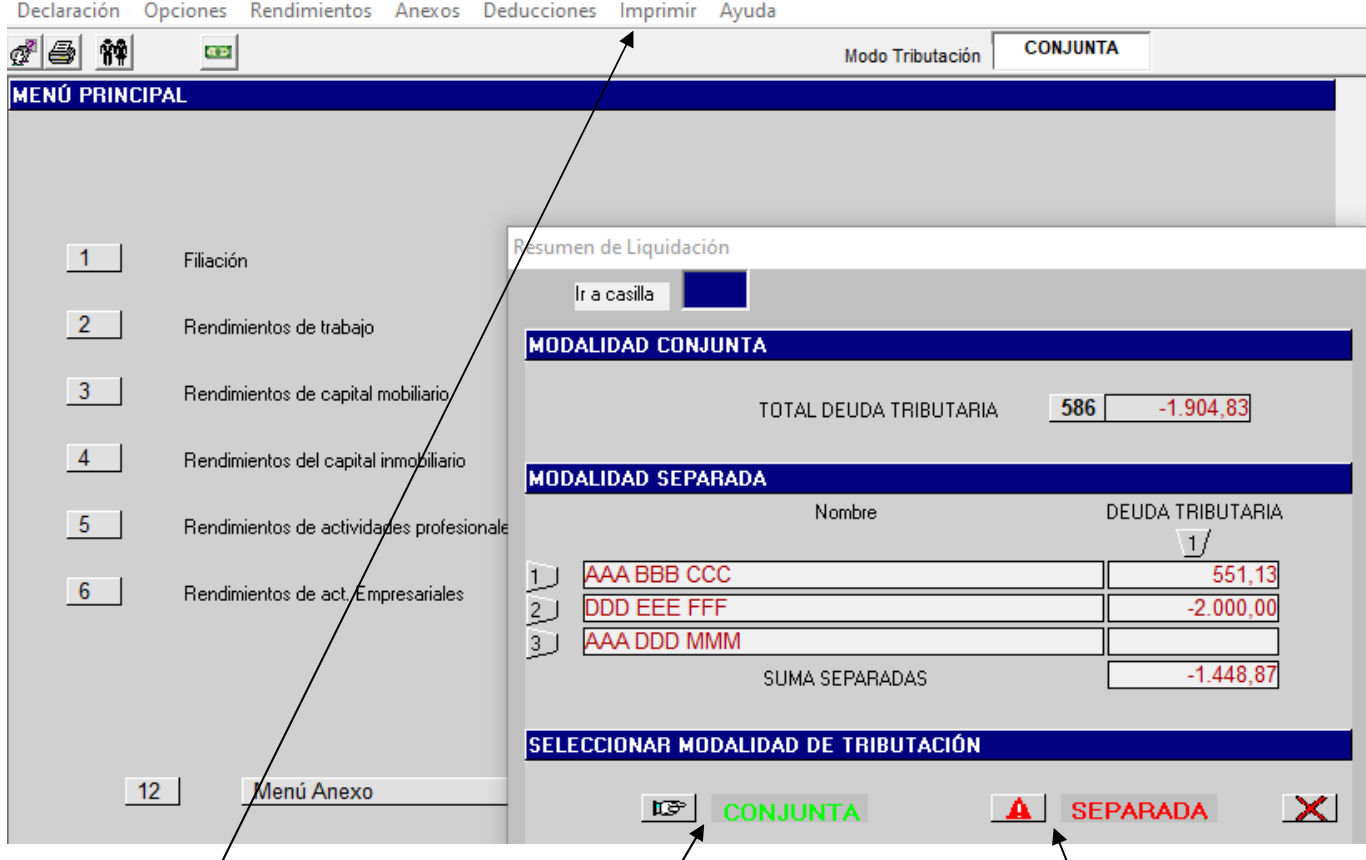

A esta pantalla, que se mostrará solamente cuando la modalidad de tributación sea conjunta o conjunta especial, se accede de la/siguiente forma:

#### **Menú "Imprimir" Declaración de Renta Resumida**.

En esta pantalla aparecen diversos datos:

- **La modalidad de tributación** elegida para efectuar la declaración.
- El **total de la deuda tributaria** o resultado de la declaración tanto en modalidad conjunta como en separada (en este último caso, distinguiendo la deuda tributaria de cada sujeto pasivo o miembro de la unidad familiar).
- − La modalidad de tributación **más favorable** (en color verde y con este símbolo) y la **menos favorable** (en color rojo y con este símbolo).

Si elegimos la opción más favorable se abre en primer lugar la ventana de asignación tributaria de carácter obligatorio en la que habrá que elegir una de las opciones que se muestran, si no se hace así el programa muestra un mensaje de aviso: "Debe indicar la asignación tributaria". Una vez efectuada la opción, accedemos a la pantalla para guardar e imprimir la declaración.

Si, a pesar de indicárnoslo el programa, elegimos la opción menos favorable, éste nos avisa que hemos elegido la opción menos favorable y nos pregunta si deseamos continuar. Si respondemos pulsando "**Sí**" nos abre la ventana de asignación tributaria y posteriormente la pantalla de guardar e imprimir la declaración. Si respondemos pulsando "**No**" nos permite primero elegir de nuevo la opción (que, en principio, será la más favorable) y una vez elegida la más favorable nos abre la ventana de asignación tributaria y posteriormente la pantalla de guardar e imprimir la declaración.

# **VENTANA AUXILIAR : ASIGNACIÓN TRIBUTARIA Y COTEJO DE JUSTIFICANTES**

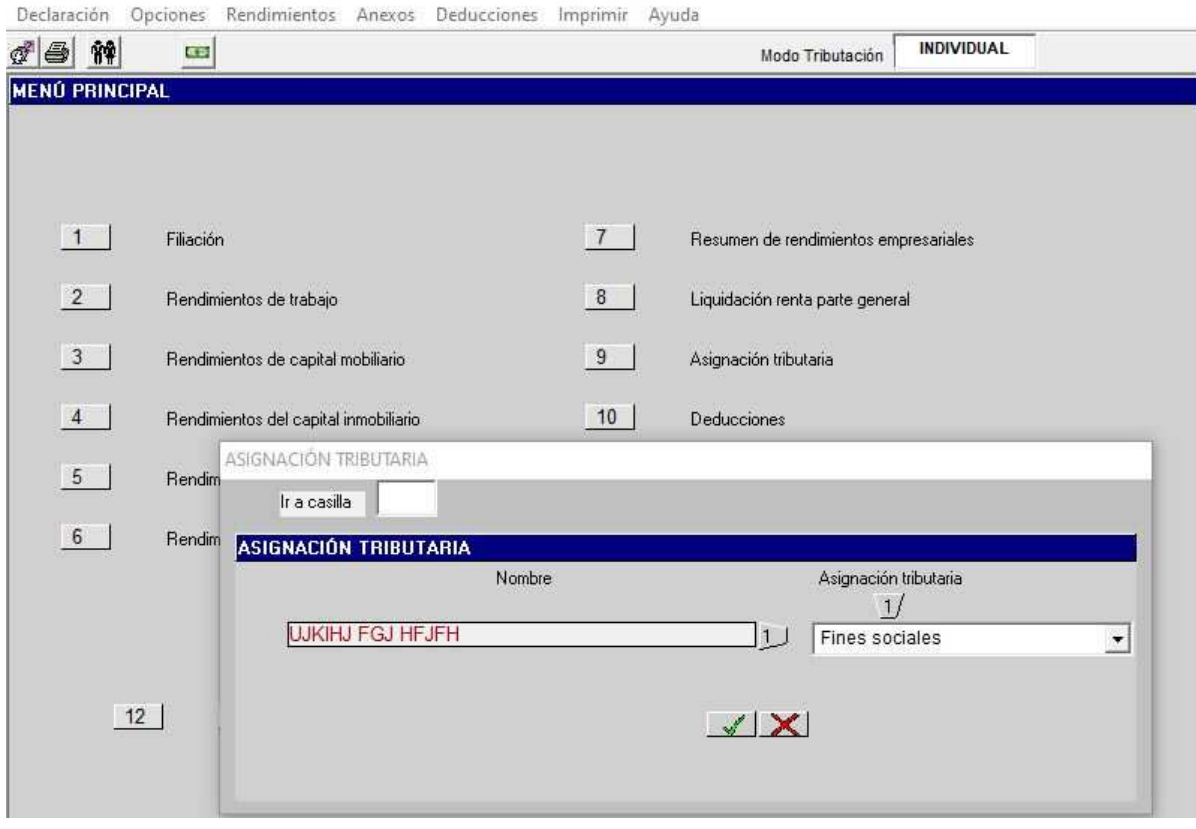

**Asignación Tributaria:** Cada sujeto pasivo o miembro de la unidad familiar elegirá entre las siguientes opciones (obligatorio para continuar):

- − Iglesia Católica.
- − Fines sociales.
- − Iglesia Católica y fines sociales.
- − Ninguna

A esta ventana se puede acceder de diversas formas:

- − Desde el Menú "**Opciones**" **Asignación tributaria y cotejo de documentos**.
- − Desde el Menú "**Rendimientos**" **Asignación tributaria y cotejo de documentos**.
- − Desde la opción 9 "**Asignación Tributaria y cotejo de documentos"** del **MENÚ PRINCIPAL**.
- − Desde el Menú "**Imprimir**" **Declaración de Renta Resumida Resumen de Liquidación (Modalidad de Tributación elegida)**. **Asignación tributaria y comprobación justificantes.**
- − Desde el botón de deducciones  **Resumen de Liquidación (Modalidad de Tributación elegida) Asignación tributaria y comprobación justificantes.**

Esta última forma de acceso será la que comúnmente se utilice a la hora de efectuar la declaración.

## **MENÚ: IMPRIMIR. GUARDAR E IMPRIMIR DECLARACIÓN DE RENTA**

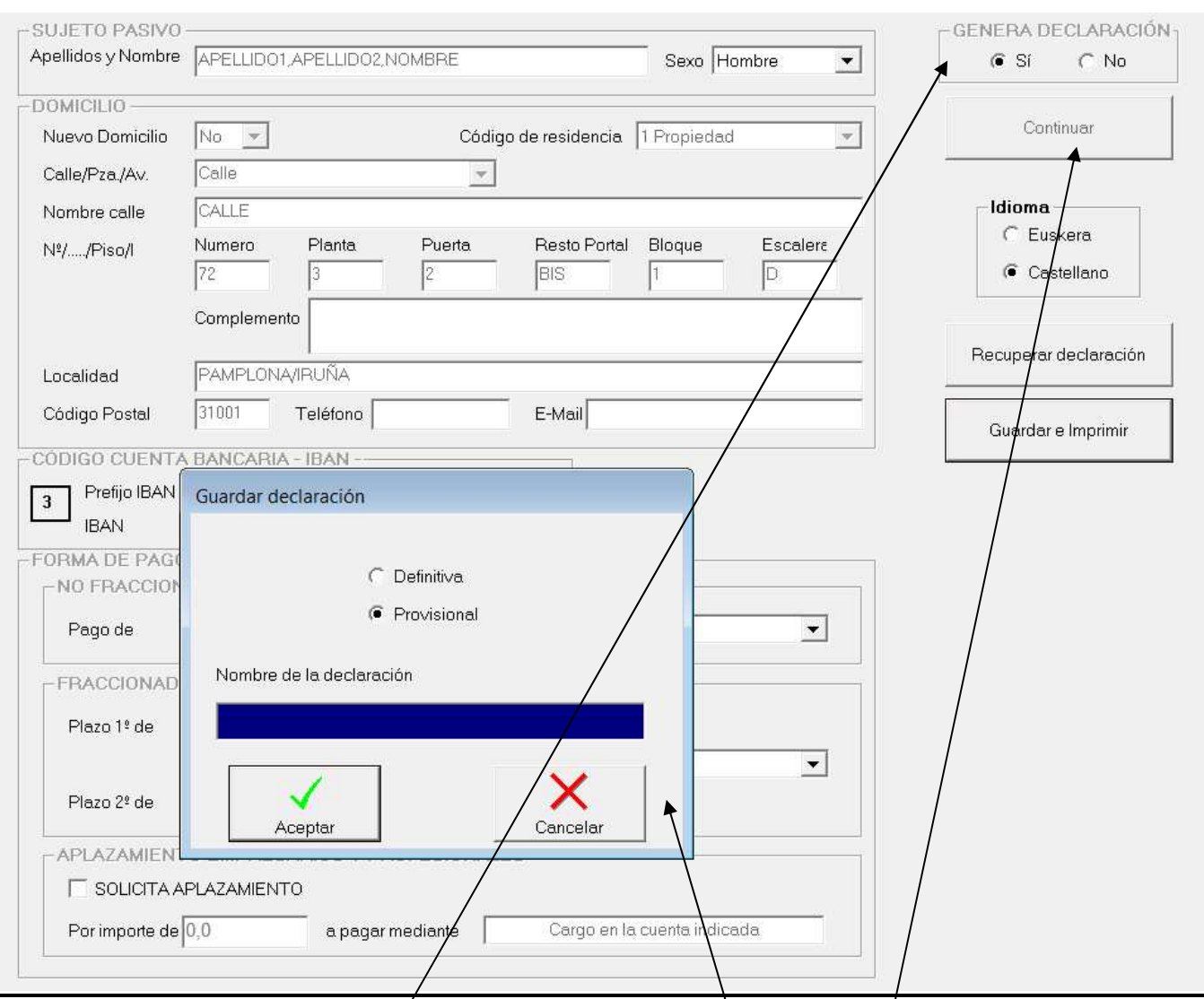

En primer lugar, nos aparece la pantalla correspondiente al declarante miembro 1 de la declaración del IRPF, en la que debemos completar los datos relativos al código de la **cuenta bancaria e IBAN** (deben consignarse todos los dígitos correctamente para que se pueda activar el botón de "Guardar e Imprimir") y a la **forma de pago** elegida cuando sea positiva: "NO FRACCIONADO" o "FRACCIONADO".

En el caso de que la declaración se presente en **modalidad separada**, se mostrará un mensaje en el que se nos avisa que en el cajetín de "GENERA DECLARACIÓN" deberemos seleccionar <sup>/</sup>SI" o "NO", según se desee o no grabar e imprimir la declaración del sujeto pasivo que aparece y pulsar **Continuar** para pasar en su caso a la siguiente declaración. En el caso de que la declaración sea conjunta en este cajetín se indica por defecto que **SI** genera declaración.

Posteriormente pulsando sobre el botón "**Continuar**", se activará el botón "**Guardar e Imprimir**" y aparecerá un nuevo recuadro en la pantalla para la elección del idioma (castellano o euskera) en que se desea imprimir la declaración.

Tras pulsar sobre el botón "**Guardar e Imprimir**", el programa nos abre una ventana en la que nos pregunta si queremos guardar la declaración en curso como **Provisional** o como **Definitiva**; si se opta por **Provisional** el programa nos pide un nombre para guardar la declaración (es obligatorio para poder guardarla y recuperarla posteriormente) y luego volviendo a la declaración desde "imprimir" seleccionando Borrador de Renta la imprimirá. Si no se desea guardarla como "Provisional" y si se opta por **Definitiva,** seleccionamos y pulsamos "Aceptar", se guarda automáticamente, se hace el envío electrónico y se imprime directamente con un número. Si no se desea guardar la declaración ni como Provisional ni como Definitiva se pulsa sobre el botón "**Cancelar**" de dicha ventana y se vuelve a la declaración y si se desea se puede imprimir la declaración sin guardarla desde Borrador de Renta.

## **PANTALLA FINAL PARA ENVIAR**

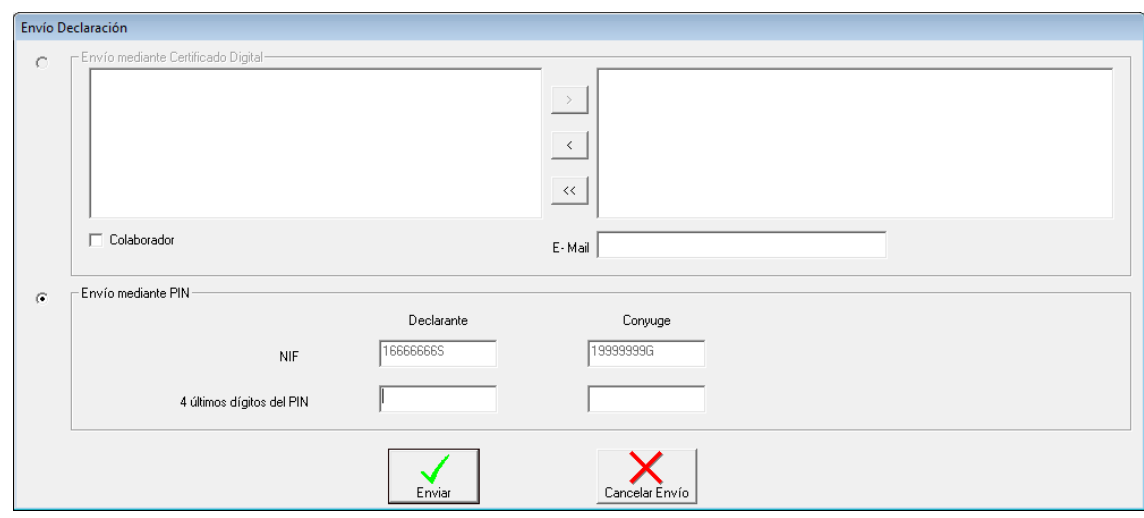

Desde esta pantalla final podremos enviar telemáticamente la declaración.

En principio se muestran dos opciones:

- **"Envío mediante Certificado Digital"**: en aquellos casos en que se disponga de más de un certificado digital habrá que elegir uno de ellos para hacer el envío. Si este envío se realiza a través de "colaborador" así habrá que indicarlo haciendo constar además una dirección de correo electrónico.
- **"Envío mediante PIN"**: el envío telemático se hará con el NIF y los 4 últimos dígitos del PIN del declarante. Si la declaración es conjunta deberán indicarse los NIF y 4 últimos dígitos del PIN de ambos declarantes.

Por último, si seleccionamos **"Enviar"** se procederá al envío telemático de la declaración y ésta se imprimirá con un número.

Si no queremos enviar la declaración elegiremos **"Cancelar Envío".** 

## **FORMAS DE PAGO DECLARACIÓN DE RENTA**

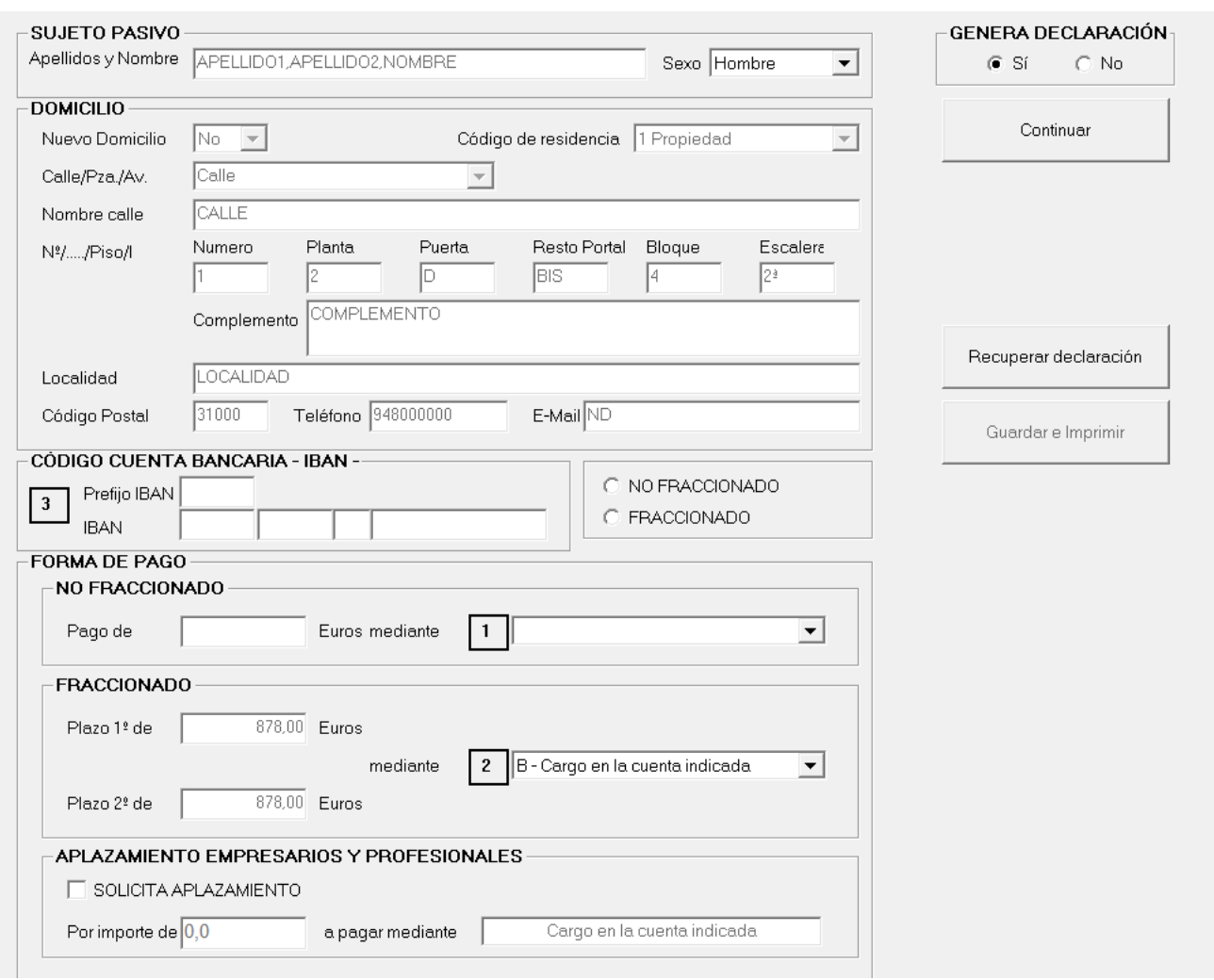

#### **OPCIONES:**

A) Domiciliar, en la cuenta elegida, el pago del 100% del importe a pagar.

B) Pagar con carta de pago (modelo 710) el 100% del importe a pagar.

C) Fraccionar el pago en dos veces, domiciliando en la cuenta los dos plazos del 50%.

D) Fraccionar el pago en dos veces y pagar con carta de pago (modelo 710) cada uno de los plazos del 50%.

**Nota:** Si se fracciona el pago nunca se puede domiciliar uno sólo de los plazos. **Siempre hay que domiciliar los dos o ninguno.** 

NOTA: en aquellos supuestos en que para confeccionar la declaración de renta haya habido acceso a los datos del declarante y se elija como opción de pago la domiciliación del mismo, el programa realizará comprobación de titularidad del primer declarante en la cuenta bancaria consignada en la declaración para el cargo del pago.

Si no constase como titular en dicha cuenta, aparece el siguiente aviso:

"El primer declarante no figura en la información de titulares en la cuenta indicada, en esta situación, la Entidad Colaboradora para los pagos, podrá rechazar la domiciliación. Asegúrese de consignar una cuenta bancaria en la que conste como titular el primer declarante. ¿Desea revisar la cuenta?

Sí No

Si se contesta "Sí", el programa se queda en el formulario. Si se contesta "No", el programa prosigue.

# **SOLICITUD DE APLAZAMIENTO DE EMPRESARIOS**

#### **Y PROFESIONALES EMPRENDEDORES (I)**

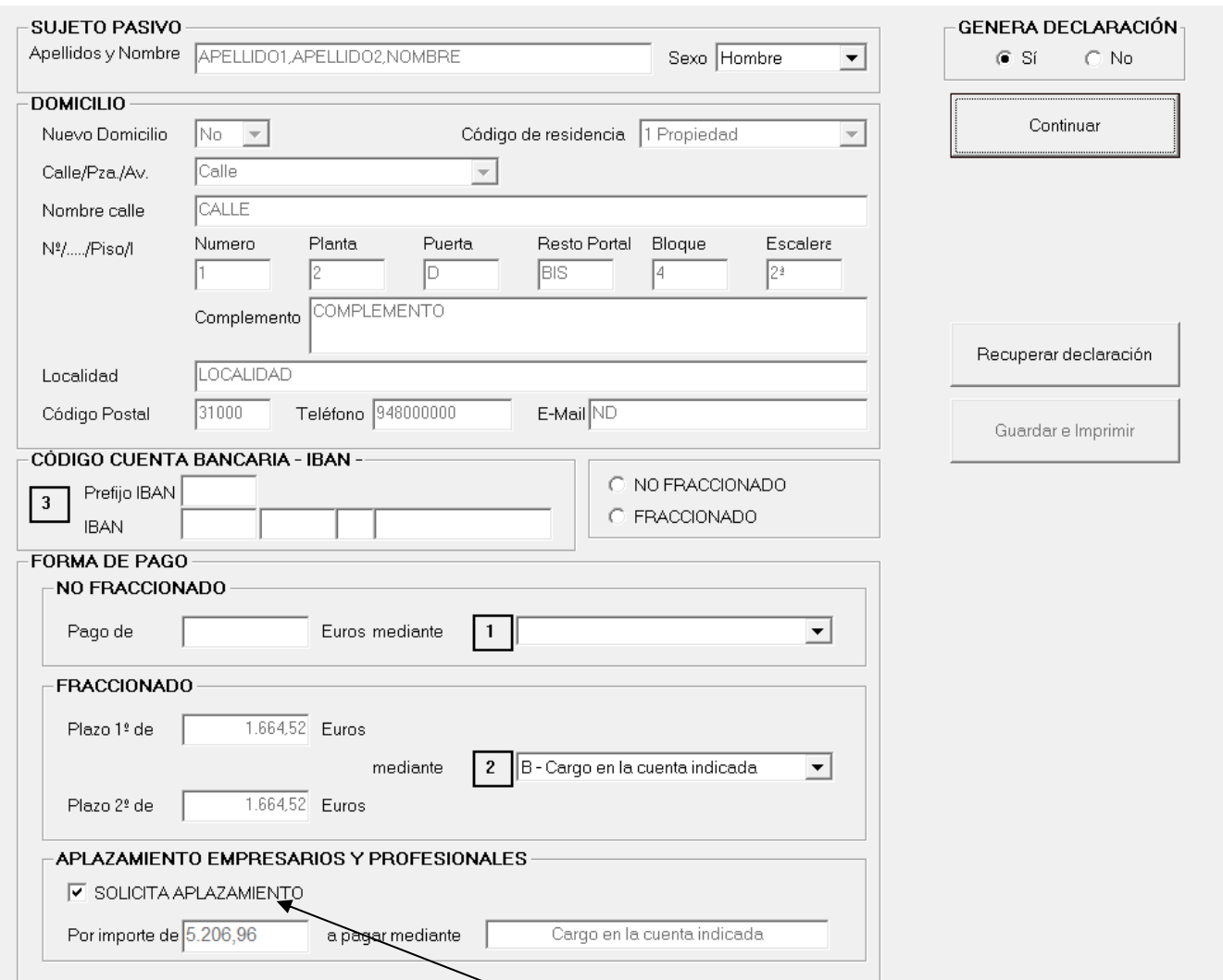

Únicamente durante el periodo voluntario de presentación de declaraciones y si el sujeto pasivo es un **empresario o profesional emprendedor** podrá solicitar el aplazamiento de la parte de la cuota a ingresar del IRPF 2023 derivada de dicha actividad seleccionando la opción **"SOLICITA APLAZAMIENTO".** Se muestra un aviso: "Pulse ACEPTAR sólo en caso de realizar actividad profesional o empresarial en 2023, tener consideración de persona o entidad emprendedora y desear aplazamiento de la parte de cuota a ingresar de 2023 derivada de dicha actividad o CANCELAR en caso contrario."

Si elegimos la opción "Aceptar" el programa nos calculará automáticamente el importe máximo de esa parte de cuota que se puede aplazar (éste puede ser reducido manualmente por el operador) y nos comunica en un **mensaje** que dicho importe aplazado se cargará en la cuenta indicada pasados 12 meses desde la finalización del plazo de presentación de declaraciones. Si el operador manualmente introdujera un importe mayor, en un mensaje se advierte de que para otro tipo de aplazamiento debe hacerse la solicitud por los procedimientos ordinarios.

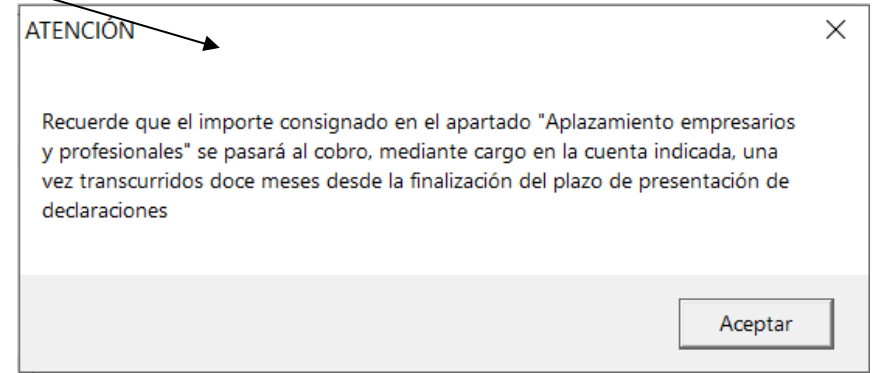

# **FORMAS DE PAGO DECLARACIÓN DE RENTA CUANDO EXISTE SOLICITUD DE APLAZAMIENTO POR EMPRESARIOS O PROFESIONALES EMPRENDEDORES (II)**

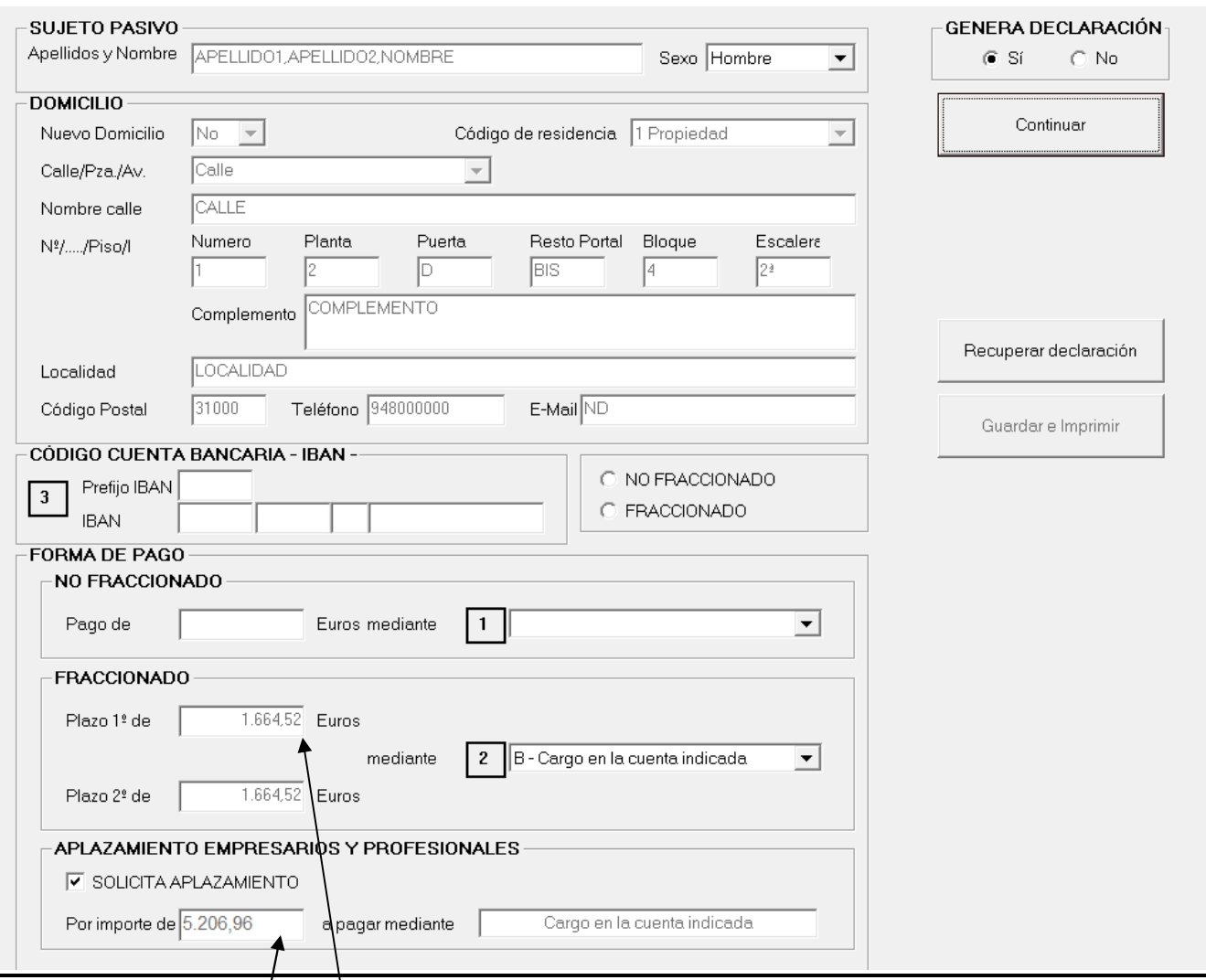

En estos supuestos el importe de la deuda tributaria total se desglosa en **dos cuantías:**

**PRIMERA:** Un importe (8.329,04 €) que corresponde a aquella **parte de la deuda tributaria que no procede** de la actividad empresaria/ o profesional emprendedora y el pago de este importe se puede hacer efectivo con las siguientes **OPCIONES:**

- A) Domiciliar, en la cuenta elegida, el pago del 100% de dicho importe.
- B) Pagar con carta de pago (modelo 710) el 100% de dicho importe.
- C) Fraccionar el pago en dos veces, domiciliando en la cuenta los dos plazos del 50%.
- D) Fraccionar el pago en dos veces y pagar con carta de pago (modelo 710) cada uno de los plazos del 50%.

**Nota:** Si se fracciona el pago nunca se puede domiciliar uno sólo de los plazos. **Siempre hay que domiciliar los dos o ninguno.** 

**SEGUNDA:** El importe de 5.206,96 € que corresponde a la **parte de la deuda tributaria que procede** de la actividad empresarial o profesional emprendedora. Este importe no entra dentro de las opciones de pago anteriores y la forma de pago será el cargo automático en la cuenta indicada por el sujeto pasivo pasados los 12 meses desde la finalización del período de presentación voluntario de declaraciones.

**Es importante saber**, como ya se ha indicado, que el importe de la deuda tributaria que procede de la actividad empresarial o profesional emprendedora lo calcula automáticamente el ordenador, pero se puede modificar manualmente seleccionando esta casilla y poniendo un importe menor al calculado automáticamente. Si modificamos manualmente dicho importe y ponemos una cantidad inferior eso supone que aumentará la parte de deuda tributaria que no proviene de la actividad empresarial o profesional. Nunca se podrá poner, como ya se ha indicado, un importe superior.

# **GUARDAR E IMPRIMIR DECLARACIÓN**

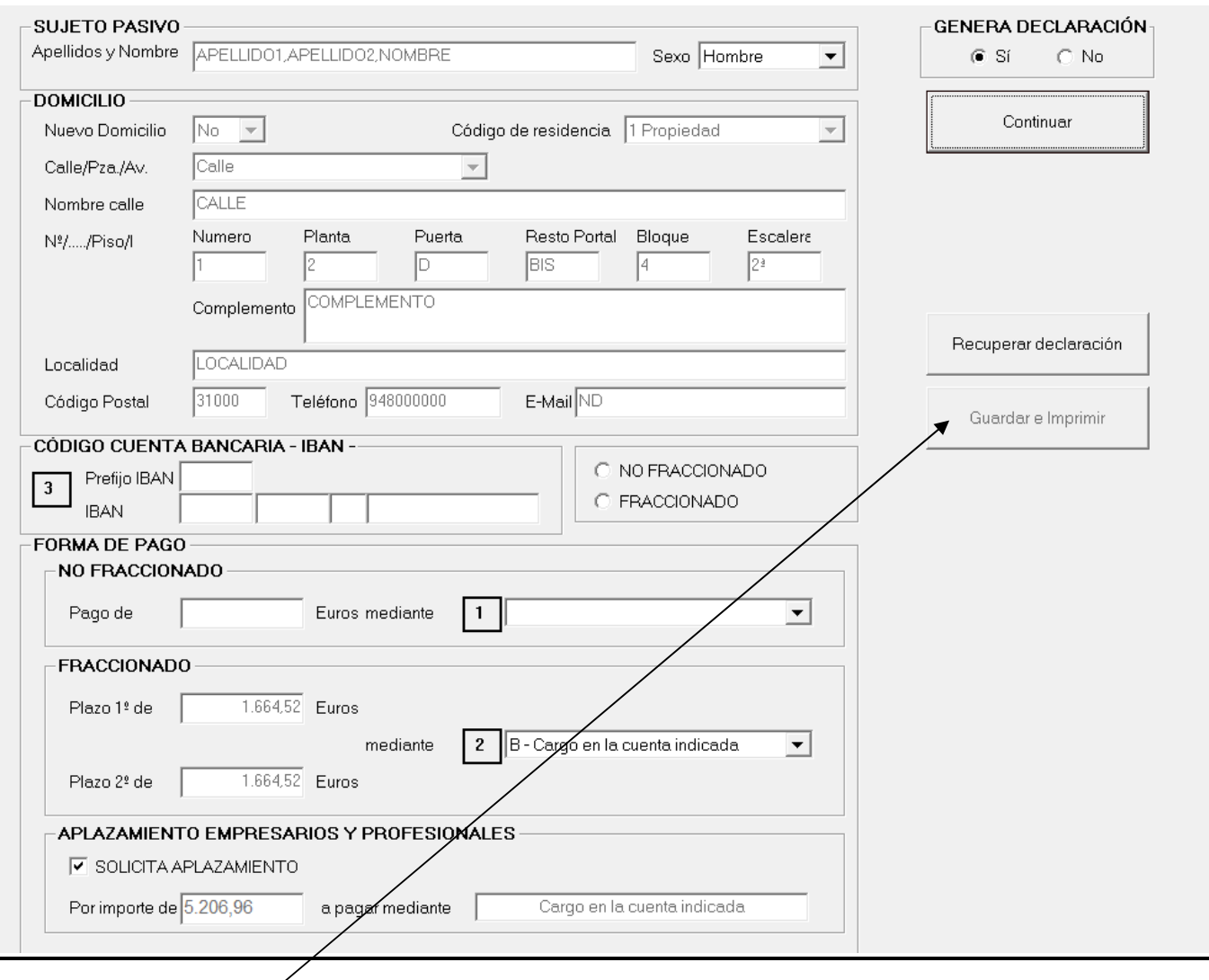

 Al seleccionar **Guardar e Impimir** nos saldrá un aviso siempre que los declarantes de la declaración que queramos guardar e imprimir como definitiva ya hayan presentado declaración o declaraciones. Nos avisa de que ya constan como declarantes las personas que se relacionan y que si seguimos con el envío se anularán automáticamente las declaraciones ya existentes y nos muestra los datos de las mismas.

## **PANTALLA FINAL**

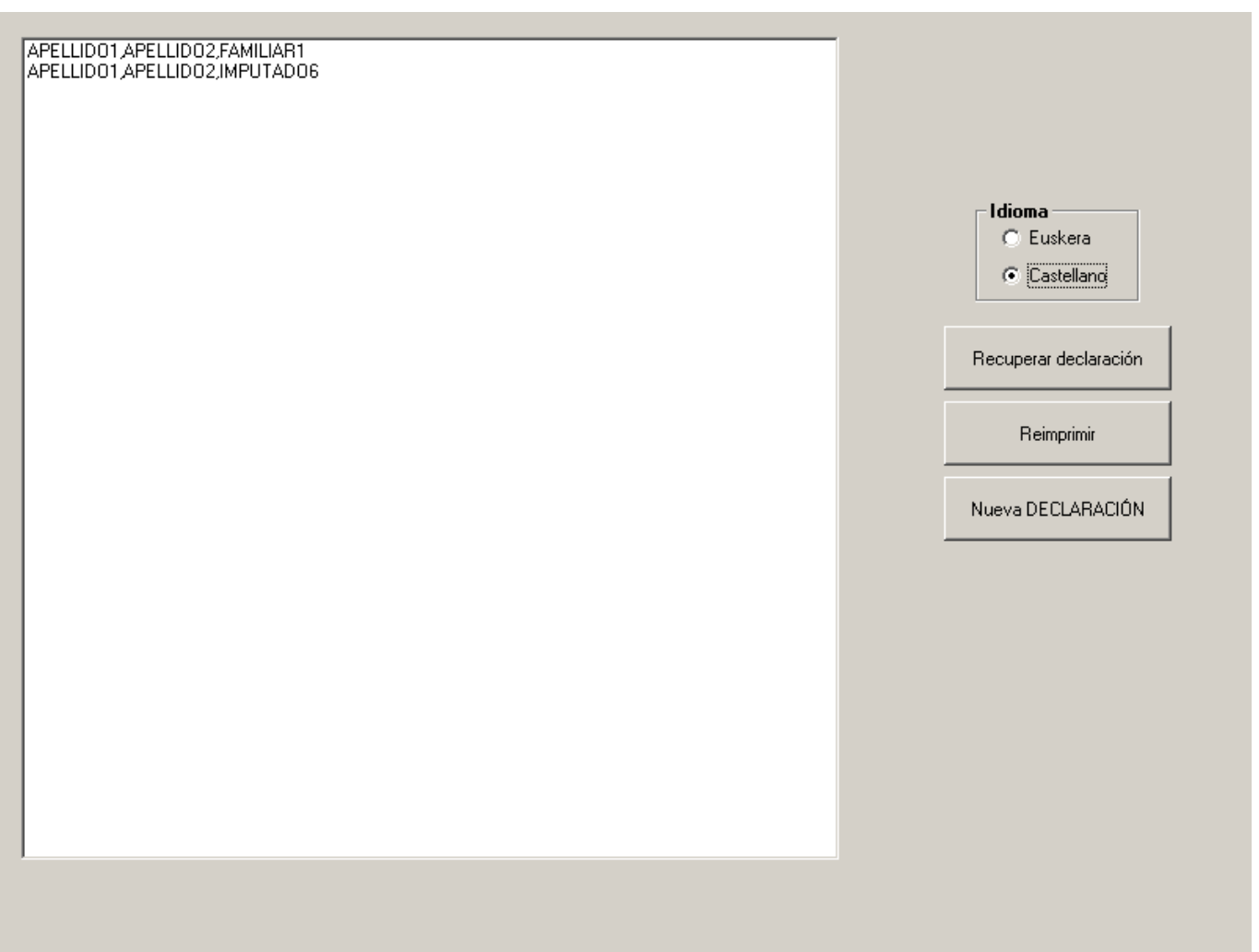

Esta pantalla aparece tras la impresión de la declaración y contiene diversas opciones:

- − "**Recuperar declaración**": nos abre una nueva declaración, pero con los datos, tanto de filiación como económicos, de la declaración que se acaba de imprimir y enviar electrónicamente, y nos lleva directamente al **MENÚ PRINCIPAL**.
- − "**Reimprimir**": seleccionando la declaración que queramos nos la imprime de nuevo.
- − "**Nueva DECLARACIÓN**": nos lleva directamente a la pantalla del mensaje del consentimiento y posterior identificación del representante (en los casos en que proceda) para que introduciendo un nuevo NIF y PIN accedamos a los datos para confeccionar una nueva declaración.